# **EPSON**

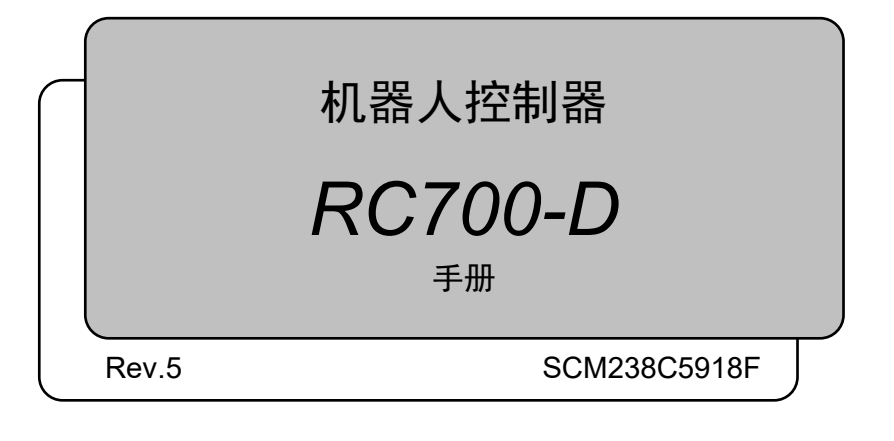

翻译版

控制单元 RC700-D

机器人控制器 RC700-D 手册 Rev.5

机器人控制器

## RC700-D系列 手册

Rev.5

Seiko Epson Corporation 2021-2023

## 前言

感谢您购买本公司的机器人系统。 本手册记载了正确使用机器人系统的所需事项。 安装该机器人系统前,请仔细阅读本手册与其他相关手册。 阅读之后,请妥善保管,以便随时取阅。

本公司的产品均通过严格的测试和检查,以确保机器人系统的性能符合本公司的标 准。但是如果在超出本手册所描述的环境中使用本产品,则可能会影响产品的基本性 能。

本手册阐述了本公司可以预见的危险和问题。请务必遵守本手册中的安全注意事项, 安全正确地使用机器人系统。

## 商标

Microsoft、Windows及Windows标识为美国Microsoft Corporation在美国或其它国家的 注册商标或商标。其它品牌与产品名称均为各公司的注册商标或商标。

## 关于标记

Microsoft® Windows® 8 operating system Microsoft® Windows® 10 operating system Microsoft® Windows® 11 operating system 在本手册中, Windows 8、Windows 10和Windows 11指的是上述各操作系统。在某些 情况下,Windows一般是指Windows 8、Windows 10和Windows 11。

## 注意事项

禁止擅自复印或转载本手册的部分或全部内容。 本手册记载的内容将来可能会随时变更,恕不事先通告。 如您发现本手册的内容有误或需要改进之处,请不吝斧正。

## 制造商

## **SEIKO EPSON CORPORATION**

## 联系方式

有关咨询处的详细内容,请参阅下记手册序言中的"销售商"。

机器人系统 安全手册 请先阅读本手册

报废

报废本产品时,请根据各国或各地区的法律法规进行报废处置。

## 关于电池报废

有关如何拆卸并更换电池的详细说明,请参考以下手册。 维护手册

## 致欧盟客户

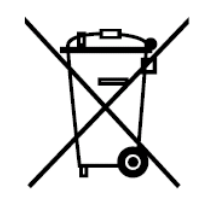

产品上贴有打叉的带轮垃圾桶标签,表示该产品及内置电池不得作为一般垃圾处理。 为防止危害环境和人类健康,请将该产品和电池与其他废弃物分开处理,并以环保方 式对其回收。有关收集设施的更多信息,请联系当地政府机构或购买本产品的经销商。 Pb、Cd或Hg化学符号,表示电池中使用了这些金属。

NOTE

此信息适用于所有欧盟客户,并遵守取代了《指令 91/157/EEC》的《2006年9月6日 颁布的 欧盟会议和理事会 2006/66/EC 电池和蓄电池及废电池和蓄电池指令》和相 关法律法规。

同时也适用于例如欧洲、中东和非洲地区(EMEA),具有类似法规的国家和地区。对 于其他国家的地区,请咨询当地政府了解回收产品的具体操作。

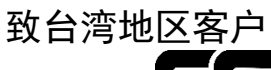

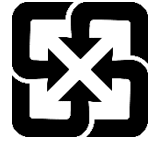

已使用的电池应与其他废弃物分开处理,并以环保方式对其回收。有关收集设施的更 多信息,请联系当地政府机构或购买本产品的经销商。

## 致加州客户

本品所用的锂电池含高氯酸盐材料,须进行特殊处理, 详情请参见 www.dtsc.ca.gov/hazardouswaste/perchlorate

## 阅读本手册之前

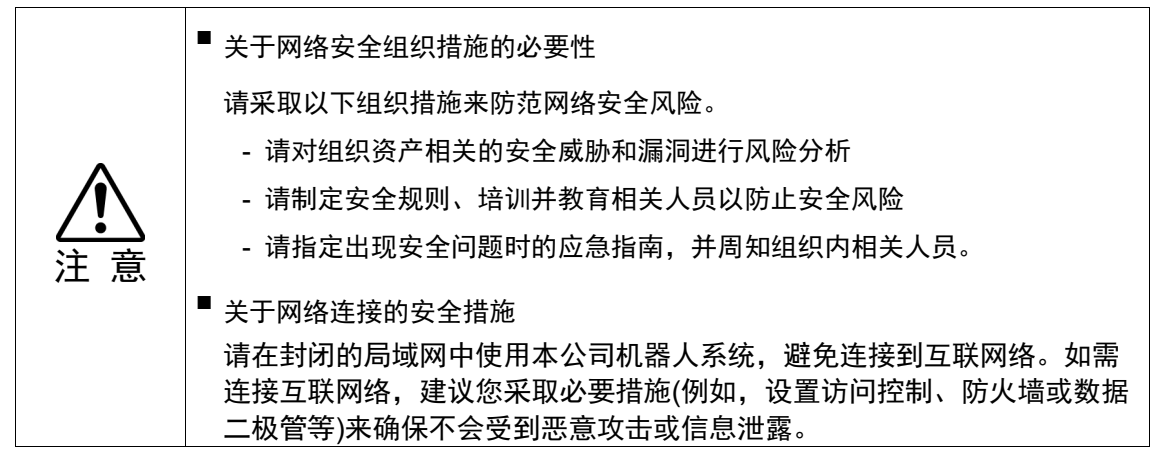

请不要向 RC700-D 的 TP 端口进行以下连接。否则可能会因信号配置不同,导致装置故障。 OPTIONAL DEVICE 模拟插头  $\mathbb{G}$ NOTE

> 操作盒 OP500 操作盒 OP500RC 微动键盘 JP500 示教盒 TP-3\*\* 操作面板 OP1

使用 RC700-D 之前, 请先在电脑中安装 EPSON RC+7.0 软件, 然后用 USB 电缆连接电脑和 RC700-D 控制器。 若连接 RC700-D 的电脑中未安装 EPSON RC+ 7.0 软件, 则显示[新硬件追加向导]。此时, 请 **PER** NOTE

单击<取消>按钮。

连接网络时的安全措施 **NOTE** 

> 本产品中搭载的网络连接功能(以太网),是以在工厂内 LAN 等本地网络中使用的情况。请勿 外部连接因特网等。

另外,连接网络时,请客户采取相应的防病毒感染措施等安全对策。

NOTE

 $\mathbb{Q}$ 

USB 存储器的安全措施 ا ڪئ

请确认连接到控制器上的 USB 存储器未感染病毒等。

## 控制系统的构成

控制器RC700-D可使用以下版本。

EPSON RC+ 7.0 Ver. 7.5.1B 或以后

各型号机械手,从以下版本开始可连接控制器。

GX4, GX8系列: EPSON RC+ 7.0 Ver.7.5.1B

## 本产品相关手册

以下为本产品具有代表性的手册类型及说明概要。

#### 安全手册(印刷本、**PDF**)

该手册记载的安全注意事项,适用于所有使用本公司产品的用户。并说明了从开箱 到使用的步骤以及接下来要阅读的手册。

请首先阅读本手册。

- 关于机器人系统的安全注意事项和残余风险
- 符合性声明
- 培训
- 从开箱到使用的流程

#### **RC700-D**系列手册(**PDF**)

该手册介绍了机器人系统的安装方法,以及控制器的规格和功能。该手册主要面向 机器人系统的设计人员。

- 机器人系统的安装步骤(从开箱到使用的具体细节)

- 控制器的日常检查
- 控制器规格和基本功能

#### **GX**系列手册(**PDF**)

该手册介绍了机械手的规格和功能。该手册主要面向机器人系统的设计人员。

- 机械手安装方法、设计所需的技术信息、功能和规格等
- 机械手的日常检查

#### 状态代码和错误代码(**PDF**)

该手册记载了控制器上显示的代码编号,以及软件的信息区中显示的信息代码。该 手册主要面向机器人系统的设计或编程人员。

#### **EPSON RC+ 7.0**用户指南(**PDF**)

该手册包含了程序开发软件的所有信息。

## **EPSON RC+ 7.0 SPEL+**语言参考(**PDF**)

该手册介绍了机器人编程语言"SPEL+"。

#### 其他(**PDF**)

机器人系统或软件的各类选件手册。

#### 维护手册及服务手册(**PDF**)

维护手册和服务手册不是出厂随附品。 请由经过本公司或经销商维护培训的专业人员,进行机器人维护。有关详细信息, 请咨询当地经销商。

安装

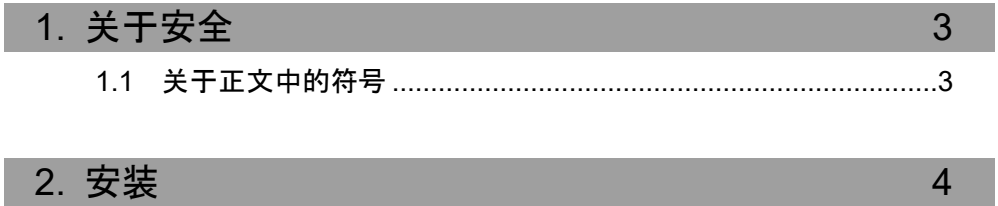

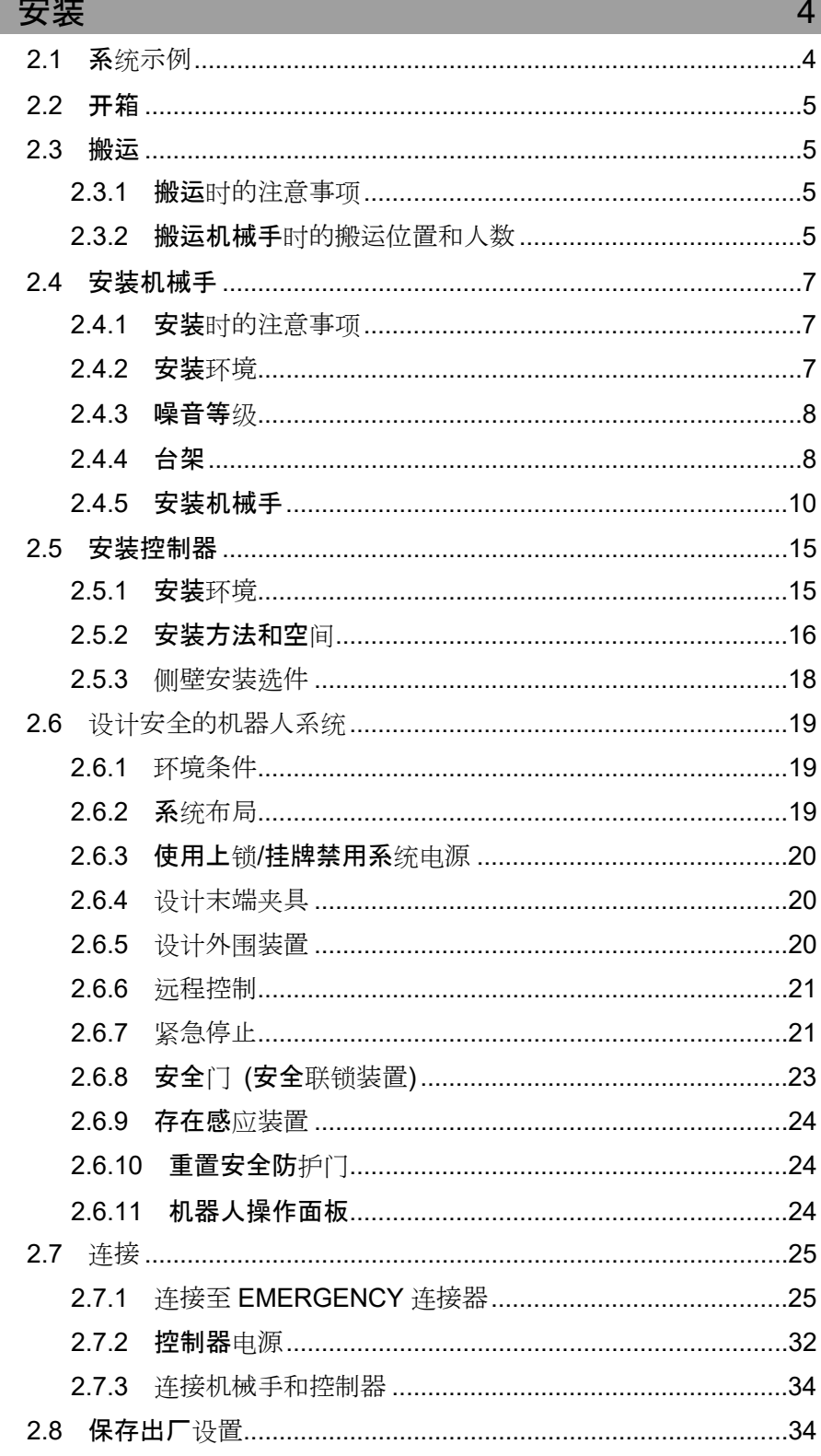

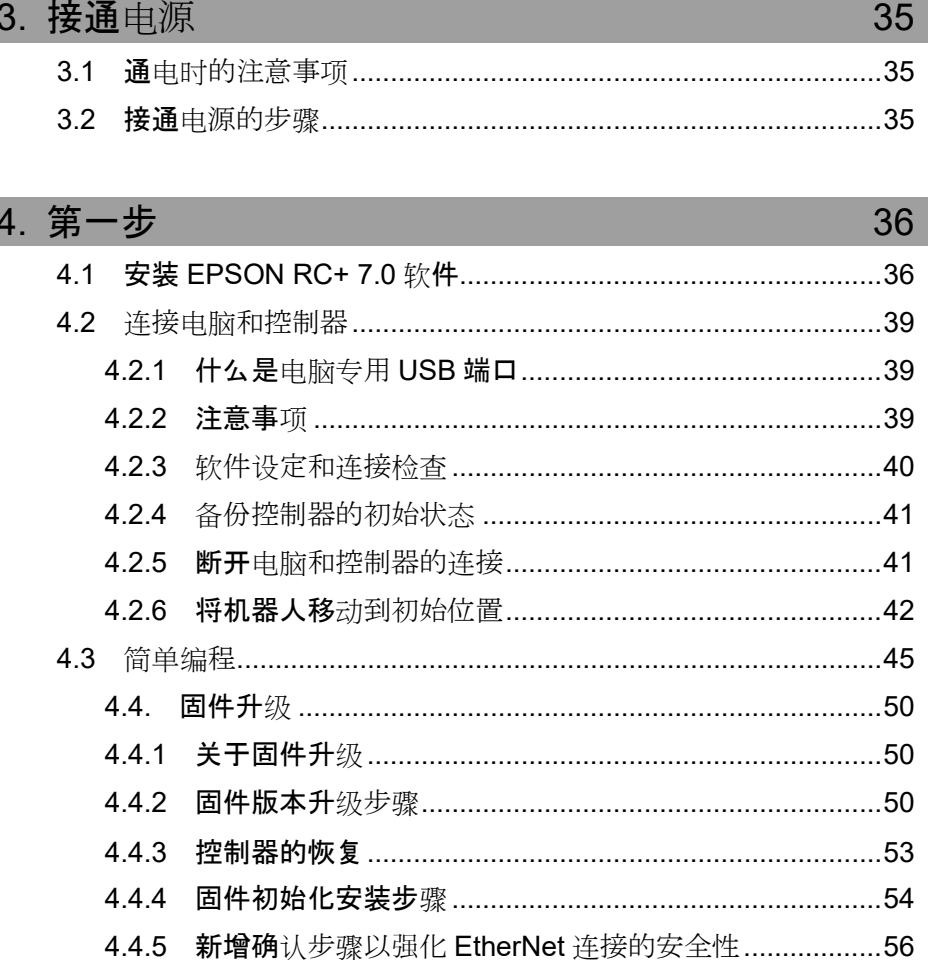

## 5. 第二步

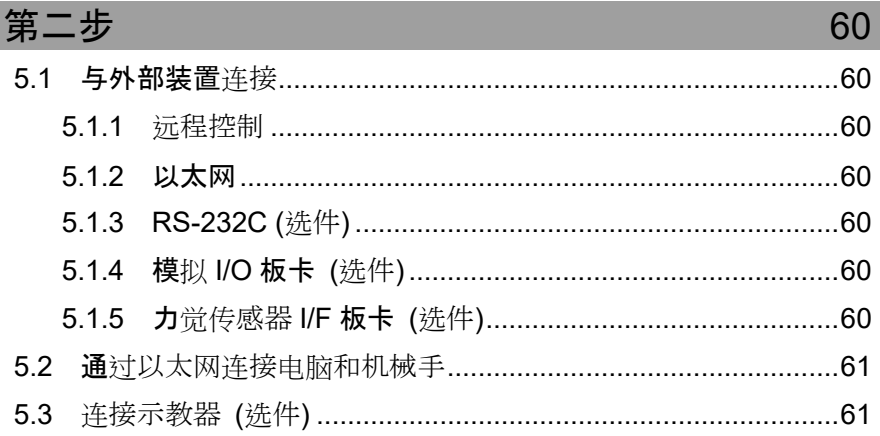

65

69

77

功能信息

## 1. 规格

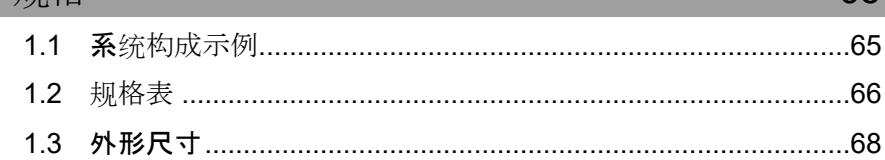

## 2. 各部分名称和功能

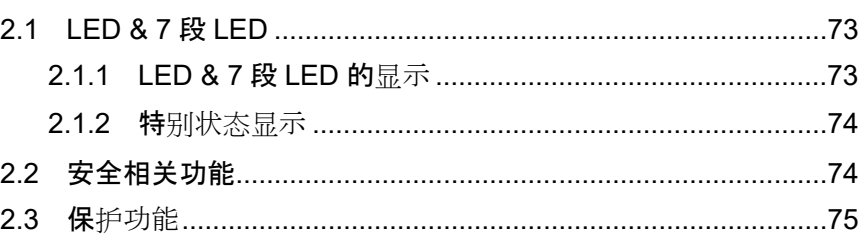

## 3. 设置

3.3 电源 …………………………………………………………………………………81 3.3.1 电源 ……………………………………………………………………………81 

## 4. 操作模式 (TEACH, AUTO, TEST)

87

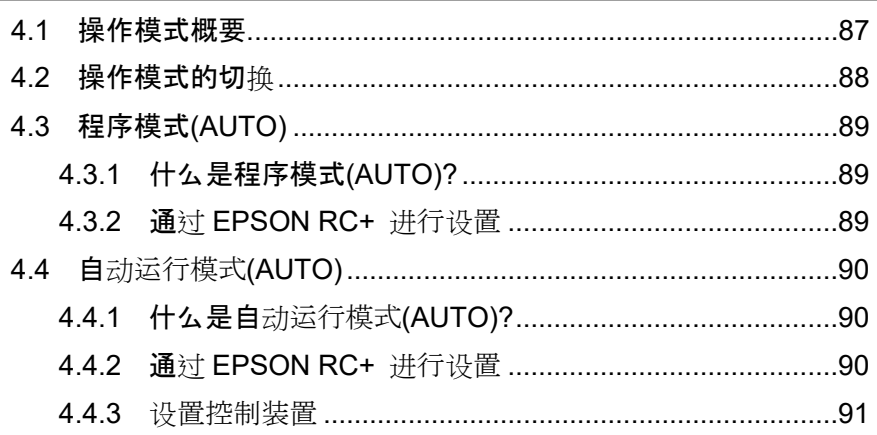

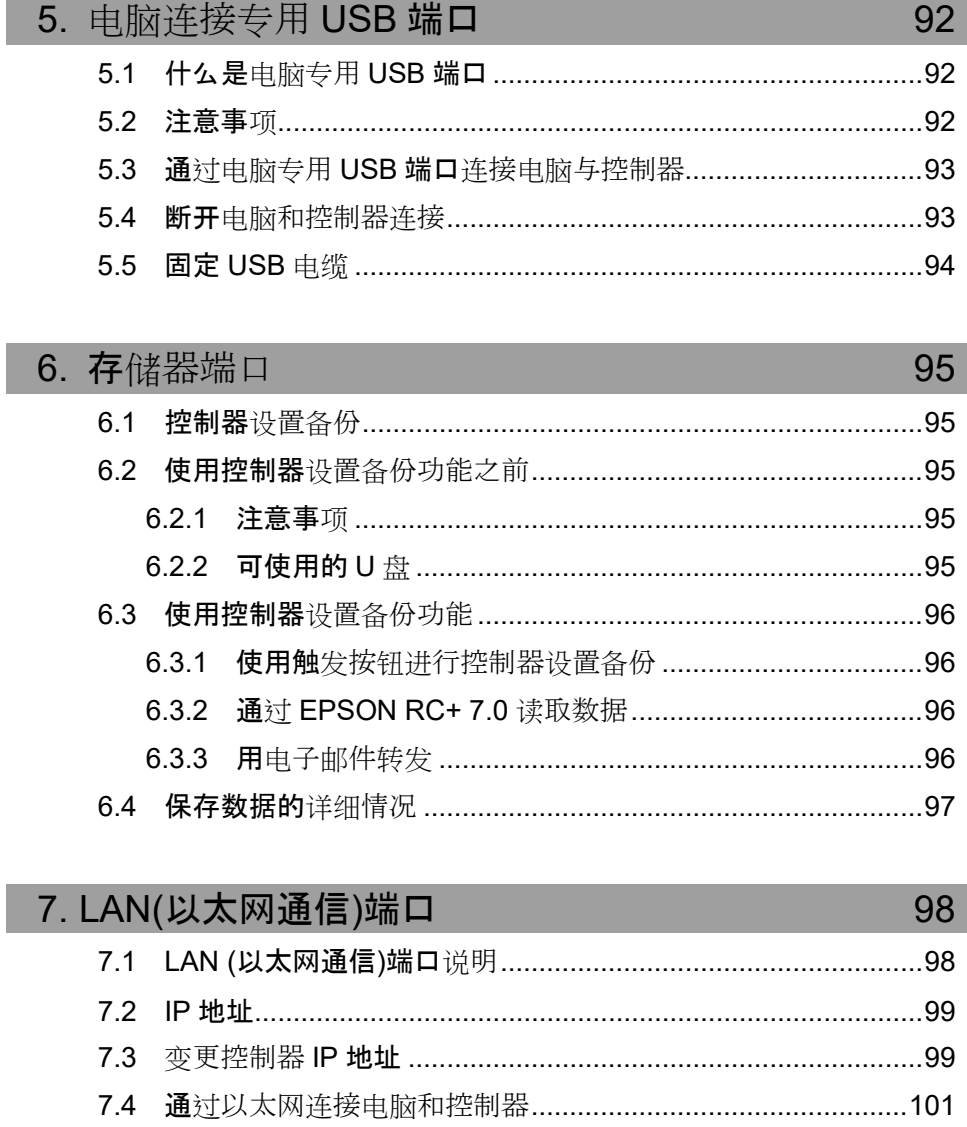

## 8. TP 端口

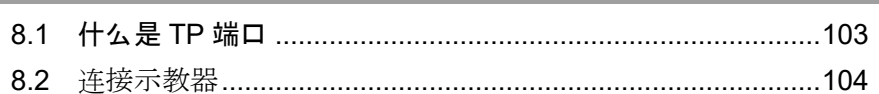

## 9. EMERGENCY

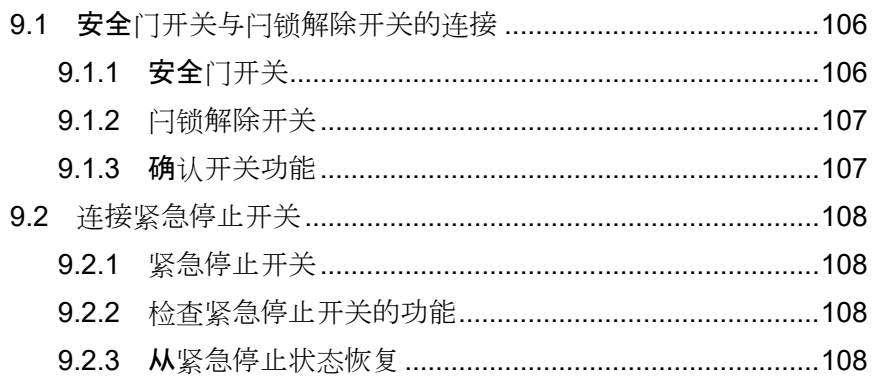

103

105

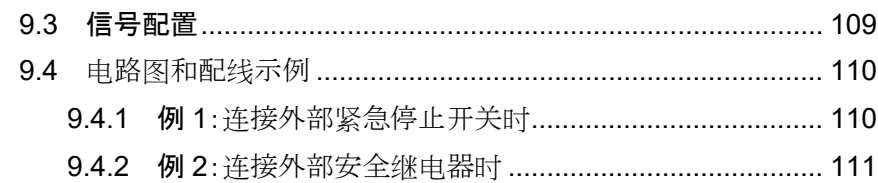

## 10. 标准 RS-232C 端口

## 112

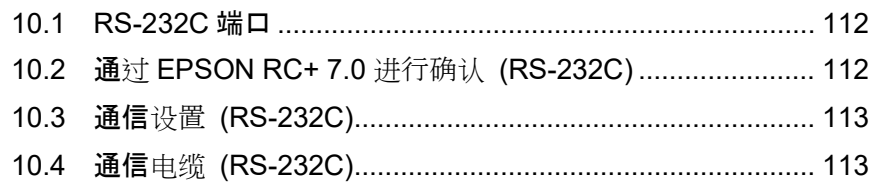

## 11. I/O 连接器

## 114

121

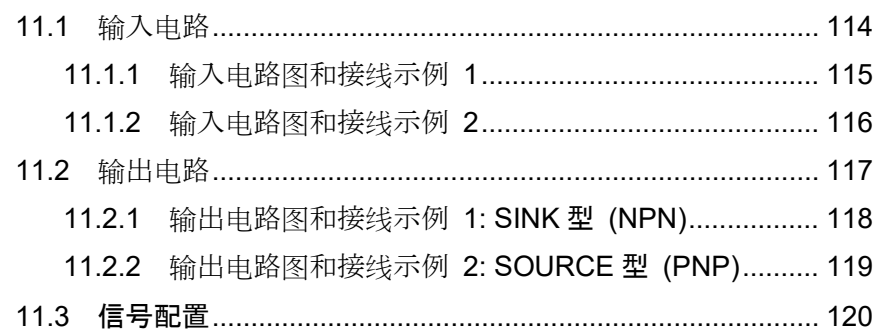

## 12. I/O 的远程设置

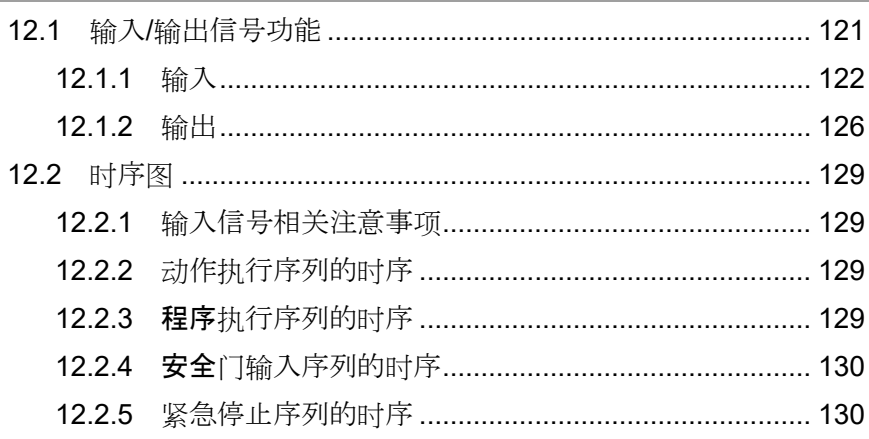

## 13. R-I/O 连接器 131

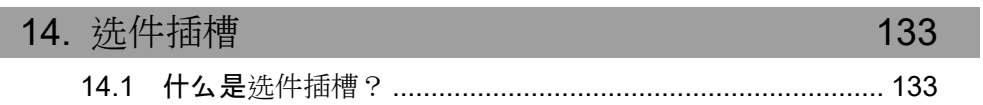

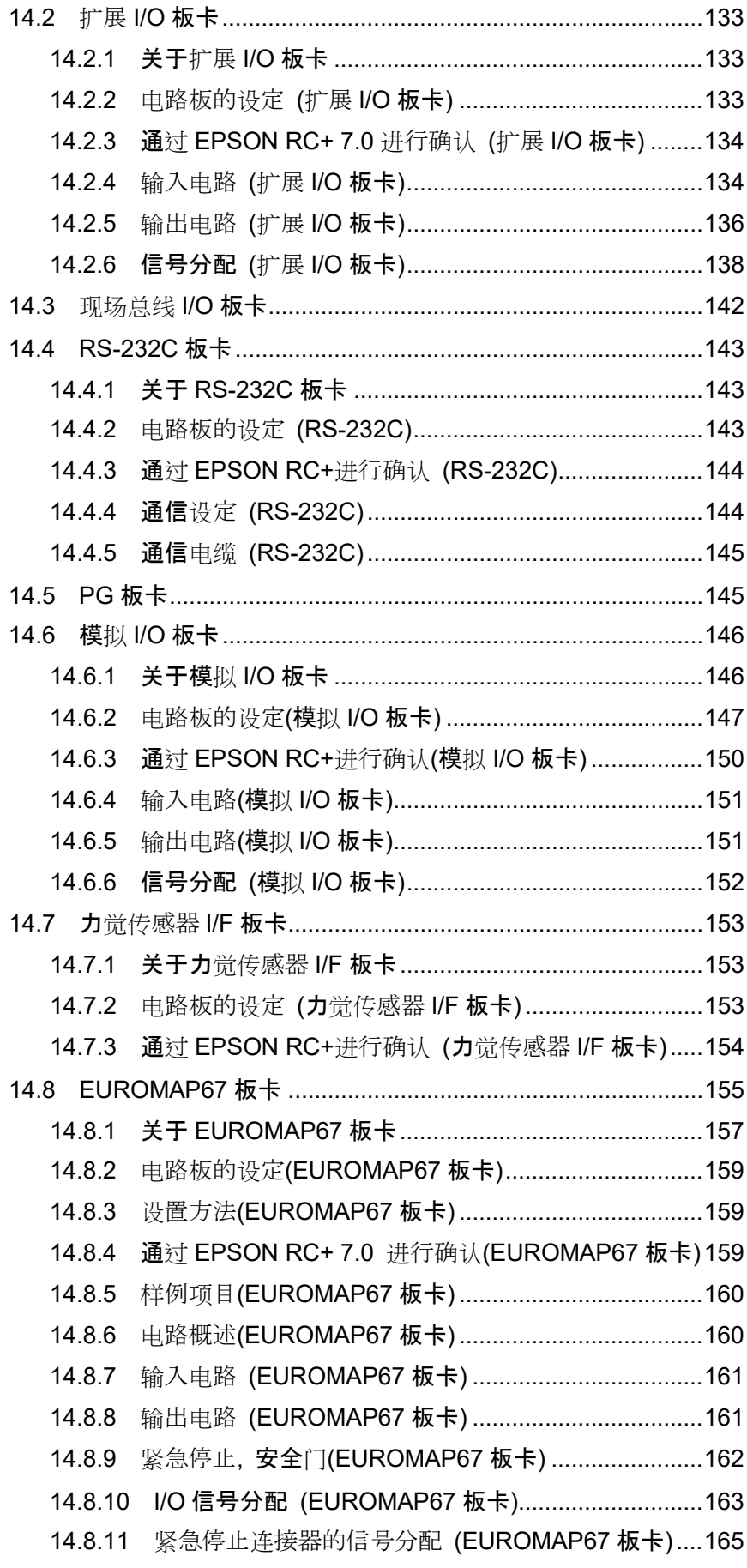

## 定期维护

## 1. RC700-D 的定期维护 169

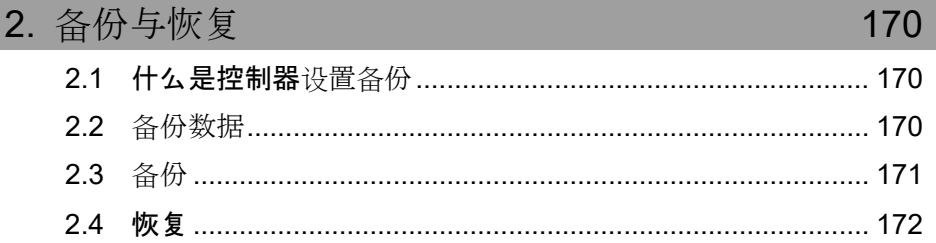

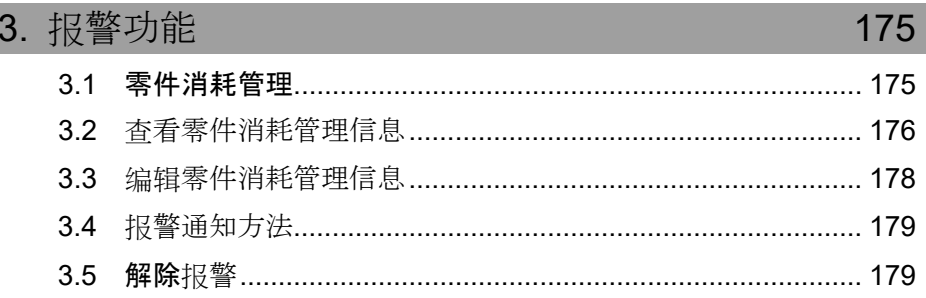

## Appendix

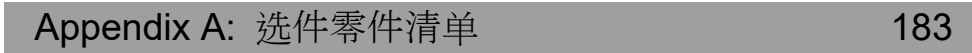

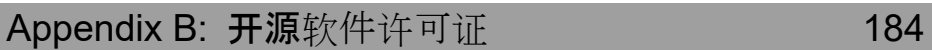

安装

包括机器人系统的设计信息在内,介绍了从开箱到使用的全部流程。

## 1. 关于安全

使用本产品前,请先阅读《安全手册》,了解相关安全注意事项。 阅读完后,请妥善保管,方便日后随时取阅。 本产品用于在隔离的安全区域内,搬运和组装零件。

## 1.1 关于正文中的符号

以下符号代表与安全相关的注意事项。请务必阅读。

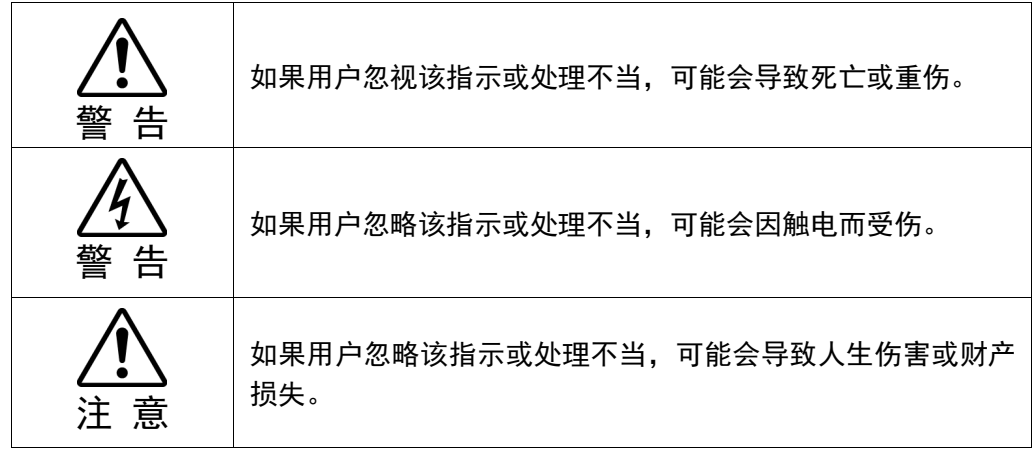

## 安装 2. 安装

## 2. 安装

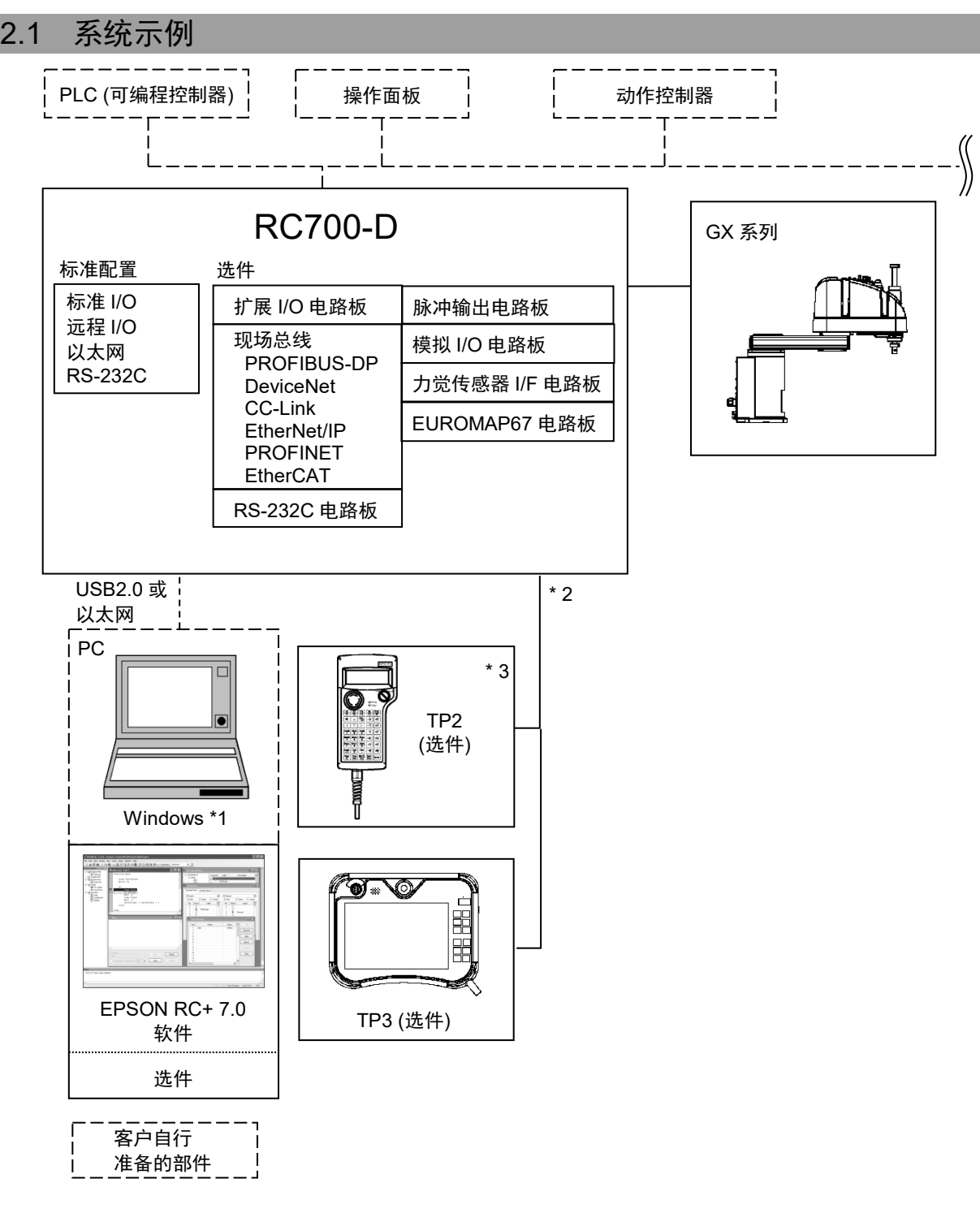

- \*1 有关系统要求的详细信息,请参阅以下手册。 EPSON RC+ 用户指南
- \*2 可以连接一台示教器。
- \*3 连接RC700-D需要专用的转换电缆。

#### 2.2 开箱

请由经过我公司或经销商的入门培训的人员,来进行机械手及相关设备的开 箱。并且,请务必遵守个国家或地区的法律法规。

使用本产品前,请先阅读《安全手册》,了解相关安全注意事项。

## 2.3 搬运

#### 2.3.1 搬运时的注意事项

请由经过我公司或经销商的入门培训的人员,来进行机械手及相关设备的搬 运。并且,请务必遵守个国家或地区的法律法规。

使用本产品前,请先阅读《安全手册》,了解相关安全注意事项。

搬运机械手进行拆包或搬运时,应避免对机械臂或电机施加外力。

长距离运输时,将机械手直接固定在搬运器具上,防止翻倒。请根据需要以交 货时的相同条件用台车等搬运机器人。

## 2.3.2 搬运机械手时的搬运位置和人数

#### GX4

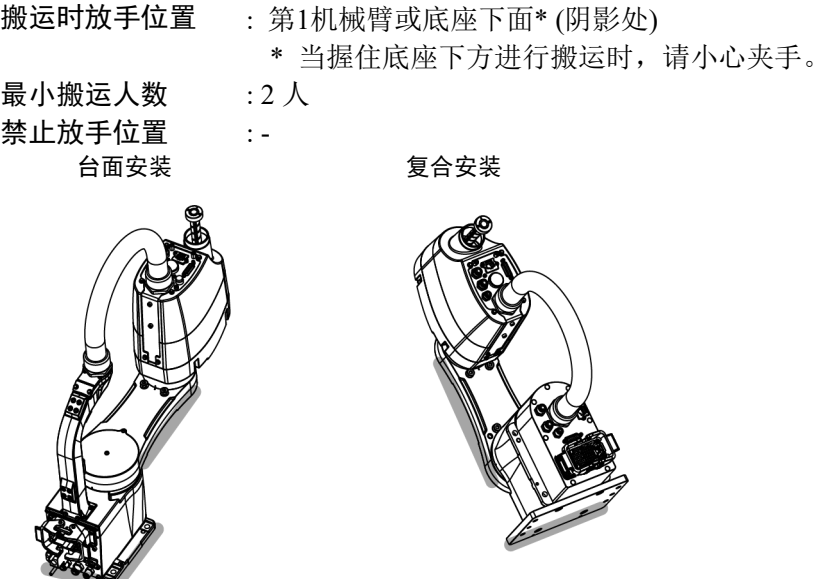

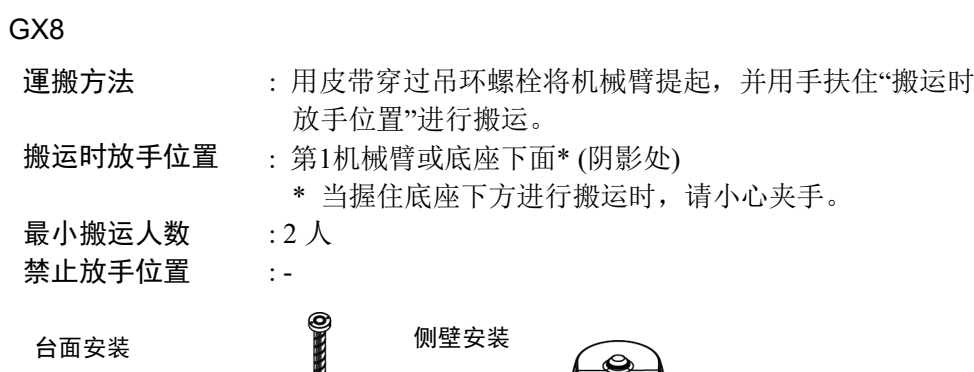

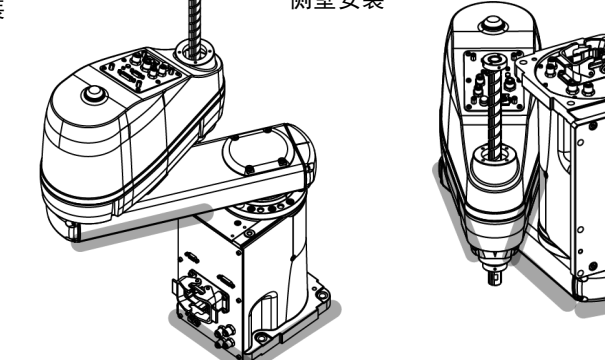

吊顶安装

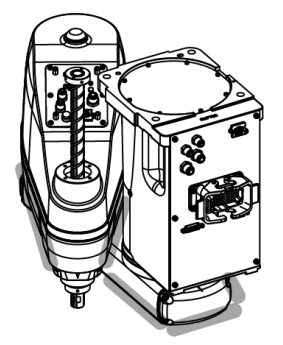

## 2.4 安装机械手

## 2.4.1 安装时的注意事项

请由经过我公司或经销商的入门培训的人员,来进行机械手及相关设备的安装。并 且,请务必遵守个国家或地区的法律法规。

使用本产品前,请先阅读《安全手册》,了解相关安全注意事项。

#### 2.4.2 安装环境

为发挥并维持本机的性能并安全使用,请在符合下述条件的环境中安装机器人系统。

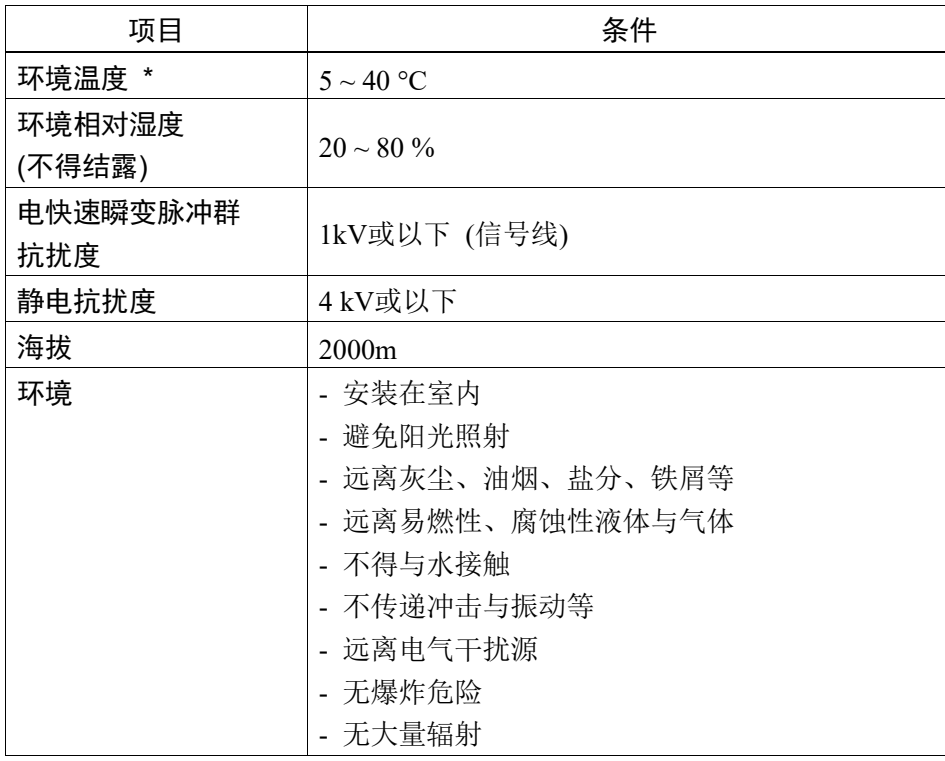

\* 如果本产品在近似产品规格最低温度的低温环境下使用时,或因节假日及夜间长 时间暂停使用,可能会在重新开始运行时,因驱动器电阻较大而发生碰撞感知的错 误。这种情况下,建议预热10分钟后再运行。

 $\mathbb{G}$ NOTE

- 机器人不适合在涂布作业等恶劣环境下使用。若要在不符合上述条件的场所使用, 请与销售商联系。

- 若机械手的2.5米范围内有,如栅栏或梯子等导体,请将导电体接地。

#### 特殊环境条件

机器人的表面具有一般的耐油性。可能会沾染特殊油时,需要事先确认。请咨询销售 商。

如果在温度与湿度变化较大的环境中使用,机器人内部可能会结露。 直接搬运食品时,需要确认机器人有无导致食品污损的可能性。请咨询销售商。

不能在酸或碱等腐蚀性环境中使用。另外,在盐分等易生锈的环境中使用可能会导致 主体生锈。

■ 请务必在控制器电源电缆上使用漏电断路器。 如果未使用漏电断路器,则可能会导 致触电或故障。

请根据不同型号选择漏电断路器。有关详细信息,请参阅控制器手册。

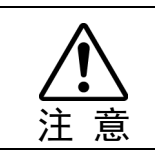

警 告

■ 清洁机器人时, 请勿用酒精或苯等用力擦拭。 否则可能会导致涂装面光泽度降低。

#### 2.4.3 噪音等级

机械手运动时的噪音等级,请参考以下手册。

机械手 手册 Appendix A. 规格表

## 2.4.4 台架

请客户自行制作用于固定机器人的台架。

台架的形状与大小因机器人系统的用途而异。在此列出了机器人所要求的条件,供设 计台架时参考。

台架不仅可以支撑机器人的重量,还可以在机器人以最大加减速度操作时支撑其动 态动作。提供充足的横梁以产生充分的强度。

如下所示为机器人动作产生的转矩与反作用力:

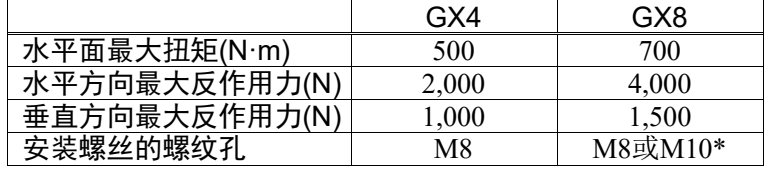

\*: 台面安装和吊顶安装为 M8 或 M10,侧壁安装均为 M8。

台架上用于安装机器人的螺栓,请使用符合ISO898-1性能等级10.9或12.9标准的产品。

请将台架固定在外部(地面或墙壁)并且不会产生移动。

为了抑制振动,建议机器人安装面的板使用厚度为20 mm以上的钢板。按最大高度条 件,钢板表面粗糙度为25 μm以下即可。

机械手的安装面的平面需在0.5mm以下,水平或垂直面的倾斜度小于0.5°。安装面的 平面度不够,可能会损坏底座,或影响机器人性能。

使用可调节台架高度的调解式支撑脚时,请使用直径大于M16的螺丝。

#### 连接器

在台架上开孔并穿过电缆时,请参阅下图所示的连接器尺寸。

[单位:mm]

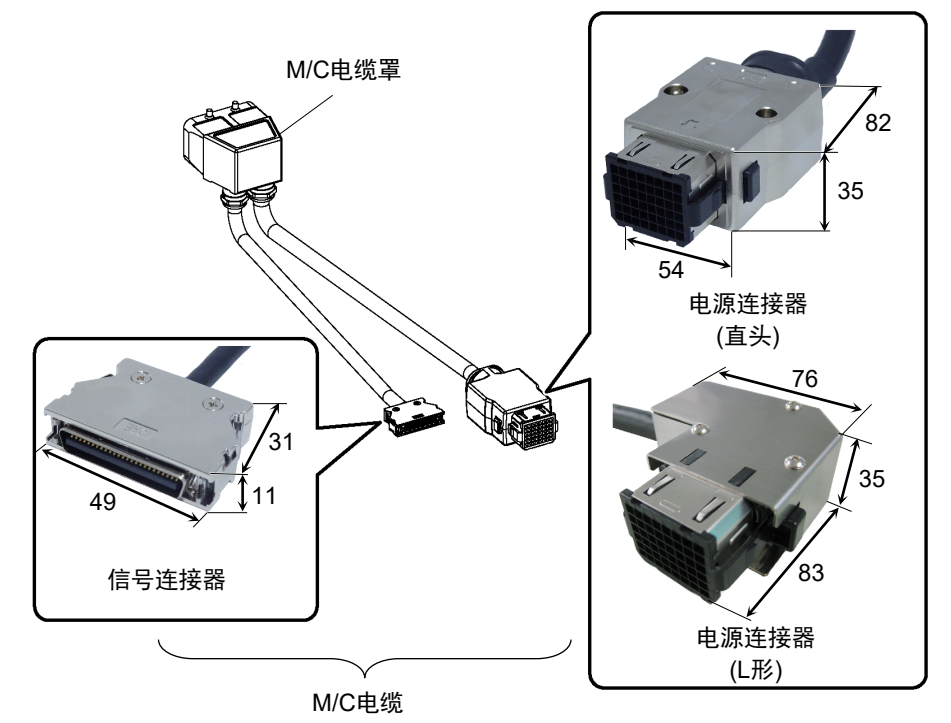

安装洁净型&ESD 机械手时,请按照以下步骤安装。

- (1) 在无尘室外部进行开箱。
- (2) 用螺栓将机器人固定在搬运器具(或托盘)上,以防机器人翻倒。
- (3) 用沾有少量乙醇或纯水的无纺布擦拭机械手表面。
- (4) 搬入到无尘室内。
- (5) 将机械手固定在台架上。
- (6) 将排气管连接到排气口上。

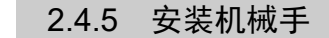

机器人为洁净型规格时,请在洁净室外部进行开箱。 NOTE

请固定机器人使其不会跌落后,用沾有少量乙醇或纯水的无纺布擦拭机器人表面。 然后搬入洁净室内。安装后,将排气管连接到排气口上。 **RAD** 

GX4 : 台面安装

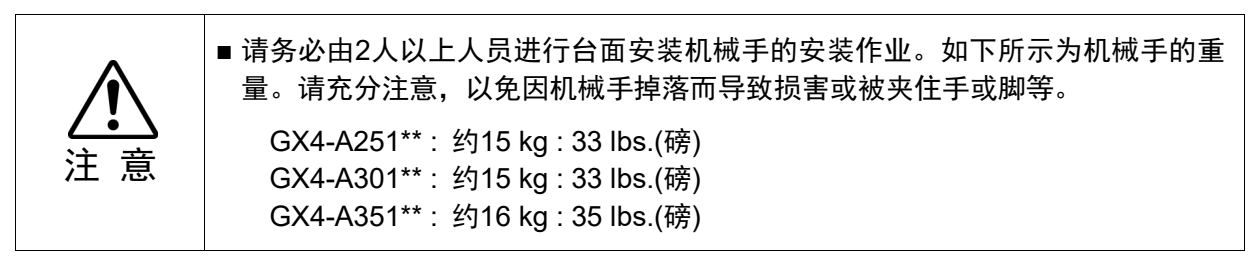

#### 标准规格

- (1) 将机械手保持如图所示的伸展状态 下,从包装箱中取出。
- **P** NOTE
	- 机械手没有进行固定,所以从包装箱 中取出时,小心不要翻到。

关节可能由于自重而旋转。请小心不 要夹伤手指。

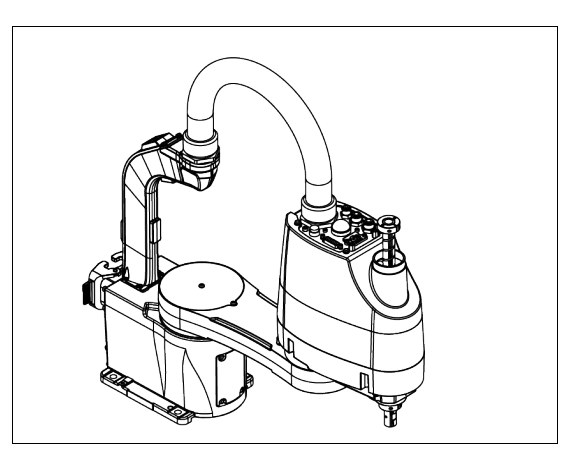

- (2) 请使用4个螺栓将底座固定在台架 上。请务必使用垫圈。
- 请使用符合ISO898-1性能等级10.9或 NOTE12.9标准的螺栓。  $\mathbb{Q}$

紧固扭矩: 32.0 N·m (326 kgf·cm)

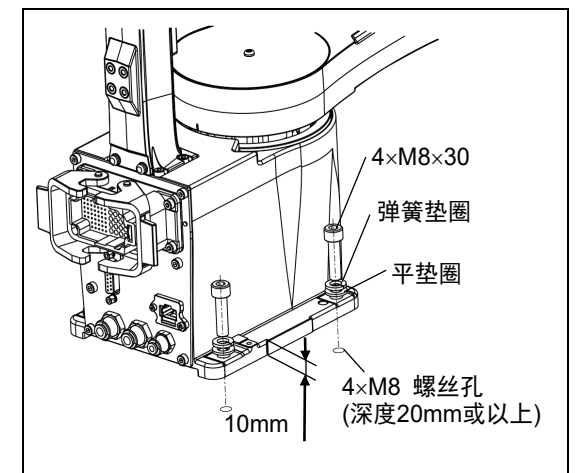

NOTE 电缆向下出线机械手: **R** 

安装机械手的台架,需要有满足以 下条件的开孔。

- 纵: 190mm或以上
- 横: 104mm
- 深: 190mm或以上

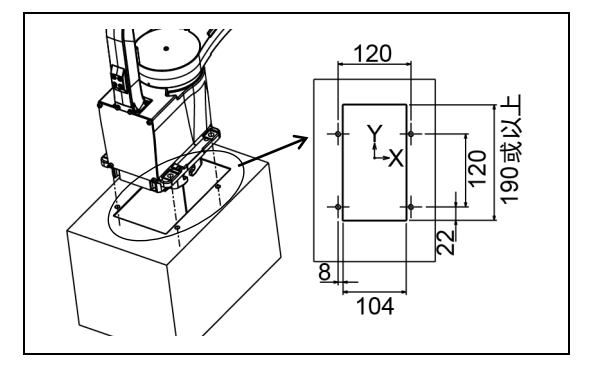

#### GX4 : 复合安装

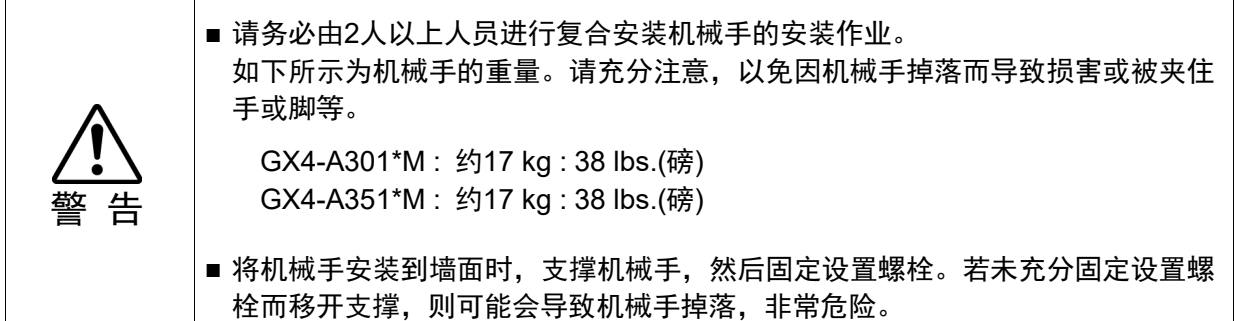

 $\mathbb{G}$ NOTE

制作复合安装型机械手的台架时,请注意机械手的配线和配管位置,避免发生干涉。 推荐的安装方式如下所示。

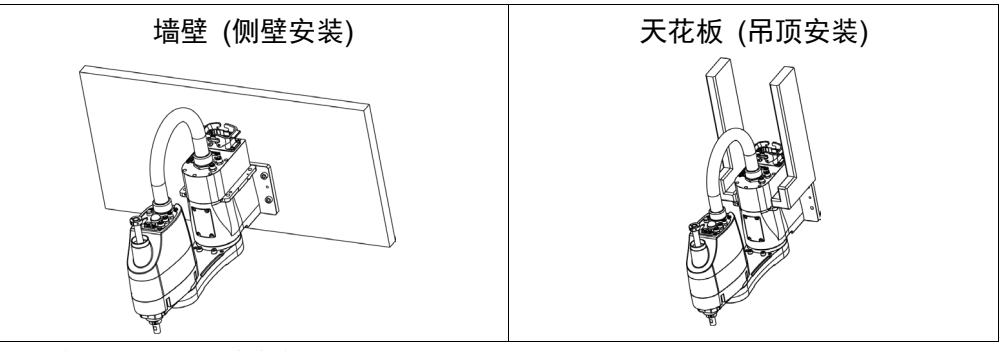

以下介绍推荐的侧壁安装方式。

## 标准规格

(1) 将机械手保持如图所示的伸展状态下, 从包装箱中取出。

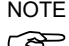

NOTE 机械手没有进行固定,所以从包装箱中 (3) 机械于汉有进行回足, 所

> 关节可能由于自重而旋转。请小心不要 夹伤手指。

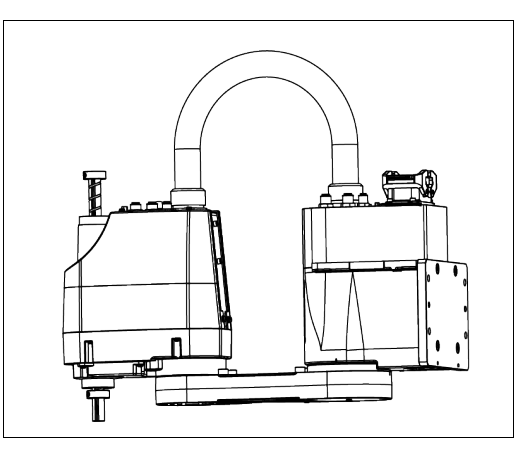

- (2) 请使用4个螺栓将底座固定在墙壁上。请 务必使用垫圈。
- $\mathbb{Q}$ NOTE
	- 请使用符合ISO898-1性能等级10.9或12.9 标准的螺栓。

紧固扭矩: 32.0 N·m (326 kgf·cm)

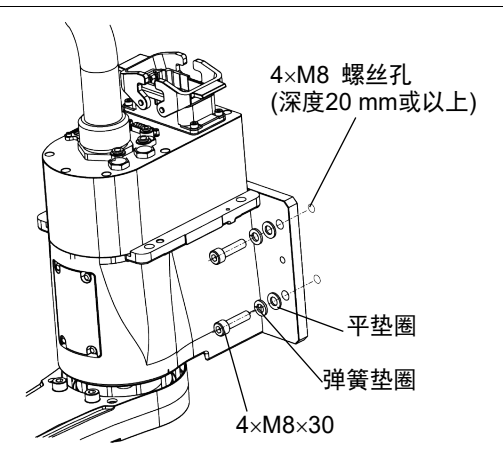

### GX8: 台面安装

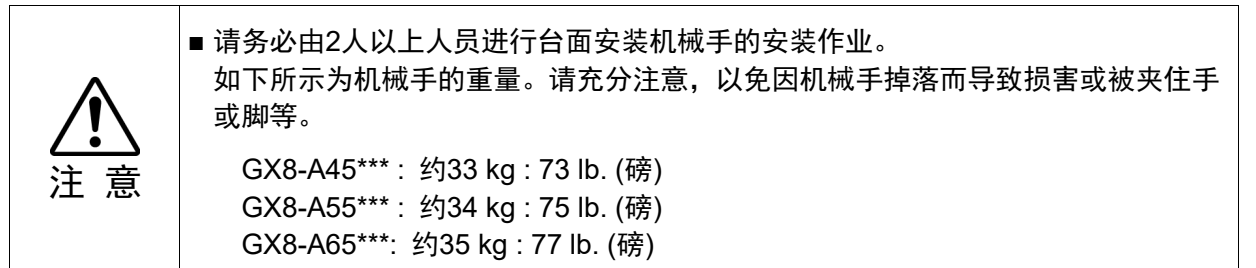

#### 标准规格

(1) 请使用4个螺栓将底座固定在墙壁上。请 务必使用垫圈。 请使用符合ISO898-1性能等级10.9或12.9 NOTE 第一 棉皮油特品

> 紧固扭矩: M8: 32.0 N·m (326 kgf·cm) M10: 58.0 N·m (626 kgf·cm)

- (2) 请用剪钳等工具,切断机械臂的固定扎 带。
- (3) 拆下固定步骤 (2) 中扎带的螺栓。
- (4) 拆下运输时的固定螺栓和治具。

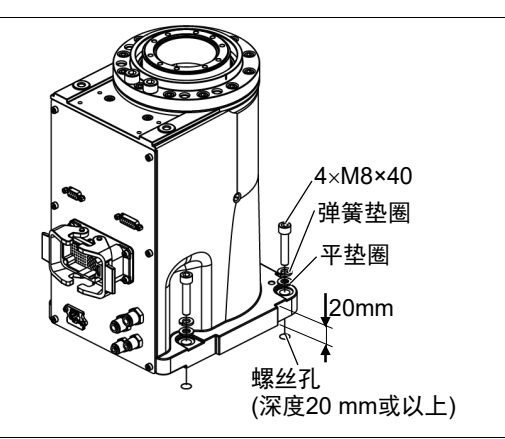

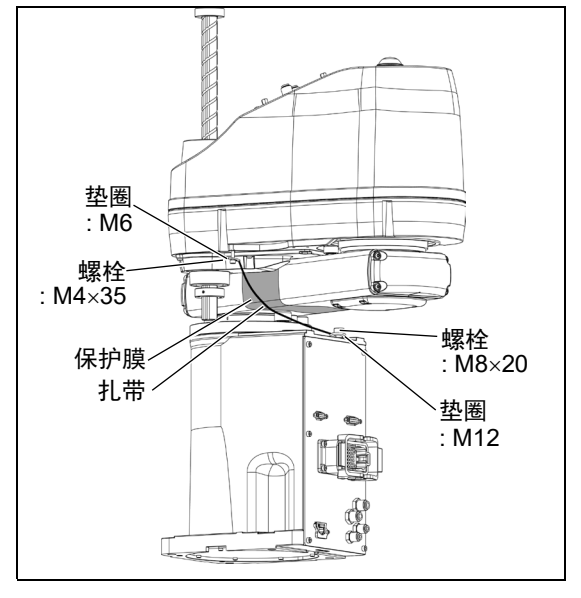

note 电缆向下出线机械手: 安装机械手的台架,需要有满足以下 条件的开孔。 **PED** 

直径: ø150mm或以上

深 : M/C电缆L形连接器 120mm或以上 M/C电缆直头连接器 190mm或以上

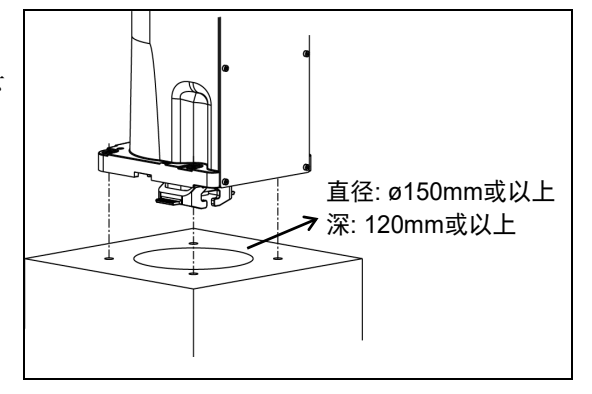

GX8: 侧壁安装

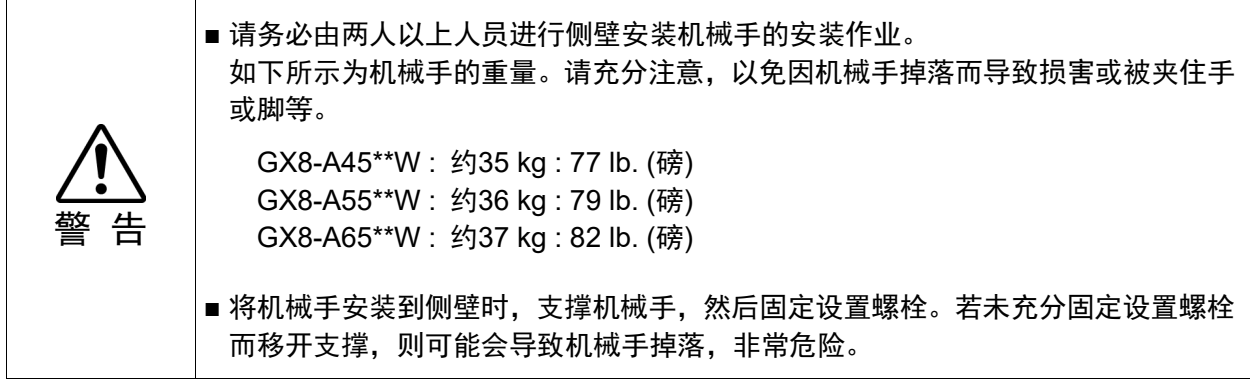

标准规格

(1) 将机械手保持如图所示的伸展状态下, 从包装箱中取出。

关节可能由于自重而旋转。请小心不要 夹伤手指。

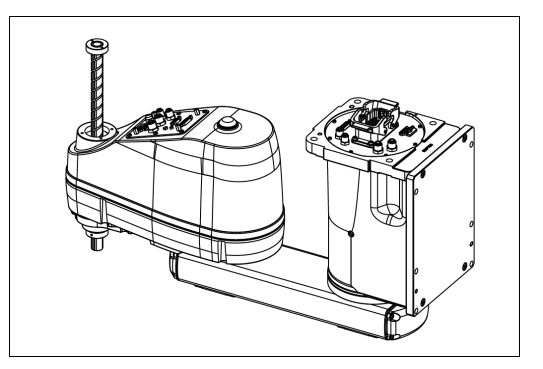

(2) 请使用6个螺栓将底座固定在墙壁上。 请务必使用垫圈。

请使用符合ISO898-1性能等级10.9或 12.9标准的螺栓。  $\mathbb{Q}$ NOTE

紧固扭矩值: 32.0 N·m (326 kgf·cm)

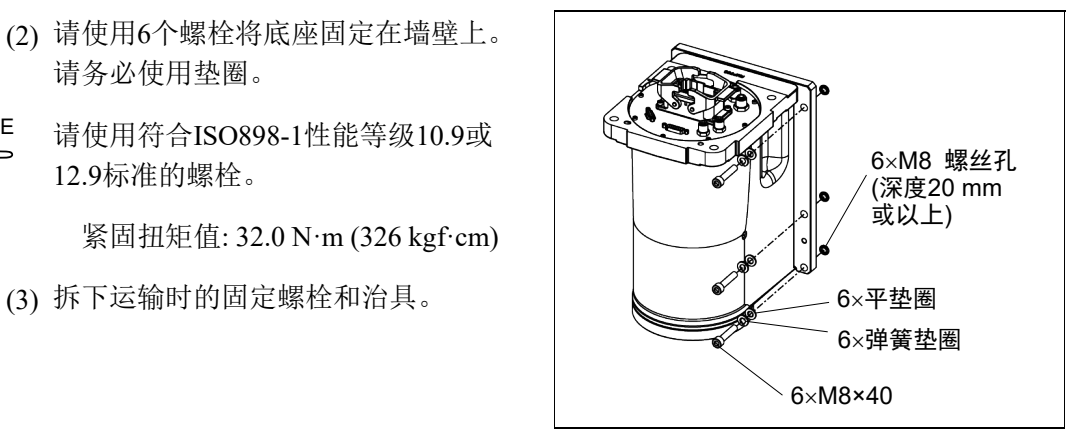

#### GX8: 吊顶安装

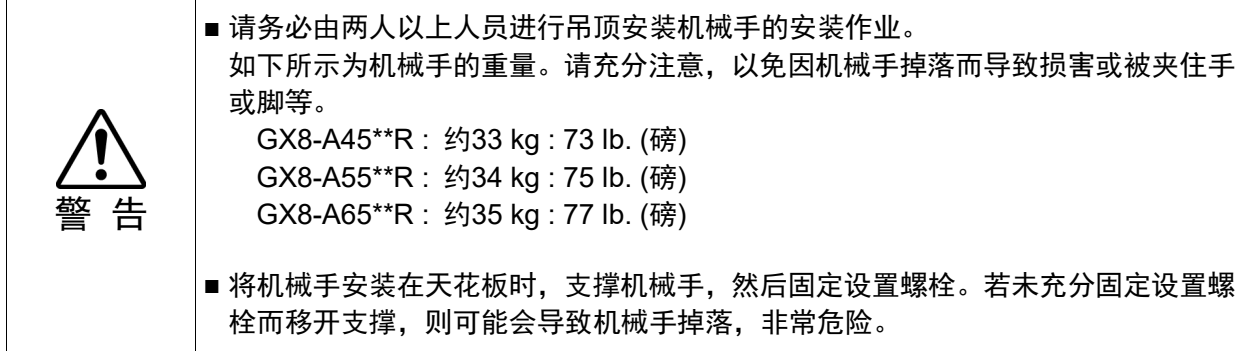

## 标准规格

(1) 将机械手保持如图所示的伸展状态 下,从包装箱中取出。

关节可能由于自重而旋转。请小心不要 夹伤手指。

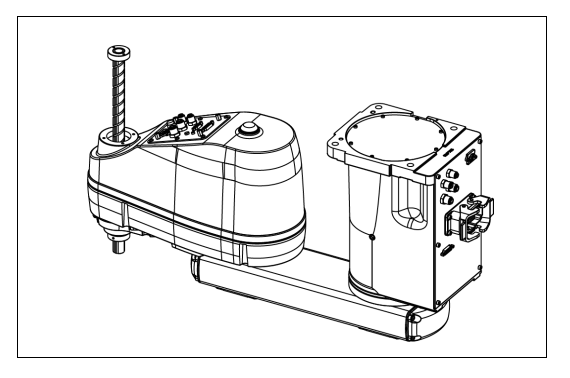

- (2) 请使用6个螺栓将底座固定在墙壁上。 请务必使用垫圈。
- 请使用符合ISO898-1性能等级10.9或 12.9标准的螺栓。 **PED** NOTE

紧固扭矩值: M8 : 32.0 N·m (326 kgf·cm) M10 : 58.0 N·m (592 kgf·cm)

(3) 拆下运输时的固定螺栓和治具。

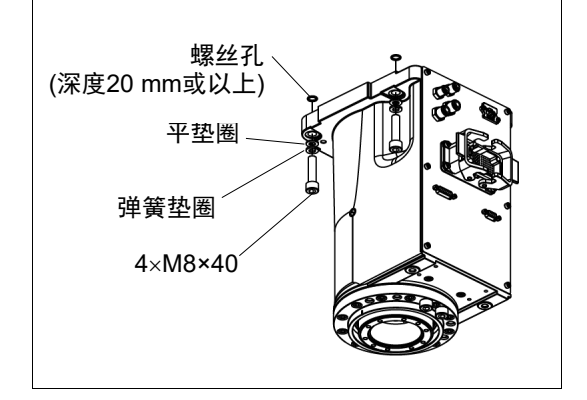

## 2.5 安装控制器

#### 2.5.1 安装环境

机器人系统需要安装在适当的环境中,以维持正常的性能并安全使用。请在符合下述 条件的环境中安装控制器。

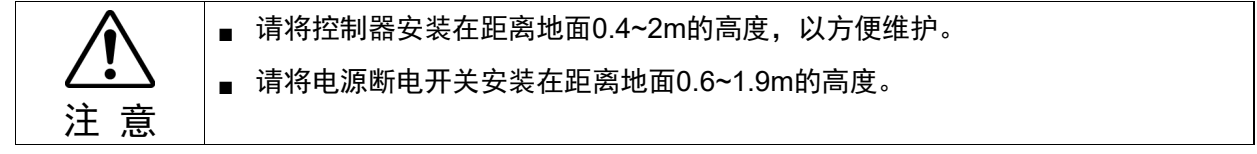

NOTE - 控制器并非洁净型规格。如果必须安装在无尘室内,请务必将其安装在能充分通 风和冷却的合适箱盒中。 **PED** 

- 将控制器安装在插座附近,方便插拔电源插头。
- 请将控制器安装在安全防护栏外。
- 若控制器的 2.5 米范围内有,如栅栏或梯子等导体,请将导电体接地。

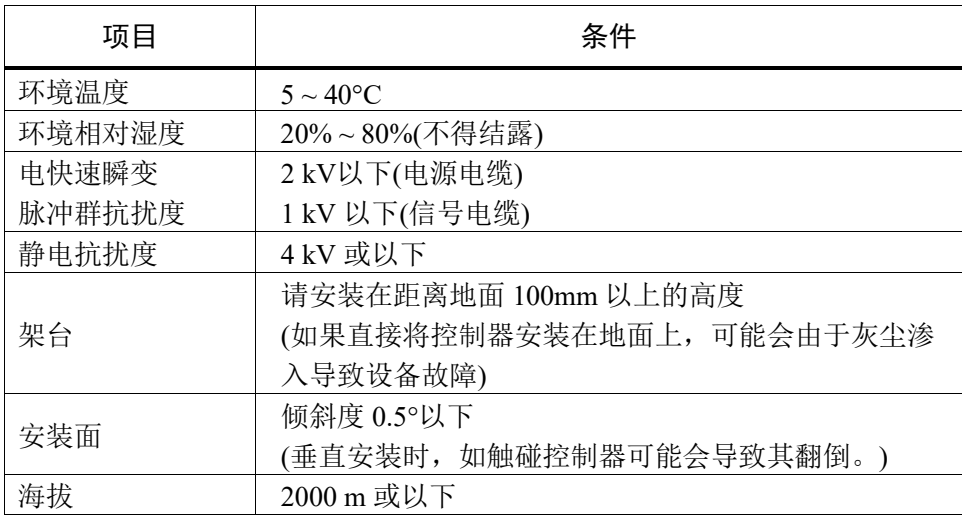

如果必须要在不满足以下条件的环境中使用控制器,请采取适当的措施。例如,将 控制器安装在能充分通风和冷却的机柜中。

- 应设在室内通风良好的场所
- 应避免阳光照射
- 不施加辐射热
- 空气中应无灰尘、油雾、油烟、盐分、铁屑、腐蚀性气体等
- 不得与水接触
- 不传递冲击与振动等
- 附近没有继电器或接触器等电气干扰源
- 不产生强磁场、强电场

## 2.5.2 安装方法和空间

将控制器按照(A)至(C)所示的方向安装在墙面、台架或控制台等平面上。

(A) 平面安装

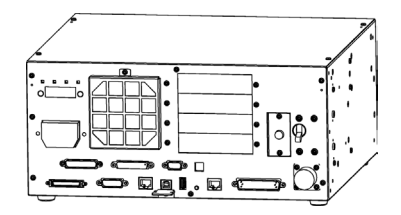

(B) 竖直安装

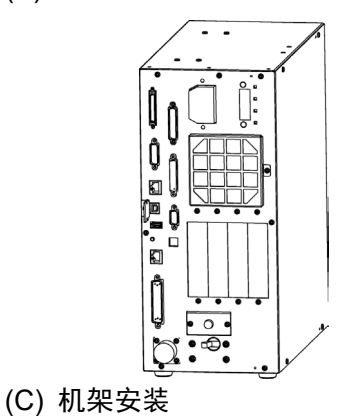

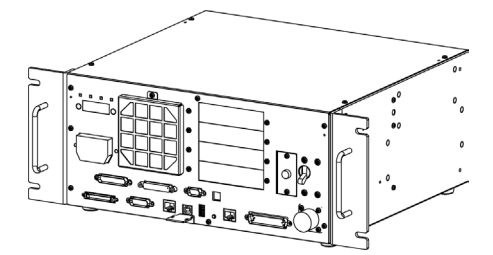

\* 需要更换橡胶脚垫。 请将橡胶脚垫安装在控制器没有凹凸 面的一侧。请拆除会碰到橡胶脚的螺 丝。

橡胶脚垫的固定螺丝尺寸为M4×8。 更换时请妥善保管谨防丢失。请不要 使用其他尺寸的螺丝。

\* 需要用于机架安装的金属板。

**PED** NOTE

要将控制器设置在控制盘或台架上时,请按下图所示的尺寸加工螺纹孔。

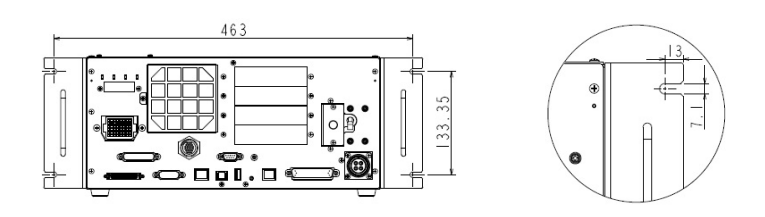

- 确保进气口和排气口周围气流顺畅,并如下在控制器与其他设备或墙壁之间留 出空间,然后安装控制器。
	- \* 考虑到维护时所需的作业空间,请确保控制器上面有200mm以上的空间。
	- (A) 平面安装, (C) 机架安装

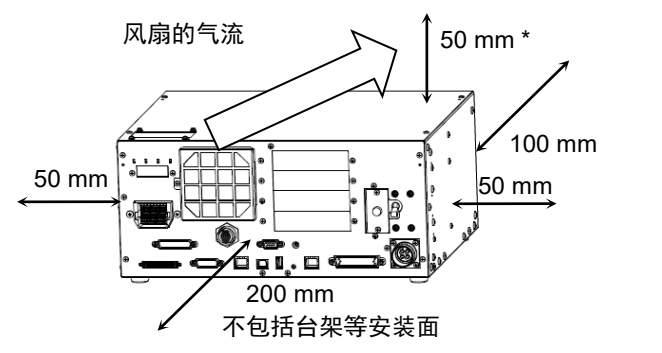

(图 平面安装)

(B) 竖直安装

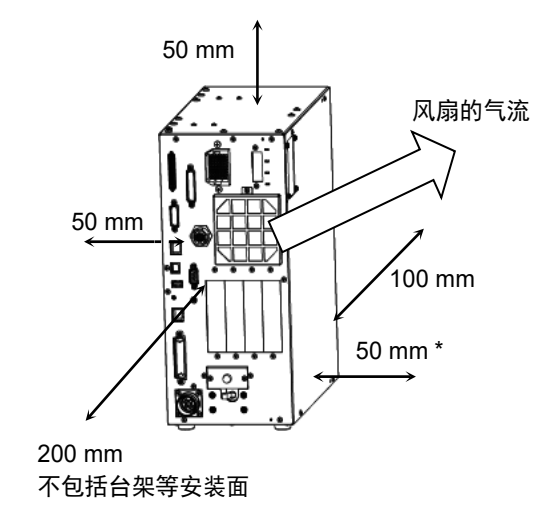

- 从控制器的排气口会喷出温度比周围环境高出约 10°C 左右的热风。 请勿在排气口附近配置耐热性较差的设备。
- 请进行可向前方引出的配线。

## 2.5.3 侧壁安装选件

控制器有侧壁安装选件。有关详细信息,请咨询当地经销商。

## 安装侧壁安装选件后,控制器的外形尺寸如下

墙壁上的安装孔尺寸

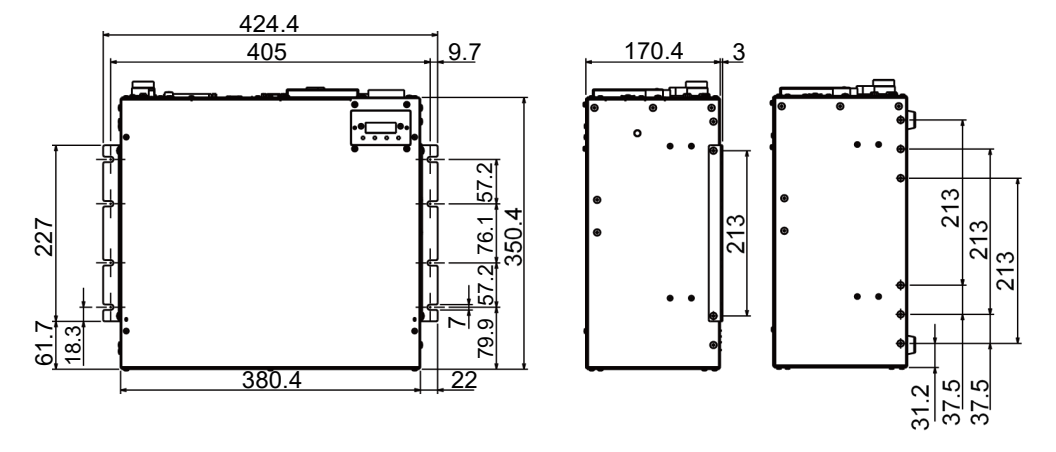

(单位:mm)

- 确保排气口周围气流顺畅,如下图所示,在安装控制器时,请与其他设备或墙 壁之间留出空间。
	- \* 考虑到维护时所需的作业空间,请确保控制器上面有200mm以上的空间。 正面朝下进行侧壁安装 正面朝上进行侧壁安装

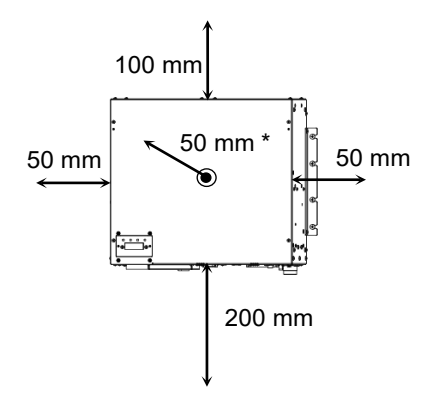

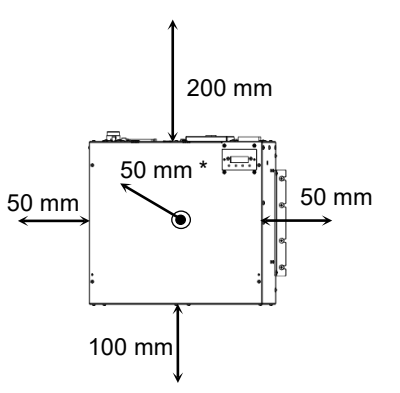

## 2.6 设计安全的机器人系统

安全使用机器人是最重要的,用户在设计机器人系统时,也需要考虑到整个机器人系 统的安全性。

本节归纳了使用本公司的机器人,并在设计机器人系统时,必须遵守的最低要求。 请遵守本手册中的要求,设计和制作机器人系统。

### 2.6.1 环境条件

机器人和机器人系统的安装条件,必须符合系统中使用的所有设备手册中,关于安 装条件的要求。

## 2.6.2 系统布局

设计机器人系统时,请充分注意机器人与外围设备之间的干涉。尤其是紧急停止时, 机器人的停止路径与正常路径不同。设计时需留出足够的空间。同时还需要确保用于 日常维护和定期检查的空间。

如需限制机器人的运动范围,请参考各型号机械手手册中描述的方法,限制运动范围。 请务必同时通过软件设置,并且使用机械挡块来限制机器人的运动范围。

紧急停止开关必须安装在机器人系统控制装置的附近,以便作业人员在紧急情况下 能立即按下开关。

请将控制器远离水源或其他液体可能侵入的环境。请勿用水等液体,清洗控制器。

为确保在维护和维修时的安全应用锁定装置,请尽可能将隔离开关设置在安全装置 外。

## 2.6.3 使用上锁/挂牌禁用系统电源

当安全装置内有作业人员进行维护或维修时,请使用上锁、挂牌的方式锁死控制器电 源,以防有第三方因误操作开启机器人电源。

UL规格控制器(RC700-D-UL):

按照以下步骤执行上锁。

用户应准备用于上锁的挂锁。 适用的卸扣直径: 4.0至6.5 mm

(1) 用手拆下锁定支架的固定螺丝。

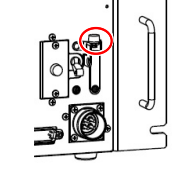

A

- (2) 转动锁定支架A。
- (3) 将步骤(1)中拆下的螺丝设置到锁定支架B, 不要弄 丢。
- (4) 将挂锁穿过锁定支架A和B的孔进行锁定。

## 2.6.4 设计末端夹具

设计机器人末端夹具的配线和配管时,需确保即使机器人断电时,末端夹具也不会松 开物件(工件)。

机器人末端夹具的重量和装载惯性,不能超过允许值。超过允许值,会给机器人带来 过度负载。这不仅会缩短机器人的使用寿命,还可能由于施加到末端夹具和工件的外 部作用力导致意外的危险情况。

设计末端夹具时请注意夹具的尺寸,避免机器人主体和机器人夹具末端产生干扰。

#### 2.6.5 设计外围装置

设计机器人系统中的上下料装置时,请确保作业人员的安全。如果需要在移除及供给 材料时不停止机器人,请安装穿梭车或采取其他措施以确保作业人员不需要进入有 潜在危险的区域。

确保中断外围装置供电(切断电源)不会导致危险情况。不仅需要采取措施防止"设计 末端夹具"中提到的工件松开,也需确保除机器人以外的外围装置能安全停止。请确 认装置的安全性以确保电源切断时该区域是安全的。
#### 2.6.6 远程控制

采取安全措施,防止在启动和停止外围设备时,由于远程控制对机器人安全造成影响。

使用本产品,可以通过将远程功能分配给控制器I/O来远程操作机器人系统。 但是, 除非进行适当的设置以防止意外遥控造成危险,否则不会启用遥控功能。 在远程启 用状态下,禁止执行来自远程以外的操作命令和I/O输出。

## 2.6.7 紧急停止

各机器人系统需要设有使作业人员能立即停止系统动作的装置。请利用控制器和所 有其他装置的紧急停止输入,安装紧急停止装置。

使用安全功能高于PLd的紧急停止开关。 紧急停止输入的安全功能:类别3,PLd (参阅标准ISO13849-1: 2015) 紧急停止输入的停止类别:类别1 (参阅标准IEC60204-1: 2016)

NOTE 本机型的紧急停止的输入,不支持测试脉冲。

控制器配有紧急停止输入端子。当常闭急停回路开启时,会停止控制。之后,会切断电机 的电源。

发生紧急情况时,请务必通过紧急停止电路将关闭电源的所有外部组件关闭。请勿设 计成使用所有I/O板输出关闭机器人控制器。例如,当I/O板发生故障时,控制器将无 法关闭外部组件电源。控制器上的紧急停止应连线至机器人以切断电机电源,而非外 部电源。

但在机械手正常动作时,请避免不必要的按下紧急停止开关。原因如下

- 机械手可能会与周边设备产生干涉。
	- 按下紧急停止开关时,机械手停止的运动轨迹与正常运行时的轨迹不同。
- 制动器寿命缩短。 当制动器锁定时,会磨损制动器摩擦片。 制动器的正常寿命: 约2年(制动100次/天) 但是,继电器的正常寿命约为20,000次。不必要的按下紧急停止开关会影响继电器 的寿命。
- 对减速机施加冲击力时,可能会缩短减速机的寿命。

在机械手正常动作时,按下紧急停止开关,会导致以下零件寿命缩短。 制动器的使用寿命 减速机的使用寿命

在非紧急(正常)情况下,如需使机械手处于紧急停止状态,请在机械手不工作时按下 紧急开关。

请参阅控制器手册了解紧急停止开关的配线方法。

**PEN** 

请勿在机器人工作时关闭电源。

如果试图在"安全防护门开启"等类似的紧急情况下停止机器人,务必要使用紧急停止 开关停止机器人。

如果在操作时通过关闭电源停止机器人,可能会发生以下问题。

缩短寿命和造成减速器损坏

关节的位置偏移

此外,如果在机器人操作时,机器人因停电等类似的情况下被迫关闭,请务必在恢复 电力时检查下列各点。

减速器是否受损

关节是否在正确位置

如果有偏移,请参阅各型号机械手手册,进行原点调整。如果在操作期间发生错误, 机器人紧急停止,也会产生相同的问题。检查机器人的状况并视需要执行原点调整。

使用紧急停止开关前,需了解以下事项。

- 只有在紧急情况下才能使用紧急停止(E-STOP)开关来停止机器人。
- 若要在非紧急情况下停止机器人运行程序,需使用 Pause(停止)或 STOP(程序停 止)命令。

Pause 与 STOP 命令不会关闭电机。因此,制动器也不会工作。

- 安全防护门,请勿使用 E-STOP 电路。

检查制动器故障,请参阅各机械手手册"定期维护 1.1.2 检查项目"。

#### 紧急停止时的停止距离

按下紧急停止开关后,正在运行的机器人不会立即停止。 影响停止时间和停止距离的条件如下。

- 夹具重量 WEIGHT设置 ACCEL设置
- 工件重量 SPEED设置 动作姿态 等

机械手的控制时间和停止距离,请参阅各型号机械手手册"Appendix B: 紧急停止时 的停止时间和停止距离"。

## 2.6.8 安全门 (安全联锁装置)

机器人系统必须安装在防护装置中以确保安全。防护装置包括安全栅、安全屏、安全 罩和安全毯等。本节中描述的"安全门"只是其中一种防护措施。 安装安全防护门时,请严格遵守以下几点。

使用安全功能高于PLd的紧急停止开关。

安全门输入的安全功能:类别3,PLd (参阅标准ISO13849-1: 2015) 安全门输入的停止类别:类别1 (参阅标准IEC60204-1: 2016)

 $\mathbb{Q}$ **NOTE** 

本机型的安全门输入,不支持测试脉冲。

请参阅各机器人手册,并将安全防护门安装在最大区域之外。请充分考虑夹具末端和 要夹紧的工件尺寸,使移动部件和安全防护门之间没有干扰。

制作的安全防护门需可承受推算的外力(操作时施加的作用力和来自周围环境的作用 力)。

设计安全防护门时,请确保其无尖角和凸起,保证安全防护门本身没有危险。

请确保安全防护门只有使用工具才可移除。

安全防护门有安全护栏、光幕、安全闸门和安全地垫等数种类型。请在安全防护门中 设置互锁功能。设置安全护板互锁时必须使安全护板互锁在发生装置故障或其他意 外事故的情况下能强制工作。例如,使用将开关作为互锁的安全防护门时,请勿依靠 开关自身的弹簧力打开接点。接点机构必须在发生事故时立即打开。

请将互锁开关连接至机器人的EMERGENCY连接器的安全防护门输入。安全防护门 输入用于通知机器人可能有作业人员在安全防护门内。安全防护门输入被激活时,机 器人立即停止,并进入暂停状态以及操作禁止状态或受限状态(低功率状态)。

确保不通过设置安全防护门互锁以外的位置进入安全防护门内。

设置安全护板互锁时必须使其一旦启动即可保持安全状态,直到有意解除互锁。机器 人的EMERGENCY连接器提供闩锁释放输入,用以解除安全护板互锁的闩锁状态。 安全护板互锁的闩锁释放开关必须设置在安全防护门外,并连线至闩锁释放输入。

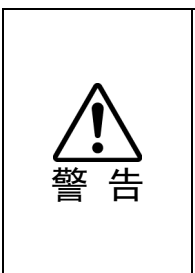

- 当作业人员在安全防护门内工作时, 其他人不小心解除安全护板互锁是非常危险 的。为保护在安全防护门内工作的作业人员,请对闩锁释放开关采取上锁挂牌措 施。
- 控制器的EMERGENCY接头分配了用于安全门输入电路,可用于连接安全门开关 控制等安全联锁开关。为了保护在机器人附近作业的人员,请务必连接安全联锁 开关并确保其正常工作。

当机器人运行时,打开安全门则会激活安全联锁装置。此时,机器人会立即减速。当 机器人停止运作时,会暂停并关闭所有电机的电源。安全门的主要工作方式如下。

- 安全门开启 : 机器人会立即停止运作,关闭电机进入禁止运作状态。要使机器人 重新开始运行,可以关闭安全门并继续执行程序,或者激活使能电 路,将机器人运行模式更改为TEACH或TEST。
- 安全门关闭 : 机器人可以在无限制状态下(高功率运作)自动运行。

请尽量避免在在电机励磁时打开安全门。频繁的安全门输入会影响继电器的寿命。 继电器的正常寿命: 约 20,000 次。

请勿将 E-STOP 电路用于安全门。 具体的接线方法,请参阅"11. EMERGENCY"。 安全门,也请参阅2.7.1 连接至EMERGENCY连接器。

## 安全门开启时的停止距离

即使安全门开启时,正在运行的机器人不会立即停止。 影响停止时间和停止距离的条件如下。

夹具重量 WEIGHT设置 ACCEL设置

工件重量 SPEED设置 动作姿态 等

机械手的控制时间和停止距离,请参阅各型号机械手手册"Appendix C: 安全门开启 时的停止时间和停止距离"

## 2.6.9 存在感应装置

上述安全防护门的互锁可以被认为是一种可以检测出安全防护门内是否可能有人的 感应装置。如使用其他的检测装置,请充分进行风险评估,并最大程度考虑其可靠性。

以下为注意事项。

- 设计系统时,需确保存在感应装置未激活或危险情况仍然存在时无人能进入安全防 护门内或将手放入其内。
- 设计存在感应装置时,需在任何情况下都能确保系统安全运行。
- 存在感应装置被激活时如果机器人停止动作,必须确保在检测到的对象被移除前机 器人不会再次启动。确保机器人不会自动重启。

## 2.6.10 重置安全防护门

请确保机器人系统只能从安全防护门系统外通过小心操作重新启动。仅重置安全防 护门互锁开关无法使机器人重新启动。请将此理念应用到整个系统的互锁门和存在 感应装置。

# 2.6.11 机器人操作面板

机器人操作员面板不得位于机器人可执行动作的区域/工作单元内。请确保机器人系 统可从安全防护门外进行操作。

# 2.7 连接

# 2.7.1 连接至EMERGENCY连接器

本部分的详细安全要求记载于《安全手册》中。请阅读相关内容以保持机器人系统 的安全。  $\mathbb{Q}$ NOTE

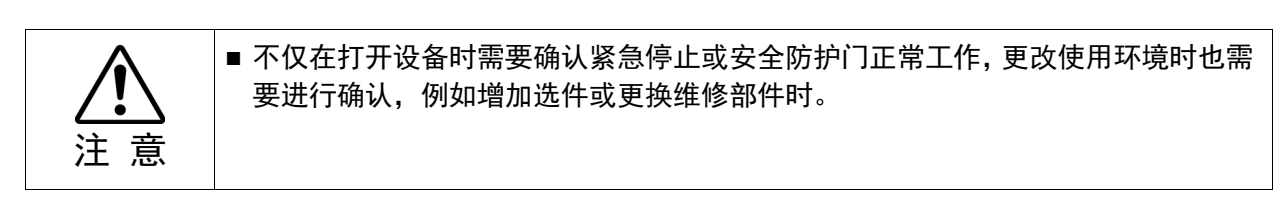

为保证安全,请将安全防护门开关或紧急停止开关连接至控制器的EMERGENCY连 接器。

如果未连接至EMERGENCY连接器,系统法正常工作。

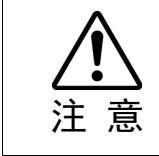

■ 对连接器进行连接前, 请确认针脚没有弯曲。 连接时如果针脚弯曲, 可能会损坏连 接器或导致机器人系统故障。

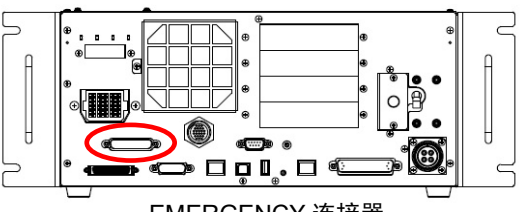

EMERGENCY 连接器

## 安全防护门开关和闩锁释放开关

EMERGENCY连接器上有用于安全防护门开关和紧急停止开关的输入端子。请务必 使用这些输入端子以确保系统安全。

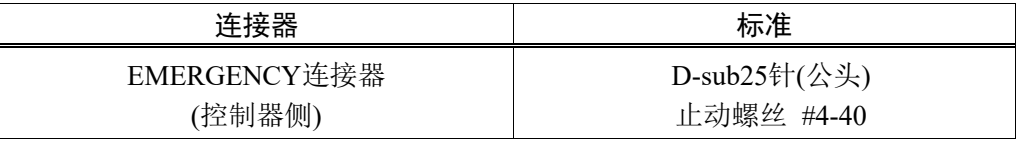

### 安全防护门开关

警 告

■ 操作机器人系统时安全防护门的互锁功能必须正常工作。请勿在开关无法开启/关 闭(例如将胶带绕在开关上)的情况下操作系统。

为确保安全工作区,必须在机器人周围设置安全护板。必须在工作区入口处的安全护 板上设置互锁开关。本手册中描述的安全防护门是一种安全护板,而安全防护门的互 锁称为安全防护门开关。将安全防护门开关连接至EMERGENCY连接器上的安全防 护门输入端子。

安全防护门开关具有安全保障功能,例如在安全防护门打开时暂停程序或激活禁止 操作状态。

设计安全防护门开关和安全防护门时请遵守以下事项。

- 安全防护门开关请选择由于安全防护门打开而开启的开关,而非由开关自身的弹 簧打开的开关。
- 来自安全防护门(安全防护门输入)的信号设计为输入至两个冗余信号。如果在两个 输入的信号相差两秒以上时,系统则将其视为严重错误。因此,请确保安全防护 门开关具有两个独立的冗余电路,并且每个都连接至控制器上 EMERGENCY 连接 器的指定针脚。
- 设计和安装安全防护门时必须确保其不会意外关闭。

## 闩锁释放开关

控制器软件锁定下列状态

- 安全防护门打开。
- 操作模式为"TEACH"。

EMERGENCY连接器具有用于闩锁释放开关的输入端子,以取消锁定状态。

- 开启 : 闩锁释放开关锁定安全防护门打开或操作模式为"TEACH"的状态。
- 关闭: 闩锁释放开关释放锁定状态。

在安全防护门打开时如果释放锁定的 TEACH 模式,因为此时安全防护门打开,所以 机器人电源状态为禁止操作。 **RED NOTE** 

要执行机器人操作,请再次关闭安全防护门,然后关闭闩锁释放输入。

## 确认闩锁释放开关操作

请参阅"4.2 连接电脑和控制器",在检查功能前连接电脑和控制器。

将安全防护门开关和闩锁释放开关连接至EMERGENCY连接器后,为保证安全,请 在操作机器人前通过以下所述的步骤确认开关操作。

- (1) 在安全防护门打开时打开控制器的电源以启动控制器软件。
- (2) 请确认画面中的状态栏上显示"Safety"。
- (3) 关闭安全防护门,开启连接至闩锁释放输入的开关。 请确认状态栏上显示的"Safety"消失。

根据闩锁释放输入的状态,安全防护门打开的信息可通过软件锁定。要取消锁定状 态,关闭安全防护门,然后关闭安全防护门闩锁释放输入。

开启 :闩锁释放开关锁定安全防护门打开的状态。

关闭 :闩锁释放开关不锁定安全防护门打开的状态。

闩锁释放输入也用作TEACH模式改变的确认。

要改变TEACH模式,请将示教器上的模式选择键开关切换为"Auto"。然后,关闭闩 锁释放输入。 <u>्रक्क</u> NOTE

## 紧急停止开关

除示教器上的紧急停止开关以外,如需创建外部紧急停止开关,请务必将紧急停止开 关连接至EMERGENCY连接器的紧急停止输入端子。

连接的紧急停止开关必须符合相关的安全法规(如IEC60947-5-5)和以下条件。

- 必须是"常闭"按钮开关。
- 是不会自动返回或恢复的开关。
- 必须是蘑菇形的红色开关。
- 必须是双触点的"常闭"开关。

**REP** NOTE

紧急停止开关的信号设计为使用两个冗余电路。

如果在两个电路的信号相差两秒以上时,系统则将其识别为严重错误。因此,请 确保紧急停止开关具有双触点,并且每个电路连接至控制器上EMERGENCY连 接器的指定针脚。请参阅

电路图与配线示例 – 控制器

# 确认紧急停止开关操作

请参阅"4.2 连接电脑和控制器",在检查功能前连接电脑和控制器。 将紧急停止开关连接至EMERGENCY连接器后,请继续以下步骤确认开关正常工作。 为保证作业人员的安全,在以下测试完成之前不得打开机器人电源。

- (1) 在按住紧急停止开关的同时,打开控制器电源以启动控制器软件。
- (2) 请确认控制器的七段LED上显示 8000
- (3) 请确认EPSON RC+ 7.0状态栏上显示"EStop"。
- (4) 松开紧急停止开关。
- (5) 选择EPSON RC+ 7.0-[工具]-[机器人管理器]-[控制面板],然后单击<重置> 按钮执行RESET命令。
- (6) 请确认 COO LED关闭并且主窗口状态栏上显示的"EStop"消失。

## EMERGENCY连接器 针脚分配

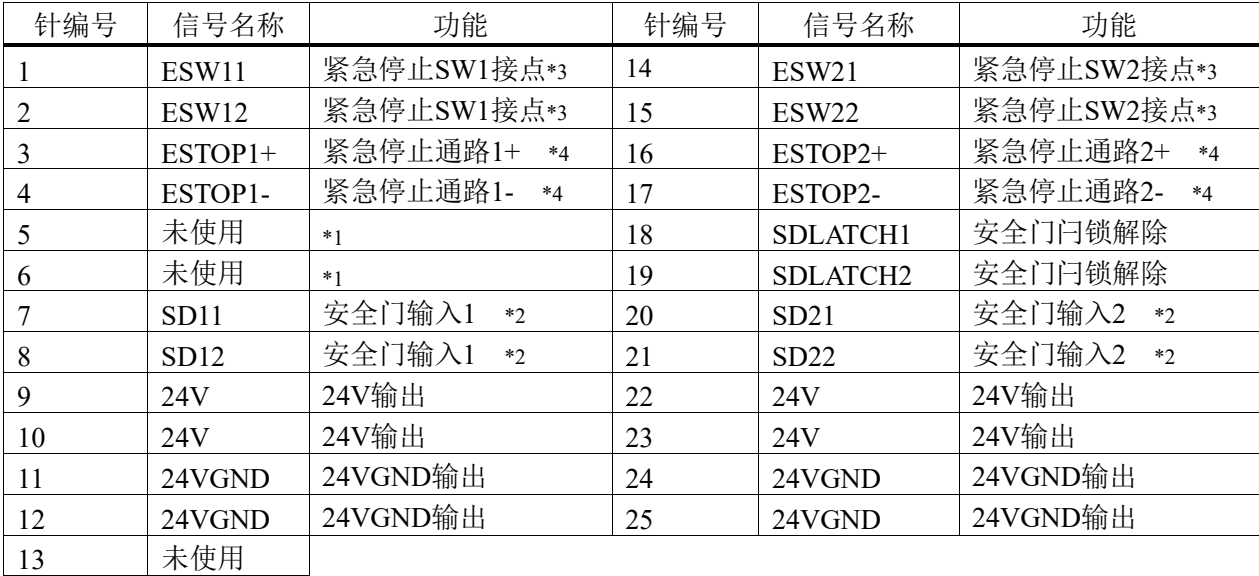

EMERGENCY 连接器(D-sub25 公头)的信号配置如下表所示。

\*1 该针请勿进行任何连接。

- \*2 安全门输入 1 和安全门输入 2 发生约 2 秒钟以上的输入时间差,将显示错误。 请连接到持有 2 个接点的相同开关上。
- \*3 紧急停止 SW1 接点和紧急停止 SW2 接点发生约 2 秒钟以上的输入时间差时, 将显示错误。请连接到持有 2 个接点的相同开关上。
- \*4 请勿在紧急停止输入路径上施加反向电压。

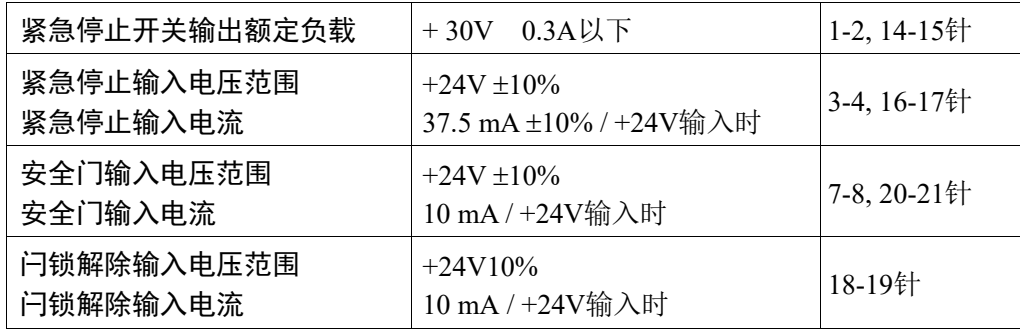

NOTE

将紧急停止开关及其配线通路的总电阻设置在 1Ω 以下。 **PED** 

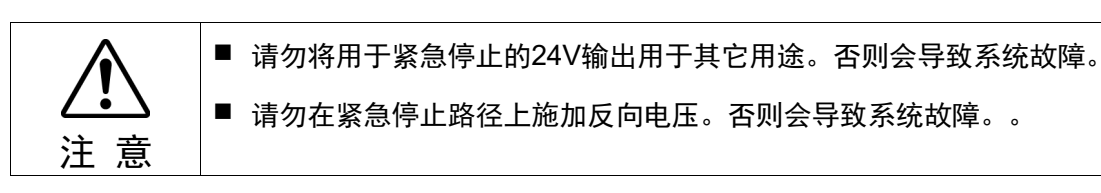

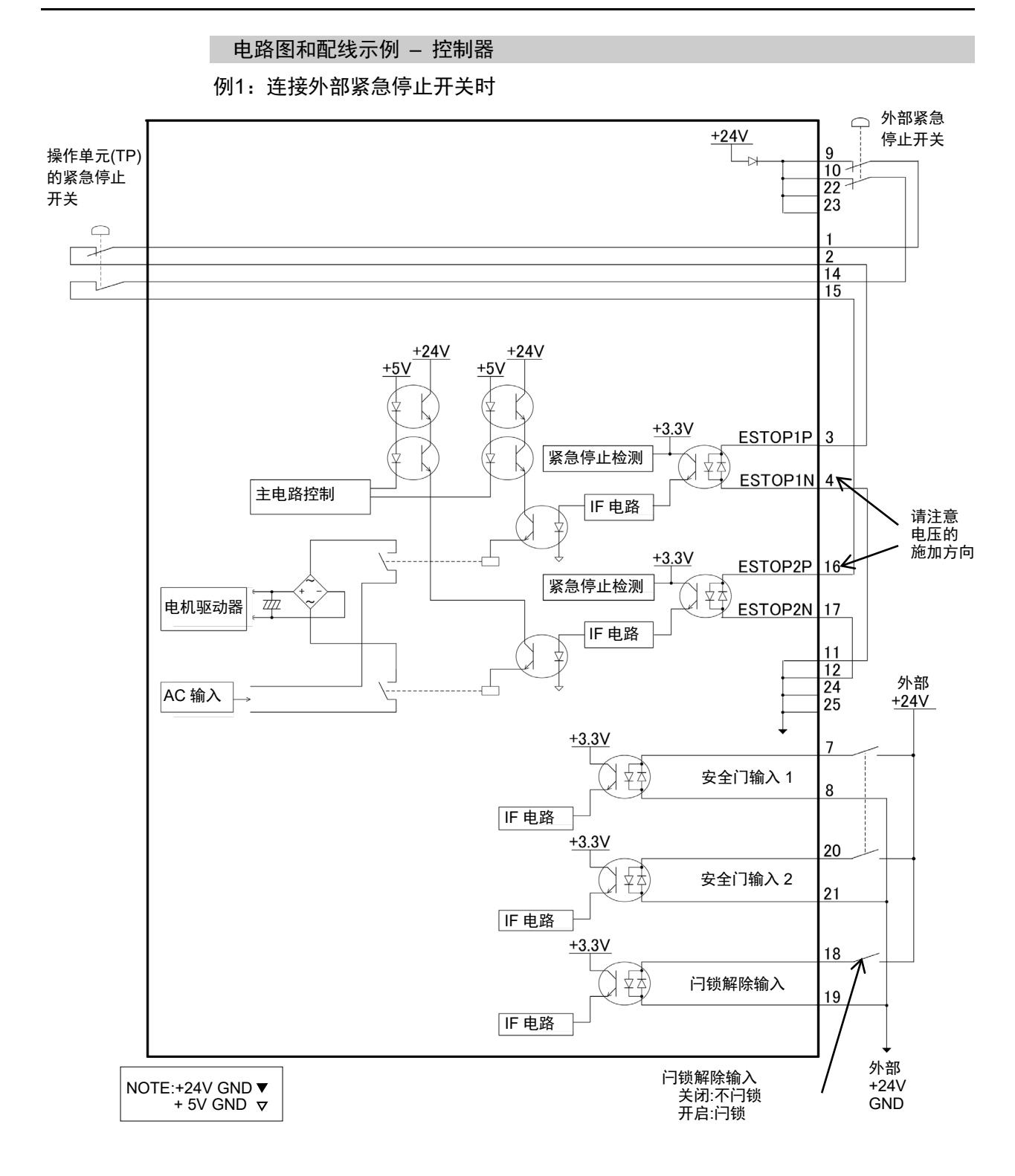

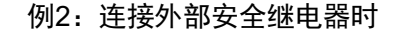

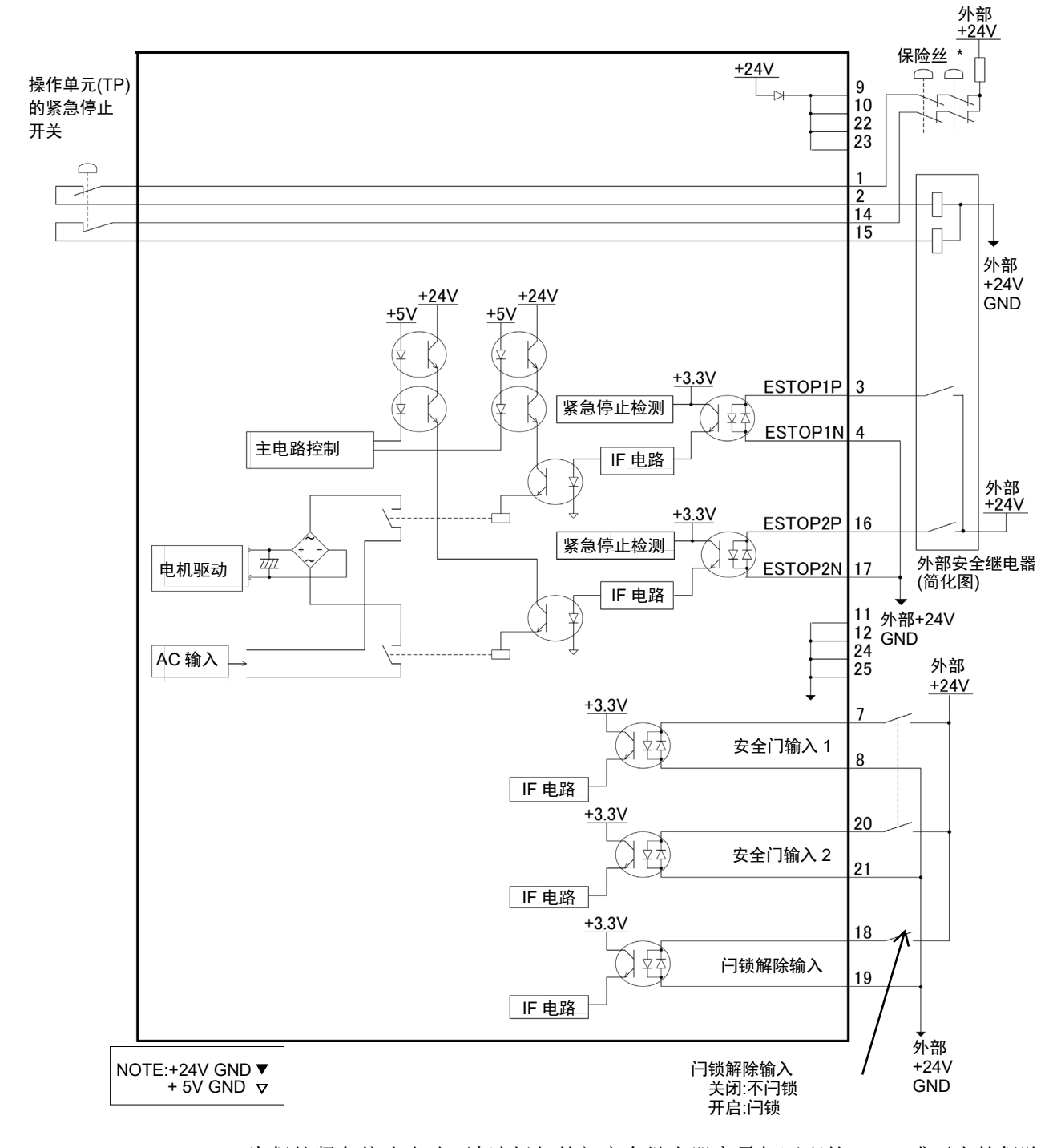

\* 为保护紧急停止电路,请选择与外部安全继电器容量相匹配的,0.4A或更小的保险 丝。

# 2.7.2 控制器电源

## 电源规格

请准备下述AC电源。

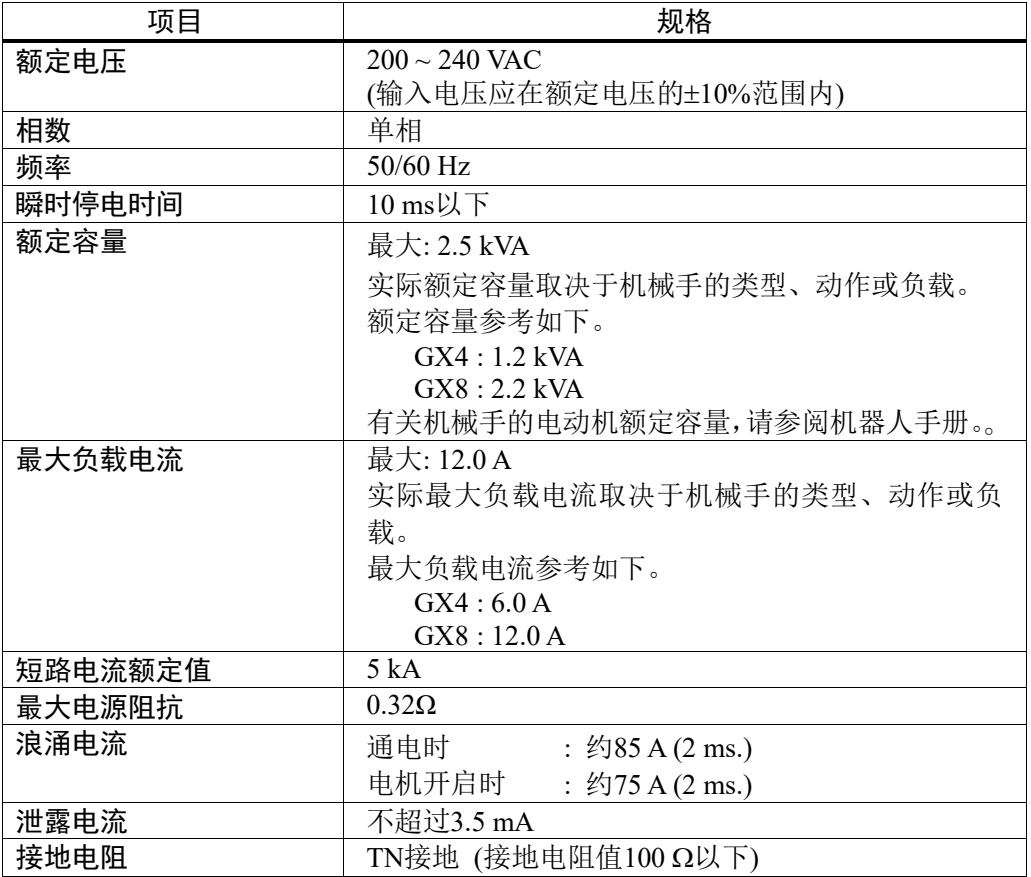

在AC电源电缆线上安装额定电流15A以下的漏电断路器或断路器。两者均需为两极 断开型。

如果安装漏电断路器,请务必使用不会对10kHz以上泄漏电流感应而动作的变频器用 类型。如果安装断路器,请选择能承受上述"浪涌电流"的断路器。 电源插座应设置在装置附近,并方便插拔。

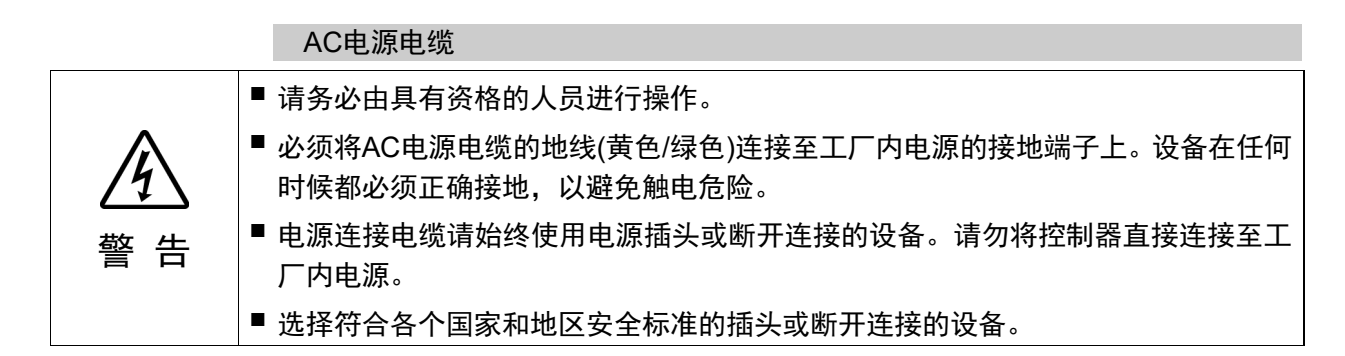

将AC电源线的插头连接到控制器时,如下图所示将插头插到底直到听到咔哒声。

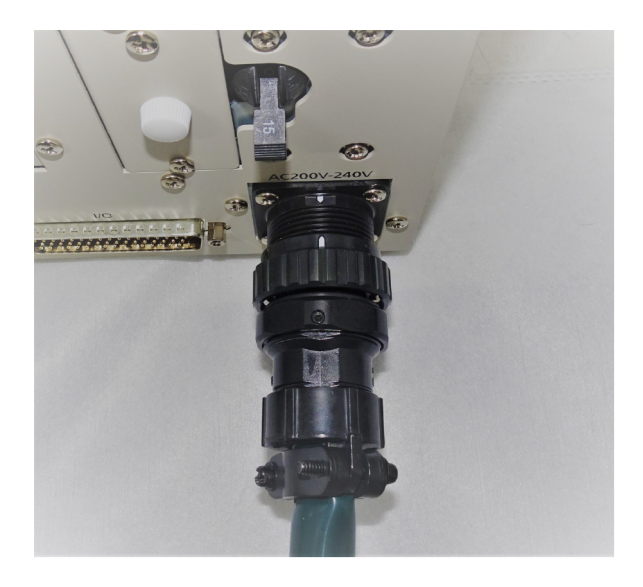

电源接头侧的规格如下表所示。 连接插头时请参考下图中的接线。

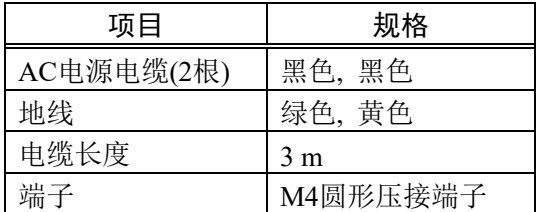

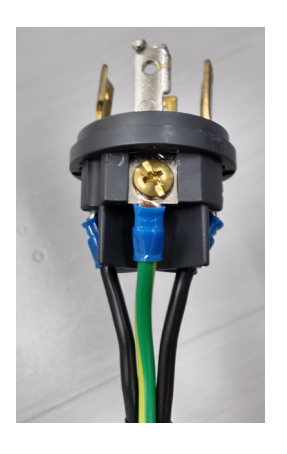

# 2.7.3 连接机械手和控制器

## 连接时的注意事项

- 连接前 : 对连接器进行连接前, 请确认针脚没有弯曲。连接时如果针脚弯 曲,可能会损坏连接器或导致机器人系统故障。
- 连接作业 : 请务必在关闭控制器与相关装置电源并拔出电源插头之后进行连 接作业。如果在通电状态下作业,可能会导致触电或机器人系统故 障。
- 电缆 : 请可靠地连接电缆。请注意不要强行弯曲电缆类等,以免向电缆施 加负荷。(另外,请勿在电缆上放置重物,强行弯曲或拉拽电缆。) 否则,可能会导致电缆损伤、断线及接触不良,致使触电或系统动 作不正常。
- 连接 : 连接机器人与控制器时,请勿弄错连接关系。如果弄错连接关系, 不仅机器人系统无法正常动作,还可能会造成安全问题。 所支持机器人的序列号粘贴在控制器上。
- 配线 : 请由经过认定的作业人员或有资格的人员进行配线作业。如果由 不具备相关知识的人员进行配线作业,则可能会导致受伤或故障。
- 洁净型规格 : 机器人为洁净型规格时,需要连接排气系统。详情请参阅机器人手 册。
- 防护型规格 : 安装机器人后,请立即将电源电缆连接器和信号电缆连接器连接 到机器人。机器人如果不与其连接则无法保证IP65,可能会导致触 电或机器人系统故障

分别将M/C电缆的电源连接器与信号连接器连接到控制器上。

## 2.8 保存出厂设置

控制器出厂时,已设置了机器人的各项设置。为以防万一,建议保存默认控制器 状态。保存控制器状态需要使用USB存储器。

有关控制器状态的保存步骤,请参阅 功能信息 : 8.存储器端口

# 3. 接通电源

# 3.1 通电时的注意事项

- 检查机械手 : 操作机械手之前,请确保机械手的所有部件没有损伤或划痕。 如果零件上有损伤或划痕会非常危险,可能会导致人员受伤或 物品损伤。
- 接通电源前 请检查运输时 的固定夹具 : 安装完成后,首次通电前,请务必拆下运输时的固定夹具。接 通电源时若未拆下运输固定夹具,可能会损坏机械手的主要驱 动部分。
- 通电 : 接通电源或操作机器人之前需进行固定。否则,可能会因机器 人翻倒而导致人员受伤或设备损害,非常危险。
- 初始操作 : 在首次操作机械手或首次执行程序时,请务必在低速模式下进 行。如果直接运行高速模式,可能会无法即使对机器人的以外 动作做出反应,从而导致机械手法案生碰撞或其他危险, 甚至 可能导致人员受伤或设备损害。
- 再次通电时 : 再次打开控制器电源时, 请先关闭控制器电源, 并等待5秒以 上。然后再打开。

# 3.2 接通电源的步骤

- (1) 检查M/C电源电缆的连接。
- (2) 检查M/C信号电缆的连接。
- (3) 检查EMERGENCY连接器的连接。
- (4) 将TP旁路插头连接至机器人控制器的TP端口。
- (5) 将AC电源电缆连接至电源插座。
- (6) 打开控制器的电源开关。

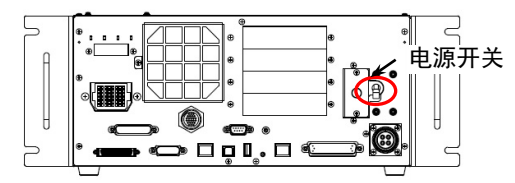

(7) 控制器正常启动约30秒后7段LED闪烁 日日日日。

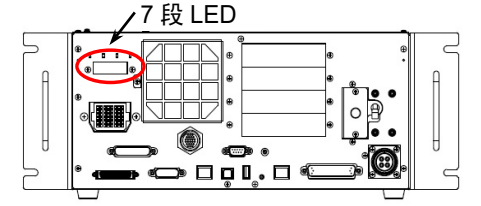

如果显示错误,请检查步骤(1)至(5)的连接,并重新打开电源。 检查连接后若仍显示错误,请与当地销售商联系。

# 4. 第一步

本章将介绍如何使用将EPSON RC+安装至电脑,以及通过USB连接电脑与控制器, 并进行简单编程和运行的步骤。

请遵循"1. 关于安全"和"2. 安装"中所述内容,确认安全地安装机器人系统。然后根 据以下步骤操作机器人系统。

# 4.1 安装EPSON RC+ 7.0软件

EPSON RC+ 7.0软件需安装到您的个人电脑。

- (1) 将 EPSON RC+ 7.0 安装 DVD 插入 DVD 驱动器中。
- (2) 将显示以下对话框。点击<下一步>。

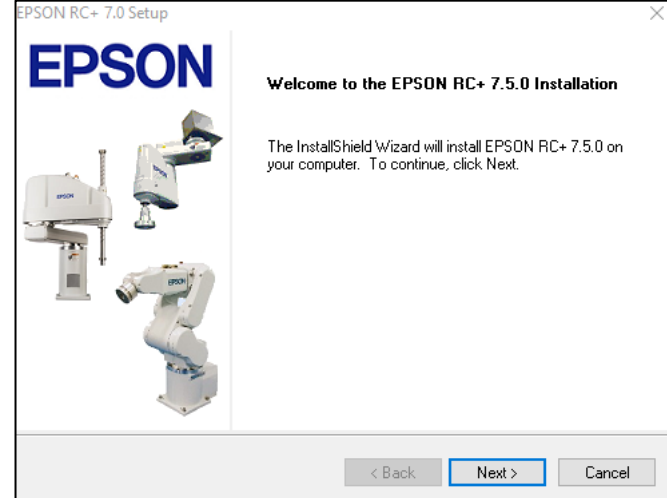

(3) 输入您的用户名和公司名,并点击<下一步>。

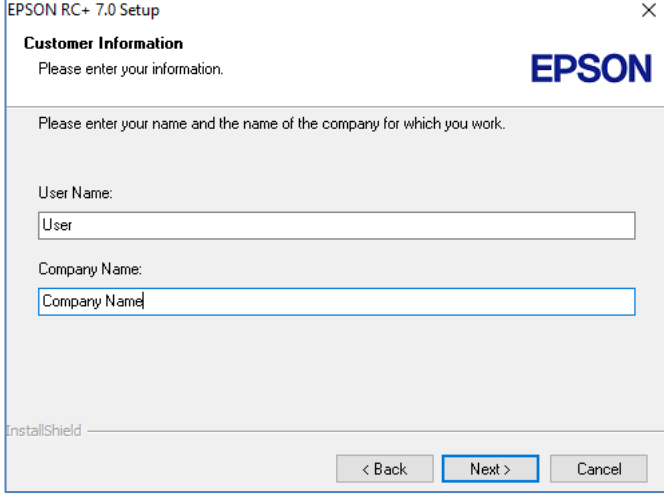

(4) 选择想要安装 EPSON RC+7.0 的驱动盘, 然后点击<下一步>。

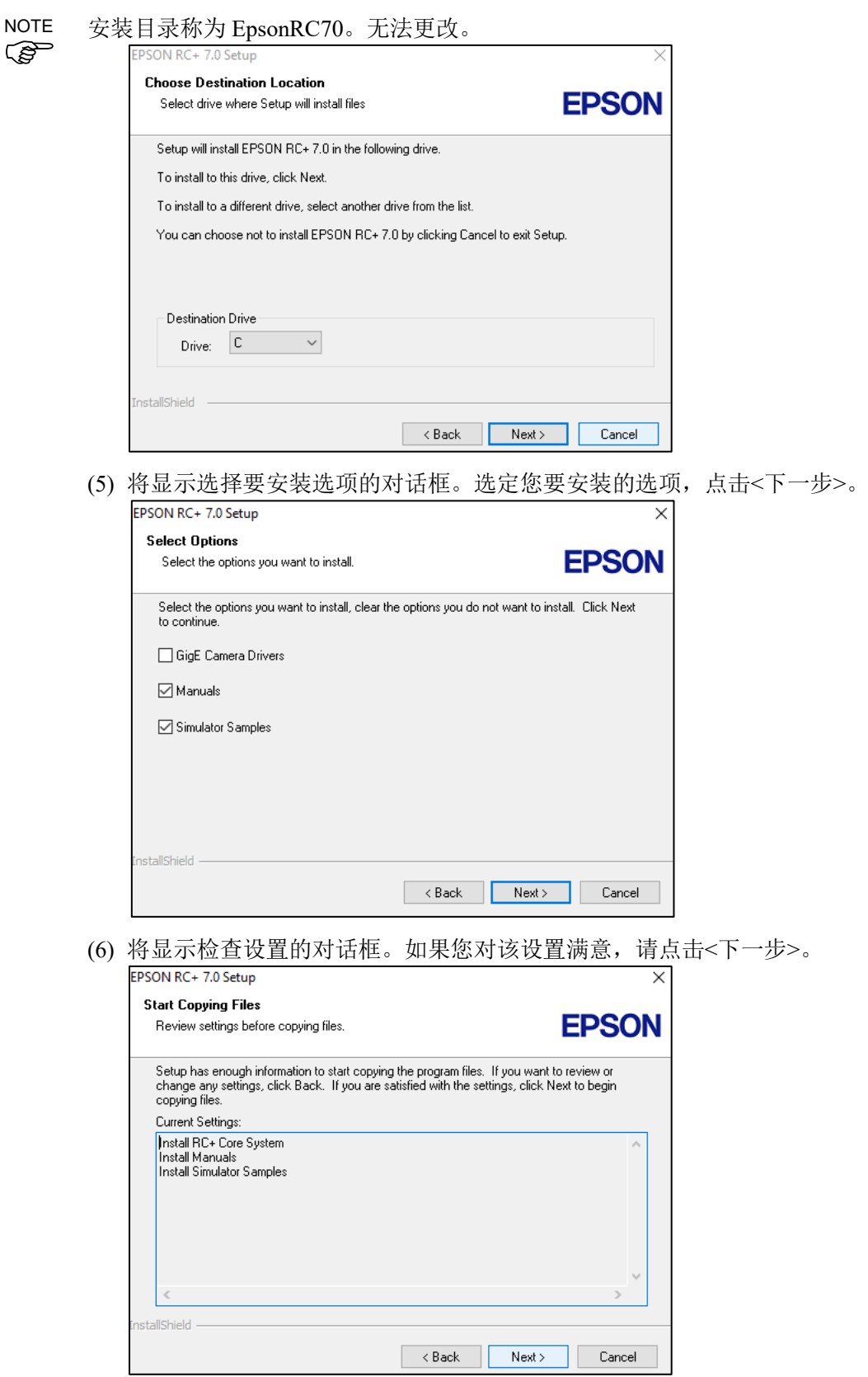

(7) 安装"Windows Installer",这可能需要几分钟时间。

手册均为 PDF 文件。请使用 Windows 自带的 PDF 阅读软件, 或下载 Adobe Acrobat Reader 等软件来查看手册。 **REP** NOTE

(8) 安装完成后,重启您的计算机。

此时, EPSON RC+7.0 软件的安装已经完成。

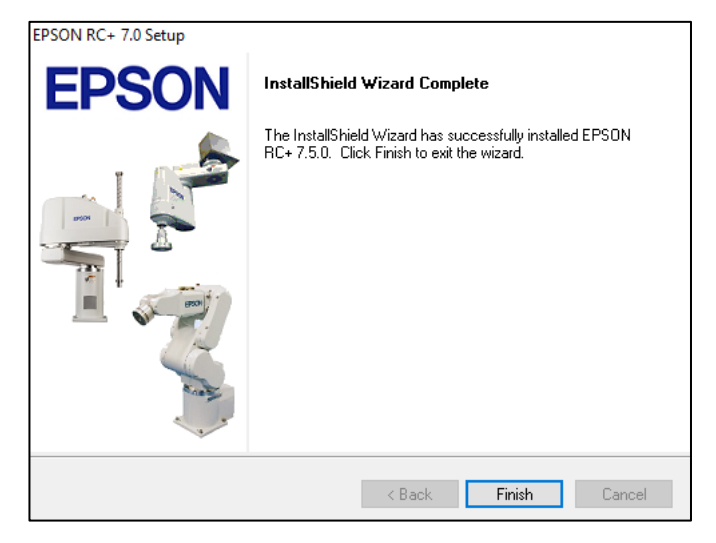

安装 RC+时, 可能会出现"Cannot create parser instance."错误。

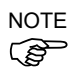

如果发生错误,请卸载 RC+, 然后运行 DVD 中的 Microsoft\VC151719.exe 程 ( ) ) ) ) ) ( ) ) ( ) ) ( ) ) ( ) ) ( ) ) ( ) ) ( ) ) ( ) ) ( ) ) ( ) ) ( ) ) ( ) ) ( ) ( ) ) ( ) ( ) ) ( ) ) ( ) ( ) ) ( ) ( ) ) ( ) ( ) ) ( ) ( ) ) ( ) ( ) ) ( ) ( ) ) ( ) ( ) ) ( ) ( ) ) ( ) ( ) ) ( ) ( ) ( ) ( ) ( ) (

# 4.2 连接电脑和控制器

请将电脑连接至专用 USB 端口 (USB B 系列接口)。

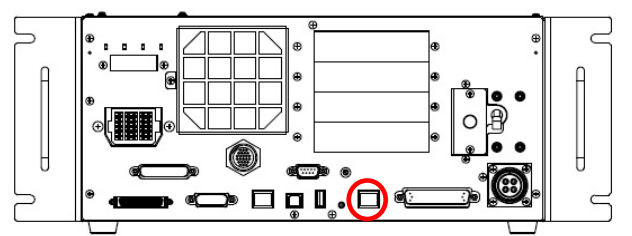

电脑专用 USB 端口(USB B 系列接口)

كملكي **NOTE** 

- 有关连接电脑和机器人的更多详细内容,请参阅《EPSON RC+ 7.0 用户指南》中 "[PC to Controller Communications]命令(Setup 菜单)"。
- 请先在电脑上安装 EPSON RC+ 7.0, 然后再使用 USB 电缆连接电脑与 RC700-D 控制器。

如果电脑中未安装 EPSON RC+7.0 直接连接 RC700-D 控制器, 将显示[添加新硬 件向导]。此时,请点击<取消>按钮并安装软件。

## 4.2.1 什么是电脑专用USB端口

电脑专用USB端口支持以下USB连接。

- USB2.0 HighSpeed/ FullSpeed (速度自动选择或全速模式)
- USB1.1 FullSpeed
- 接口标准 : USB规格 Ver.2.0版本 (USB Ver.1.1向上兼容)

在电脑上安装EPSON RC+ 7.0软件,并使用USB电缆连接电脑和控制器,即可进行机 器人程序开发,以及执行各种操作。

电脑专用USB接口支持热插拔,可以在控制器开机时,直接插拔电缆。但如果断开电 脑与控制器的连接,机器人也将停止动作。

## 4.2.2 注意事项

连接电脑和控制器时,请注意以下事项。

- 使用5m以下的USB电缆连接电脑与控制器。请勿使用USB集线器或延长电缆。
- 请勿将电脑以外的设备连接至电脑专用端口。
- 请使用支持USB2.0高速模式的电脑和USB电缆,以便在USB2.0高速模式下操 作。
- 请勿用力拉扯或弯曲电缆。
- 连接至连接器时请勿过于用力。
- 电脑连接控制器时, 请勿插拔其他USB设备。否则可能会中断控制器的连接。

# 4.2.3 软件设定和连接检查

以下是连接电脑和控制器的步骤。

- (1) 请确认电脑中已安装EPSON RC+ 7.0软件。(请安装软件后再连接控制器。)
- (2) 使用USB电缆连接电脑与控制器。
- (3) 打开控制器电源。
- (4) 启动EPSON RC+ 7.0软件。
- (5) 选择EPSON RC+ 7.0菜单-[设置]-[电脑与控制器通信], 显示[电脑与控制器通信]对话框。

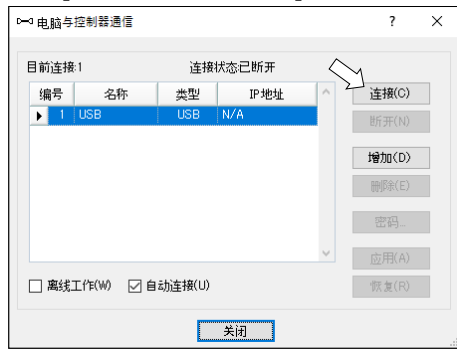

- (6) 选择"No.1 USB", 然后单击<连接>按钮。
- (7) 完成开发用PC与机器人的连接之后,[连接状态:]显示"已连接"。请确认显示"已 连接",然后单击<关闭>按钮关闭[电脑与控制器通信]对话框。

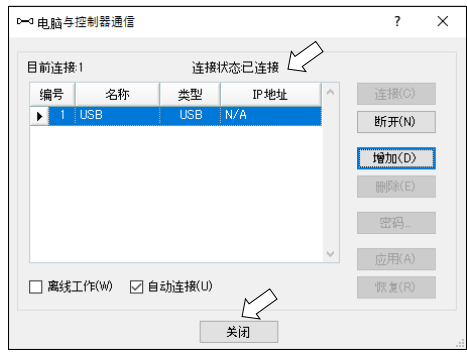

以上,电脑与控制器连接完成。可以通过EPSON RC+ 7.0操作机器人系统。

# 4.2.4 备份控制器的初始状态

- 请备份控制器出厂时的初始数据。
- 项目和系统配置的备份步骤:
- (1) 从EPSON RC+ 7.0菜单中选择 [项目] [拷贝]。
- (2) 将[目标驱动盘]更改为任意驱动器。
- (3) 单击<确定>。项目将被复制到外部存储介质。
- (4) 从EPSON RC+ 7.0菜单中选择 [工具] [控制器]。
- (5) 单击<备份控制器>按钮。
- (6) 选择任意驱动器。
- (7) 单击<确定>。系统配置将备份至外部存储介质。

## 4.2.5 断开电脑和控制器的连接

以下说明如何断开电脑和控制器的连接。

- (1) 选择EPSON RC+ 7.0菜单-[设置]-[电脑与控制器通信], 显示[电脑与控制器通信]对话框。
- (2) 单击<断开>按钮。 断开机器人和电脑的连接,可以拔下USB电缆。
- 若在机器人与电脑连接时移除USB电缆,机器人将停止。在移除USB电缆之前,请单 <sup>击</sup>[电脑与控制器通信]对话框中的<断开>按钮。 NOTE

## 4.2.6 将机器人移动到初始位置

除通过程序控制机器人外,还可以通过下列方法操作机器人。

手动操作

通过示教器执行步进动作

从EPSON RC+执行命令

从EPSON RC+执行步进动作

下面介绍以下方法。

- A: 手动操作
- B: 从EPSON RC+执行命令
- C: 从EPSON RC+执行步进动作作

#### A: 手动操作

可以手动移动非励磁状态下的机械手。

不带电磁制动器的关节可以手动移动。 带制动器的关节(第3和第4关节)在控制器开启状态下,按下机器人上的制动解除 开关时可手动移动。

此外,还可以从EPSON RC+命令窗口释放电磁制动器后手动移动机器人。

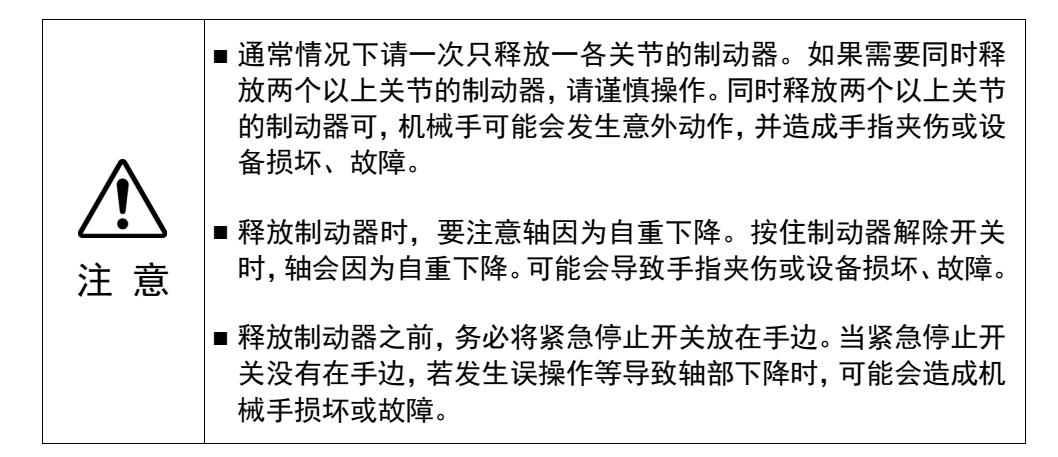

- (1) 启动EPSON RC+ 7.0软件。 双击桌面上的<EPSON RC+ 7.0>图标。
- (2) 打开命令窗口。 EPSON RC+ 7.0菜单-[工具]-[命令窗口]
- (3) 在[命令窗口]中,执行以下命令。
	- >Reset >Brake Off,[解除制动的机械臂(1~4)] 执行以下命令重新开启制动器。 >Brake On,[解除制动的机械臂(1~4)]

## B: 从EPSON RC+执行命令

启动机器人的电机,并执行命令来移动机器人。

以下举例介绍通过指定各关节的脉冲将所有关节移动至0脉冲位置。

- (1) 启动EPSON RC+ 7.0软件。 双击桌面上的<EPSON RC+ 7.0>图标。
- (2) 打开命令窗口。 EPSON RC+ 7.0菜单-[工具]-[命令窗口]
- (3) 在[命令窗口]中,执行以下命令。 >Motor On >Go Pulse (0,0,0,0)

机械手在0脉冲位置的位置和姿势,请参阅各型号机械手手册的"动作区域"。

#### C: 从EPSON RC+执行步进动作

启动机器人的电机,并在EPSON RC+的步进&示教画面中控制机械手。

- (1) 启动EPSON RC+ 7.0软件。
	- 双击桌面上的<EPSON RC+ 7.0>图标。
- (2) 创建新程序。
	- 1. EPSON RC+7.0菜单-[项目]-[新建], 将显示[新建项目]对话框。

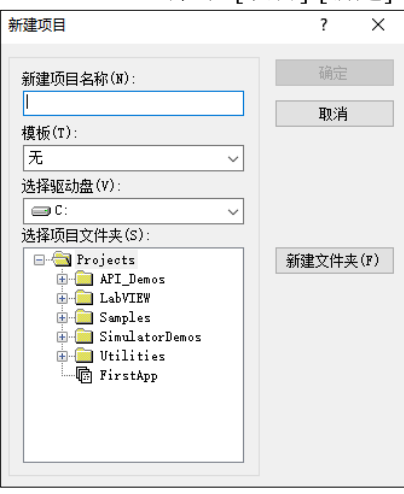

- 2. 在[新建项目名称]框中输入项目名称。(例:FirstApp)
- 3. 单击<确定>按钮创建新项目。
- (3) 打开机器人管理器。 EPSON RC+ 7.0菜单-[工具]-[机器人管理器]

(4) 开启电机。

确认[控制面板]标签打开。单击<MOTOR ON>按钮。

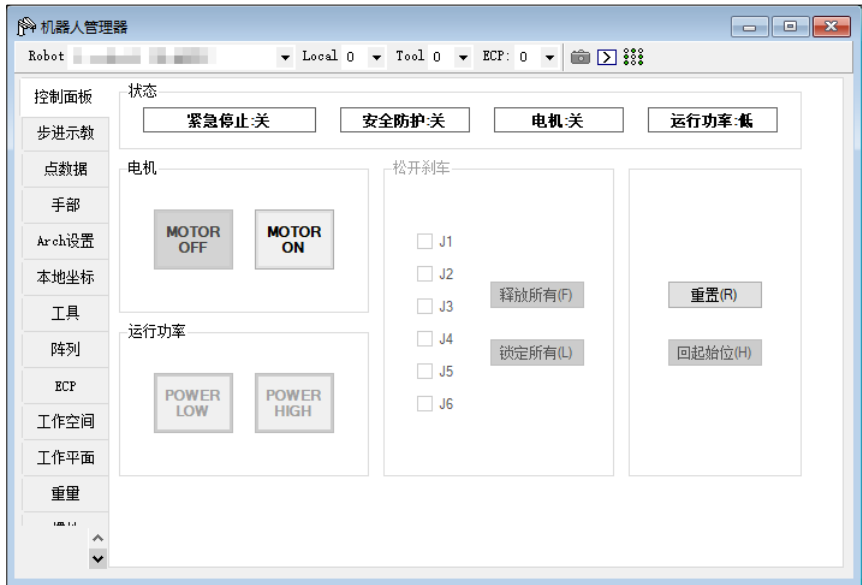

- (5) 通过步进动作移动机器人。
	- 1. 选择[步进示教]标签。

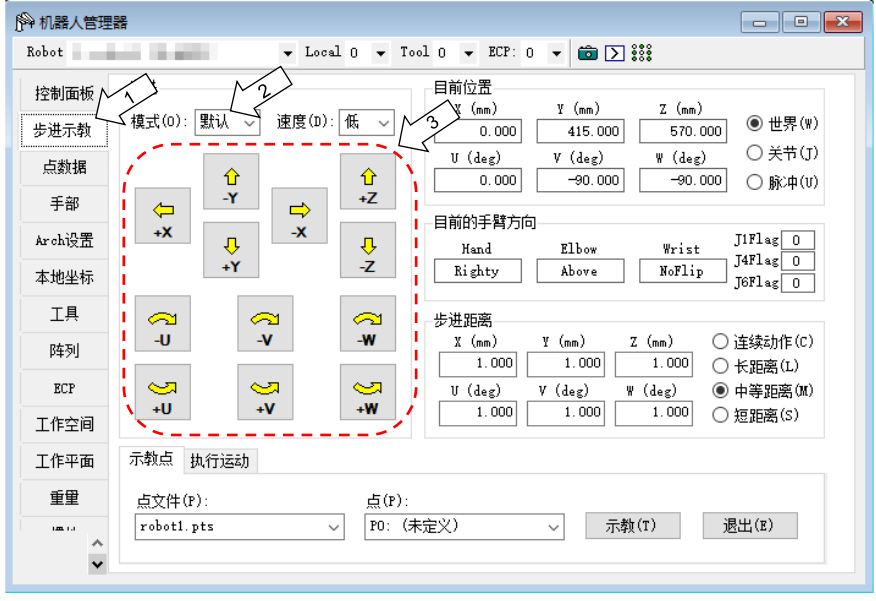

- 2. 在[步进]-<模式>中选择"Joint"。
- 3. 按关节通过单击J1-J4步进键移动机器人。 可通过设定为其他模式或设定步进距离移动机器人。

# 4.3 简单编程

安装完机械手,并在电脑上安装EPSON RC+7.0软件后,按照下列步骤,来创建一个简单的 应用程序。

- 1. 启动EPSON RC+ 7.0软件。 双击桌面上的<EPSON RC+ 7.0>图标。
- 2. 创建新项目。
	- (1) EPSON RC+ 7.0 菜单-[项目]-[新建],将显示[新建项目]对话框。

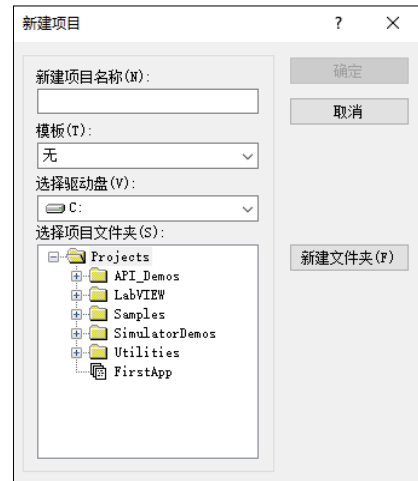

- (2) 在[新建项目名称]框中输入项目名称。(例:FirstApp)
- (3) 单击<确定>按钮创建新项目。

创建新项目的同时将创建称为Main.prg的程序。 显示标题为Main.prg的窗口,且光标在左上角闪烁, 现在可以开始输入第一个程序。

3. 编辑程序。

```
在Main.prg编辑窗口中键入以下程序。
       Function main
          Print "This is my first program"
       Fend
```
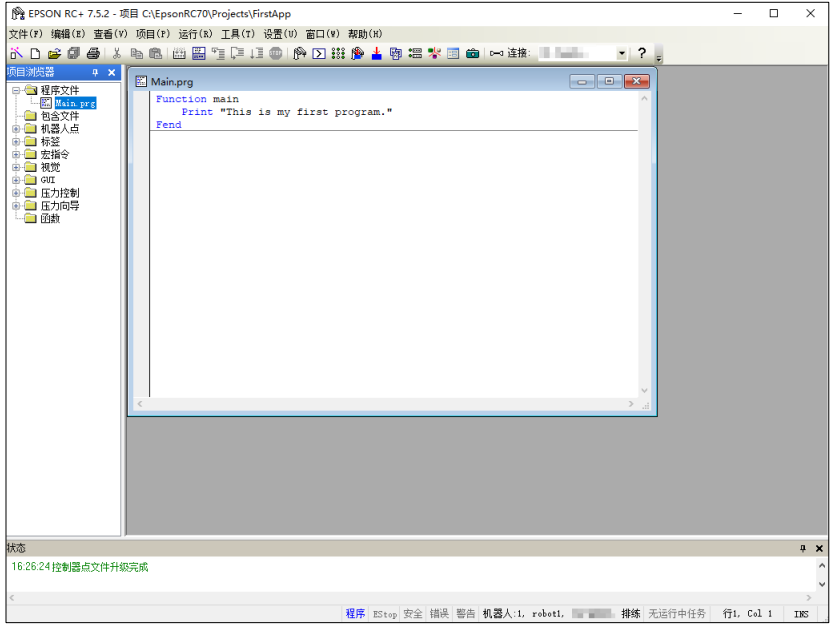

- 4. 运行程序。
	- (1) 按 F5 运行程序。(F5 是选择[运行]菜单中[运行窗口]的热键)。可以看到位于主窗口 下部的状态窗口中显示生成运行状态。
	- (2) 生成项目过程中,进行程序编译及链接。然后与机器人建立通信,项目文件被发送 至控制器。如果生成项目时没有发生错误,将出现运行窗口。

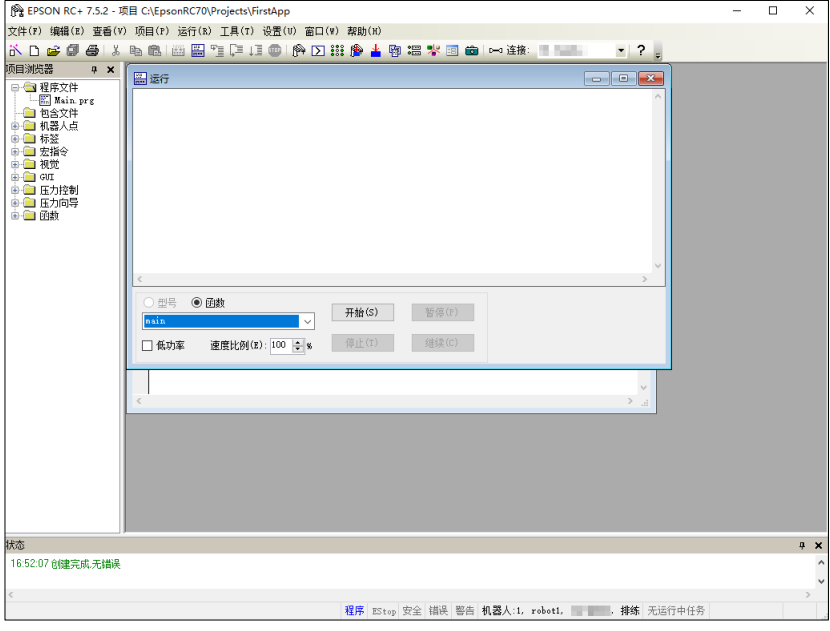

- (3) 单击运行窗口中的<开始>按钮以运行程序。
- (4) 状态窗口将显示如下任务。 19:32:45 任务main已经开始 19:32:45 所有任务已终止

可以看到Run窗口中的显示语句输出。

下面对一些机械手点位进行示教,并修改程序以移动机械手。

 $\mathbb{Q}$ **NOTE** 

- 请在安全防护装置外进行本步骤的示教操作。
- 5. 示教点位。
	- (1) 确保可安全操作机器人。单击工具栏上的<机器人管理器>按钮 $\mathbb{P}$ , 以显示[机器 人管理器]窗口。

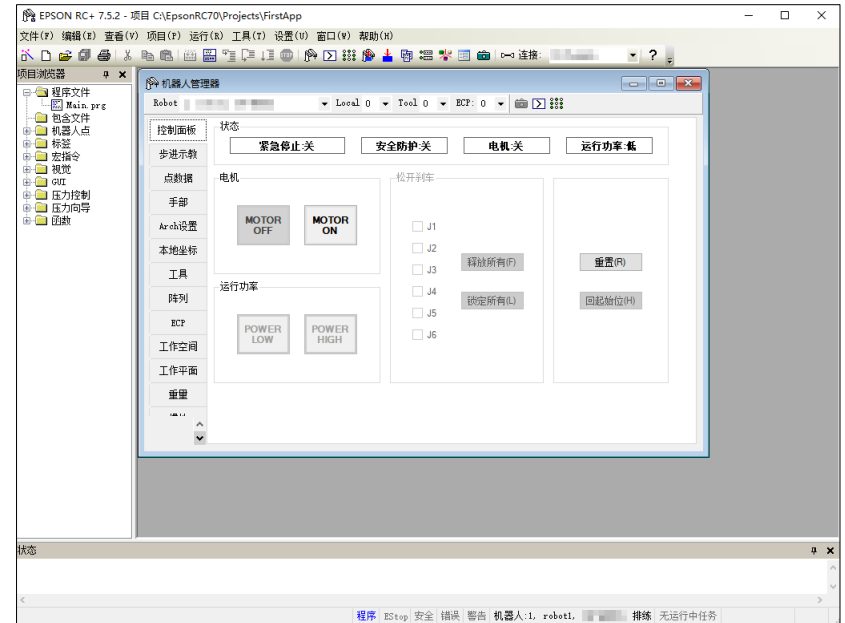

- (2) 单击[控制面板]选项卡。 然后单击<MONOT ON>按钮开启机器人电机。提示进行操作确认。
- (3) 单击<Yes>继续执行。
- (4) 单击[Jog & Teach]选项卡。

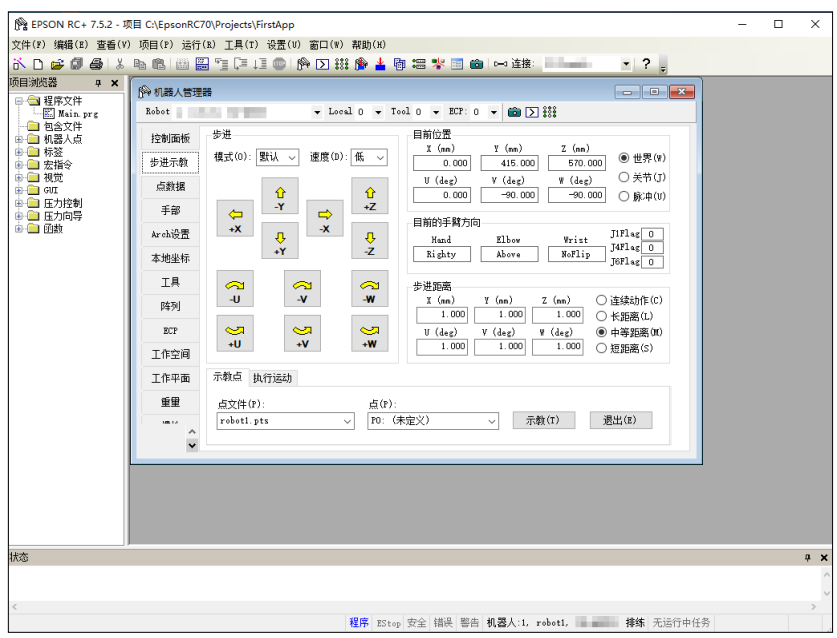

- (5) 单击右下角的<示教>按钮对 P0 点进行示教。提示输入点位标签和说明。
- (6) 单击<+Y>按钮在+Y 方向步进移动机器人。按住按钮继续步进移动。移动机器人直 至到达动作区域的中间。
- (7) 单击<-Z>按钮,以降低机器人的 Z 轴。
- (8) 在位于<示教>按钮旁边的[点(P)]下拉列表中选择"P1"。当前点位改为 P1。
- (9) 单击<示教>按钮。可以看到对点位示教的确认信息。
- (10)单击<是(Y)>按钮。
- (11)单击<+X>按钮在+X 方向步进移动机器人。
- (12)在位于<示教>按钮旁边的[点(P)]下拉列表中选择"P2"。当前点位改为 P2。
- (13)单击<示教>按钮。可以看到对点位示教的确认信息。
- (14)单击<是(Y)>按钮。
- (15)单击工具栏按钮<保存所有文件> 以保存更改。
- 6. 修改为包含机器人动作命令的程序。
	- (1) 如下所示,插入三个新的 Go 语句到 Main.prg 程序。

```
Function main
  Print "This is my first program."
  Go P1
  Go P2
  Go P0
Fend
```
- (2) 按 F5 显示运行窗口。
- (3) 单击<开始>按钮以运行程序。 机器人将移动到您所示教的点位。
- 7. 修改程序为改变机器人动作命令速度。
	- (1) 如以下程序所示,插入 Power、Speed 和 Accel 命令:

```
Function main
```

```
Print "This is my first program."
  Power High
  Speed 20
  Accel 20, 20
  Go P1
  Go P2
  Go P0
Fend
```
- (2) 按 F5 显示运行窗口。
- (3) 单击<开始>按钮以运行程序。
- (4) 机器人将以 20%的速度、加速度和减速度移动至示教的点位。Power High 语句运行 程序以适应提高的速度与加速度操作机器人。

8. 备份项目和系统配置。

尽管这只是一个示例项目,我们将备份项目和机器人配置。备份可通过EPSON RC+ 7.0轻松完成。将应用程序定期备份到USB存储器等外部存储介质非常重要。 请按照以下步骤备份项目和系统配置:

- (1) 选择 EPSON RC+ 7.0 菜单-[项目]-[拷贝]。
- (2) 将[目标驱动盘]更改为任意驱动器。
- (3) 单击<确定>。项目将被复制到外部存储介质。
- (4) 选择 EPSON RC+ 7.0 菜单-[工具]-[控制器]。
- (5) 单击<备份控制器>按钮。
- (6) 选择任意驱动器。
- (7) 单击<确定>。系统配置将备份至外部存储介质。

# 4.4. 固件升级

下面说明固件的版本升级方法,以及因固件或机器人设定信息异常而导致控制器无 法正常启动时或不能连接电脑时,所需固件与数据文件的初始化方法。

## 4.4.1 关于固件升级

控制器中事先已安装进行控制器或机器人控制所需的软件(固件)或数据文件。另外, 控制器中也随时保存用户利用开发用软件设定的控制器设定信息等。

根据需要,通过CD-ROM等提供固件。有关获取方法,请垂询销售商。

固件升级需要利用USB线缆连接装有开发用软件EPSON RC+ 7.0的电脑与控制器的 环境。(以太网连接时,不能变更固件。)

S. NOTE

要安装Ver.7.5.0.x或更高版本的固件,需要在电脑中先安装Ver.7.5.0或更高版本的 EPSON RC+ 7.0。

## 4.4.2 固件版本升级步骤

下面说明固件的版本升级步骤。

- (1) 用USB线缆连接电脑与控制器。(以太网连接时,不能变更固件。)
- (2) 将控制器的电源设为ON。 (固件变更完成之前,请勿启动开发用软件EPSON RC+ 7.0。)
- (3) 将要安装的"固件CD-ROM"插入到电脑的CD-ROM驱动器中。
- (4) 执行"Ctrlsetup.exe"。显示下述对话框。
- (5) 选择<Upgrade>按钮,然后单击< Next >按钮。

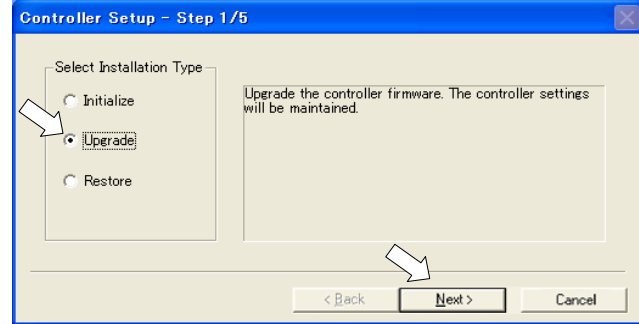

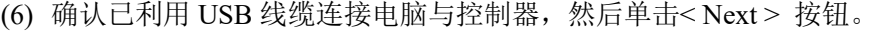

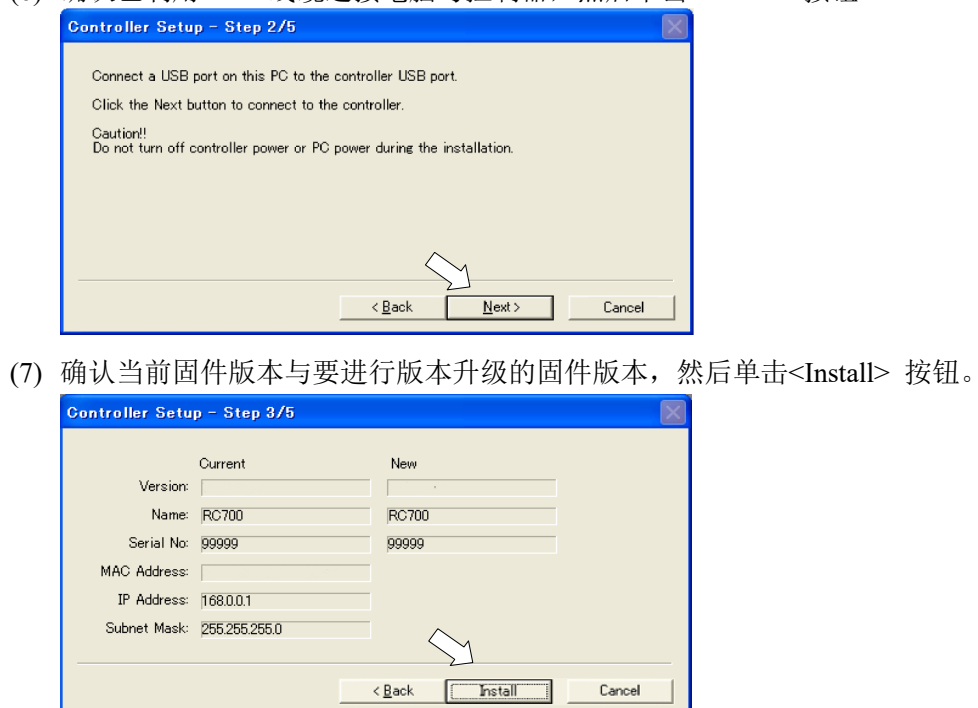

- (8) 开始传送固件。传送需要数分钟时间。
- NOTE

 $\mathbb{Q}$ 

传送期间,切勿拔出 USB 线缆或关闭控制器或电脑的电源。

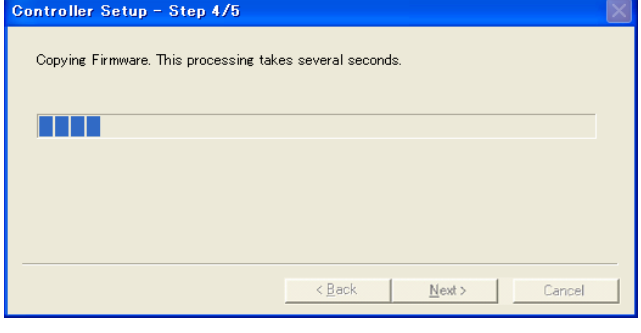

(9) 接下来开始传送数据文件。

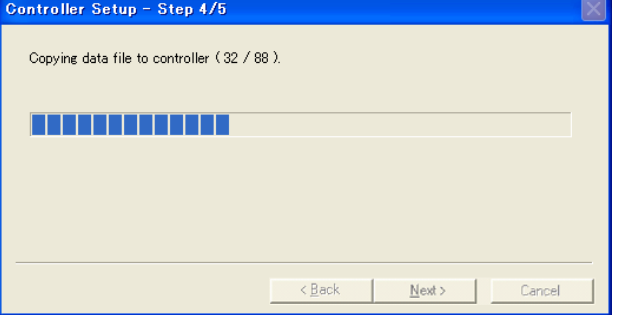

(10)传送结束之后,显示下述画面。单击<Next>按钮,重新启动控制器。

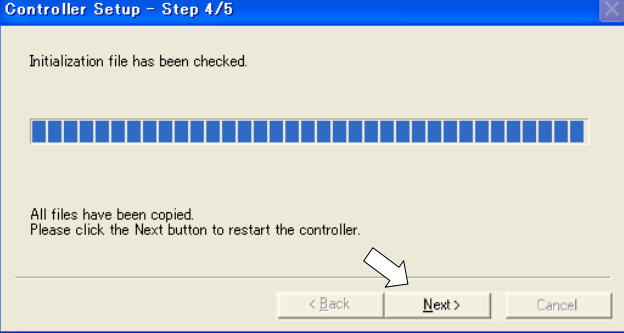

(11)重新启动完成之后,显示下述画面。单击<Finish>按钮。

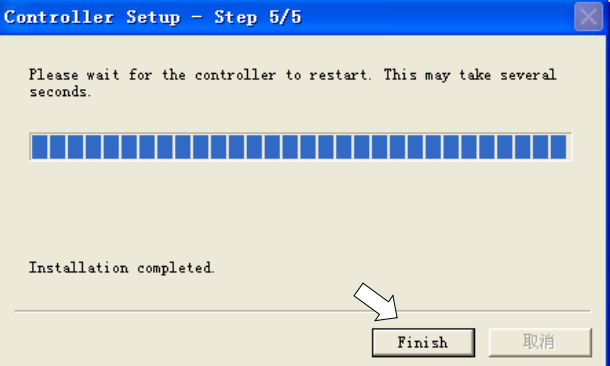

固件的版本升级至此结束。

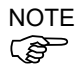

在安装有7.4.0.2以前版本固件的控制器中,如果要安装7.4.0.2以后版本固件,会出 现以下信息。

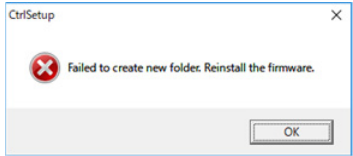

出现上述信息,请重新进行安装。

## 4.4.3 控制器的恢复

控制器因某些原因而无法正常使用时,需要进行恢复作业。

为了便于将系统恢复到正在运转的状态,建议事先备份正在运转的系统。有关系 统的备份,请参阅定期维护 "2. 备份与恢复"。 **RED NOTE** 

连接控制器电源后,会立即显示控制器的2种异常状态。

- 状态A 控制器自动变为恢复模式, ERROR, TEACH, PROGRAM的LED点亮。 可连接到电脑,但控制器不能正常进行操作。
- 状态B 控制器的TEACH, AUTO, PROGRAM的LED灯均未处于闪烁状态。 也不能连接到电脑上。

下面所示为针对异常状态的措施与方法。

- 状态A 请根据"4.4.4 固件初始化安装步骤"进行固件的初始化。
- 状态B 请执行下述操作。
	- (1) 关闭控制器电源。
	- (2) 按住控制器前面的触发按钮的同时,打开控制器电源,然后按住触发 按钮约30秒钟。(强制控制器在恢复模式下启动。)
	- (3) 确认ERROR, TEACH, PROGRAM的LED变为点亮状态。
	- (4) 执行"4.4.4 固件初始化安装步骤"的步骤(3)以后,进行固件的初始 化。

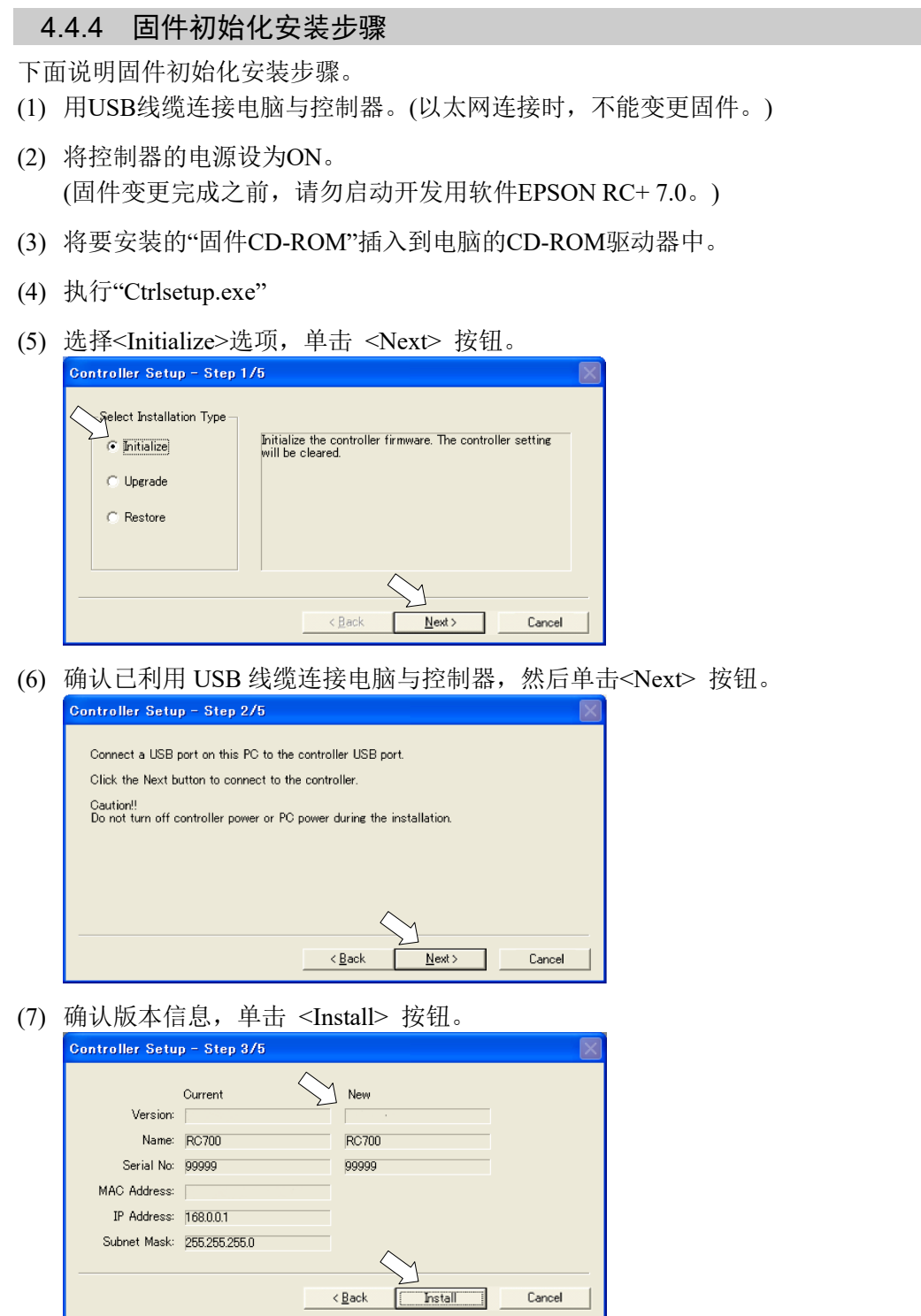

(8) 开始传送固件与数据文件。传送需要数分钟时间。 传送期间,切勿拔出 USB 线缆或关闭控制器或电脑的电源。

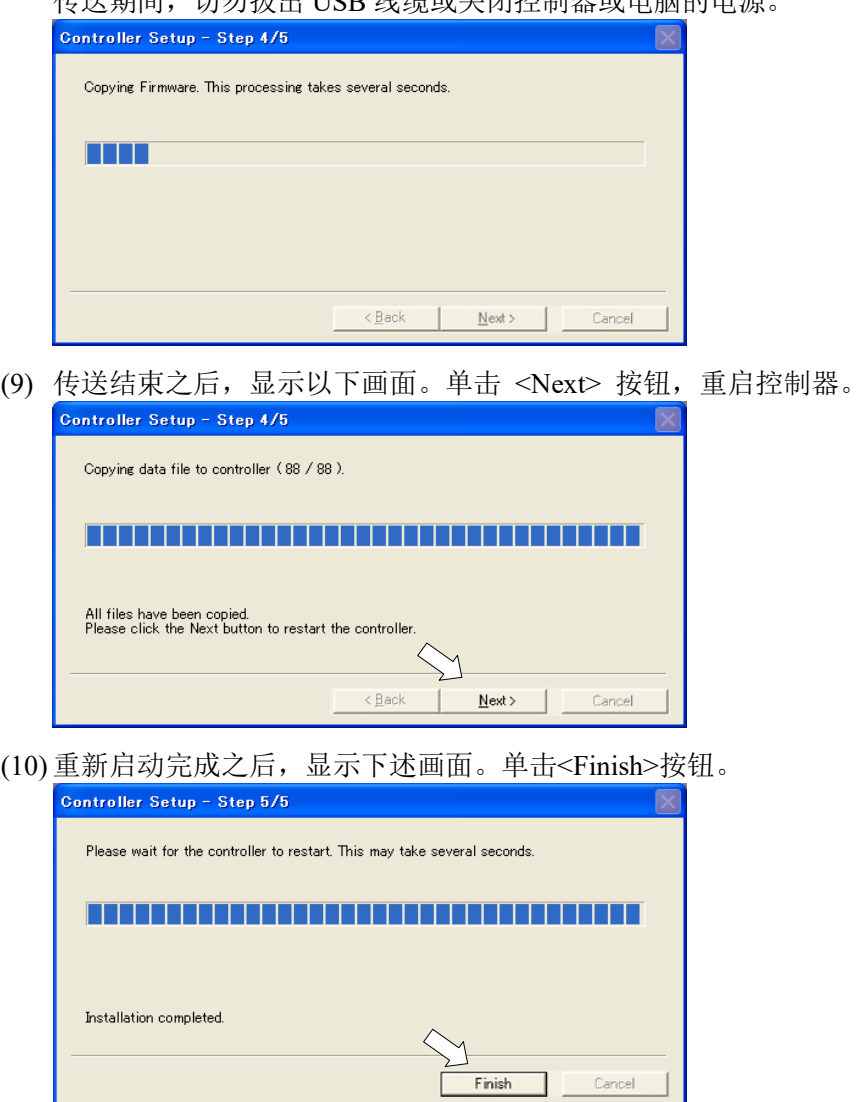

固件的初始化安装至此结束。

请启动 EPSON RC+7.0,对正在运转的系统进行恢复。 有关正在运转的系统的恢复,请参阅定期维护"2. 备份与恢复"。

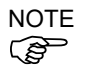

在安装有7.4.0.2以前版本固件的控制器中,如果要安装7.4.0.2或以后版本固件,会 出现以下信息。

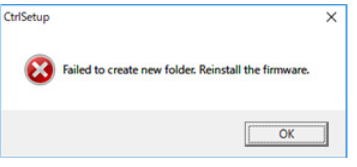

出现上述信息,请重新进行安装。

# 4.4.5 新增确认步骤以强化EtherNet连接的安全性

为加强连接安全性,从以下版本开始,当进行控制器和PC的连接时,新增了密码 验证功能。

 $F/W :$  Ver.  $7.4.8.x$ 

当满足下列条件时,将无法使用EtherNet(PC)接头连接,和远程以太网连接。 控制器IP地址使用了全局IP地址 固件版本为Ver.7.4.8.x或更高版本 EPSON RC+7.0版本为Ver.7.4.7或更早版本

在下列条件下进行控制器固件升级时,根据控制器的设置,可能会出现确认是否 继续更新的步骤。(从下文中的步骤(3)开始) 控制器IP地址使用了全局IP地址 安装的固件版本是Ver.7.4.8.x或更高版本

以下是对确认继续更新步骤的说明。

- (1) 将需要安装的"固件CD-ROM"插入使用的电脑光驱中。
- (2) 运行"CtrlSetup70.exe"。
- (3) 控制器设置画面显示如下。 选中<Upgrade>选项后点击<Next>按钮。 Controller Setup - Step 1/5 -Select Installation Type Upgrade the controller fimware. The controller<br>settings will be maintained.  $\bigcirc$  Initialize  $\in$  Upgrade

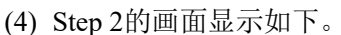

 $\bigcirc$  Restore

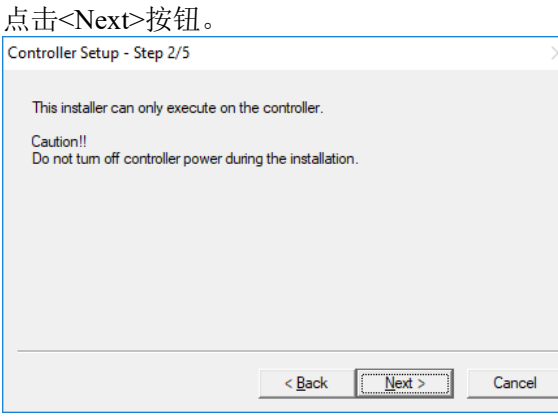

 $\prec$  Back

 $Next$ 

Cancel
- (5) Step 3的画面显示如下。
	- (5)-1如果没有运行确认是否继续更新的步骤,则会出现以下Step3的画面。

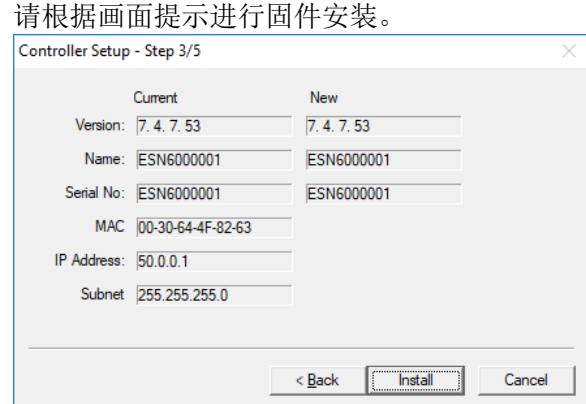

(5)-2如果运行了确认是否继续更新的步骤,则会出现以下画面。

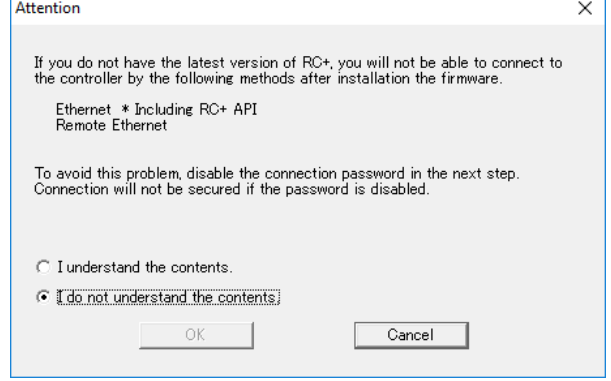

当选中<I understand the contents>选项时,则可以点击<OK>按钮。

点击<OK>按钮后,将会显示Step3的画面。可以继续进行步骤(6)的操作。 点击<Cancel>按钮后,将会显示Step3的画面。此时[Disable connection password]选项和<Install>按钮会呈现灰色,并且无法选中。

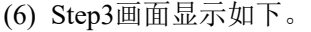

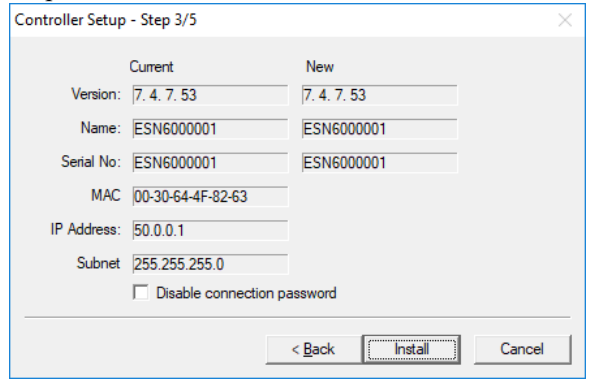

- (6)-1 选择[Disable connection password]选项,则可以禁用固件升级后的连接身份 验证。
- (6)-2 点击<Install>按钮,会显示以下确认画面。

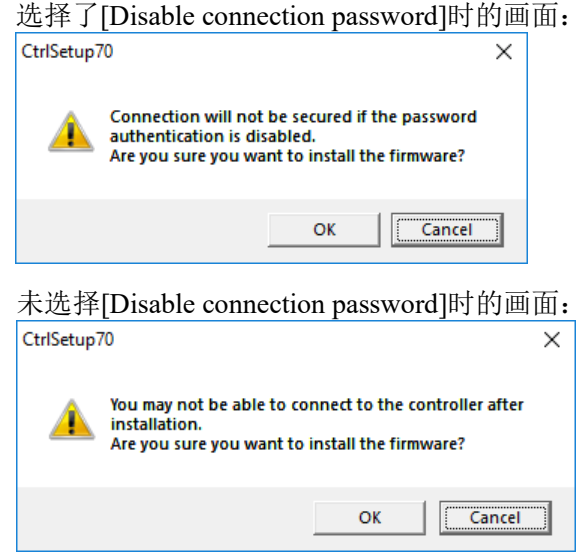

点击<OK>按钮,将会显示Step4的画面。并可继续步骤(7)的操作。 点击<Cancel>按钮, 退出确认画面。

(7) 开始固件安装。

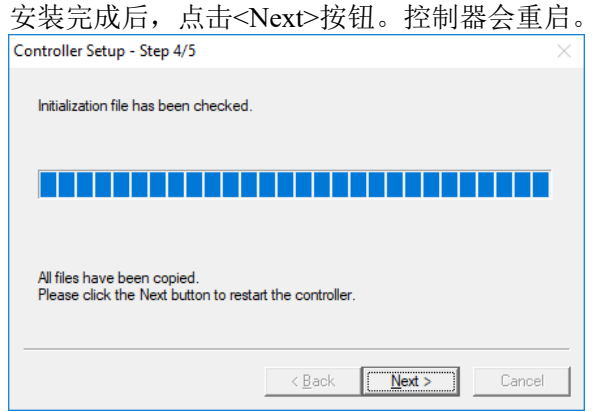

(8) 完成重启后,会出现以下画面。 确认固件已安装完成。 点击<Finish>按钮。

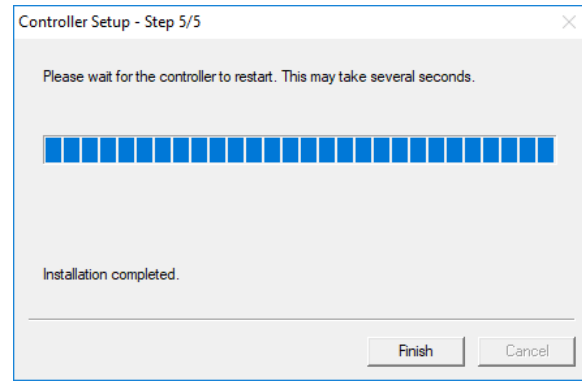

# 5. 第二步

根据"4. 第一步"中记载的内容操作机器人系统后,设定其他所需的功能。 本节介绍含必要设置和设置步骤信息的手册。

# 5.1 与外部装置连接

#### 5.1.1 远程控制

《EPSON RC+ 7.0 用户手册》 12. 远程控制 功能信息 12. I/O的远程设置

#### I/O

《EPSON RC+ 7.0 用户手册》 11. I/O 设置 功能信息 11. 标准I/O连接器 功能信息 14.2 扩展I/O板卡

#### 现场总线I/O(选件)

《机器人控制器 选件 现场总线I/O板》

#### 5.1.2 以太网

《EPSON RC+ 7.0 用户手册》

- 1.9 控制器连接以太网的安全性
- 1.10 紧凑型视觉系统CV2-A的以太网连接安全
- 1.11 供料器的以太网连接安全
- 4.3.3 以太网通信

功能信息 7. LAN(Ethernet通信)端口

#### 5.1.3 RS-232C (选件)

《EPSON RC+ 7.0 用户手册》 RS-232通信

功能信息 14.4 RS-232板卡

#### 5.1.4 模拟I/O板卡 (选件)

功能信息 14.6 模拟I/O板卡

#### 5.1.5 力觉传感器I/F板卡 (选件)

功能信息 14.7 力觉传感器I/F板卡

# 5.2 通过以太网连接电脑和机械手

《EPSON RC+ 7.0 用户手册》

- 1.9 控制器连接以太网的安全性
- 1.10 紧凑型视觉系统CV2-A的以太网连接安全
- 1.11 供料器的以太网连接安全
- 4.3.3 以太网通信

功能信息 7. LAN(Ethernet通信)端口

# 5.3 连接示教器 (选件)

功能信息 8. TP端口 《机器人控制器选件 TP2》 功能篇 设置 《机器人控制器选件 TP3》 功能篇 设置

# 设计所需的功能信息

本章介绍机器人控制器的各项功能。

# 1. 规格

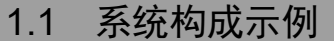

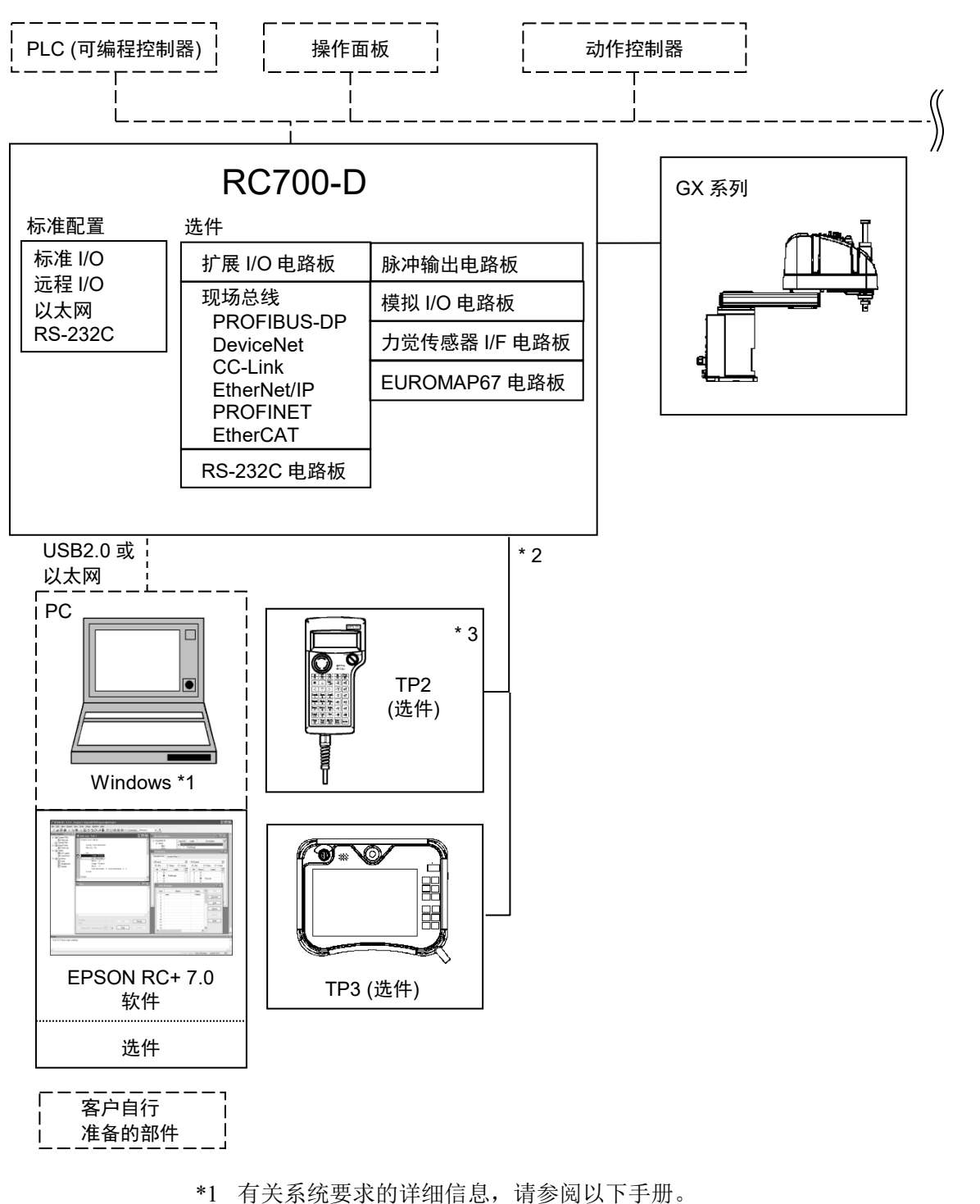

EPSON RC+ 用户指南

\*2 可以连接一台示教器。

\*3 连接 RC700-D 需要专用的转换电缆。

# 1.2 规格表

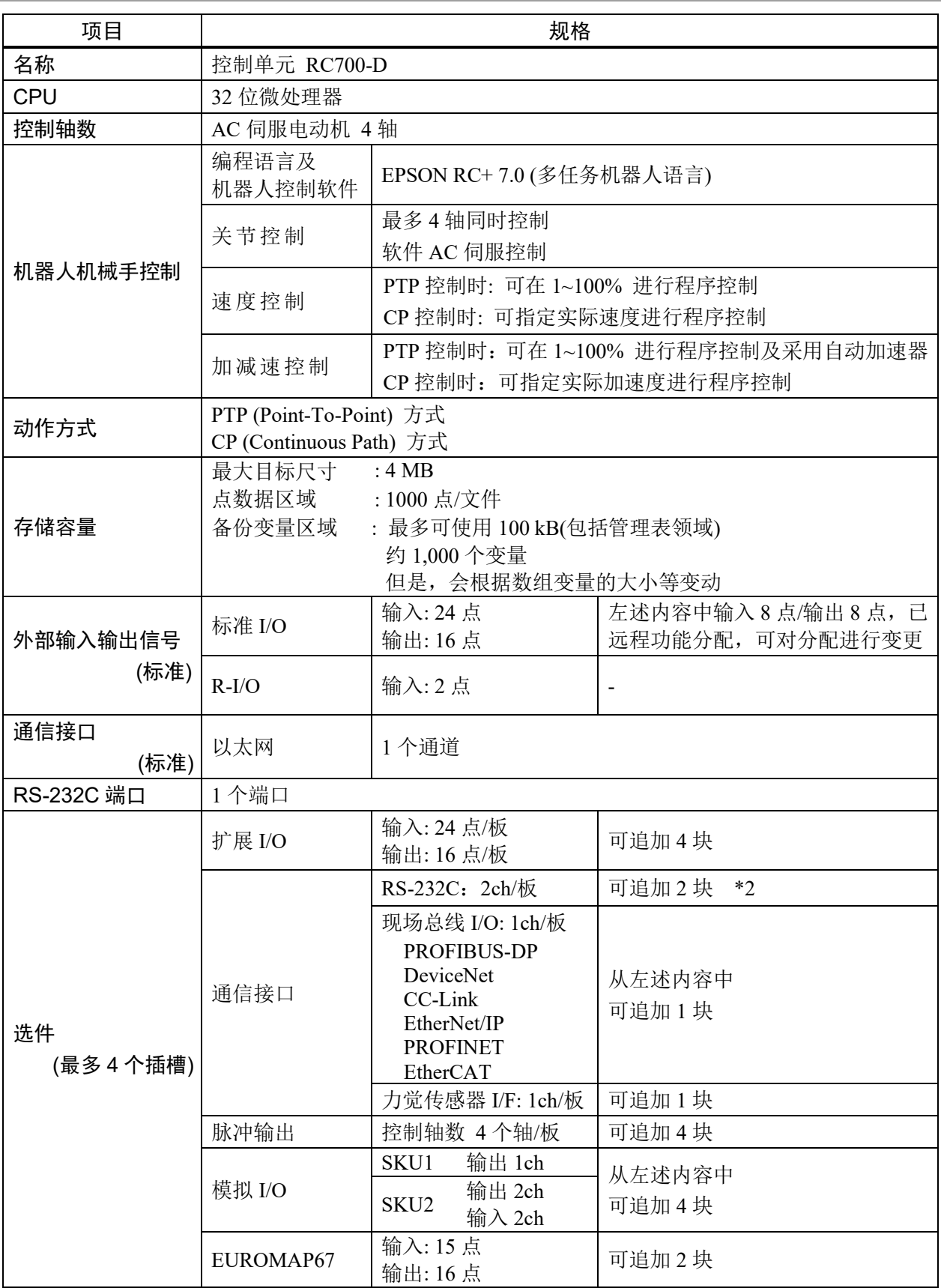

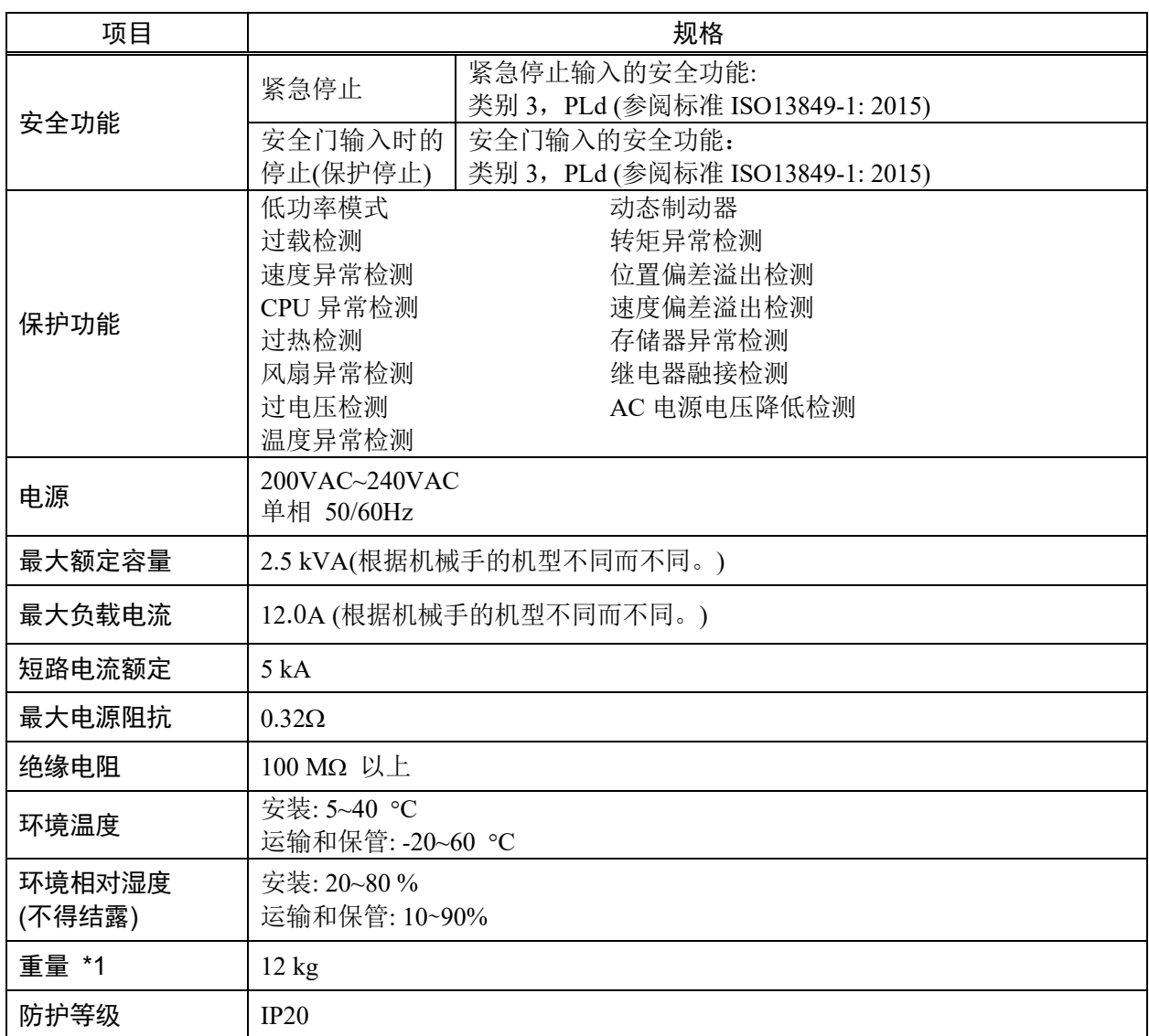

\*1 在控制器主机上记载重量。 搬运或转移设置时要确认重量,注意往上抬主机时不要伤到腰等。 另外,请注意不要因掉落而导致夹住手或脚等,造成不必要的损害。

\*2 若使用力觉传感器I/F电路板,RS-232C电路板最多可扩展1块2个端口。

NOTE 请在过电压类别2及污染等级2的环境中使用本产品。<br>(@

# 1.3 外形尺寸

[单位:mm]

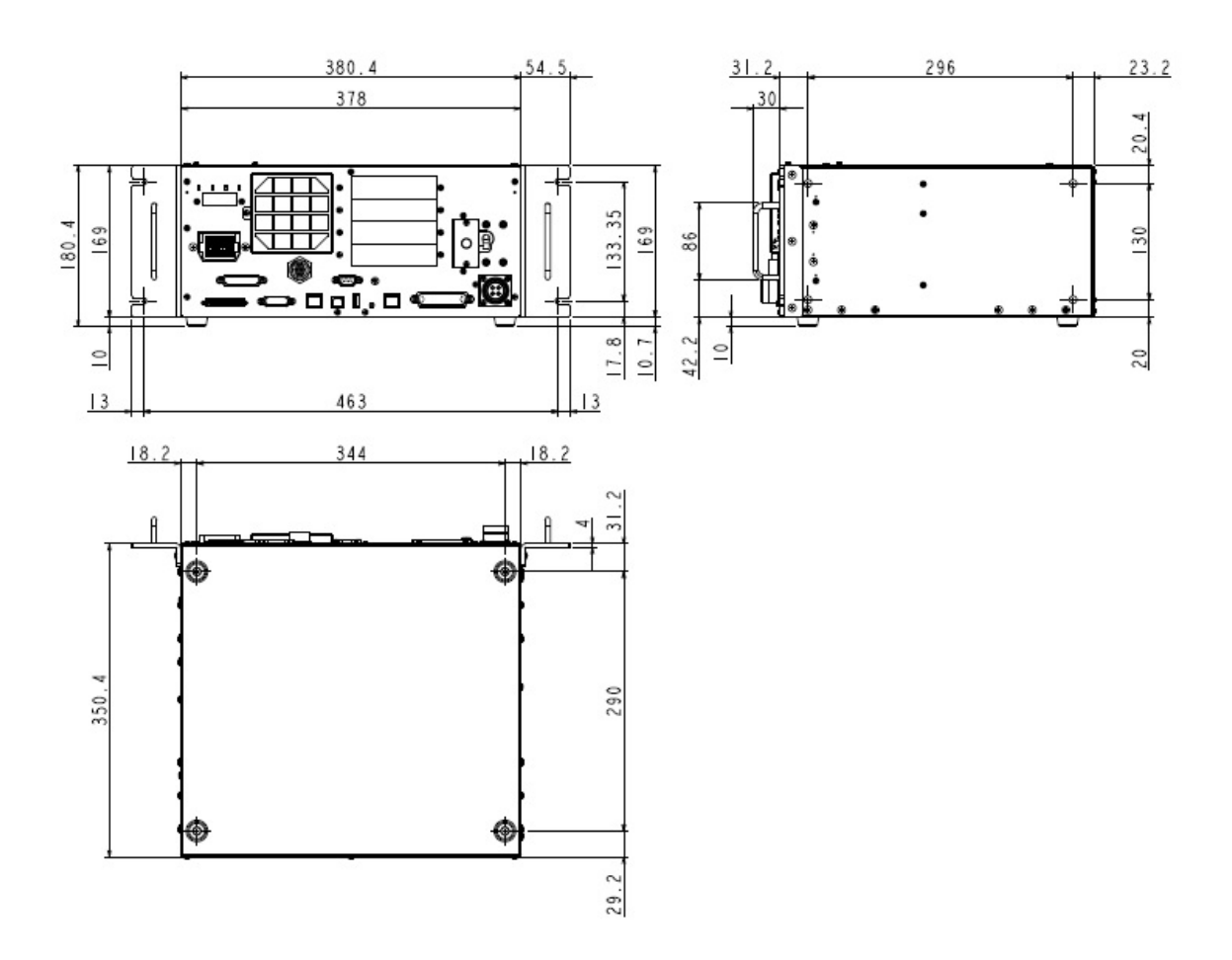

# 2. 各部分名称和功能

RC700-D

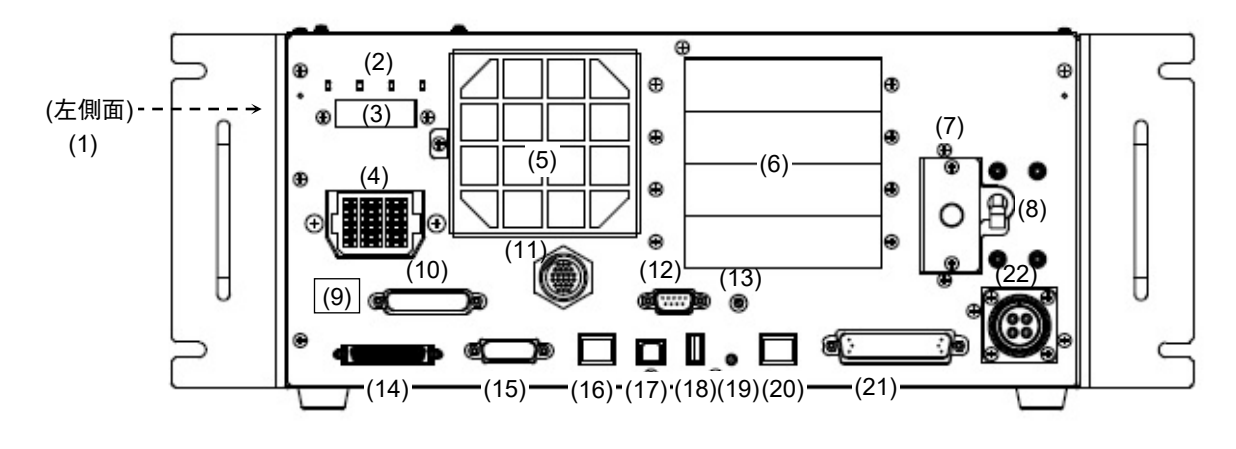

(1) 铭牌标签

是记载控制器序列号和其他信息的标签。

(2) LED

当前操作模式所对应的 LED 亮灯。 (TEST, TEACH, AUTO, PROGRAM) 详情请参考 2.1 LED & 7 段 LED。

(3) 7 段显示

用 4 位 7 段 LED 显示行编号和控制器状态(错误编号、警告编号、紧急停止或 安全门的状态)。 详情请参考 2.1 LED & 7 段 LED。

#### (4) M/C POWER 连接器

是用于为机械手提供动力的连接器。 请连接附属于机械手的电源电缆。

(5) 冷却风扇过滤器

是防尘用过滤器。安装在冷却风扇的前面。 请定期检查脏污状况,并根据需要清扫过滤器。如果对过滤器脏污状态置之不 理,操作使用时控制器内部的温度则会上升,可能会导致机器人系统无法正常 进行动作。

(6) 选件插槽

用于安装专用选件电路板(扩展 I/O 电路板、现场总线 I/O 电路板、RS-232C 电 路板、脉冲输出电路板、模拟 I/O 电路板、力觉感应器 I/F 电路板)的插槽。可使 用 4 个插槽。 详情请参考 14. 选件插槽。

- (7) 电池 数据备份用锂电池。
- (8) POWER 开关 控制器的电源开关。

(9) 连接目标序列号标签 记载了所连接的机械手的标签。 记载机械手的型号和序列号。

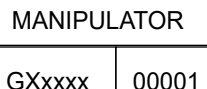

#### (10) EMERGENCY 连接器

是连接紧急停止、安全门等安全相关输入信号的连接器。 详情请参考 "9. EMERGENCY"。

(11) TP 端口 是连接选件的示教盒(TP2, TP3)或 TP 旁通插头的端口。 详情请参考 8. TP 端口。

请不要将以下部件连接到RC700-D的TP端口上。否则可能会因信号配置不同, 导致装置故障。 **RAD NOTE** 

> OPTIONAL DEVICE 模拟插头 操作盒 OP500 操作盒 OP500RC 微动监视计时器键盘 JP500 示教盒 TP-3\*\* 操作面板 OP1

(12) 标准 RS-232C 端口

是用于外部机器与 RS-232C 进行通信的端口。 详情请参考 10. 标准 RS-232C 端口。

#### (13) 编码器电压调整开关

根据 M/C 电缆长度调整电压。(出厂时已进行调整) 进行错误设置可能会引起机器人系统故障。

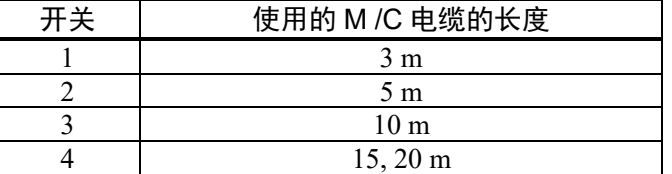

(14) M/C SIGNAL 连接器

是机械手电动机位置检测器等信号用连接器。 请连接附属于机械手的信号线。

(15) R-I/O 连接器

是连接实时 I/O 功能所需要的输入信号的连接器。

(16) OUT 连接器

是连接力觉传感器(选件)的连接器。

(17) 电脑连接专用 USB 端口

是用用通过 USB 线连接控制器与电脑的端口。 请不要连接电脑以外的机器。 详情请参考 5. 电脑连接专用 USB 端口。

(18) 存储器端口

是连接市售 USB 存储器、使用控制器设置备份功能的端口。请不要连接 USB 存 储器以外的 USB 机器。 详情请参考 6. 存储器端口。

(19) 触发开关

是用于向 USB 存储器保存控制器设置备份功能的开关。 详情请参考 6. 存储器端口。

(20) LAN(以太网通信)端口

是用于通过以太网电缆连接控制器与电脑的端口。可以通过 100BASE-TX/10 BASE-T 进行通信。

详情请参考 7. LAN(Ethernet 通信)端口。

(21) I/O 连接器

是用于连接外部输入输出机器的连接器。最多可连接输入 24 点、输出 16 点。 详情请参考 11. I/O 连接器。

(22) AC 电源

是用于输入 AC 200V 系列电源的连接器。 详情请参考 3.3.2 AC 电源电缆。

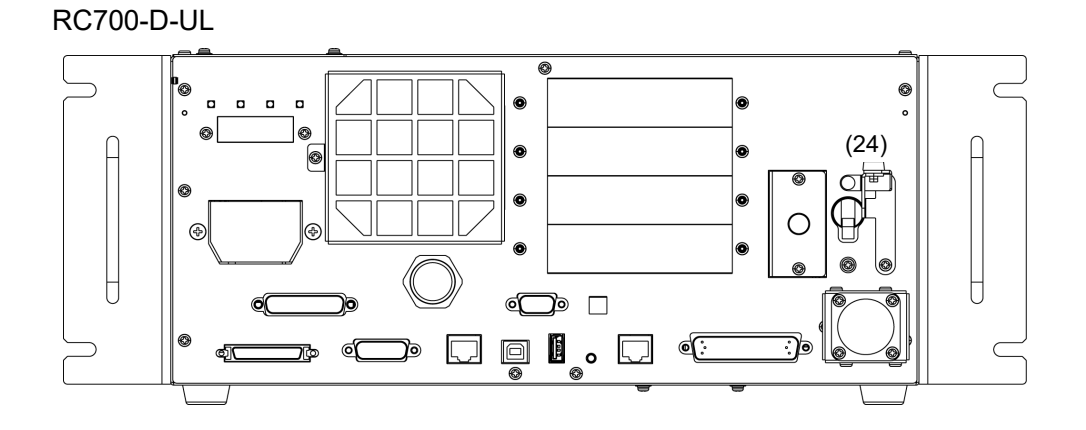

#### UL规格控制器(RC700-D-UL):

(23) 锁死装置

在进行定期检修等需要关闭控制器电源的操作时,我们提供了可将电源开关锁 死的结构。

锁死时所需使用的锁扣,需要用客户自行准备。

适用的卸扣直径: 4.0~6.5mm

请按照以下步骤,进行锁死操作。

(1) 用手拆下锁定支架的固定螺丝。

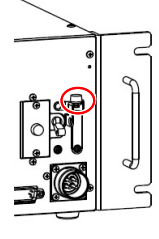

- (2) 转动锁定支架A。
- (3) 将步骤(1)中拆下的螺丝安装到锁定支架B上, 以防丢 失。
- (4) 将锁扣穿过锁定支架A和B的孔进行锁定。

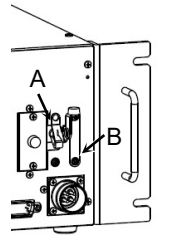

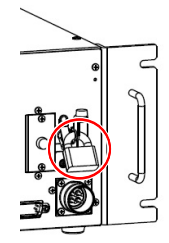

# 2.1 LED & 7 段 LED

#### 2.1.1 LED & 7 段 LED 的显示

控制器中有 4 个 LED 和 4 位 7 段 LED (以下 7 段)。

- LED : 当前操作模式(TEST、TEACH、自动运行、程序)所对应的LED (TEST, TEACH, AUTO, PROGRAM)亮灯。
- 7 段 : 显示行编号和控制其状态(错误编号、警告编号、紧急停止和安全门的状态)。

刚打开电源~控制器启动之间

- LED :4 个 LED 全部闪烁。
- 7 段 :4 位 7 段所有 LED 熄灭。

#### 控制器启动之后

- LED : 当前操作模式(TEST、TEACH、自动运行、程序)所对应的 LED(TEST, TEACH, AUTO, PROGRAM)亮灯。
- 7 段 :根据控制器状态显示内容会发生变化。 同时发生几个控制器状态时上行显示优先。例如:同时发生"紧急停止状态"

 $\mathbb{R}^n$ "安全门打开状态"时显示 **" 200**0

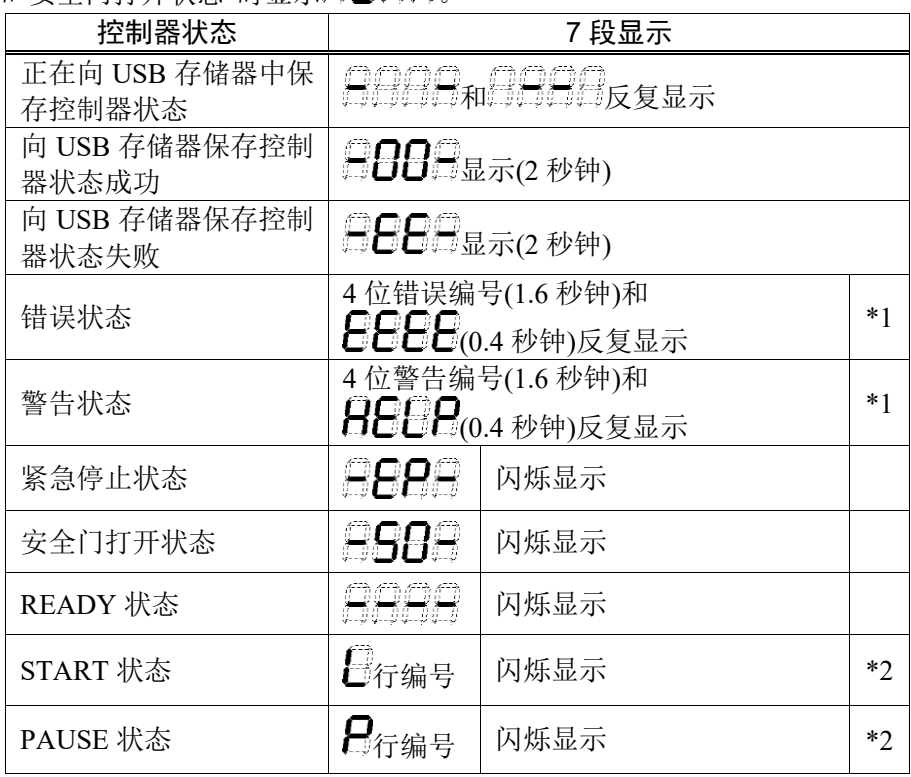

\*1 错误编号请参考《状态码和错误码》手册或在线帮助。

\*2 初始状态下任务编号 1 的执行行以 3 位显示。 显示的任务编号可通过 Ton 命令进行变更。 详情请参考 EPSON RC+ 7.0 SPEL+ 语言参考或在线帮助。

## 2.1.2 特别状态显示

7 段进行以下显示时表示特殊状态。

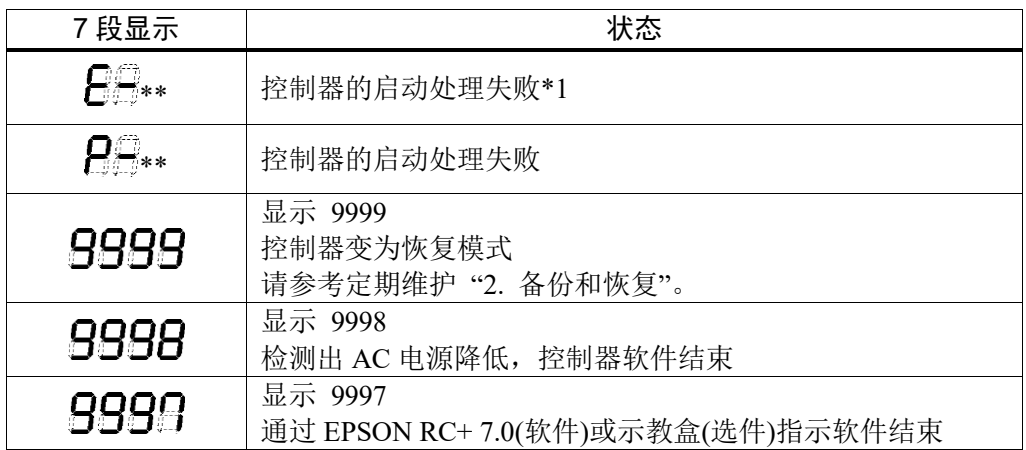

\*1 发生Initialize Error时,请重启控制器。如重启控制器之后仍然显示Initialize Error 错误,请咨询当地经销商。

#### 2.2 安全相关功能

机器人系统有以下安全功能。在使用机器人系统前,请确保这些功能正常运行,以确 保安全操作。

#### 紧急停止开关

控制器的EMERGENCY连接器上有扩展用紧急停止输入端子,可连接紧急停止开关。 如果按下紧急停止开关,电动机电源则被立即切断并进入紧急停止状态。 紧急停止开关请使用具有PLd或更高安全规格的产品。 紧急停止输入的安全功能:类别3,PLd (参阅标准ISO13849-1: 2015) 紧急停止输入的停止类别:类别1 (参阅标准IEC60204-1: 2016)

#### 通过安全防护门输入进行暂停

请务必将安全防护门的开关连接到控制器的EMERGENCY连接器上。 通常,打开安全防护门之后,机器人会立即停止动作,在关闭安全防护门并解除闩锁 状态之前,处于禁止动作状态。为了打开安全防护门状态下执行机器人动作,应将设 置在示教盒上的模式切换键开关切换为"Teach"。并且仅将启动开关设为ON期间,可 以启动机器人电机。但是,此时变为限制状态(低功率状态)。 安全门输入的安全功能:类别3,PLd (参阅标准ISO13849-1: 2015)

安全门输入的停止类别:类别1 (参阅标准IEC60204-1: 2016)

若使用安全光幕,也请和安全门一样,在解除锁定状态前保持禁止运行状态。

#### 2.3 保护功能

机器人系统配备了保护功能,用于保护周边设备和机器人系统本身。但只是为应对 一些不可预见的情况。

#### 低功率模式

是抑制电动机输出的模式。

如果执行功率模式变更命令,则可切换为受限状态(低功率模式),而与安全防护门的 打开、关闭或操作模式无关。低功率模式可确保作业人员的安全,降低因不小心操作 而导致破坏与损坏外围设备的风险。

#### 动态制动器

动态制动器电路由电动机电源电缆在电动机一侧短路(制动器动作)的继电器构成。输 如紧急停止时或检测出以下异常时,动态制动器则会起动并停止电动机旋转。(编码 器断线检测, 过载检测, 转矩异常检测, 速度异常检测, 位置偏差溢出检测, 速度偏 差溢出检测, CPU异常检测, 存储器异常检测, 过热检测)

#### 过载检测

检测超出电动机规格能力的负载。

#### 转矩异常检测

速度异常检测

检测电动机输出的异常。

检测电动机速度异常。

#### 位置偏差溢出检测

检测动作指令与当前位置之差的异常。

#### 速度偏差溢出检测

检测速度指令与实际速度之差的异常。

#### CPU 异常检测

利用监视计时器检测出控制电动机的CPU异常。另外,控制器内的系统管理CPU与电 动机控制CPU始终监视相互的状态。

#### 存储器异常检测

检测存储器的校验错误。

#### 过热检测

检测电动机驱动器模块的温度异常。

#### 继电器熔焊检测

检测继电器接点的熔焊或开路故障。

#### 过电压检测

检测控制器的过电压异常。

#### AC 电源电压过低检测

检测电源电压的过低异常。

#### 温度异常检测

检测控制器的温度异常。

#### 风扇异常检测

检测风扇转数的异常。

品时以在

# 3. 设置

## 3.1 装箱清单

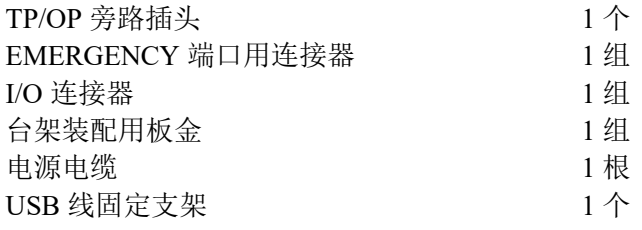

# 3.2 设置条件

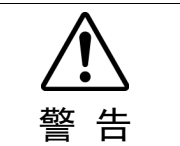

注

■ 请勿擅自拆卸分解机器人手册中未记载的零件,请正确按照手册中的内容进行维 护维修。错误的拆卸和维护可能会导致机器人系统异常,或造成严重的安全问题。

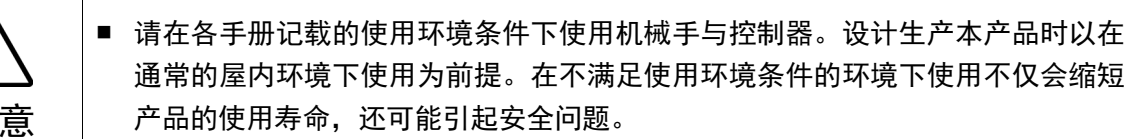

#### 3.2.1 设置环境

为了维持机器人系统的功能并确保安全地使用,需要一个适当的环境。请将控制器设 置在符合下述条件的场所中。

- NOTE -控制器并非洁净型规格。如果必须安装在无尘室内,请务必将其安装在能充分通 风和冷却的合适箱盒中。
	- 将控制器安装在插座附近,方便插拔电源插头。
	- 请将控制器安装在安全防护栏外。
	- 若控制器的 2.5 米范围内有,如栅栏或梯子等导体,请将导电体接地。

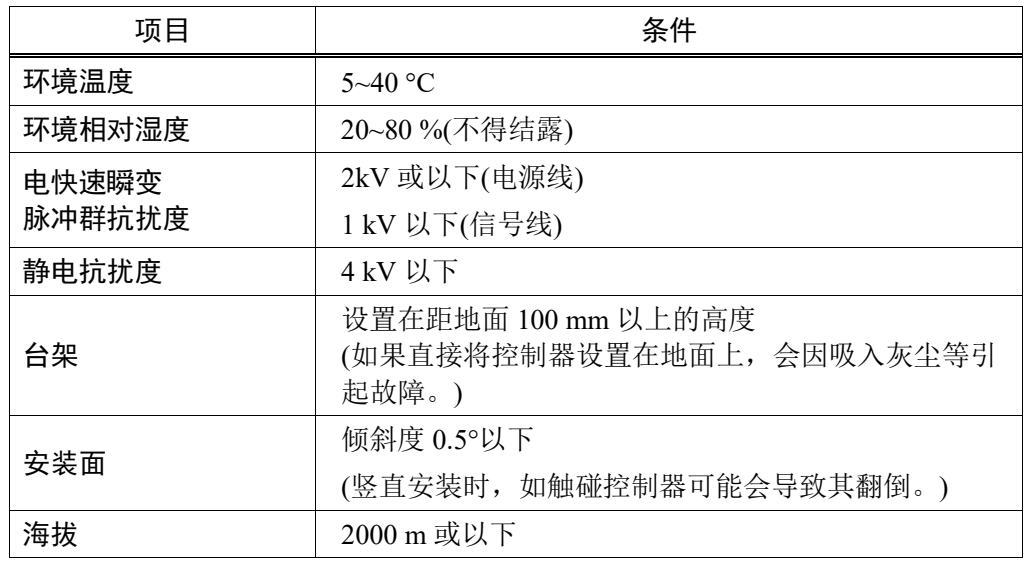

如果必须要在不满足以下条件的环境中使用控制器,请采取适当的措施。例如,将控 制单元安装在能充分通风和冷却的机柜中。

- 应设在室内通风良好的场所
- 应避免阳光照射
- 不施加辐射热
- 空气中应无灰尘、油雾、油烟、盐分、铁屑、腐蚀性气体等
- 不得与水接触
- 不传递冲击与振动等
- 附近没有继电器或接触器等电气干扰源
- 不产生强磁场、强电场

#### 3.2.2 设置方法与空间

将控制器按照(A)至(C)所示的方向安装在墙面、台架或控制台等平面上。

(A) 平面安装

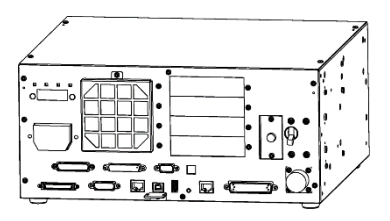

(B) 竖直安装

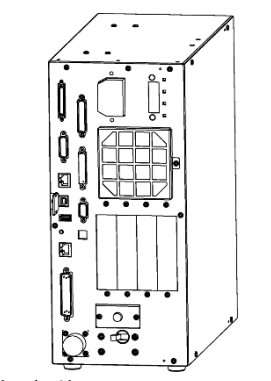

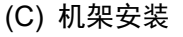

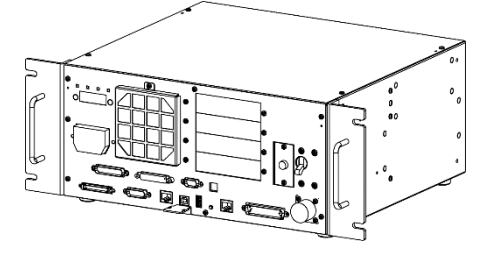

\* 需要更换橡胶脚垫。 请将橡胶脚垫安装在控制器没有凹凸 面的一侧。请拆除会碰到橡胶脚的螺 丝。 橡胶脚垫的固定螺丝尺寸为M4×8。

更换时请妥善保管谨防丢失。请不要 使用其他尺寸的螺丝。

\* 需要用于机架安装的金属板。

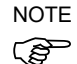

要将控制器设置在控制盘或台架上时,请按下图所示的尺寸加工螺纹孔。

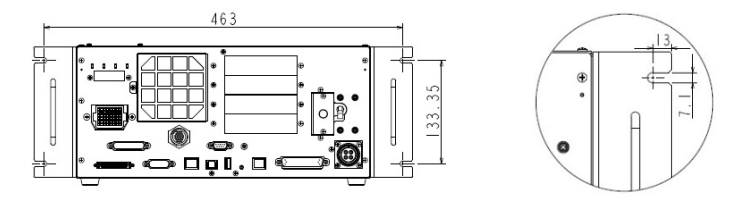

- 确保进气口和排气口周围气流顺畅,并如下在控制器与其他设备或墙壁之间留 出空间, 然后安装控制器。
	- \* 考虑到维护时所需的作业空间,请确保控制器上面有200mm以上的空间。
	- (A) 平面安装, (C) 机架安装

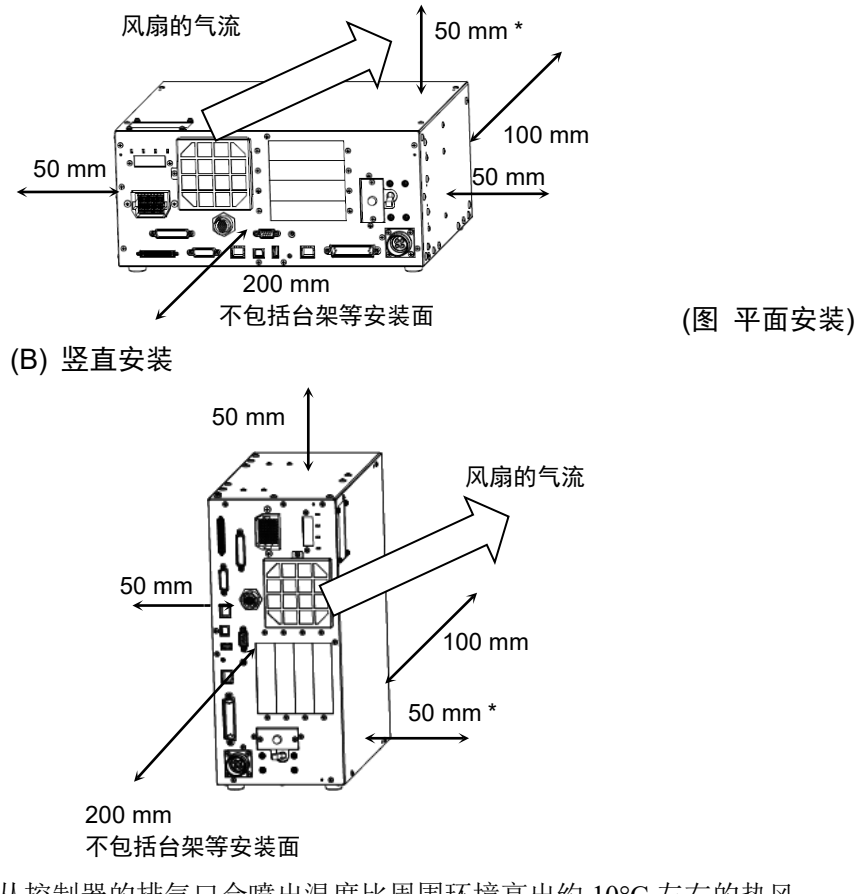

- 从控制器的排气口会喷出温度比周围环境高出约 10°C 左右的热风。 请勿在排气口附近配置耐热性较差的设备。
- 请进行可向前方引出的配线。

#### 3.2.3 侧壁安装选件

控制器有侧壁安装选件。有关详细信息,请咨询当地经销商。

#### 安装侧壁安装选件后,控制器的外形尺寸如下

墙壁上的安装孔尺寸

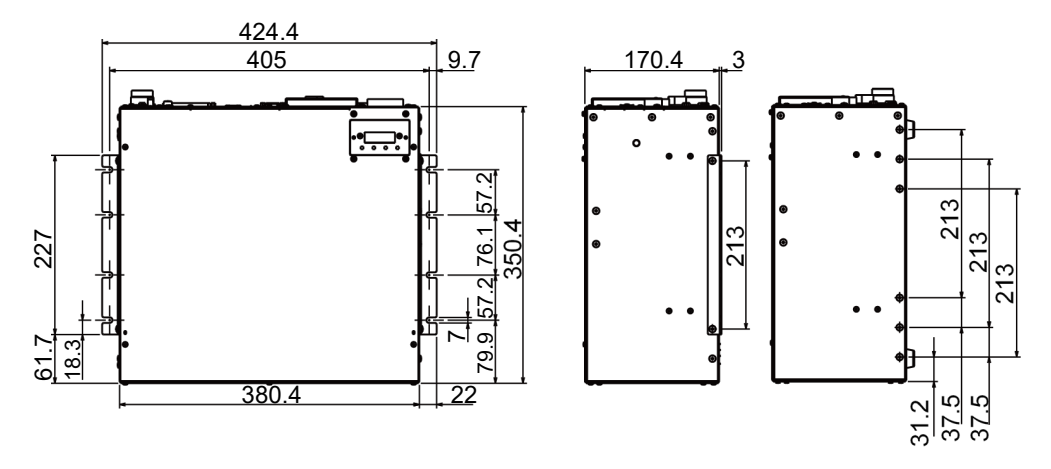

(单位:mm)

确保排气口周围气流顺畅,如下图所示,在安装控制器时,请与其他设备或墙壁之 间留出空间。

\* 考虑到维护时所需的作业空间,请确保控制器上面有200mm以上的空间。 正面朝下进行侧壁安装 正面朝上进行侧壁安装

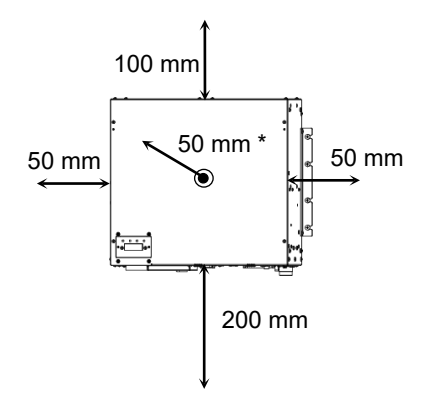

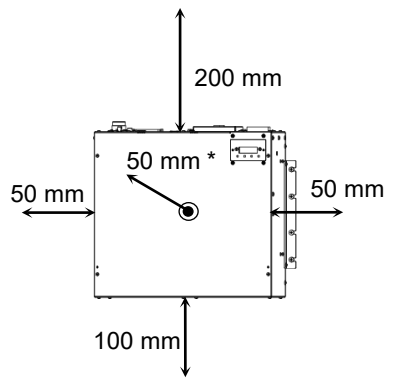

## 3.3 电源

#### 3.3.1 电源

确保电源符合下列规格。

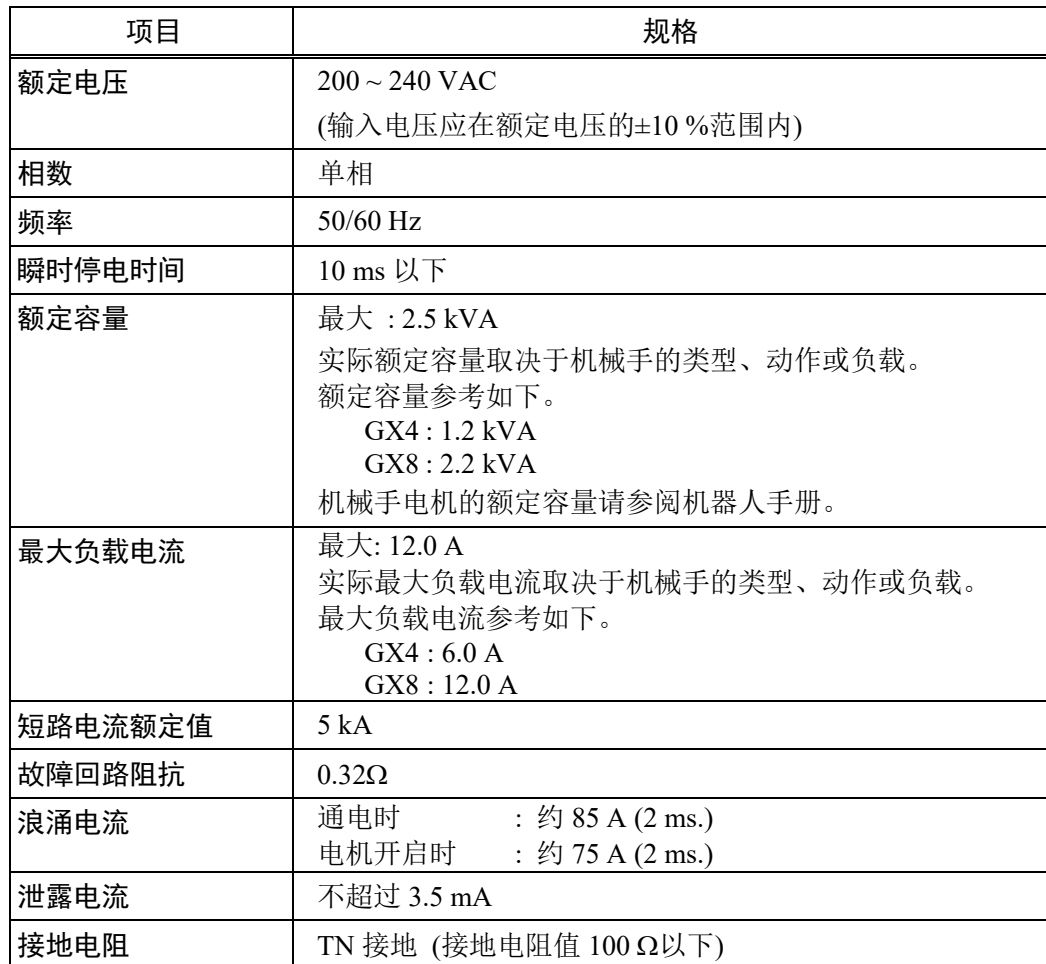

在 AC 电源电缆线上安装额定电流 15A 以下的漏电断路器或断路器。两者均需为两 极断开型。

如果安装漏电断路器,请务必使用不会对 10kHz 以上泄漏电流感应而动作的变频器 用类型。如果安装断路器,请选择能承受上述"浪涌电流"的断路器。 电源插座应设置在装置附近,并方便插拔。

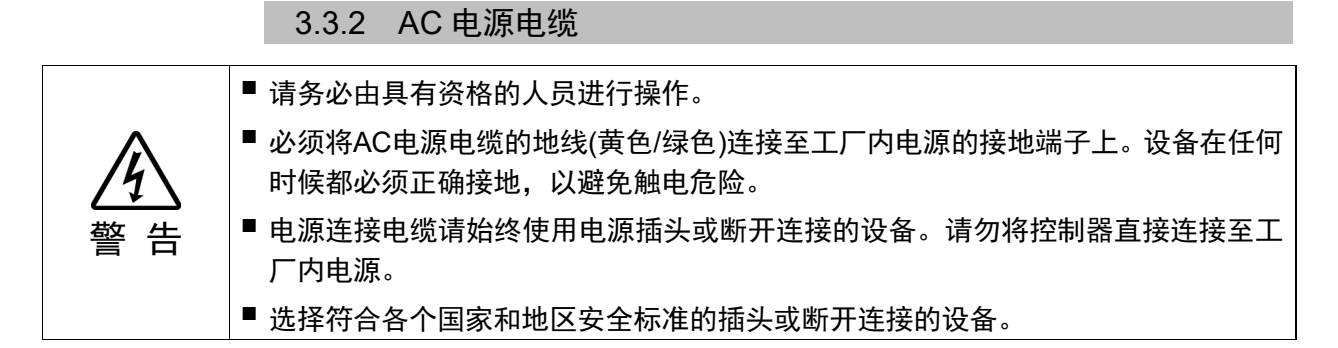

将AC电源线的插头连接到控制器时,如下图所示将插头插到底直到听到咔哒声。

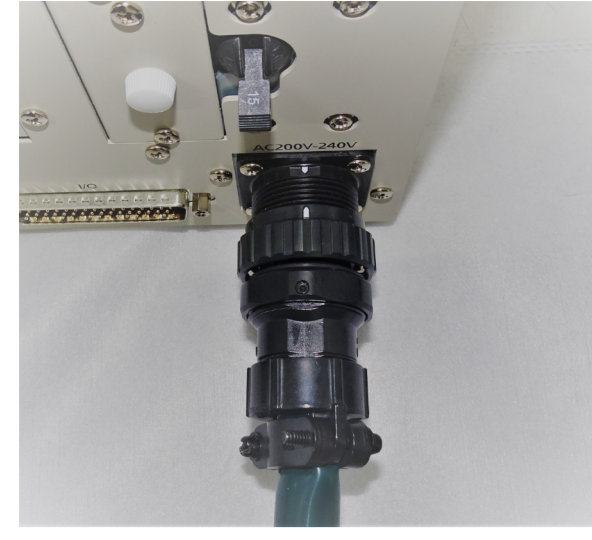

电源接头侧的规格如下表所示。 连接插头时请参考下图中的接线。

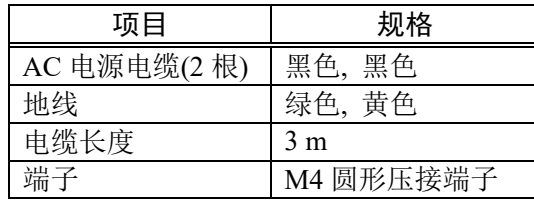

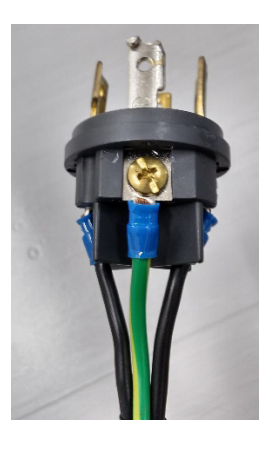

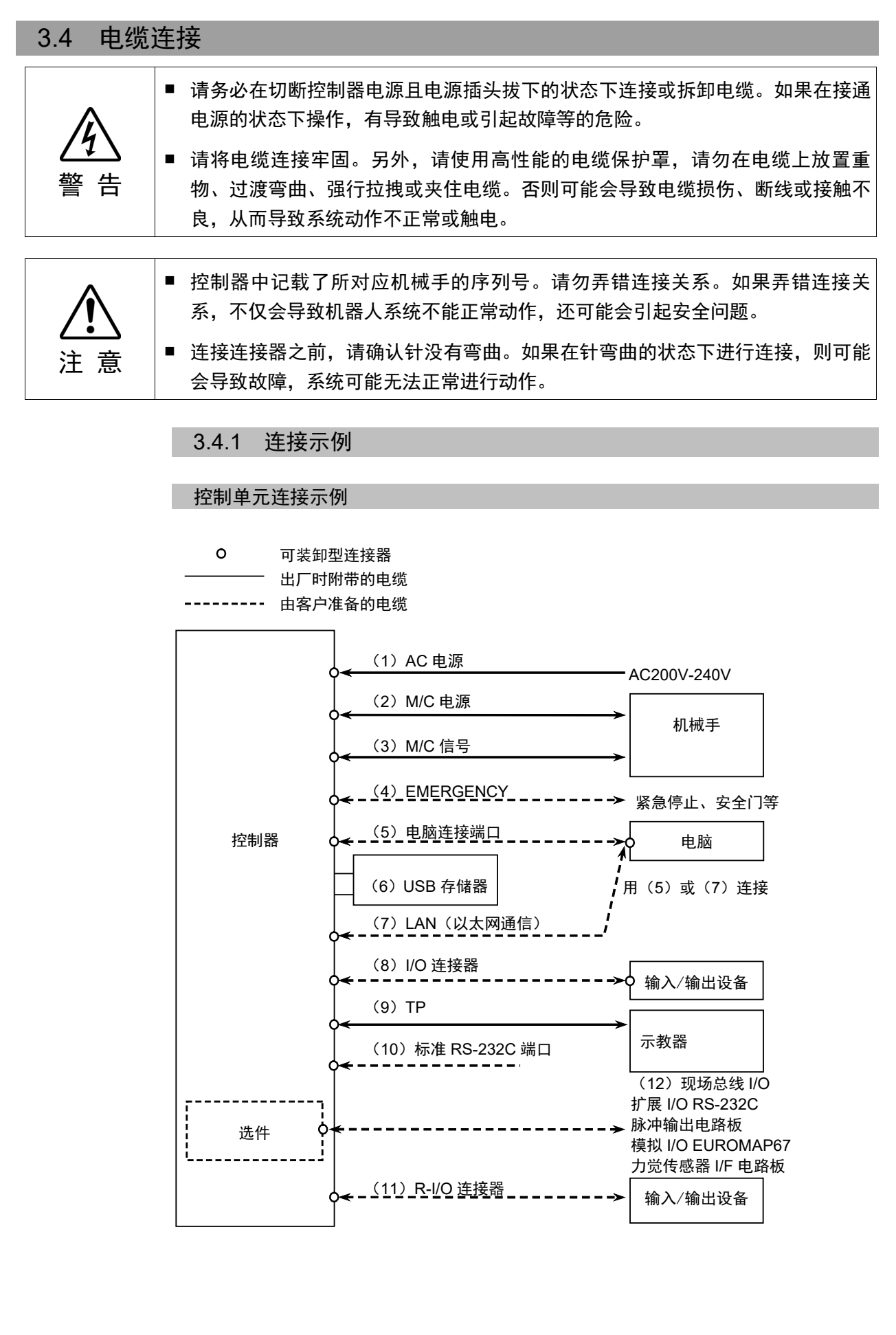

#### (1) AC 电源

是用于向控制器提供 AC 200 V 系列电源的连接器。

#### (2) M/C 电源

在电缆的控制器一侧安装连接器。 连接到机械手、控制器的 M/C POWER 连接器上。请插入控制器的连接器, 直至听到"咔嗒"声。

#### (3) M/C 信号

在电缆的控制器一侧安装连接器。 分别连接到机械手、控制器的 M/C SIGNAL 连接器上。

#### (4) EMERGENCY 连接紧急停止开关、安全门开关。 为确保安全,请务必将合适的开关连接到这些输入上后使用。 详情请参考 "9. EMERGENCY"。

- (5) 电脑连接端口 连接电脑。 详情请参考 "5. 电脑连接专用 USB 端口"。
- (6) USB 存储器 连接 USB 存储器。 详情请参考 "6. 存储器端口"。
- (7) LAN(以太网通信) 连接以太网电缆。 详情请参考 "7. LAN(Ethernet 通信)端口"。

#### (8) I/O 连接器

连接用户的输入输出机器。 有外部输入输出机器时,请连接该连接器。 I/O 连接器中有 I/O 电缆(选件)和端子台(选件)。 详情请参考 "11. I/O 连接器"。

- (9) TP 电缆 连接选件的示教盒。 详情请参考 "8. TP 端口"。
- (10) 标准 RS-232C 端口 用于外部机器和 RS-232C 通信的端口。 详情请参考 "10. 标准 RS-232C 端口"。
- (11) R-I/O 连接器 是用于将所需输入信号连接到实时 I/O 功能的连接器。 连接用户的输入输出机器。 详情请参考 "13. R-I/O 连接器"。

# (12) 现场总线 I/O 如使用现场总线 I/O,请根据需要采取 EMC 措施。

## 3.4.2 连接控制器和机械手

使用电源电缆与信号电缆连接控制器与机械手。

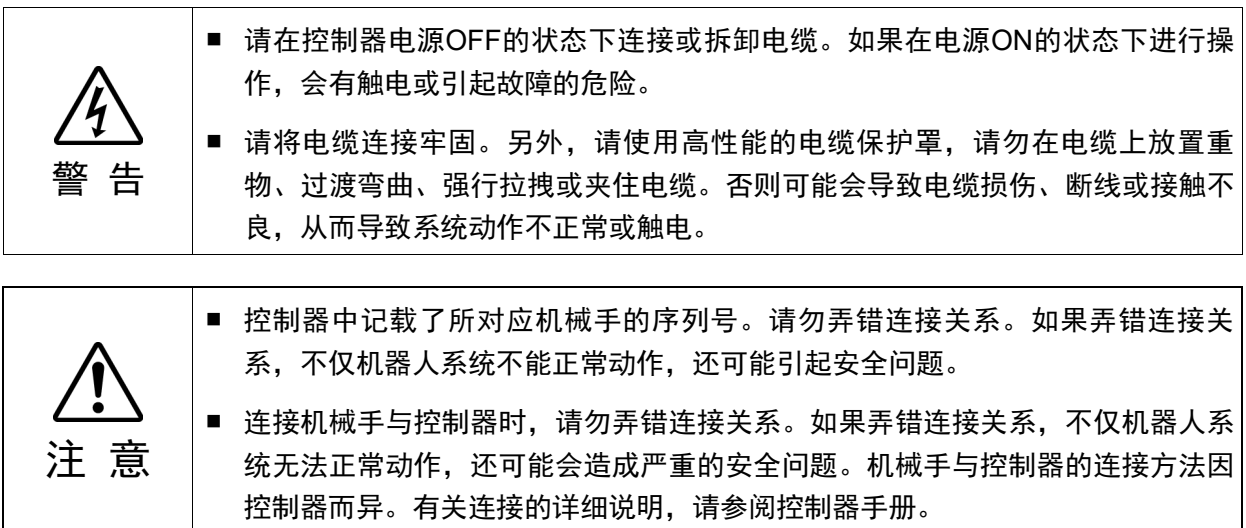

控制器中保存有机械手的型号与各种设置值。因此,请连接控制器前面的连接目标序 列号标签上所记载的序列号对应的机械手。

NOTE

( ) 机械手的序列号记在机械手的铭牌上。

#### 3.5 防噪音干扰

配线时请注意以下事项,以尽可能免受干扰的影响。

- 电源接地请务必采用 D 种接地(接地电阻值 100 Ω 以下)。 除了防止触电之外,控制器机架的接地在降低环境电气干扰影响方面也是至关重 要的。控制器电源电缆的地线(绿/黄)请务必连接到配电系统的接地端子上。 关于插头和控制器 AC 电源电缆的详细内容请参考 "3.3 电源"。
- 请尽可能不要从连接有干扰发生源的装置的动力线获取电源。
- 从相同动力线获取控制器与单相 AC 电机的电源时,请改变相。
- 动力线请使用双绞线。
- 将 AC 线和 DC 线保存在不同管道, 尽可能分离。 例如:AC 电动机的动力线和控制器用电源线等尽可能与传感器和阀等的 I/O 线分 离,请不要将双方用捆扎带捆绑。 另外, 遇到交叉时, 请讲行直交铺设。

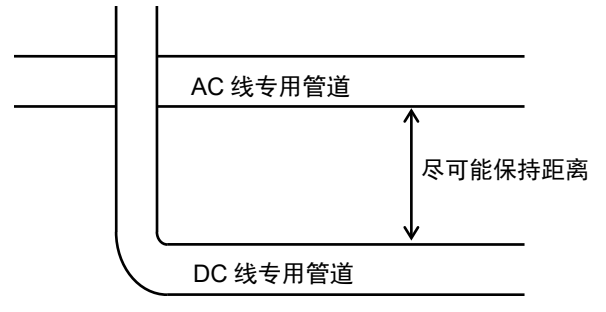

- 请尽量使向 I/O 连接器、EMERGENCY 连接器的配线短些。请务必使用屏蔽线, 对 连接器内部的屏蔽线进行夹紧处理。另外,请尽可能远离周围的干扰源。
- 控制器的 I/O 使用的继电器、电磁阀等电感负载部件请务必要采取抗干扰措施。 未采取抗干扰措施时,请务必在电感负载之前安装二极管等抗干扰部件。另外,请 根据电感负载,选择适合耐电压或电流的抗干扰部件。
- 利用传送器等 AC 电动机(异步电动机、三相感应电动机等)进行启动、正转/逆转切 换等时,请务必在线之间安装火花消除装置。 如果在更靠近电动机的线间装入,则更具效果。
- USB、以太网、RS-232C、现场总线等通信电缆容易受到噪声等影响, 因此请尽量 远离周边的干扰源。
- 请根据需要,对现场总线I/O电缆进行以下EMC措施。
	- 将电缆屏蔽接地

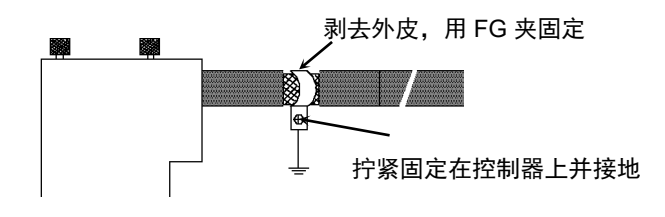

- 在电缆上安装铁氧体磁芯

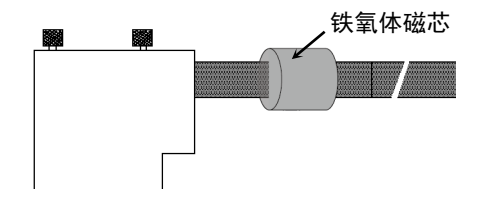

# 4. 操作模式 (TEACH, AUTO, TEST)

## 4.1 操作模式概要

机器人系统包括 3 种模式。

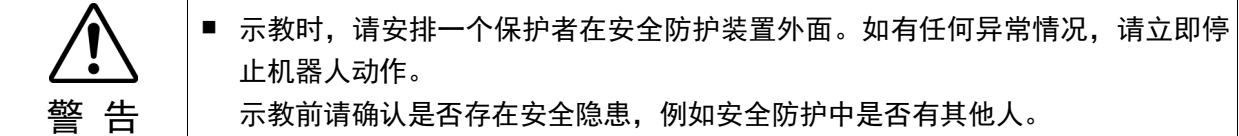

TEACH 模式 是接近机器人并使用示教盒进行点数据示教或确认的模式。 在该模式下,机器人始终在低功率状态下进行动作。

AUTO 模式 是用于机器人系统工厂运行时的自动运转(执行程序)、机器人系 统编程、调试、调整、维护等的模式。 在该模式下,禁止在打开安全门的状态下进行机器人动作或执 行程序。

#### TEST 模式

- T1 该模式可用于在按住启用开关且防护装置(包括安全门)被打开 时进行程序验证。 这是在安全法规中指定的低速程序验证功能(T1: 手动减速模 式)。
	- 该模式下可通过多任务/单任务以低速运行指定的功能。
- T2 该模式可用于在按住启用开关且防护装置(包括安全门)被打开 时进行程序验证。 安全标准中定义的高速程序验证功能(T2: 手动高速模式)。 与TEST/T1不同,该模式可在高速运行下执行程序验证。 该模式下可通过多任务/单任务以高速运行指定的功能。

**NOTE** 

UL规格的RC700-D控制器,无法使用T2模式。 **RED** 

如需使用安全规格定义的,低速程序验证功能(T1: 手动减速模式)和高速程序验证 功能(T2: 手动高速模式),需要使用具有该功能的示教器。 **PED** NOTE

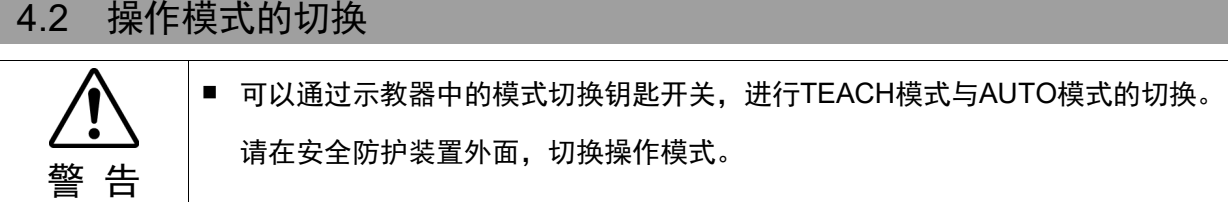

切换至 TEST 模式(TP3):

在TEACH模式中,点击触摸屏中的[TEST]选项进行切换。

- TEACH 模式 将模式切换钥匙开关切换到"TEACH",则变为 TEACH 模式。 如果在程序运行时切换到 TEACH 模式,则程序将会中断。 并且,机器人会立即停止动作。(Quick Pause)
- AUTO 模式 将模式切换钥匙开关切换到"AUTO", 且将闩锁解除输入信号设置为 ON, 则会切换到 AUTO 模式。

#### TEST 模式

- TP3 T1 将模式切换钥匙开关切换至"TEACH/T1", 变为 TEACH 模式。 点击[Test]选项切换到 T1 模式。
- TP3 T2 将模式切换钥匙开关切换至"TEACH/T2",变为 TEACH 模式。 点击[Test]选项切换到 T2 模式。 如果设定了密码,此时需要输入密码。

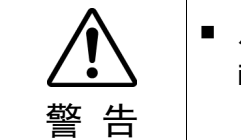

**RAD** 

■ 从TEACH模式切换到AUTO时,示教器的屏幕上会显示"Make sure that no one is inside the safeguarded area"信息,请确认安全后继续操作。

TEACH 模式状态通过软件锁定。 NOTE

> 进行 TEACH→AUTO 模式切换时,需要输入闩锁解除。 闩锁解除的详情信息请参阅"9.1 闩锁解除开关

- UL规格的RC700-D控制器,无法使用T2模式。 **PED** NOTE
- 使用模式切换开关切换模式后,电机会关闭。 **PED** NOTE
- 使用模式切换开关切换模式时,请关闭示教器的启用开关。 在启用开关开启的情况下切换机器人模式,如果电机处于开启状态,则会出现错误。 此时,请关闭启用开关,再次开启启用开关,然后打开电机。 **PED** NOTE

# 4.3 程序模式(AUTO)

## 4.3.1 什么是程序模式(AUTO)?

程序模式是指进行机器人系统的编程、调试、调整和维护的模式。 如下所示为程序模式的切换步骤。

#### 4.3.2 通过 EPSON RC+ 进行设置

下面将对通过 EPSON RC+ 切换到程序模式的步骤进行说明。

(1) 选择EPSON RC+ 7.0菜单-[设置]-[系统配置]以显示[系统配置]对话框。

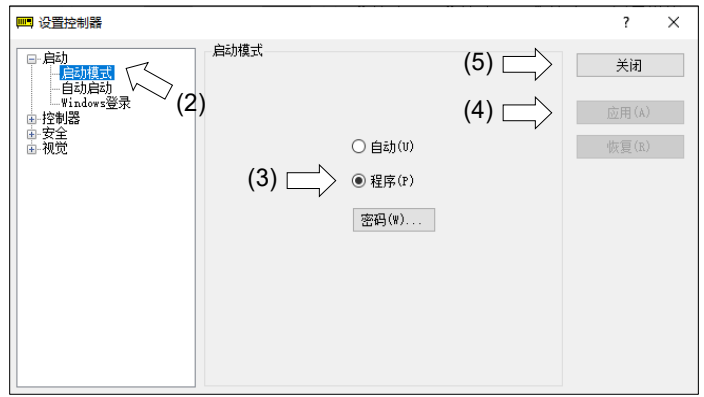

- (2) 选择[启动]。
- (3) 选择[启动模式]-<程序>按钮。
- (4) 单击<应用>按钮。
- (5) 单击<关闭>按钮。

# 4.4 自动运行模式(AUTO)

#### 4.4.1 什么是自动运行模式(AUTO)?

自动运行模式是用于进行机器人系统自动运行的模式。 切换为自动运行模式的方法有 2 种。

A: 将 EPSON RC+ 的启动模式设置为"操作模式", 启动 EPSON RC+。 (详细信息请参考: 4.4.2 通过 EPSON RC+进行设置) B: 将 EPSON RC+ 设为离线。

可根据从 EPSON RC+ 指定的控制装置执行和停止程序。  $\mathbb{Q}$ NOTE

(参考: 4.4.3 设置控制装置)

#### 4.4.2 通过 EPSON RC+ 进行设置

下面将对通过 EPSON RC+ 切换到自动运行模式的步骤进行说明。 (1) 选择EPSON RC+ 7.0菜单-[设置]-[系统配置]以显示[系统配置]对话框。

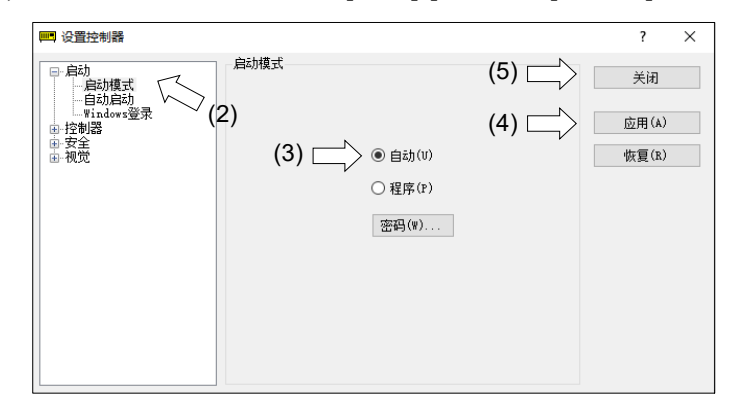

(2) 选择[启动]。

- (3) 选择[启动模式]-<自动>按钮。
- (4) 单击<应用>按钮。
- (5) 单击<关闭>按钮。

# 4.4.3 设置控制装置

下面将对通过 EPSON RC+ 设置控制装置的步骤进行说明。

(1) 选择EPSON RC+ 7.0菜单-[设置]-[系统配置]以显示[系统配置]对话框。

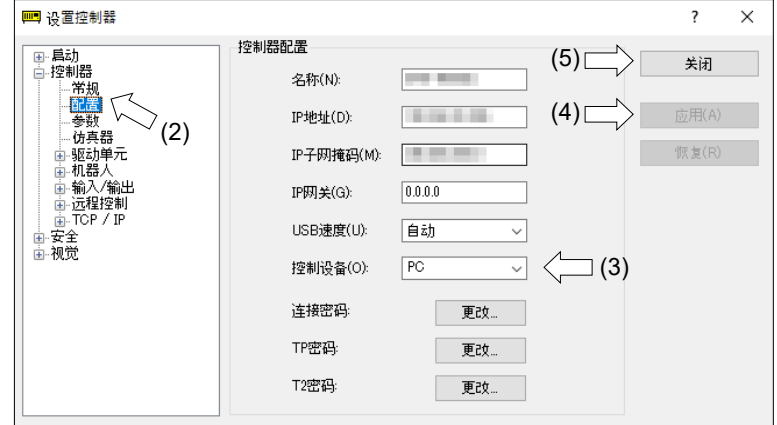

- (2) 选择[控制器]-[配置]。
- (3) 选择[控制设备]以从以下两个类型中选择控制设备。
	- PC
	- 远程(I/O)
- (4) 单击<应用>按钮。
- (5) 单击<关闭>按钮。

# 5. 电脑连接专用USB端口

请将电脑连接至专用 USB 端口 (USB B 系列接口)。

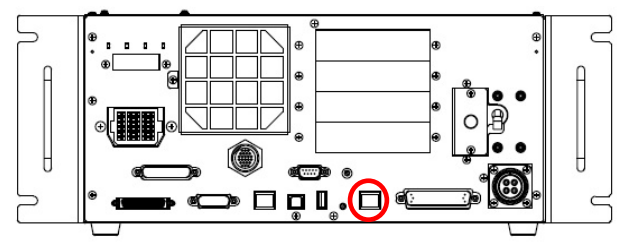

电脑专用 USB 端口(USB B 系列接口)

- 有关连接电脑和机器人的更多详细内容,请参阅《EPSON RC+ 7.0 用户指南》中 "5.13.1 [电脑与控制器通信]命令(设置菜单)"。 ا کی NOTE
	- 请先在电脑上安装 EPSON RC+7.0,然后再使用 USB 电缆连接电脑与 RC700-D 控 制器。

如果电脑中未安装 EPSON RC+7.0 直接连接 RC700-D 控制器, 将显示[添加新硬件 向导]。此时,请点击<取消>按钮并安装软件。

## 5.1 什么是电脑专用 USB 端口

支持以下 USB 的电脑连接专用端口。

- USB2.0 HighSpeed / FullSpeed (自动选择速度或全速度模式)
- USB1.1 FullSpeed

接口标准:符合 USB 规格 Ver.2.0(USB Ver.1.1 向上兼容) 在电脑上安装 EPSON RC+ 7.0 软件,并使用 USB 电缆连接电脑和控制器,即可进行 机器人程序开发,以及执行各种操作。 电脑专用 USB 接口支持热插拔,可以在控制器开机时,直接插拔电缆。但如果断开 电脑与控制器的连接,机器人也将停止动作。

## 5.2 注意事项

连接电脑和控制器时,请注意以下事项。

- 使用5m以下的USB电缆连接电脑与控制器。请勿使用USB集线器或延长电缆。
- 请勿将电脑以外的设备连接至电脑专用端口。
- 请使用支持USB2.0高速模式的电脑和USB电缆,以便在USB2.0高速模式下操作。
- 请勿用力拉扯或弯曲电缆。
- 连接至连接器时请勿过于用力。
- 电脑连接控制器时,请勿插拔其他USB设备。否则可能会中断控制器的连接。
#### 5.3 通过电脑专用 USB 端口连接电脑与控制器

下面说明电脑与控制器的连接步骤。

- (1) 请确认电脑中已安装 EPSON RC+ 7.0 软件。 (请安装软件后再连接控制器。)
- (2) 用 USB 电缆连接电脑与控制器。
- (3) 打开控制器电源。
- (4) 启动 EPSON RC+ 7.0 软件。
- (5) EPSON RC+ 7.0 菜单 [设置] 显示 [电脑与控制器通信] 对话框。

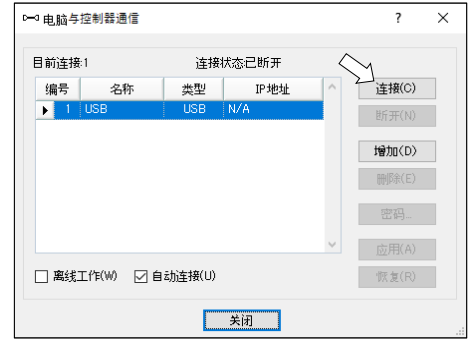

- (6) 选择 "No.1 USB", 然后单击 <连接> 按钮。
- (7) 完成电脑与控制器的连接后,[连接状态] 中显示"已连接"。确认"已连接"的显示, 单击 <关闭> 按钮, 关闭 [电脑与控制器通信] 对话框。

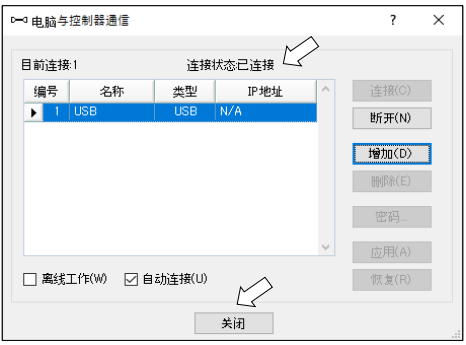

以上,电脑与控制器连接完成。可以通过 EPSON RC+ 7.0 操作机器人系统。

#### 5.4 断开电脑和控制器连接

下面说明电脑与控制器的断开连接步骤。

- (1) 打开 EPSON RC+ 7.0 菜单 [设置] 显示 [电脑与控制器通信]对话框。
- (2) 单击 <断开> 按钮。 如果单击 <断开> 按钮,控制器与电脑的连接则被切断,此时可拔出 USB 电缆。
- 如果在连接控制器与电脑期间拔出 USB 电缆,机器人则会停止动作。拔出 USB 电缆 之前,请在 [电脑与控制器连接] 对话框中单击 <断开> 按钮。 NOTE

## 5.5 固定 USB 电缆

下面对固定 USB 电缆的步骤进行说明。

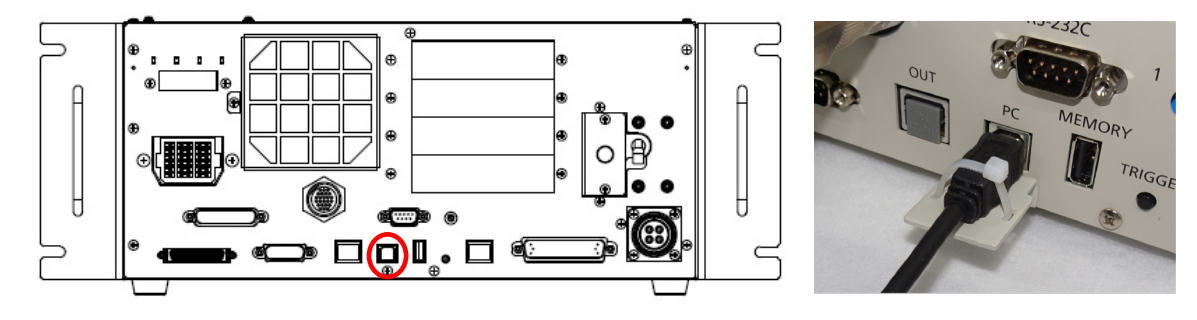

- (1) 拆下 USB 端口下面的螺丝。
- (2) 利用步骤 (1) 中的螺丝安装固定支架(另行添附)。
- (3) 将 USB 电缆连接到 USB 端口上。
- (4) 将扎带(随附)穿过步骤 (2) 中的固定支架的孔,固定 USB 电缆。
- (5) 将扎带多余的部分剪掉。

# 6. 存储器端口

将市售 U 盘插入控制器的存储器端口后,即可使用控制器备份功能,将数据储存至 U 盘中。

## 6.1 控制器设置备份

此功能可将控制器中的各种信息(数据)一键储存到 U 盘中。使用 EPSON RC+ 7.0 读取存入 U 盘的数据,可准确简单地掌握控制器及程序的情况。 另外,进行控制器数据恢复时,也可以使用保存的数据。

#### 6.2 使用控制器设置备份功能之前

6.2.1 注意事项

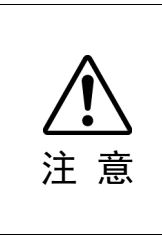

- 启动控制器后,无论控制器状态如何,都可以执行控制器设置备份功能。 但在执行功能期间,不能接收包括中止和暂停在内的,来自控制台的任何操作指 令。 此功能还会影响机器人的循环时间和与EPSON RC+ 7.0的通信。无特别需要时, 在机器人运行过程中请不要使用控制器设置备份功能。
	- 存储器端口虽然物理上属于通用 USB 端口,但请绝对不要连接 U 盘以外的 USB 设备。
	- U 盘请直接插入控制器的存储器端口。如果控制器与 U 盘之间连接有电缆或集 线器时无法保证其正常工作。
	- 请小心并安全的插拔 U 盘。
	- 请勿使用编辑器更改保存的文件。否则当文件恢复到控制器时,无法保证机器人 系统正常动作。

#### 6.2.2 可使用的 U 盘

请使用满足以下条件的 U 盘。

- USB2.0 兼容产品。
- 没有安全功能的 U 盘。 无法使用需要输入密码的存储器。
- 在 Windows 8, Windows 10, Windows11 上不安装驱动或软件也可直接使用的 U 盘。

(有关 EPSON RC+7.0 可兼容 OS 的详细信息, 请参考"1.1 系统构成示例")

#### 6.3 使用控制器设置备份功能

6.3.1 使用触发按钮进行控制器设置备份

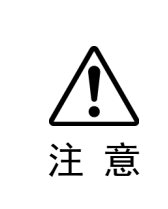

■ 启动控制器后, 无论控制器状态如何, 都可以执行控制器设置备份功能。 但在执行功能期间,不能接收包括中止和暂停在内的,来自控制台的任何操作指 令。 此功能还会影响机器人的循环时间和与EPSON RC+ 7.0的通信。无特别需要时,

在机器人运行过程中请不要使用控制器设置备份功能。

下面对使用 U 盘进行控制器设置备份的步骤进行说明

- (1) 将 U 盘插入存储器端口。
- (2) 在控制器识别 U 盘之前,需要等待约 10 秒钟。
- (3) 按下控制器的触发按钮。

数据开始传送,7 段显示器将反复显示 和 。该显示结束后,直 到返回原来显示之前请耐心等待。(传送时间取决于项目的大小。)

- (4) 保存成功时,7 段显示器中将显示 2 秒钟 第80日 。 保存失败时,7 段显示器中将显示 2 秒钟 第七十二
- (5) 从控制器上拔下 U 盘。

- 推荐使用带 LED 显示的 U 盘, 以确认步骤(2)中状态的变化。 **READ** NOTE

- 如果在 Motor ON 状态下进行保存, 偶尔会保存失败。如发生这种情况, 请使用其 它 U 盘或在 Motor OFF 状态下进行保存。

#### 6.3.2 通过 EPSON RC+ 7.0 读取数据

通过 EPSON RC+7.0 读取保存到 U 盘的数据,并显示控制器状态的详细步骤请参考 以下手册。

《EPSON RC+ 7.0 用户指南》 5.12.8 [Controller]命令(Tools 菜单)

#### 6.3.3 用电子邮件转发

下面将对通过电子邮件转发保存到 U 盘的数据的步骤进行说明。

- (1) 将 U 盘插入可发送电子邮件的 PC 上。
- (2) 确认 U 盘有以下文件。

"BU 控制器型号名称 序列号 备份的日期和时间"

(3) 压缩步骤(2)中确认的文件夹,添加到电子邮件附件进行发送。

- 如不想传送项目文件等与项目有关的文件时,请在传送之前删除文件。 NOTE

- 该功能可在当最终用户为分析问题,而将数据发送到本公司或系统集成商时使用。

# 6.4 保存数据的详细情况

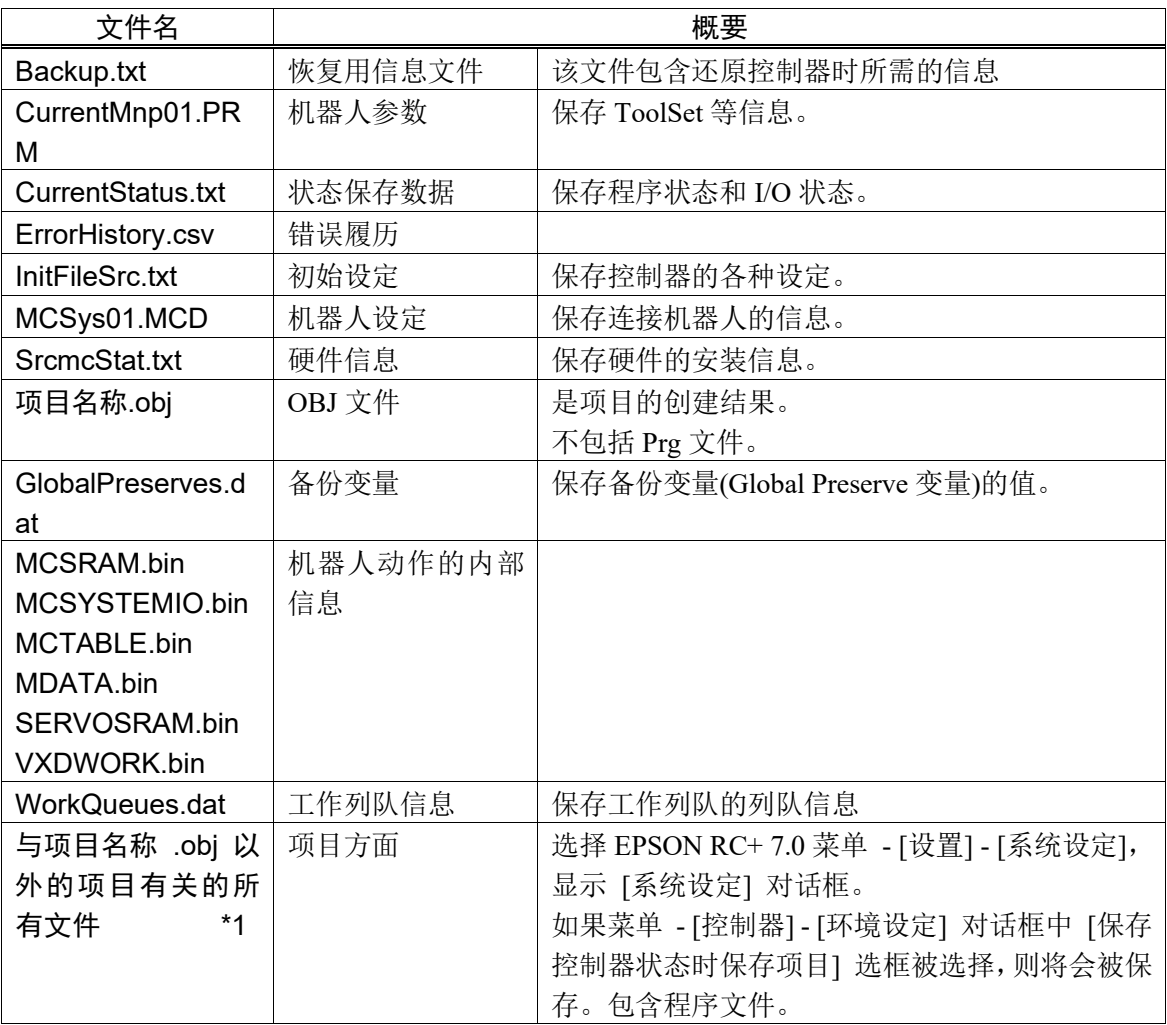

进行控制器设置备份会生成以下文件。

\*1 关于"与项目名称 .obj 以外的项目有关的所有文件",可根据设置选择不保存。

# 7. LAN(以太网通信)端口

**PED NOTE** 

- 关于电脑与控制器连接的详细内容请参考《EPSON RC+ 7.0 用户指南》 "5.13.1[电 脑与控制器通信]命令(设置菜单)"。

- 采用机器人应用程序软件的以太网(TCP/IP) 通信功能的使用方法请参考 EPSON RC+ 7.0 在线帮助及用户指南"14. TCP/IP 通信"。

## 7.1 LAN (以太网通信)端口说明

是 100BASE-TX / 10 BASE-T 对应的 Ethernet 通信端口。 使用该端口有 2 个目的。

连接电脑

可用于连接控制器与电脑。

使用连接电脑专用端口,可执行与控制器与电脑连接时相同的操作。( "5. 电脑连 接专用 USB 端口")

连接其他控制器与电脑

可通过制作机器人应用程序软件,来进行多个控制器间通信的以太网(TCP/IP) 通 信。

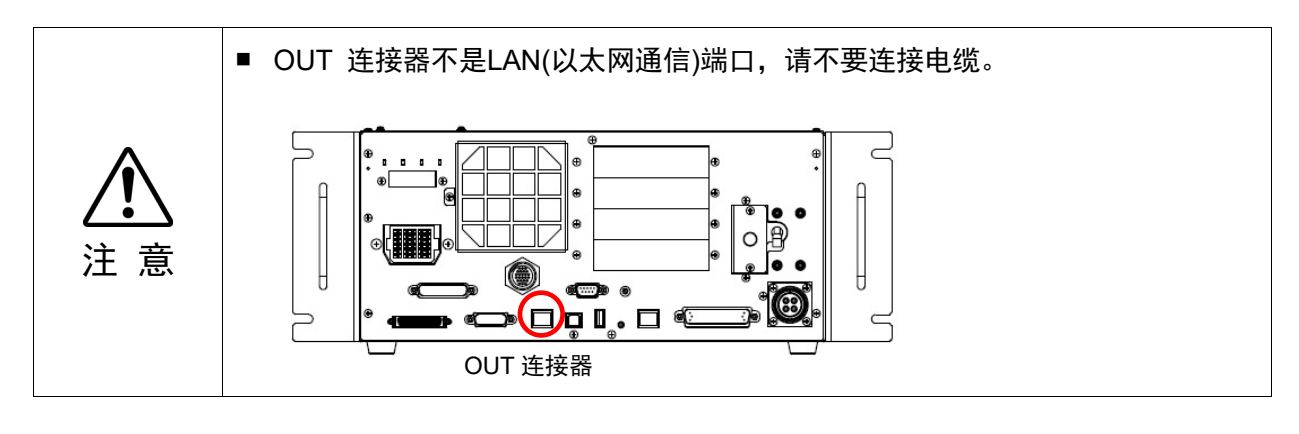

#### 7.2 IP 地址

从以下版本开始,为加强使用安全性,在连接控制器和电脑时,新增了密码验证功能。 F/W : Ver.7.4.8.x

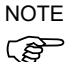

有关密码设定的详细信息,请参阅《EPSON RC+7.0 用户指南》 "1.9.1 设置以太网 控制器连接验证密码"。

本公司的机器人系统旨在封闭的局域网中使用的。但当连接全局 IP 地址时, 则视为 是对 Internet 的访问, 所以增加了密码验证功能, 以加强使用安全性。 但是,连接 USB 时无需进行密码验证。

请使用以下专用 IP 地址。

专用 IP 地址清单

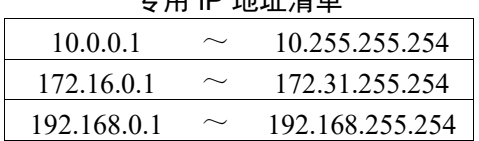

控制器出厂时设置的默认值。

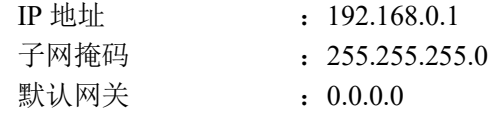

请在同一子网内分别为电脑和控制器设定 IP 地址。

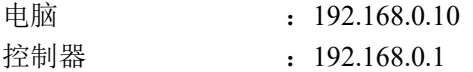

### 7.3 变更控制器 IP 地址

下面对控制器 IP 地址的变更步骤进行说明。

- (1) 请参考 "5. 电脑连接专用 USB 端口", 利用 USB 电缆连接电脑和控制器。
- (2) 选择 EPSON RC+ 7.0 菜单 [设置] [系统设定] , 显示[设置控制器]对话框。

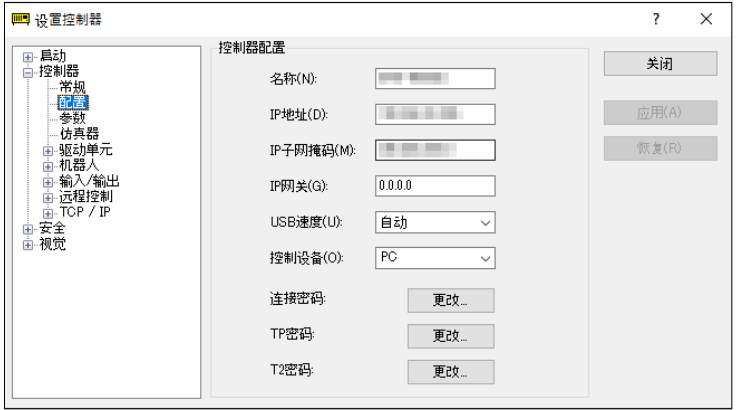

(3) 选择 [控制器] - [配置] 。

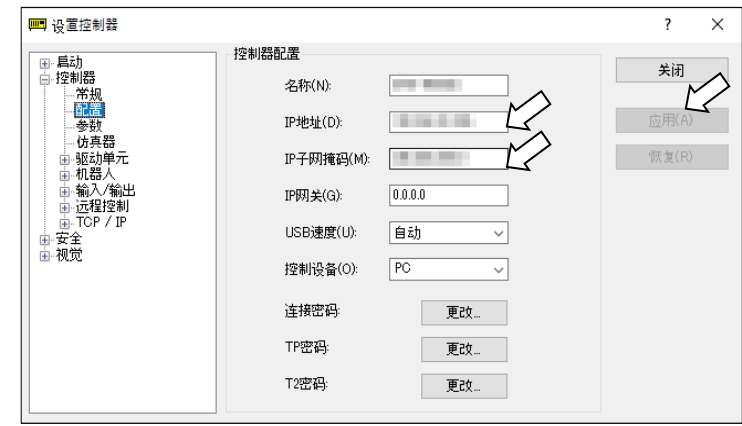

- (4) 为 IP 地址、子网掩码设定合适的值,单击 <应用> 按钮。
- (5) 单击 <关闭> 按钮。控制器自动重启。 控制器重启对话框消失,则 IP 地址设定完成。

## 7.4 通过以太网连接电脑和控制器

- 以下对通过以太网连接电脑和控制器的步骤进行说明。
- (1) 将以太网电缆连接到电脑和控制器。
- (2) 打开控制器电源。
- (3) 启动 EPSON RC+ 7.0 软件。
- (4) 显示 EPSON RC+ 7.0 菜单 [设置] [电脑与控制器通信]对话框。
- (5) 单击 <増加> 按钮。

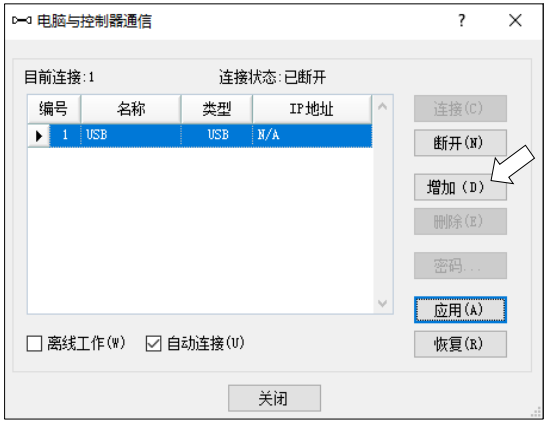

(6) 添加"编号 2"。进行以下设定,单击<应用>按钮。 名称:用于识别要连接的控制器的有效值 IP 地址:要连接的控制器的 IP 地址

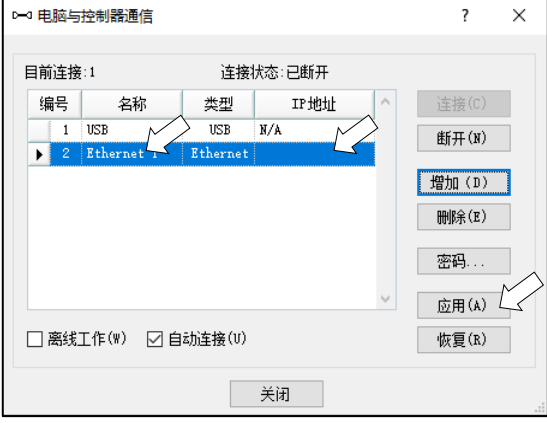

(7) 显示在步骤(6)中设定的[名称]和[IP 地址]。

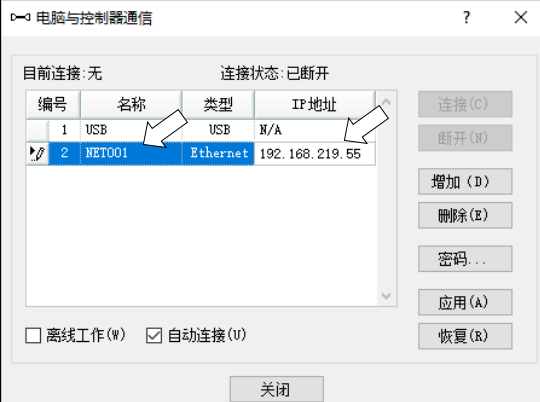

(8) 选中编号"2",单击<连接>按钮。

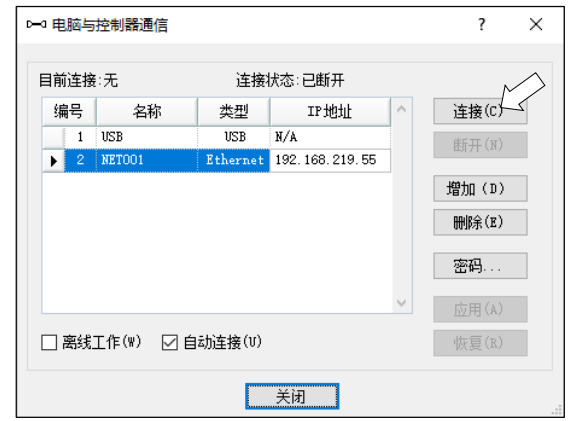

(9) 完成电脑与控制器的连接后,[连接状态:]将显示为"已连接"。确认显示为"已连 接"后,单击<关闭>按钮,关闭[电脑与控制器通信]对话框。

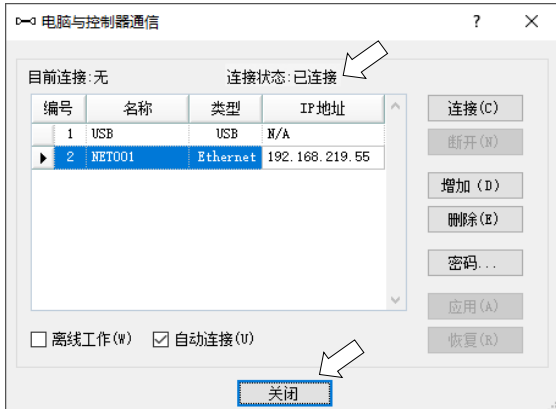

通过以上操作即完成了电脑和机器人控制器的连接。这样就可以通过以太网连接,并 通过 EPSON RC+ 7.0 控制机器人系统。

#### 7.5 断开通过以太网连接的电脑和控制器

以下对断开电脑与控制器连接的步骤进行说明。

- (1) 选择 EPSON RC+ 7.0 菜单-[设置]-[电脑与控制器通信]对话框。
- (2) 单击<断开>按钮。 单击<断开>按钮后,控制器与电脑之间的连接将被切断,可以拔下以太网电缆。
- 如果控制器与电脑连接状态下拔下以太网电缆,机器人将会停止。拔下以太网电缆之 ( ) 前, 请在[电脑与控制器通信]对话框中单击<断开>按钮。 NOTE

# 8. TP端口

## 8.1 什么是 TP 端口

TP 端口是用于连接示教器的端口,可连接示教器 TP2 和 TP3。

将TP2连接到RC700-D控制器使用时,需要RC700-A/RC700-D转换线\*。如需转换线, 请与当地经销商联系。

\* RC700-A TP Exchange Cable : R12NZ900L6

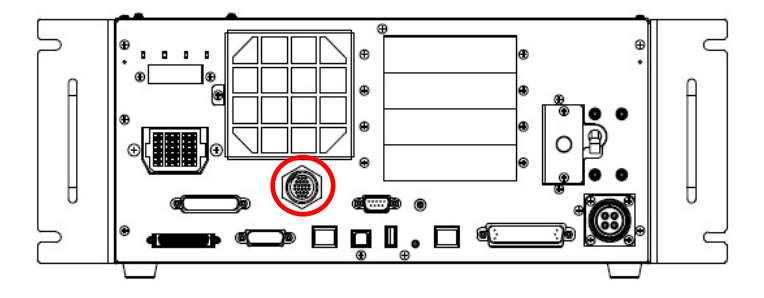

当TP端口未连接任何设备时,控制器会进入紧急停止状态。所以当未连接示教器时, 请安装 TP 旁路插头。  $\mathbb{Q}$ NOTE

为了区分连接至控制器的 TP, 请将拆下的 TP 保管在指定的位置。

请勿将以下设备连接到 RC700-D 的 TP 端口。否则设备可能会因信号配置不同产生 故障。

OPTIONAL DEVICE 虚拟插头 操作盒 OP500 操作盒 OP500RC 步进控制板 JP500 示教器 TP-3\*\* 操作面板 OP1

请勿将外部启用开关连接到 TP 端口。请使用 TP 上提供的启用开关。

#### 8.2 连接示教器

示教器随附用于 RC700 / RC700-A/ RC700-D 控制器的专用电缆。请使用此电缆将示 教器连接至 TP 端口。

通信设置是自动完成的。示教器可通过以下任一方式通电。

A:将示教器的连接电缆插入控制器后,打开控制器电源。

B: 在控制器电源开启的状态下,插入示教器的连接电缆。

- 可以在控制器电源开启的状态下,热拔插示教器。 **PED** NOTE
	- 当示教器模式切换钥匙开关切换至"Teach"的模式时,从控制器上拔下示教器连接 器,会保持 TEACH 模式。所以如需拔下示教器,请先将操作模式切换到"Auto"。
	- 请由专门的管理人员保管并使用示教器。除了特定的人员之外,请勿让其他人使用。 请将其保管在随时可确认所在的场所。

有关示教器详情信息,请参考以下手册。 机器人控制器 选件 示教器 TP2 机器人控制器 选件 示教器 TP3

# 9. EMERGENCY

与本项相关的安全事项,详情请参考手册用户指南"2. 安全"。请一并阅读以确保安 全。  $\mathbb{Q}$ NOTE

注 意 ■ 不仅是在开机启动时, 当机器人的使用状态发生变化时(例如, 添加选件和定期 维护更换部件),都需要在使用机器人之前,确认紧急停止和安全门功能正常运 转。

为了安全起见,请将安全门开关和紧急停止开关连接到 EMERGENCY 连接器。 如果 EMERGENCY 连接器上没有连接任何部件,系统将无法正常动作。

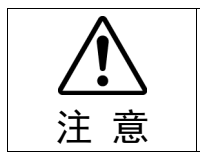

■ 连接连接器之前,请确认插针没有弯曲。针脚弯曲可能会导致故障,系统可能 无法正常进行动作。

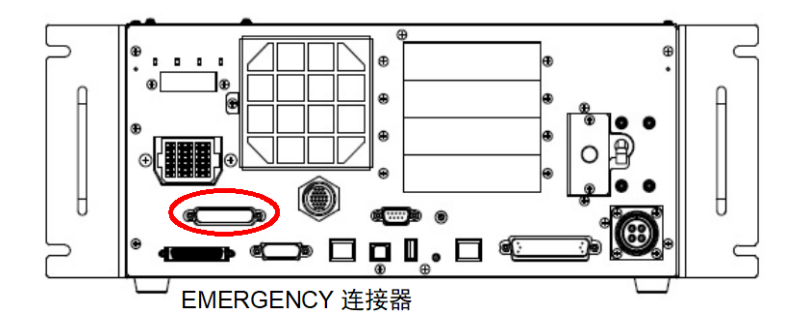

## 9.1 安全门开关与闩锁解除开关的连接

EMERGENCY 连接器上具有安全门开关及闩锁解除开关的输入端子。为确保系统安 全,请务必使用这些输入端子。

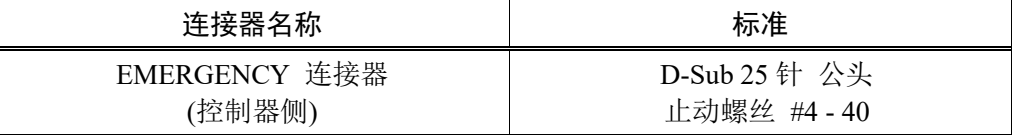

\* 准备选件 E-STOP BOX、 EMERGENCY 连接器电缆、端子台、EMERGENCY 连 接器套件。

9.1.1 安全门开关

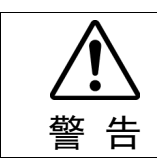

■ 请务必在安全门连锁功能正常运行状态下进行作业。如果使用胶带遮挡开关等方 式,关闭安全功能,影响安全门正常运作,会非常危险。

请在机械手周围设置安全护栏,并在出入口处安装感应器互锁开关。本手册中叙述的 "安全门"属于安全护栏的一种,安全门的感应器互锁开关被称为安全门开关。

请将安全门开关连接到 EMERGENCY 连接器的安全门输入端子上。此开关具有安全 功能,可以在安全门被打开时暂停程序,或禁止机器人动作。

在设计安全门和安全门开关时,需满足以下条件。

- 安全开关的类型,必须时通过打开安全门而强制断开接点的类型,而不是依靠开 关自身的弹簧力断开接点的那种。
- 安装 2 个安全门输入。 如果这两个输入值相差约 2 秒或更长时间, 则会判断输入通路发生异常, 显示错 误。因此请使用有 2 个触点的安全门开关,并将每个触点分别与准备好的 2 个安 全门输入连接。
- 请确保安全门不会意外关闭。

#### 9.1.2 闩锁解除开关

安全门打开状态及 TEACH 模式状态会通过软件进行闩锁。EMERGEMCY 连接器中 具有闩锁解除输入,可用于解除闩锁状态。("闩锁"是"保持"的意思。) 闩锁解除输入打开 : 闩锁安全门打开状态和 TEACH 模式状态。 闩锁解除输入关闭: 解除闩锁状态。

在安全门打开状态下解除 TEACH 模式的闩锁时,因为安全门是打开的,所以会进入 禁止动作状态。要启动机械手,请先关闭安全门并关闭解锁输入。  $\mathbb{G}$ NOTE

#### 9.1.3 确认开关功能

将安全门开关和闩锁解除开关连接到 EMERGENCY 连接器以后,以及启动机械手之 前,请务必按以下步骤检查开关的功能以确保安全。

- (1) 在安全门打开的状态下,打开电源启动控制器。
- (2) 确认画面状态栏中显示"安全门"。
- (3) 关闭安全门,打开闩锁解除输入上连接的开关。 确认状态栏中显示的"安全门"消失。

根据闩锁解除输入的状态,可以通过软件锁定"安全门已打开"的信息。如需解除闩锁 状态,请关闭安全门,然后关闭安全门闩锁解除输入。

闩锁解除输入打开 :锁定安全门打开状态。

闩锁解除输入关闭: 未锁定安全门打开的状态。

- 确定从 TEACH 模式转移时闩锁解除输入仍起作用。 NOTE
- 将示教器模式切换钥匙开关切换至"Auto"并关闭闩锁解除输入,以便从 TEACH 模式切 换。 **RAD**

## 9.2 连接紧急停止开关

#### 9.2.1 紧急停止开关

与示教器紧急停止开关不同,在外部另行准备紧急停止开关时,要将紧急停止开关连 接到 EMERGENCY 连接器的紧急停止输入端子上。

请使用满足以下条件和相关安全标准(IEC60947-5-1 等)的紧急停止开关。

- 常闭按钮开关
- 无法自动恢复
- 红色蘑菇型
- 持有 2b 接点

紧急停止输入有 2 条路径。如果这两个通路的状态在约 2 秒钟以上不同,则会判断 紧急停止路径发生异常,显示错误。因此,请对紧急停止开关使用拥有 2b 接点的部 件,并参考"9.4 电路图和配线示例"进行连接。 **RAD** NOTE

请给所有有启动功能的位置,设置紧急停止功能。

#### 9.2.2 检查紧急停止开关的功能

将紧急停止开关连接到 EMERGENCY 连接器上以后, 在启动机械手之前, 请务必按 以下步骤确认开关的功能,以确保安全。

- (1) 在按下紧急停止开关的状态下,打开电源启动控制器。
- (2) 确认控制器的 E-STOP LED 灯亮。
- (3) 请确认画面上的状态栏显示"紧急停止"。
- (4) 解除紧急停止开关。
- (5) 执行 RESET 命令。
- (6) E-STOP LED 灯熄灭,确认状态栏中的"紧急停止"显示消失。

#### 9.2.3 从紧急停止状态恢复

从紧急停止状态恢复时,请按照系统规定的安全确认步骤进行操作。

确认安全之后,要解除紧急停止状态时,需要进行以下操作。

- 解除紧急停止开关
- 执行 RESET 命令

## 9.3 信号配置

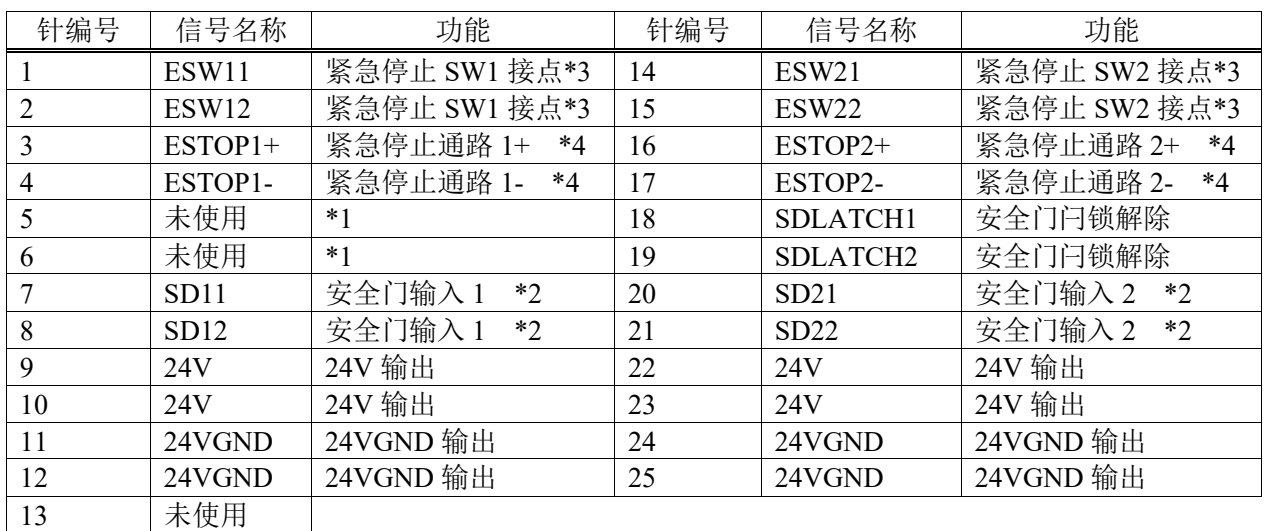

EMERGENCY 连接器(D-sub25 公头)的信号配置如下表所示。

- \*1 该针请勿进行任何连接。
- \*2 安全门输入 1 和安全门输入 2 发生约 2 秒钟以上的输入时间差,将显示错误。 请连接到持有 2 个接点的相同开关上。
- \*3 紧急停止 SW1 接点和紧急停止 SW2 接点发生约 2 秒钟以上的输入时间差时, 将显示错误。请连接到持有 2 个接点的相同开关上。
- \*4 请勿在紧急停止输入路径上施加反向电压。

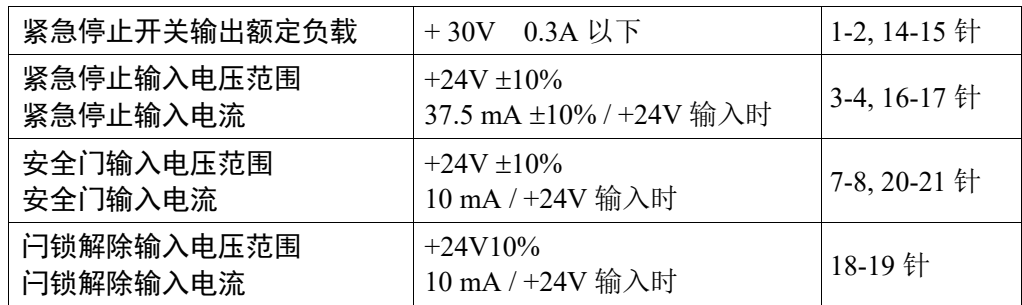

NOTE

将紧急停止开关及其配线通路的总电阻设置在 1Ω 以下。  $\mathbb{G}$ 

注 意

■ 请勿将用于紧急停止的24V输出用于其它用途。否则会导致系统故障。

■ 请勿在紧急停止路径上施加反向电压。否则会导致系统故障。。

### 9.4 电路图和配线示例

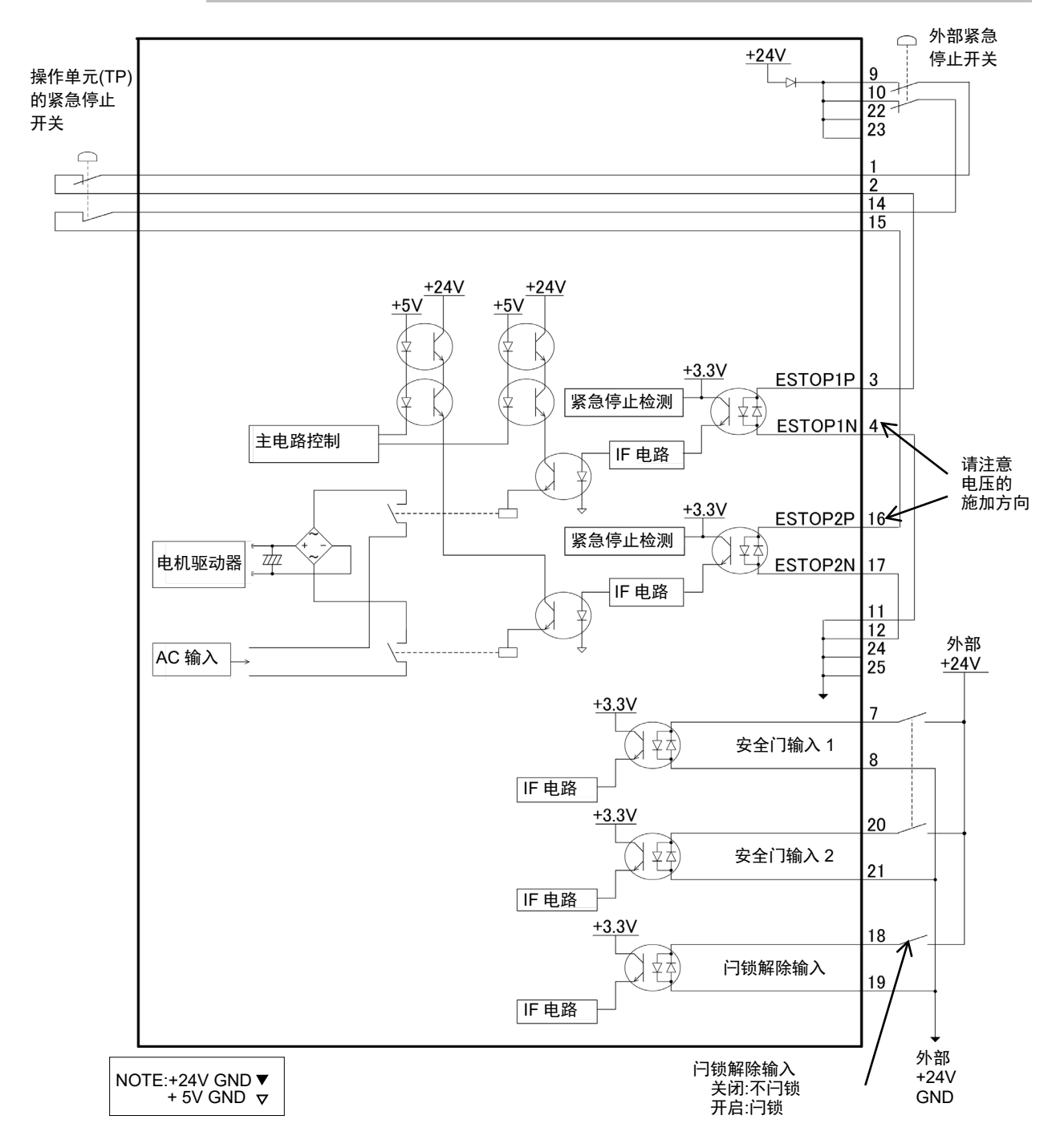

## 9.4.1 例 1:连接外部紧急停止开关时

#### 9.4.2 例 2:连接外部安全继电器时

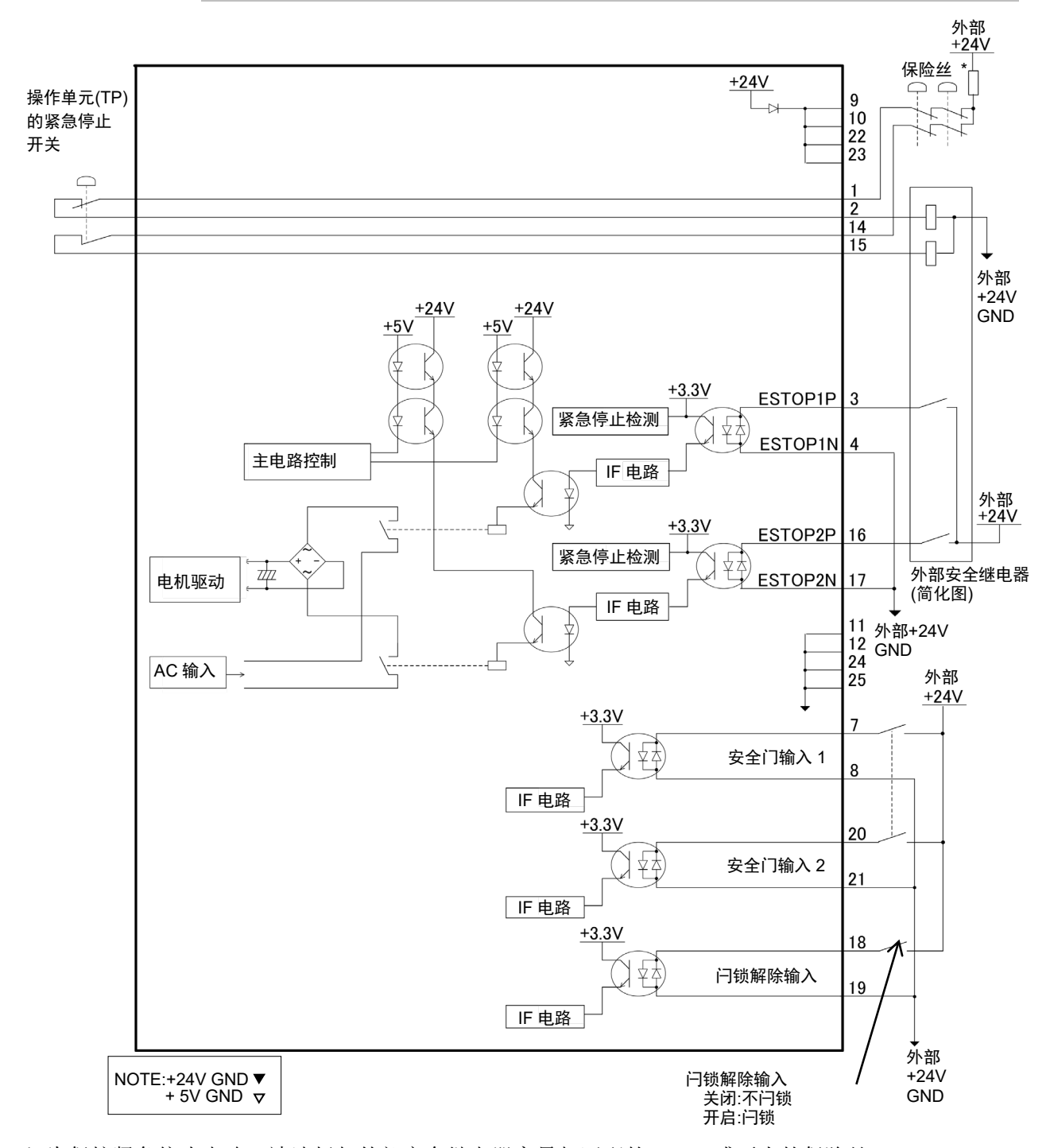

\* 为保护紧急停止电路,请选择与外部安全继电器容量相匹配的,0.4A或更小的保险丝。

# 10. 标准RS-232C端口

## 10.1 RS-232C 端口

控制器中配有1个标准的 RS-232C 端口。

如需使用2个或更多端口的 RS-232C 与外部设备进行通信时,則需在选件插槽上安装 RS-232C 板卡。

有关扩展端口的详情信息,请参考"14.4 RS-232C 板卡"。

端口编号

端口编号的分配如下所示。

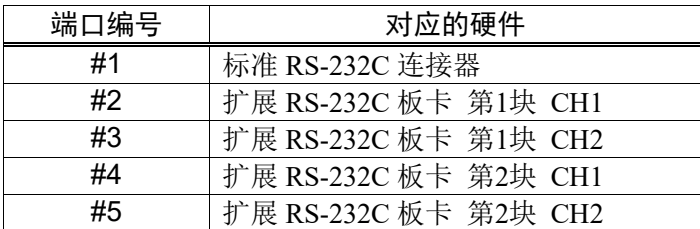

## 10.2 通过 EPSON RC+ 7.0 进行确认 (RS-232C)

当选件单元中安装了 RS-232C 板卡时,控制器软件会自动识别 RS-232C 板卡。因此, 不需要进行软件设置。

可通过 EPSON RC+ 7.0确认是否已正确识别电路板。

(1) 选择EPSON RC+7.0菜单-[设置]-[系统配置],显示[设置控制器]对话框。

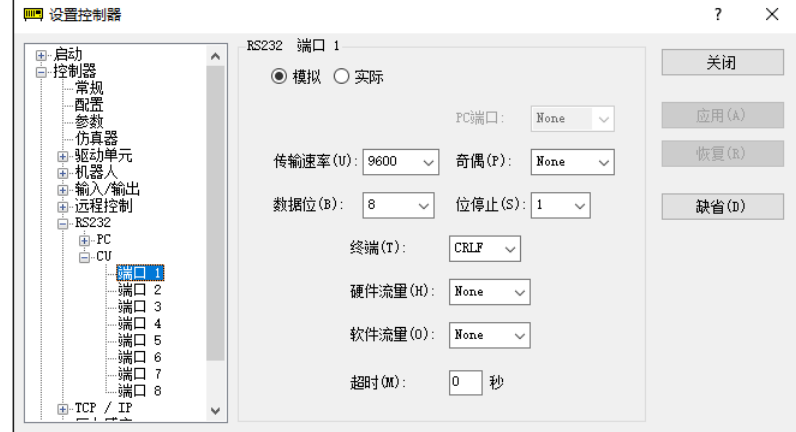

(2) 选择[RS232]-[端口1]。

## 10.3 通信设置 (RS-232C)

#### 可用的通信设置如下。

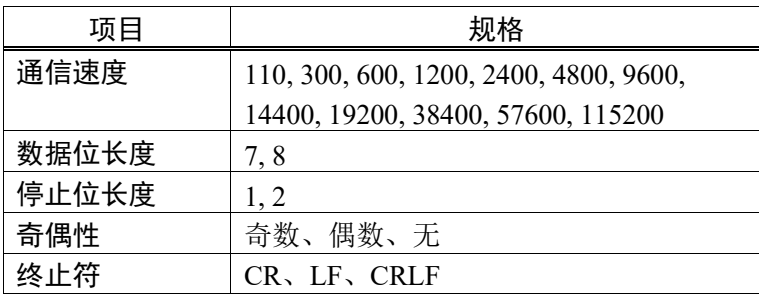

关于如何通过机器人应用程序使用的 RS-232C 通信功能的详细信息,请参考 EPSON RC+ 7.0 在线帮助及《EPSON RC+ 7.0用户指南》手册的"13. RS-232C 通信"。

# 10.4 通信电缆 (RS-232C)

#### 请客户自行准备通信电缆。

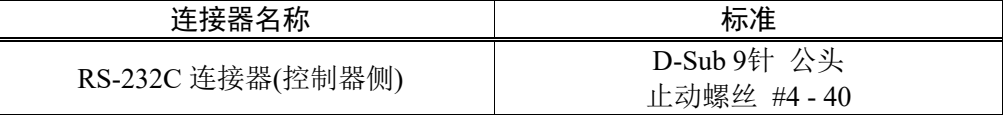

电缆请使用双绞屏蔽线。 NOTE

请将屏蔽罩夹在发动机罩上以防止噪音。  $\mathbb{G}$ 

#### RS-232C 连接器的针脚分配如下。

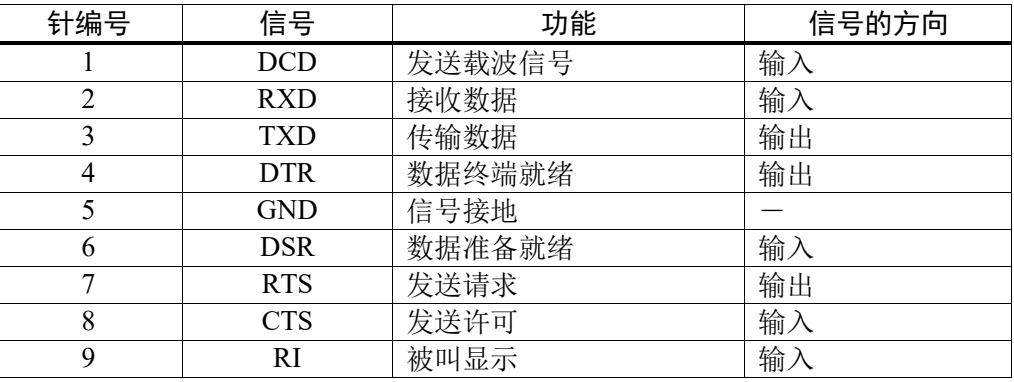

# 11. I/O连接器

I/O 是用于连接用户输入/输出设备的连接器。

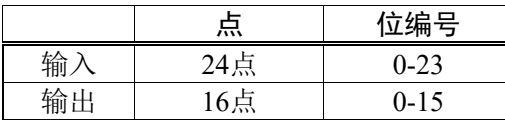

关于在选件插槽上安装扩展 I/O 的详细信息, 请参考"14.2 扩展 I/O 板卡"。 为防止配线时产生噪音干扰,请参考"3.5 防噪音干扰"。

初始设置中,将远程功能分配 I/O,其输入位编号为0~7、输出位编号为0~8。有关详

## 情信息,请参考"12. I/O 的远程设置"。

## 11.1 输入电路

输入电压范围 : +12~24 V ±10% ON 电压  $: +10.8$  V (MIN.) OFF 电压  $: +5 \text{ V (MAX.)}$ 输入电流 :10 mA TYP/+ 24 V 输入

因为输入电路中使用双向光电耦合器,因此可进行以下两种配线。

## 11.1.1 输入电路图和接线示例 1

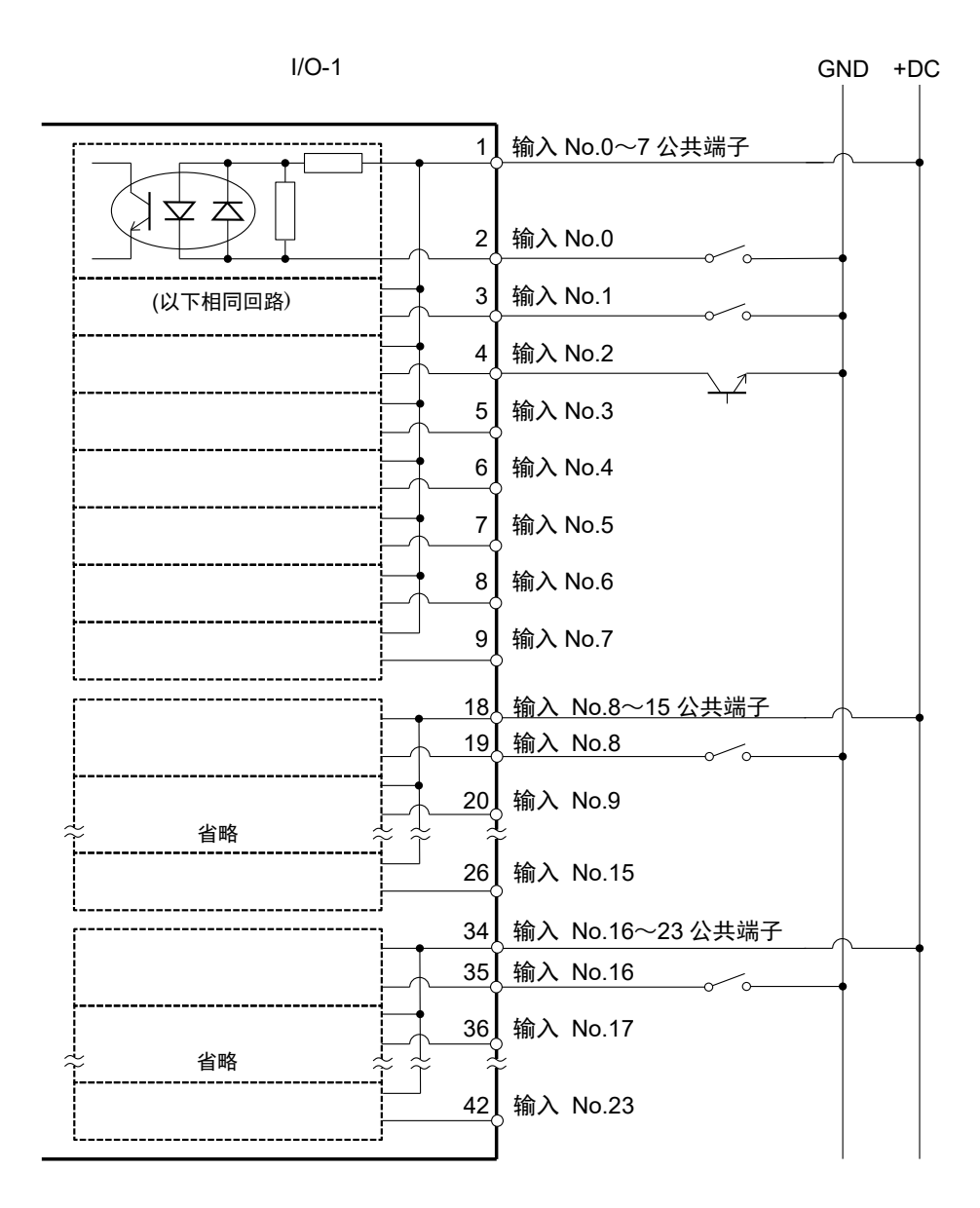

### 11.1.2 输入电路图和接线示例 2

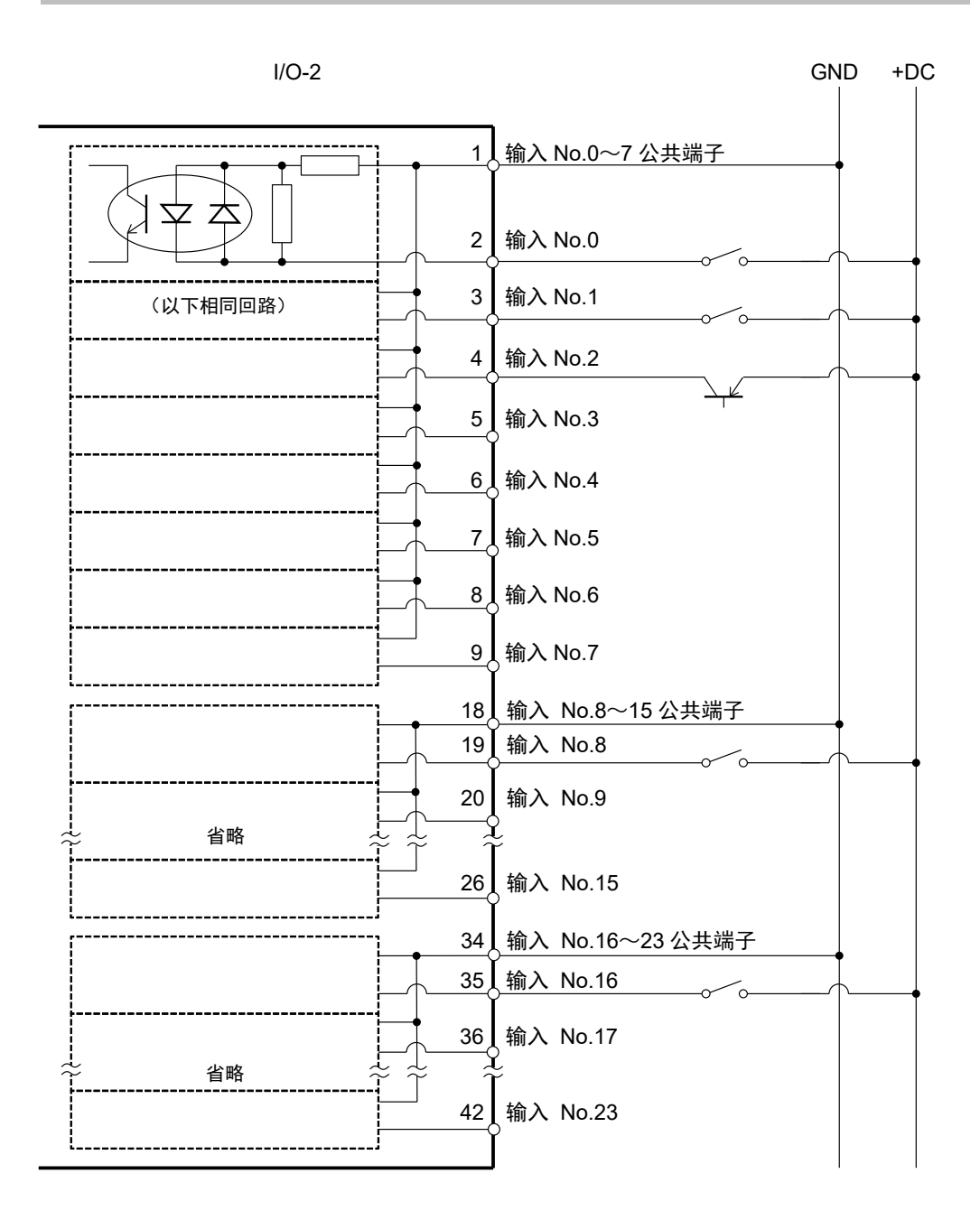

## 11.2 输出电路

额定输出电压 : +12 V~24 V±10% 最大输出电流<br>
: TYP 100 mA/1输出 输出驱动器 :PhotoMOS 继电器 ON 电阻(平均) : 23.5 Ω 以下

因为输出电路中使用无极性 PhotoMOS 继电器, 因此可进行以下2种配线。

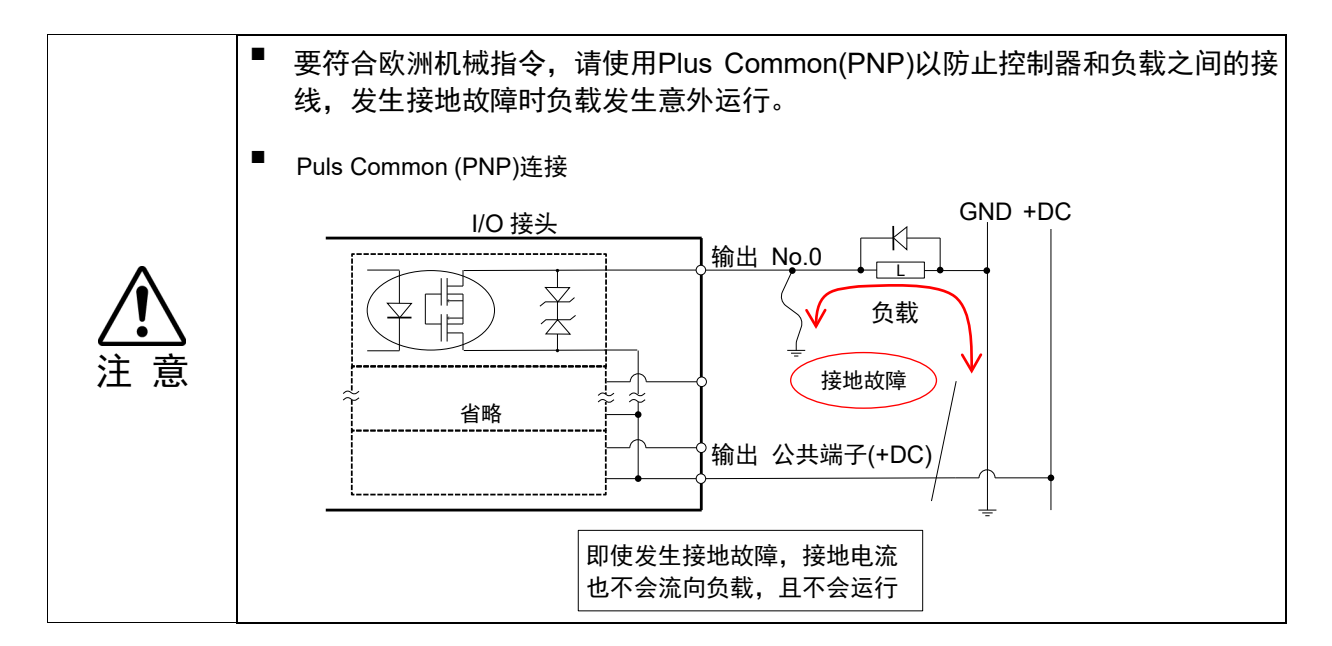

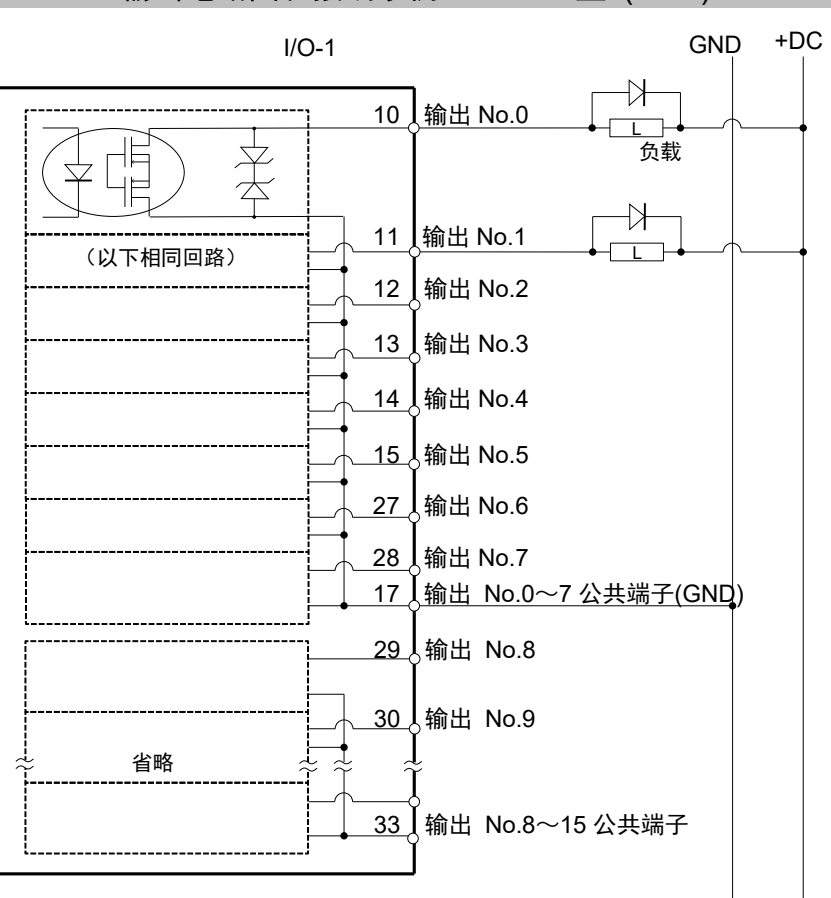

### 11.2.1 输出电路图和接线示例 1: SINK 型 (NPN)

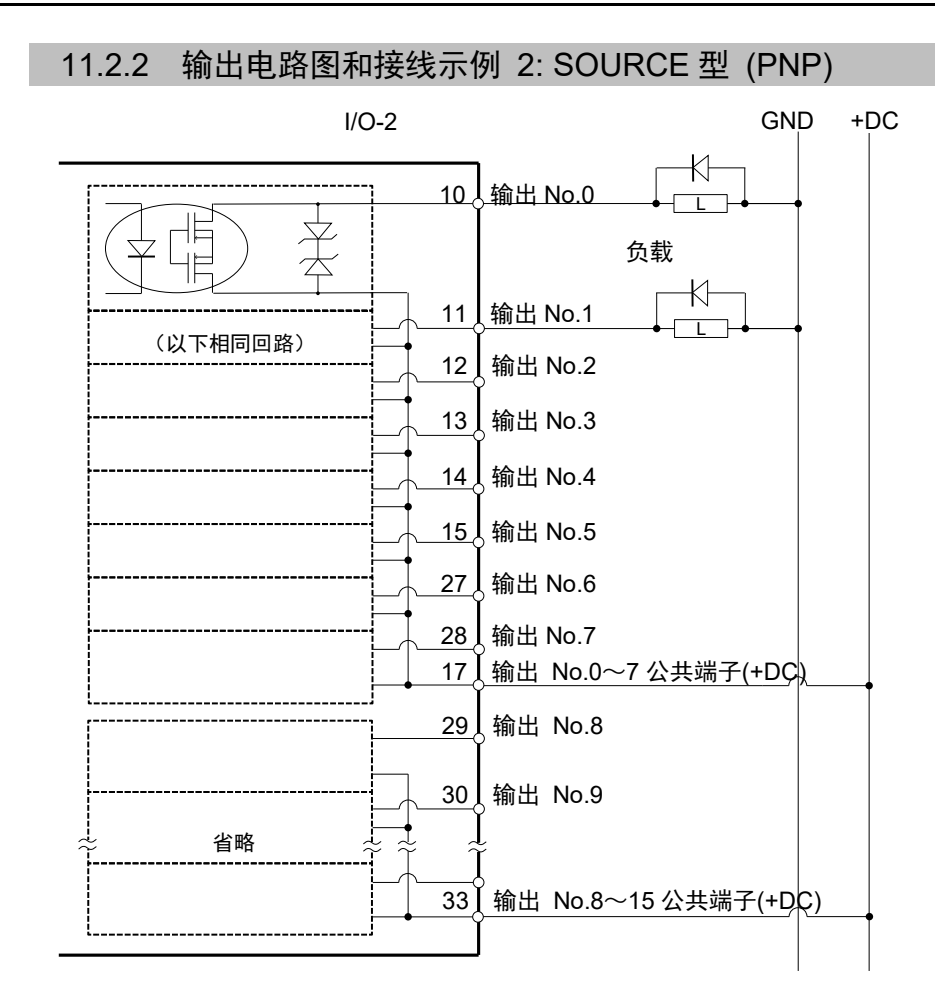

## 11.3 信号配置

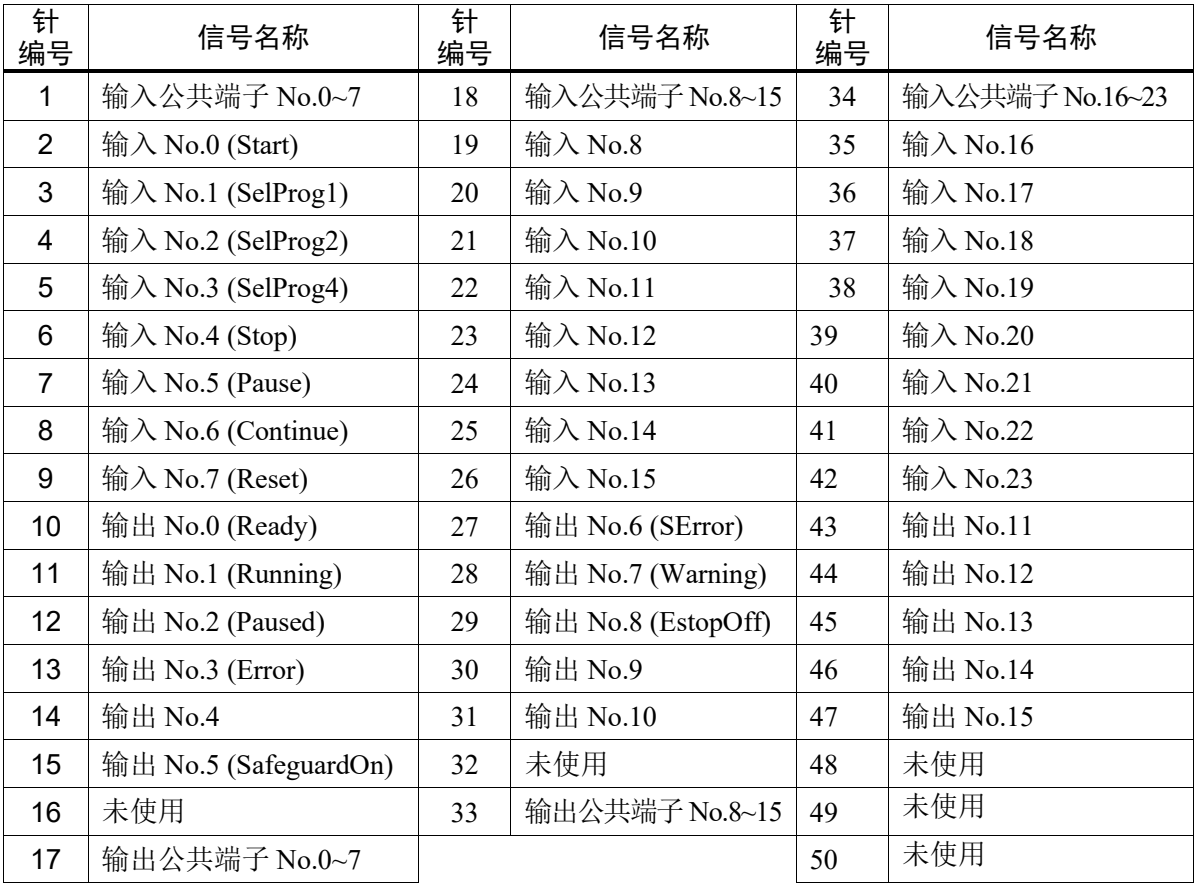

初始设置中,将 ( ) 内表示的远程功能分配给输入为0~7、输出为0~8的 I/O。请参考"12. I/O 的远程设置"。

#### 控制单元

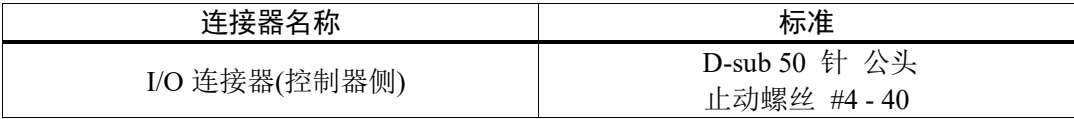

\* 选件备有I/O电缆, 端子板, I/O电缆套件。

\* 出厂时标准附带I/O连接器。

# 12. I/O的远程设置

本章将说明输入/输出信号的功能与时序。

通过将远程功能分配给标准 I/O、扩展 I/O、现场总线 I/O,可通过用户准备的操作装 置或编程器等控制机器人系统。

初始设置中将远程功能分配给输入编号为0~7、输出编号为0~8的 I/O。

为了接收来自外部的远程输入,除分配远程功能外,还需要对控制设备进行远程设置。

用户可以更改分配给远程功能的 I/O 编号。

设定方法的详情信息,请参考 EPSON RC+ 7.0用户指南手册的"12. 远程控制"。

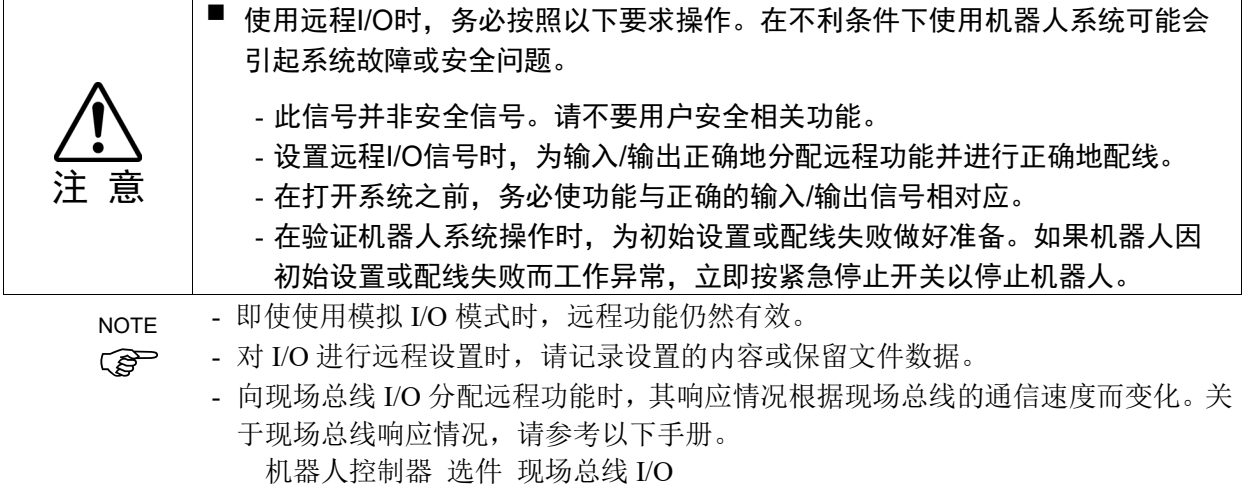

## 12.1 输入/输出信号功能

在初始设置中将远程功能分配给输入编号为0~7、输出编号为0~8的 I/O。 如需修改初始设置时,要通过 EPSON RC+ 7.0设置。 输出全部功能需要扩展 I/O 板或现场总线 I/O 板。

#### 12.1.1 输入

当远程输入符合各功能指定的有效条件时,可通过输入信号从外部操作机械手或控制器。 为了接收来自外部的远程输入,除分配远程功能以外,还需要对控制设备进行远程设 置。从外部接收到远程输入时, "AutoMode 输出"将变为 ON。

除了"SelProg"信号以外,当信号启动且满足输入接收条件时,则会执行各项功能。该 功能会自动执行,不需要编写特殊程序。

NOTE

如果发生错误,请在执行远程输入命令之前执行"Reset"清除错误状态。为了通过远程 装置监视并清除错误状态,请使用"Error 输出"和"Reset 输入"。

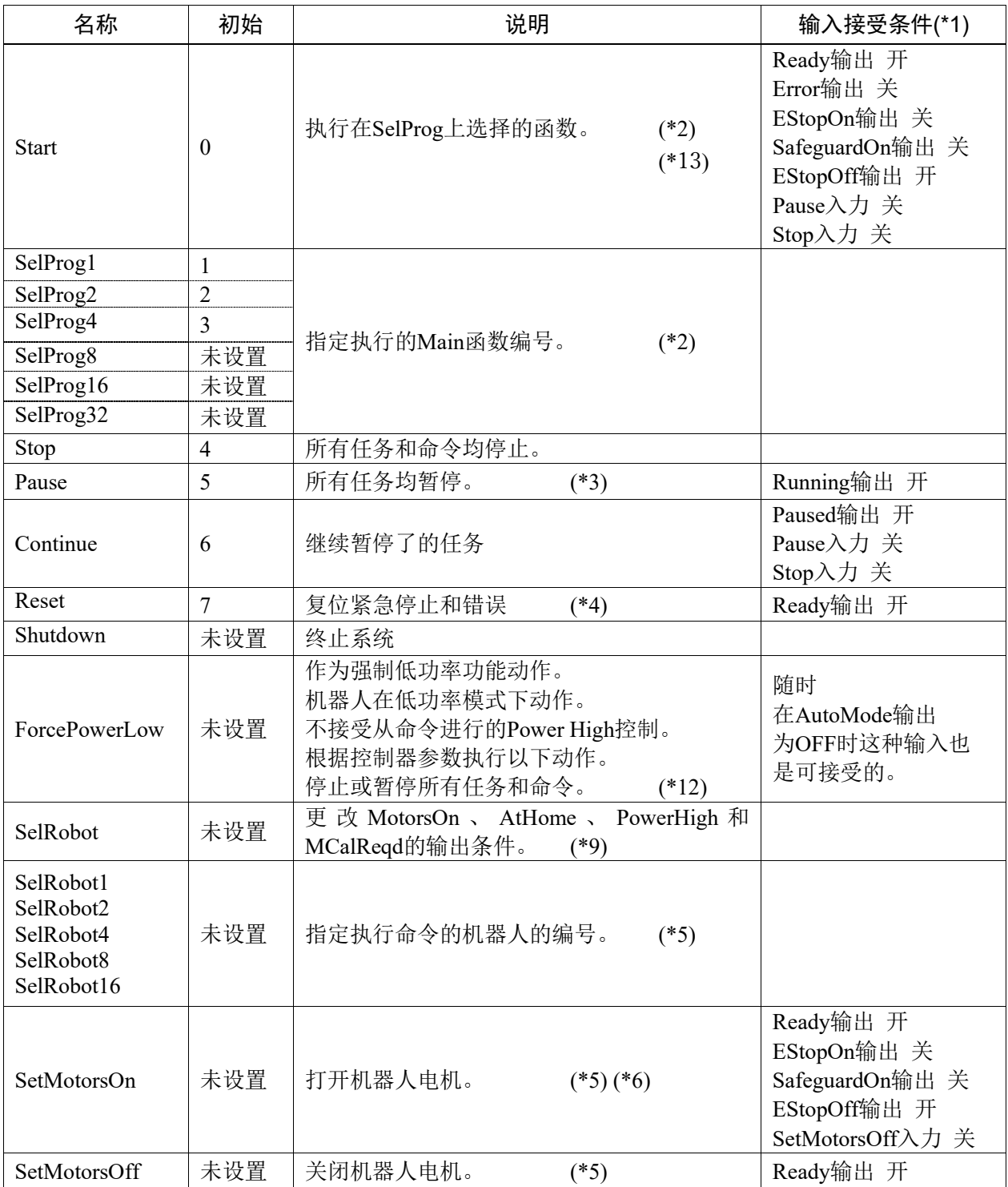

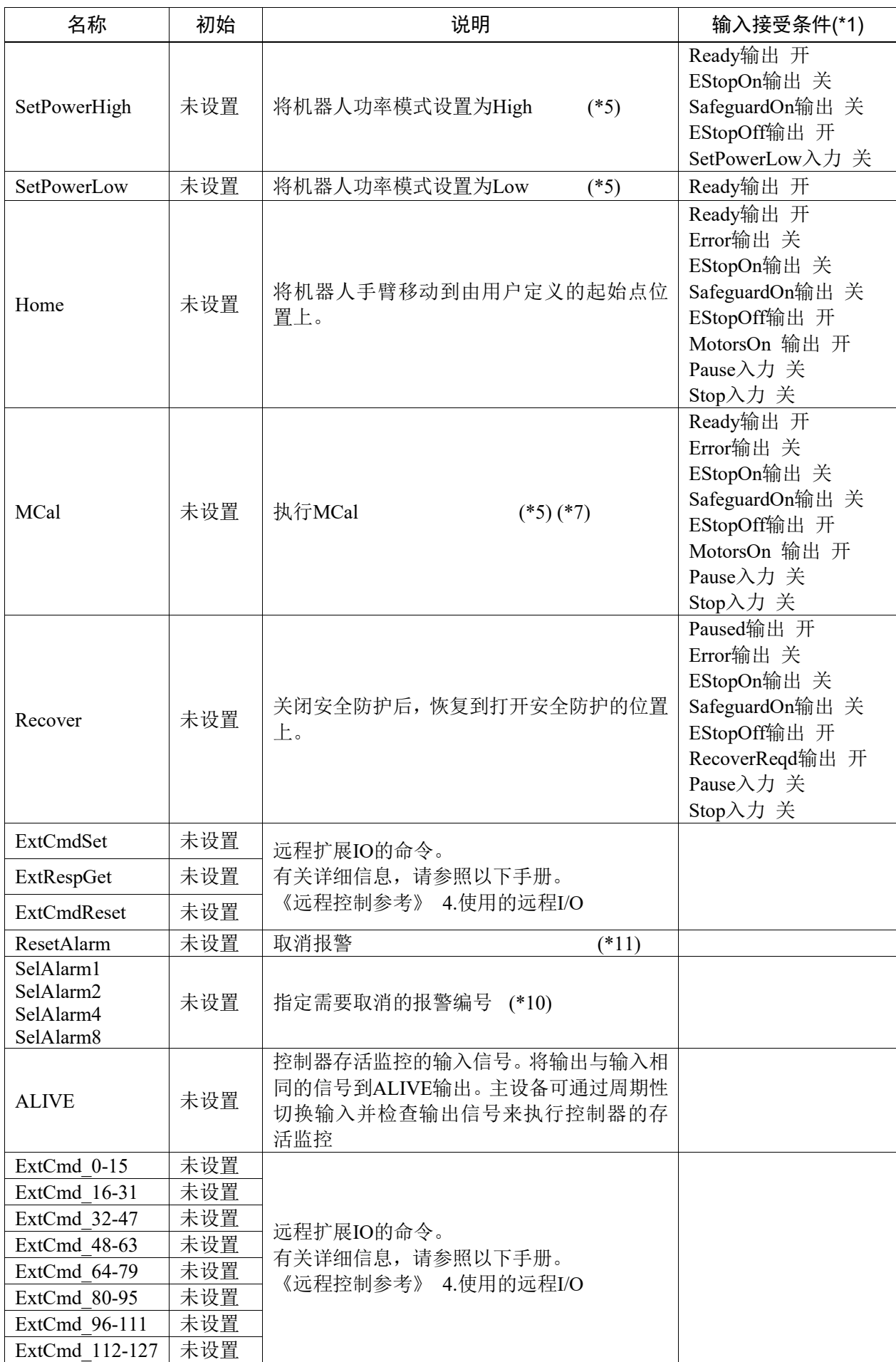

(\*1) 由于"AutoMode 输出"ON 为完全通用的输入接收条件,因此此留略了记载。

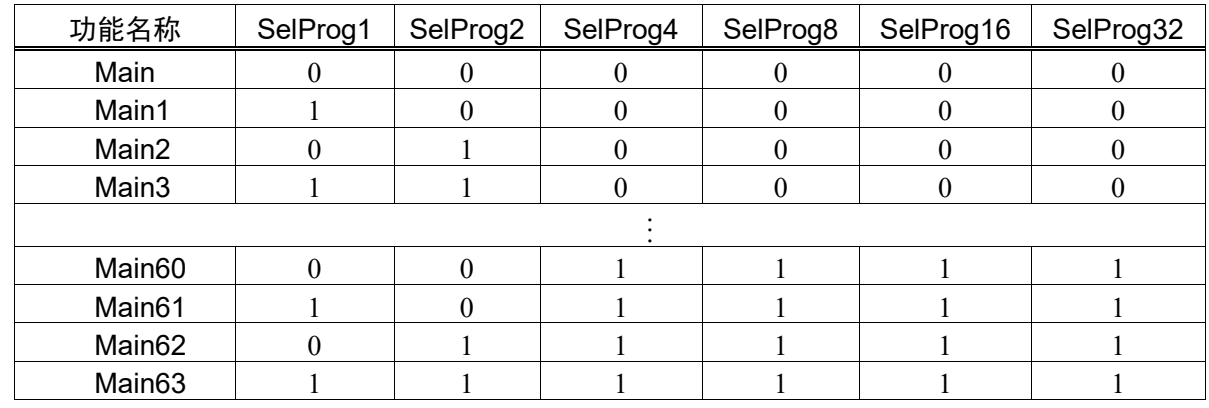

(\*2) "Start 输入"执行由"SelProg 1, 2, 4, 8, 16, 32 "的6位指定的功能。

0=OFF, 1=ON

(\*3) "NoPause 任务"和"NoEmgAbort 任务"无法暂停。

详情请参考在线帮助或《EPSON RC+ 7.0 SPEL+ 语言参考》中的"Pause"。

(\*4) 还会执行关闭 I/O 输出和机器人参数初始化。

详情请参考在线帮助或《EPSON RC+ 7.0 SPEL+ 语言参考》中的"Reset"。

(\*5) 当一台控制器连接了多台机械手时,由"SelRobot1, 2, 4, 8, 16"的5位指定的值, 对应于机器人编号。

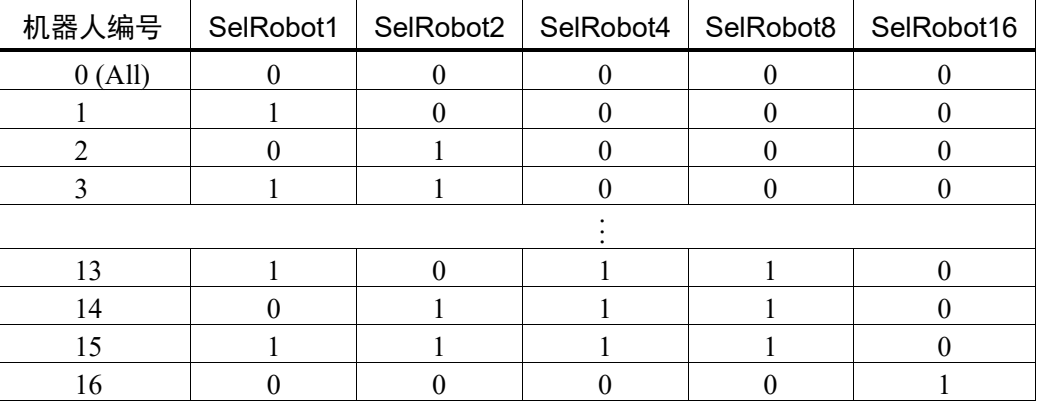

0=OFF, 1=ON

(\*6) 还会执行机器人参数初始化。

详情请参考在线帮助或《EPSON RC+ 7.0 SPEL+ 语言参考》中的 "Motor"。

- (\*7) 详情请参考在线帮助或《EPSON RC+ 7.0 SPEL+ 语言参考》中的 "MCal"。
- (\*8) 是面向高级编程人员的输入。请在充分理解输入规格的基础上使用。 此输入的 CmdRunning 输出和 CmdError 输出不变。 "NoEmgAbort 任务"不会中断。 输入由 ON 变为 OFF 时, 将中断所有任务和命令。

(\*9) 切换 MotorsOn, AtHome, PowerHigh, MCalReqd 的输出条件。 使用 SelRobot-SelRobot16选择条件,通过设置信号切换输出条件。 选择后,条件会保持不变,直到再次切换、关闭控制器电源或重新启动。默认为选择所有机器 人。

(\*10) 由"SelAlarm1, 2, 4, 8"4位指定的值,对应于报警编号。

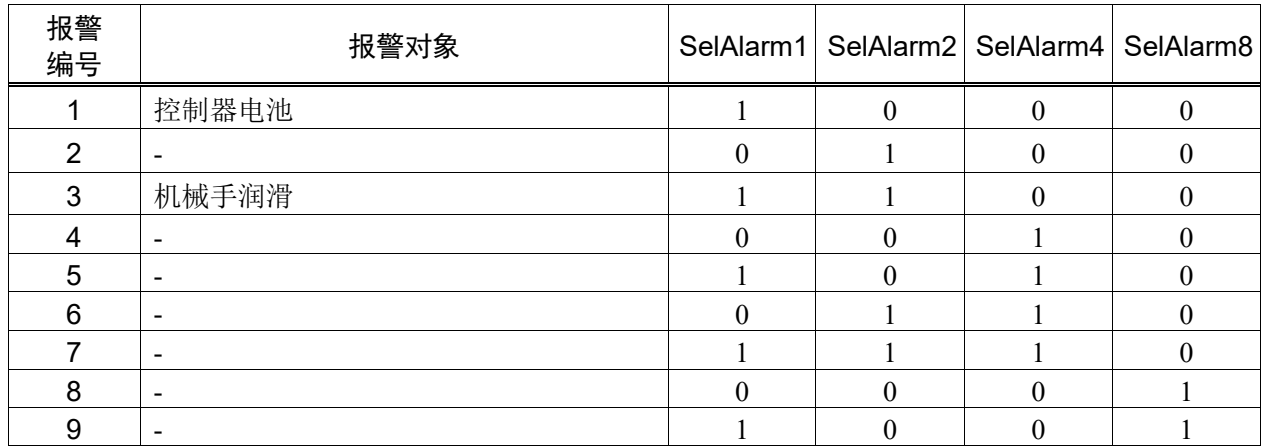

0=OFF, 1=ON

机械手需要润滑的零件,请参阅各机械手手册。

(\*11) 使用SelAlarm1-SelAlarm8选择条件,通过设置该信号来解除指定的报警。

(\*12) 通过设置控制器参数,执行所有任务和命令、机器人功率模式和PowerHigh命令的动作。

环境设置(1): "ForcePowerLowi信号OFF, Low功率"

环境设置(2): "ForcePowerLow信号变化时, 暂停任务"

有关控制器环境设置的详细信息,请参考

《EPSON RC+ 7.0 用户指南》

《EPSON RC+ 7.0 用户手册》"5.13.2 [系统配置](设置菜单)中的[设置]-[系统配置]-[控制器]-[参 数]"

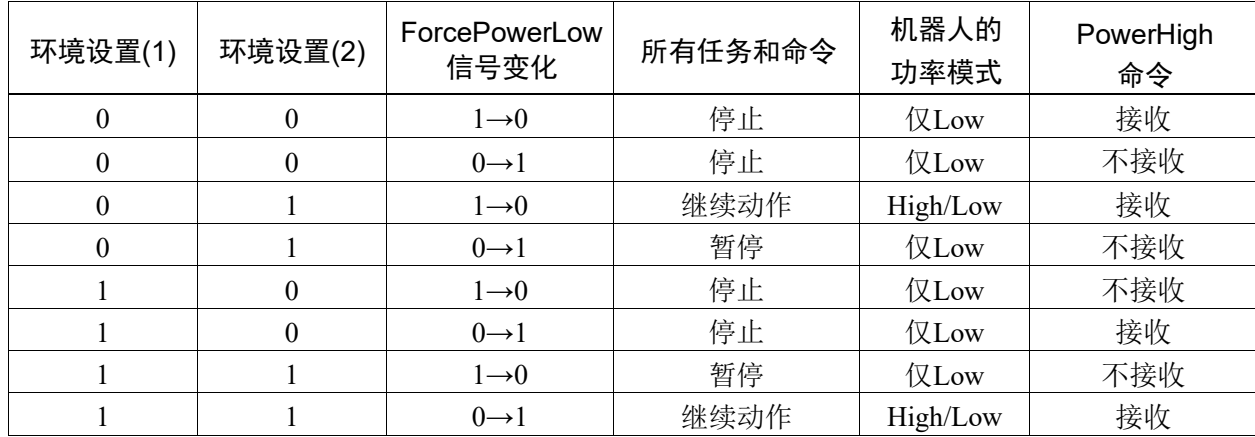

(\*13) 请勿同时执行SPEL+程序中Restart命令和远程输入的Start信号。否则会导致程序重复运行并可能 发生2503错误。

### 12.1.2 输出

远程输出是将当前的机械手状态、控制器状态和操作模式等输出到控制器外部的功能。 与控制设备的设置无关,远程输出始终将被分配的功能状态输出到外部。输出是自动 进行的,因此无需编写特殊程序。

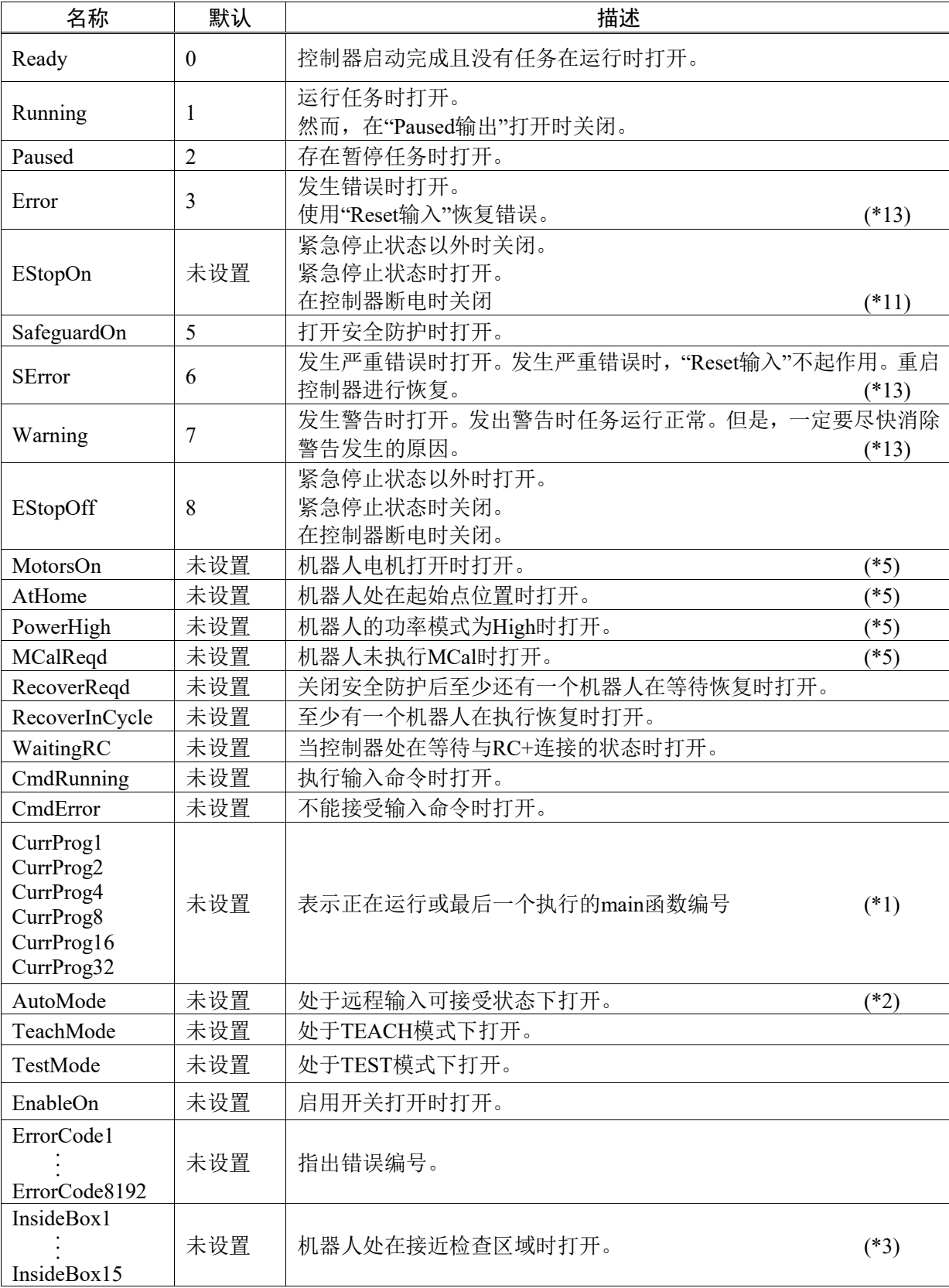

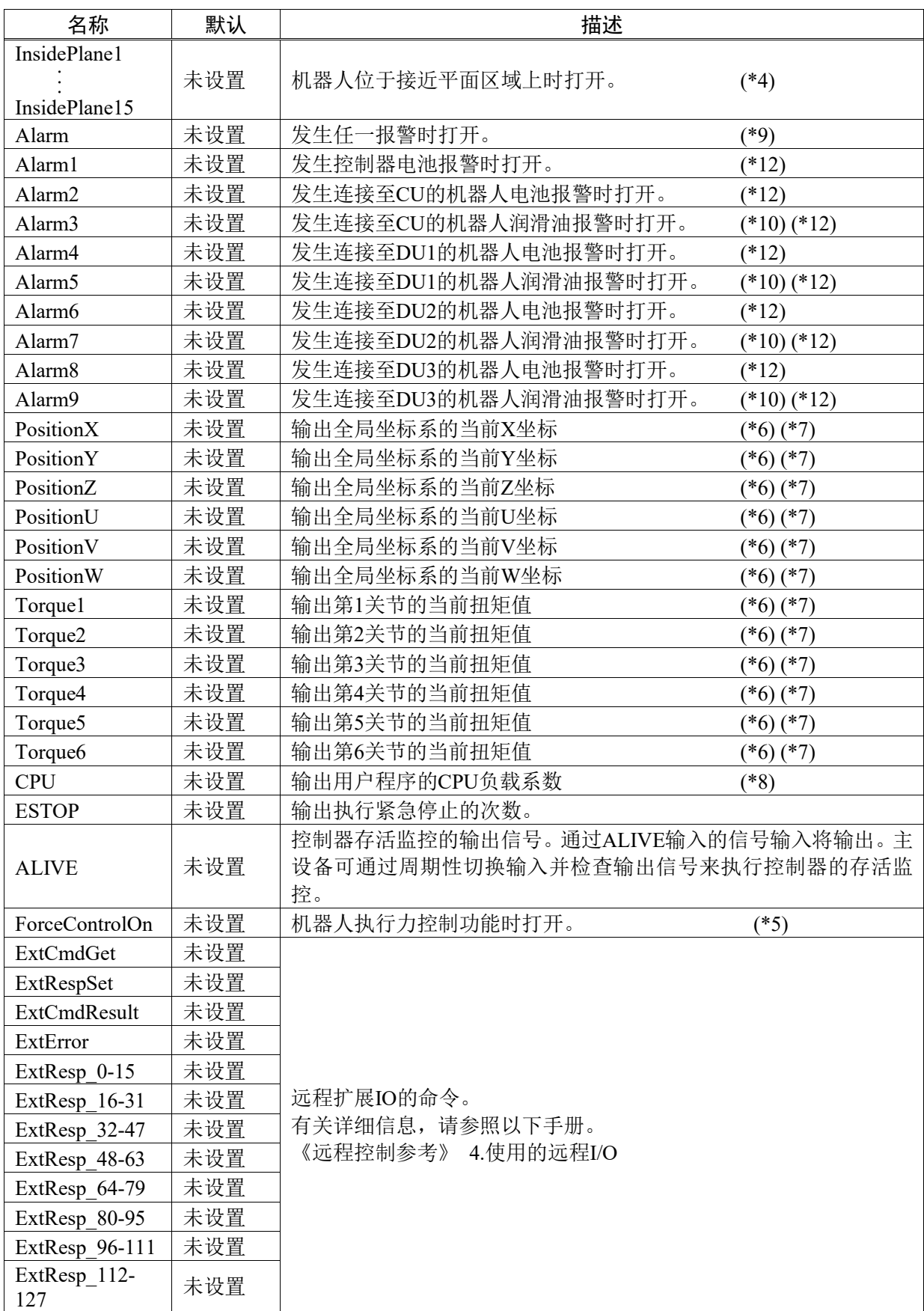

(\*1) 用6位 "CurrProg1, 2, 4, 8, 16, 32" 输出正在执行或最后执行的函数编号。

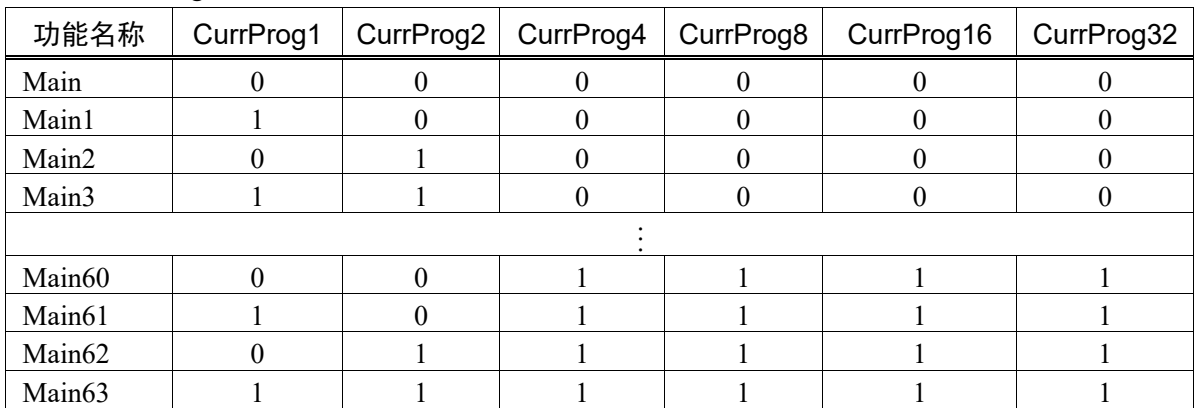

0=OFF, 1=ON

(\*2) 在以下2中情况下可接收远程输入。

- 自动运转模式中且控制设备为远程控制时

- 在程序模式中且远程 I/O 有效时

(\*3) 有关详细信息,请参阅在线帮助或《EPSON RC+ 7.0 SPEL+ 语言参考》中的"Box"。

- (\*4) 有关详细信息, 请参阅在线帮助或《EPSON RC+ 7.0 SPEL+ 语言参考》中的"Plane"。
- (\*5) 根据 SelRobot 选择的条件将进行如下输入。通过 SelRobot 切换条件后,等待40ms 后再进行输入。

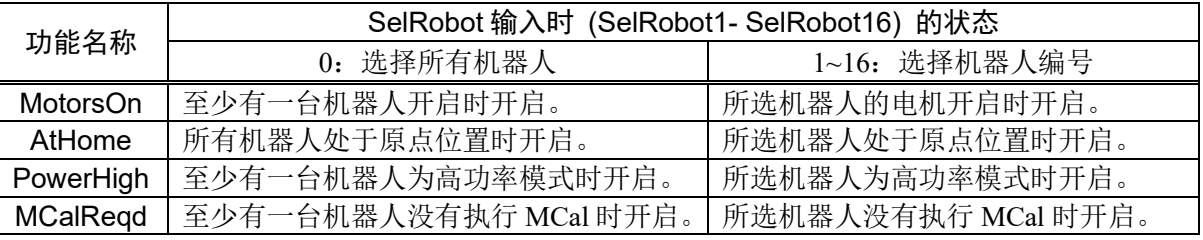

- (\*6) 如果设置了SelRobot1, SelRobot2, SelRobot4, SelRobot8, SelRobot16,将输出所选机器人的信息。未 设置时将输出机器人1的信息。
- (\*7) 以Real格式输出。
- (\*8) 输出用户创建任务的总负载系数。可在任务管理器中查询CPU的使用率。
- (\*9) 在控制器报警情信息或机器人报警信息中,至少1个报警发生的情况下,则为ON。
- (\*10) 机械手需要润滑的零件,请参阅各机械手手册。
- (\*11) 不建议使用EStopOn,因为紧急停止状态下的输出和控制器断电状态下的输出状态不一致。请指 定EStopOff输出紧急停止状态。
- (\*12) 由于每5分钟监测一次电池报警和润滑油报警的发生,控制器的报警发生和输出的时序不同。 可能会在控制器报警后不超过5分钟之后输出。 在启用"零件消耗管理"功能时,当控制器和机械手发生电池报警和润滑油报警时,Alarm将变为开 启状态。有关消耗品零件的管理,请参阅"报警功能"。
- (\*13) Error, SError, Warning输出和相应的状态编号、错误编号对照如下。

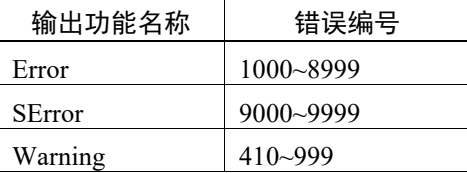

有关状态编号和错误编号的详细信息,请参阅《状态代码和错误代码》手册。
# 12.2 时序图

### 12.2.1 输入信号相关注意事项

控制器主要动作的时序图如下所示。请根据时序图输入信号。

图中所示的时间为大致标准。具体时间会因机器人台数、启动的任务数、控制器的 CPU 速度等而异。

远程信号采用脉冲输入方式,设计时请避免各输入重复。

请将输入信号的脉冲宽度设为25msec 以上,并且避免产生震颤性输入。

### 12.2.2 动作执行序列的时序

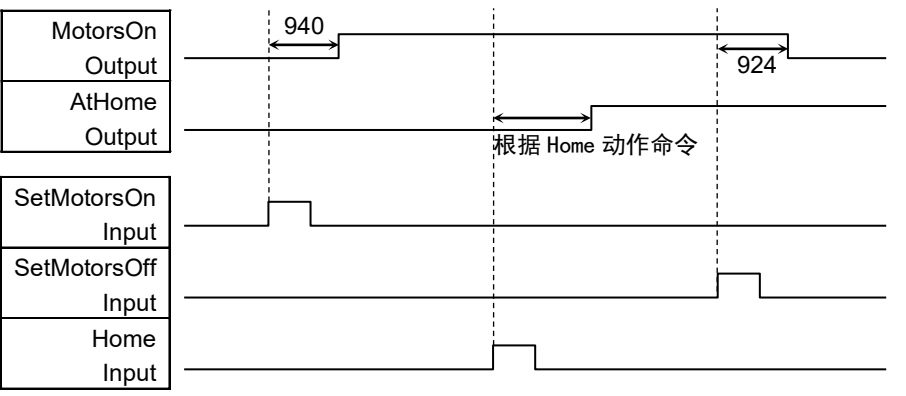

[单位: msec]

### 12.2.3 程序执行序列的时序

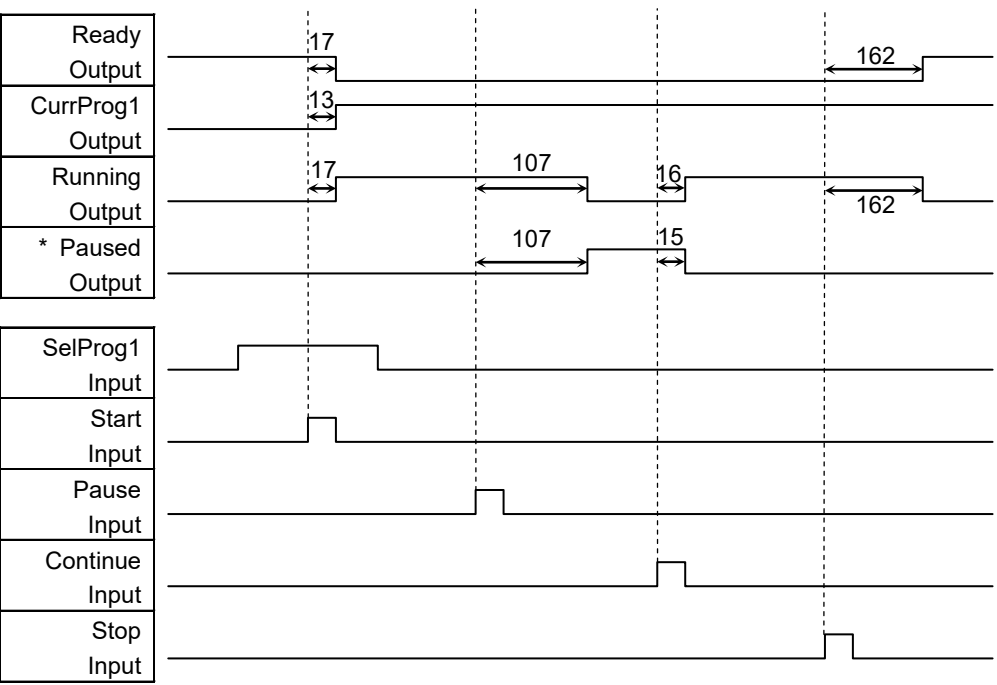

[单位: msec]

\* 因快速姿势(QP)的设定状态与 PAUSE 输入时的程序操作状态而异。

# 12.2.4 安全门输入序列的时序

| Running     | 1052<br>:11               |
|-------------|---------------------------|
| Output      |                           |
| Paused      | 11<br>1052<br>$\ddot{\,}$ |
| Output      |                           |
| SafeguardOn | 9<br>8<br>'⇔<br>'⇔        |
| Output      |                           |
| MotorsOn    | 500<br>928                |
| Output      |                           |
|             |                           |
| SD 信号       |                           |
| $(*1)$      |                           |
| SDLATCH信号   |                           |
| $(*1)$      |                           |
| Continue    |                           |
| Input       |                           |

[单位: msec]

(\*1) 是一个逻辑信号,用于说明控制器内部处理的时序。有关输入信号名称和动作 条件,请参考"9.3 信号配置"。

## 12.2.5 紧急停止序列的时序

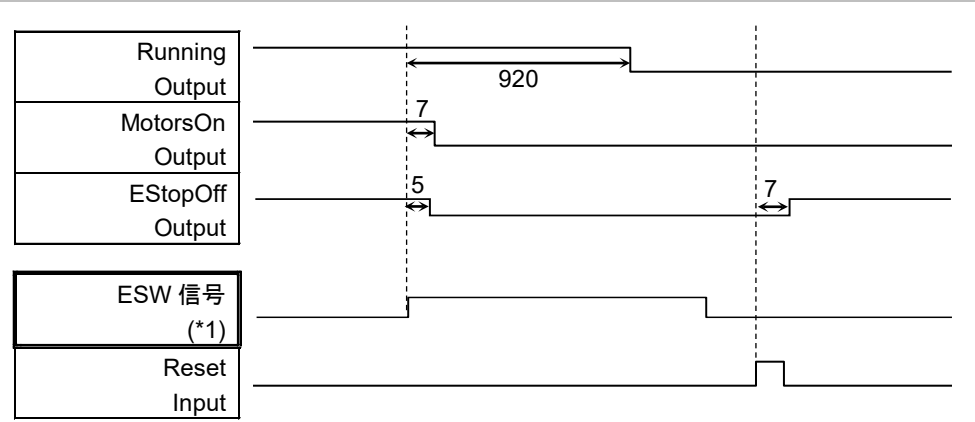

[单位: msec]

(\*1) 是一个逻辑信号,用于说明控制器内部处理的时序。有关输入信号名称和动作 条件,请参考"9.3 信号配置"。

# 13. R-I/O连接器

R-I/O 是用于连接实时 I/O 功能所需要的输入信号的连接器。

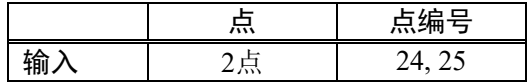

通过向 R-I/O 输入触发信号,可精确的保持并获得在触发发生的瞬间,动作中机器人 的位置。通过将该功能与视觉相组合,可实现不停止机器人动作,即可完成从工件拾 取、对准和组装的全过程的应用。

详情信息,请参考《EPSON RC+ 7.0 用户指南》 手册的"20. 实时 I/O"。

# 13.1 输入电路

输入电压范围 : +24 V±10%

输入电流 :10 mA TYP/+ 24 V 输入时

输入电路有以下2种接线方式。

### 输入电路图和接线示例 1

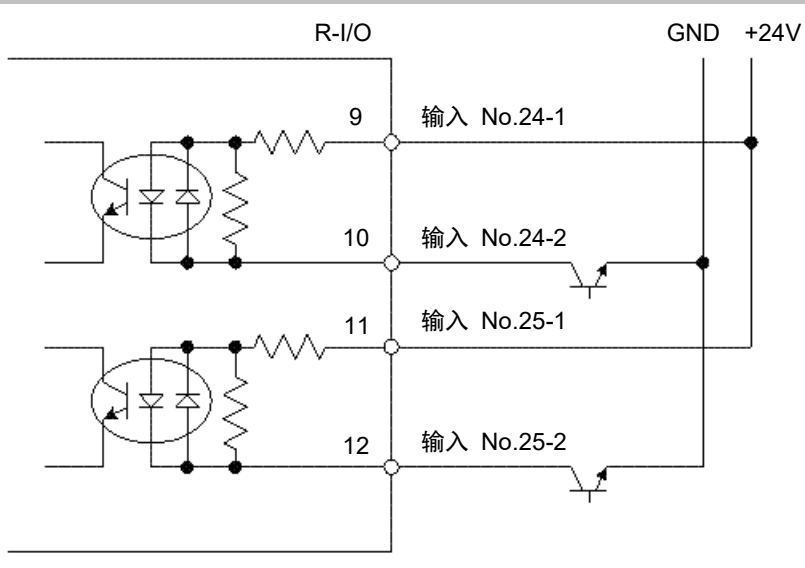

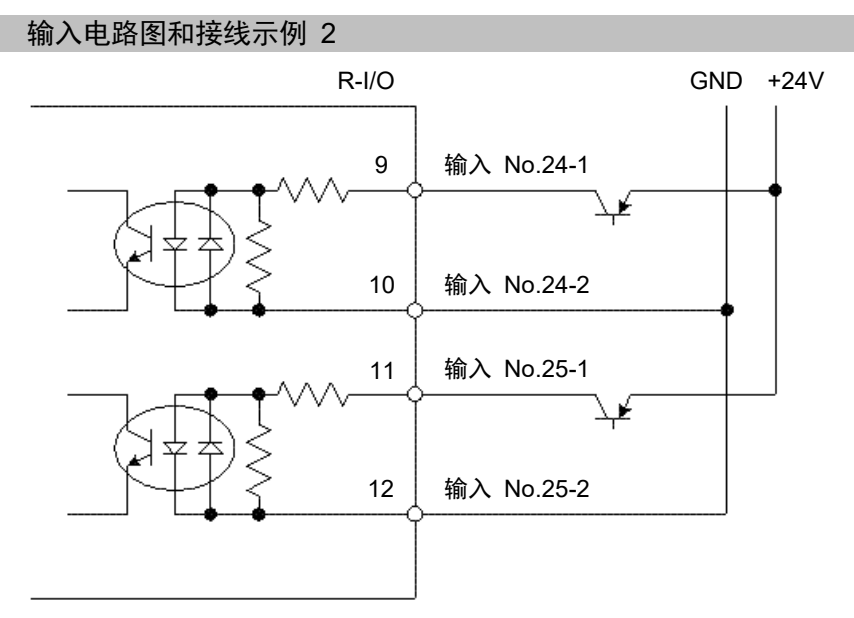

# 13.2 信号配置

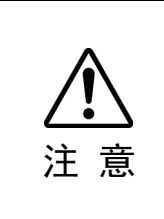

■ 使用R-I/O时请注意以下几点。在不满足条件的情况下使用,可能会导致系统故障 或引起安全问题。

- 配线时请使用屏蔽电缆,且尽量远离周边的噪音源。

请参考 "3.5 防噪音干扰"

- 通电前请务必检查接线。

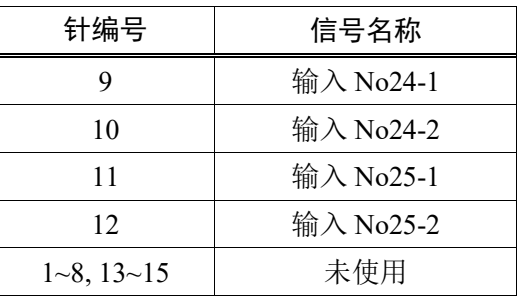

请不要对1~8, 13~15号针脚进行任何连接。

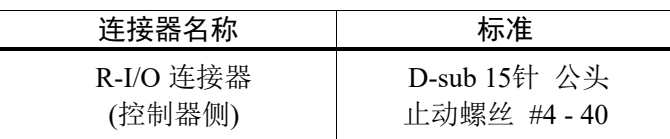

# 14. 选件插槽

# 14.1 什么是选件插槽?

选件插槽是用于安装选件电路板的插槽。

控制器上最多可安装4块选件电路板。选件电路板有以下7种。

- 14.2 扩展I/O板卡
- 14.3 现场总线I/O板卡
- 14.4 RS-232C板卡
- 14.5 PG板卡
- 14.6 模拟I/O板卡
- 14.7 力觉传感器I/F板卡
- 14.8 EUROMAP67板卡

# 14.2 扩展 I/O 板卡

## 14.2.1 关于扩展 I/O 板卡

1块扩展 I/O 板卡可扩展24个输入、16个输出。 最多可以安装4块 I/O 板卡。 I/O 编号分配如下所示。(从 CN1开始分配位编号。)

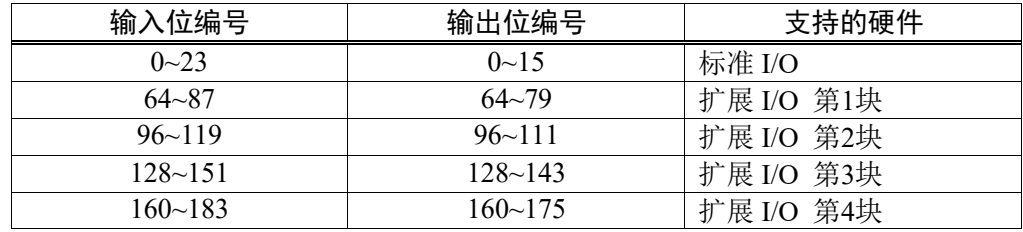

### 14.2.2 电路板的设定 (扩展 I/O 板卡)

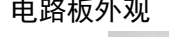

DSW1

CN3

电路板外观 有一种 计关和跳线设置 设置DSW1和DSW2。CN3全部打开。

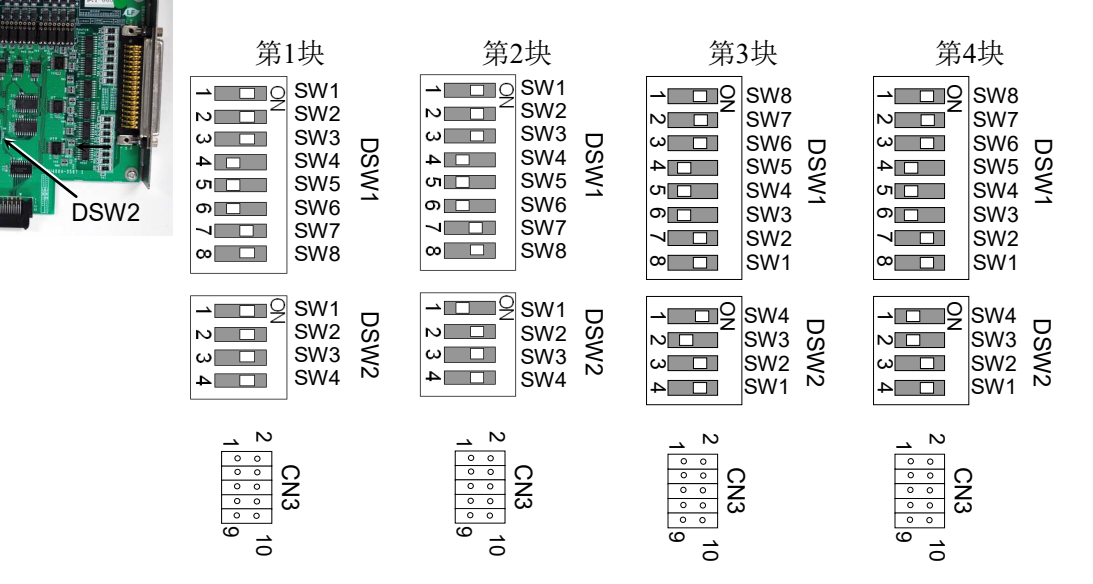

# 14.2.3 通过 EPSON RC+ 7.0 进行确认 (扩展 I/O 板卡)

当选件单元中安装了扩展 I/O 板卡时,控制器软件会自动识别扩展 I/O 板卡。因此, 不需要进行软件设置。

可通过 EPSON RC+ 7.0确认是否已正确识别电路板。

(1) 选择EPSON RC+ 7.0菜单 - [设置] - [系统设置],显示 [设置控制器] 对话框。

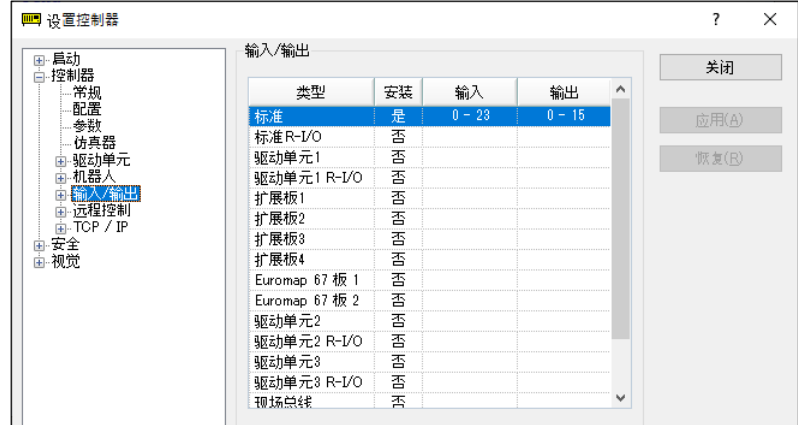

(2) 选择[机器人] - [输入/输出]。

(3) 确认安装显示为"是"。 控制器软件已识别扩展I/O板卡。可以使用相应的输入/输出。

### 14.2.4 输入电路 (扩展 I/O 板卡)

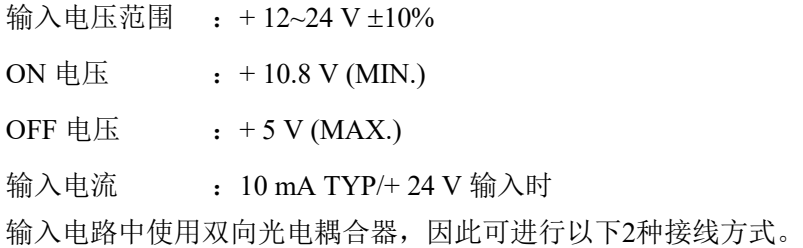

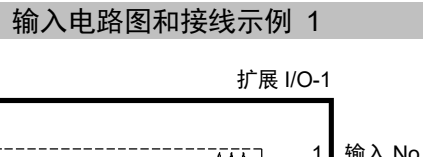

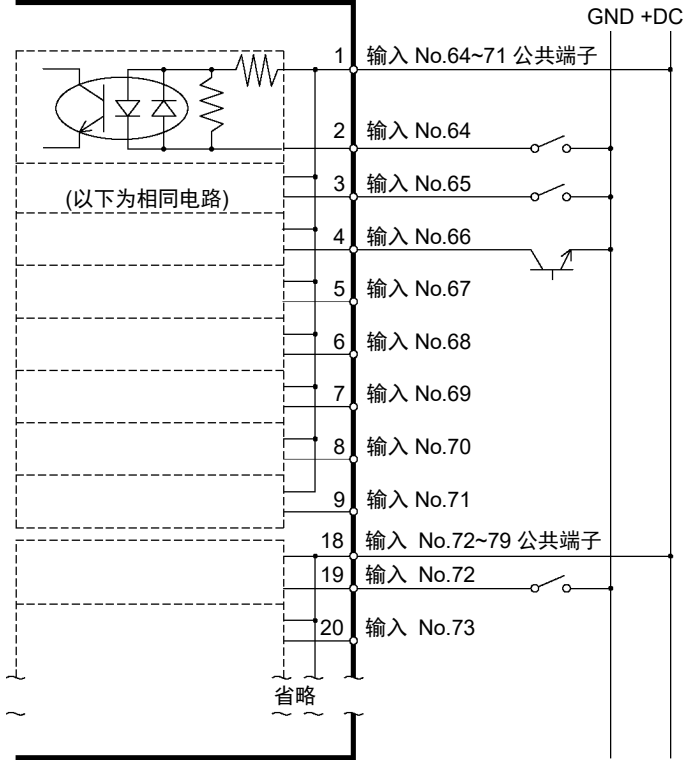

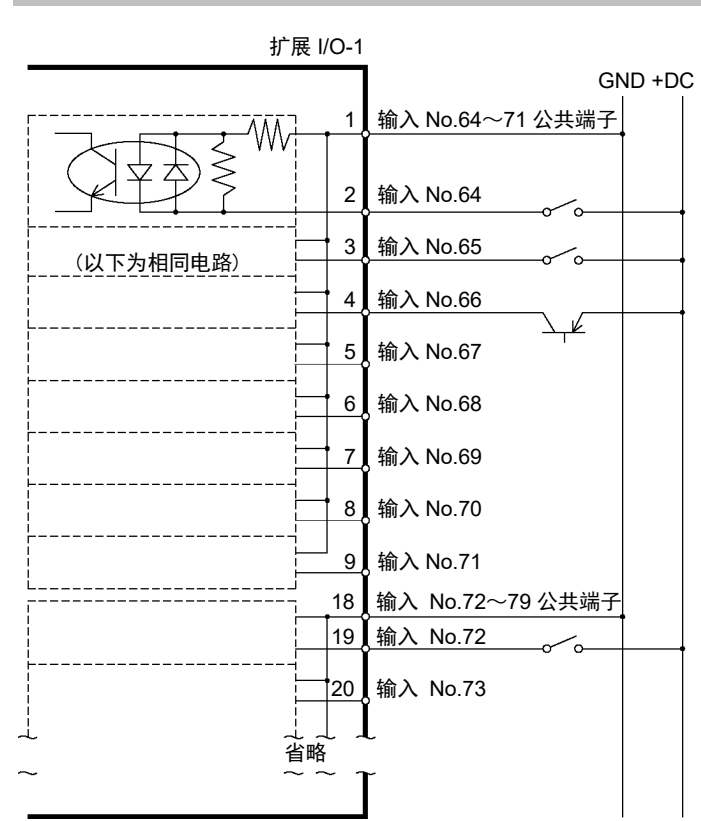

### 输入电路图和接线示例 2

14.2.5 输出电路 (扩展 I/O 板卡) 额定输出电压 : +12 V~24 V±10% 最大输出电流 : TYP 100 mA/1输出 输出驱动器 :光电耦合器

注 意 ■ 输出电路有Sink类型和Source类型两种。出厂时已对这些类型进行了设置。接线 前,请确认I/O输出类型与外部设备匹配。 如果接线时弄错输出类型,将会损坏电路板上的零件,导致机器人系统无法正常运 行。 ■ 为适合欧洲机械指令,请使用接线示例2的Source源类型。错误的接线方式,可 能会导致机械手无法正常动作,并引起安全问题。 输出电路中没有设置短路或反接保护电路。请注意避免配线错误。如果配线错 误,可能造成电路板上零件故障,导致机器人系统无法正常运行。

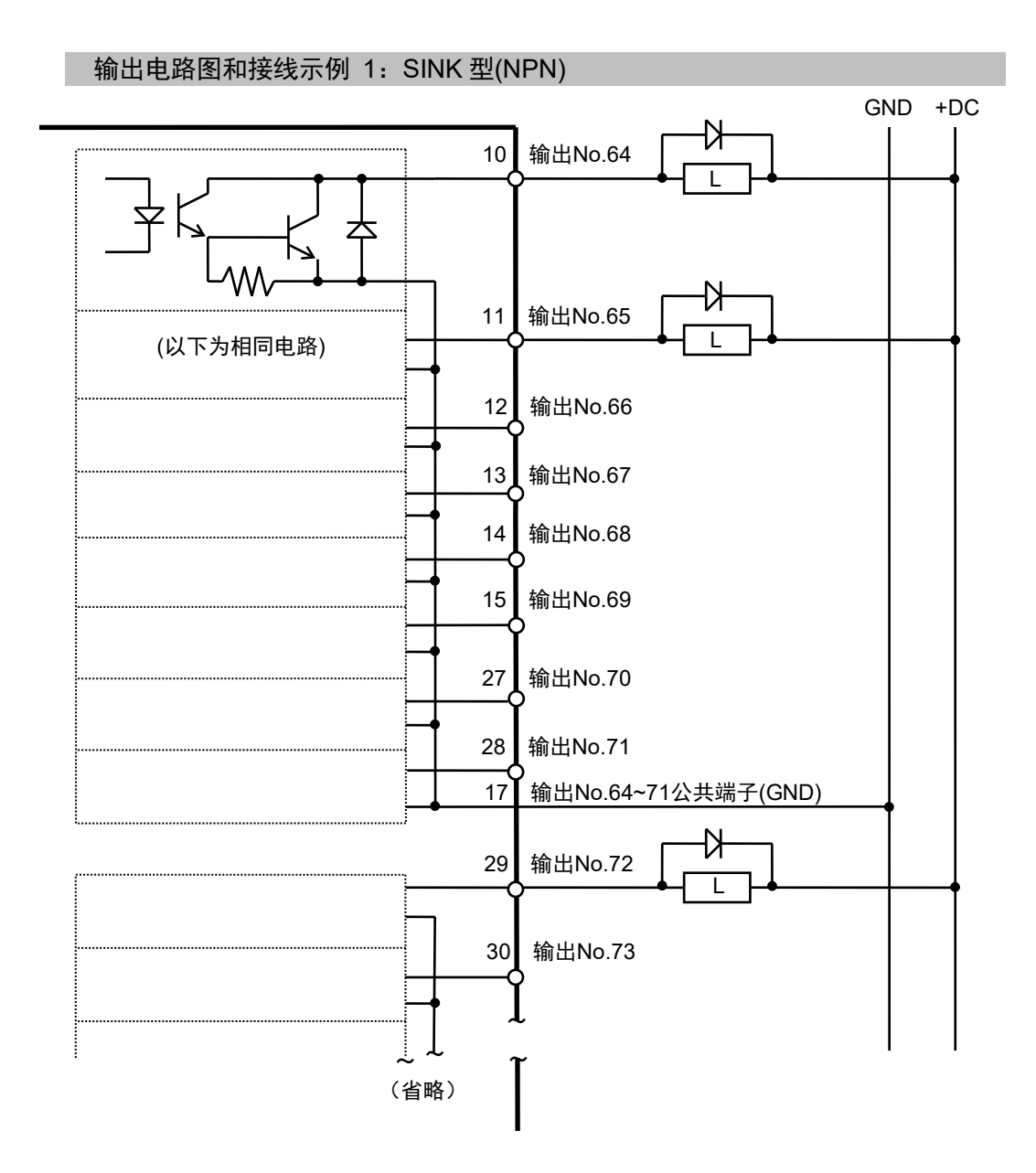

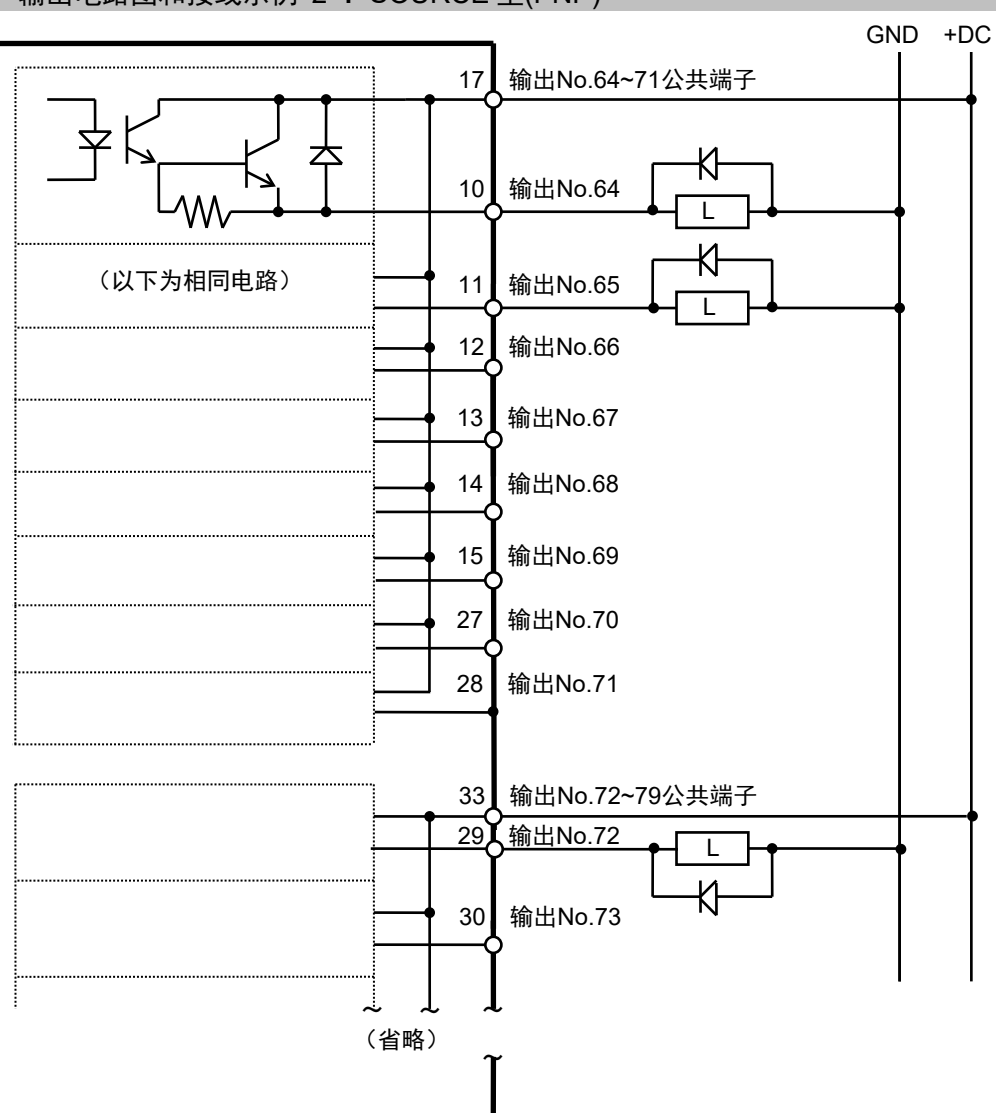

# 输出电路图和接线示例 2 :SOURCE 型(PNP)

# 14.2.6 信号分配 (扩展 I/O 板卡)

以下为第1块扩展 I/O 板卡的信号分配表。 连接器1 信号分配

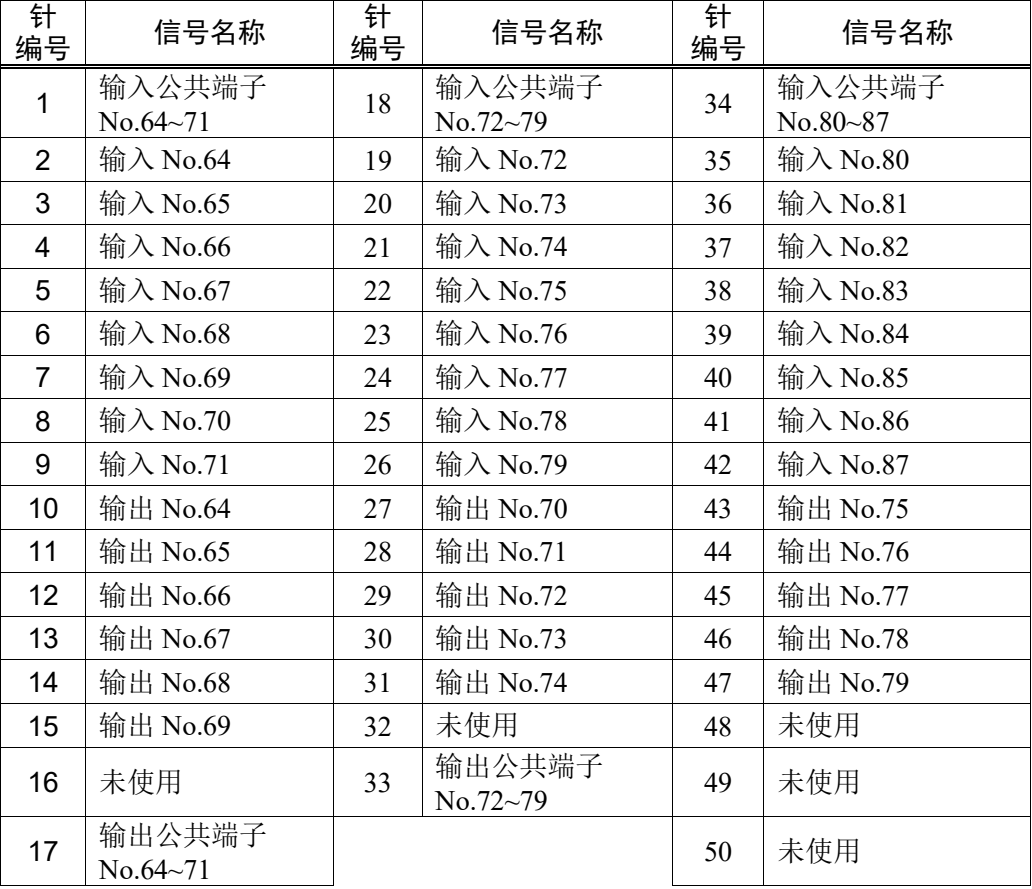

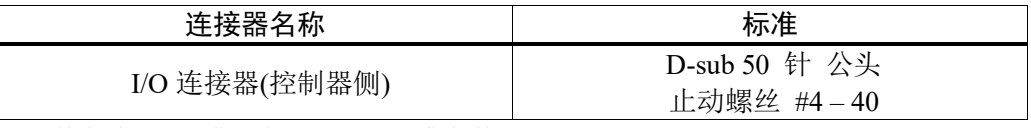

\* 选件备有I/O电缆, 端子板, I/O电缆套件。

以下为第2块扩展 I/O 板卡的信号分配表。

连接器1 信号分配

| 针<br>编号        | 信号名称                | 针<br>编号 | 信号名称                 | 针<br>编号 | 信号名称                 |
|----------------|---------------------|---------|----------------------|---------|----------------------|
| 1              | 输入公共端子<br>No.96~103 | 18      | 输入公共端子<br>No.104~111 | 34      | 输入公共端子<br>No.112~119 |
| $\overline{2}$ | 输入 No.96            | 19      | 输入 No.104            | 35      | 输入 No.112            |
| 3              | 输入 No.97            | 20      | 输入 No.105            | 36      | 输入 No.113            |
| $\overline{4}$ | 输入 No.98            | 21      | 输入 No.106            | 37      | 输入 No.114            |
| 5              | 输入 No.99            | 22      | 输入 No.107            | 38      | 输入 No.115            |
| 6              | 输入 No.100           | 23      | 输入 No.108            | 39      | 输入 No.116            |
| $\overline{7}$ | 输入 No.101           | 24      | 输入 No.109            | 40      | 输入 No.117            |
| 8              | 输入 No.102           | 25      | 输入 No.110            | 41      | 输入 No.118            |
| 9              | 输入 No.103           | 26      | 输入 No.111            | 42      | 输入 No.119            |
| 10             | 输出 No.96            | 27      | 输出 No.102            | 43      | 输出 No.107            |
| 11             | 输出 No.97            | 28      | 输出 No.103            | 44      | 输出 No.108            |
| 12             | 输出 No.98            | 29      | 输出 No.104            | 45      | 输出 No.109            |
| 13             | 输出 No.99            | 30      | 输出 No.105            | 46      | 输出 No.110            |
| 14             | 输出 No.100           | 31      | 输出 No.106            | 47      | 输出 No.111            |
| 15             | 输出 No.101           | 32      | 未使用                  | 48      | 未使用                  |
| 16             | 未使用                 | 33      | 输出公共端子<br>No.104~111 | 49      | 未使用                  |
| 17             | 输出公共端子<br>No.96~103 |         |                      | 50      | 未使用                  |

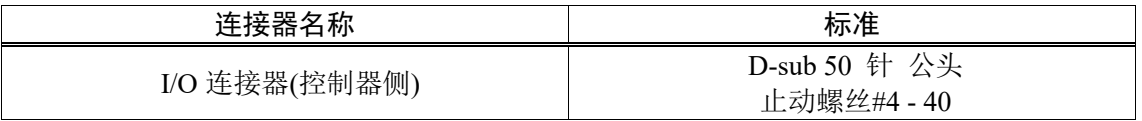

\* 选件备有I/O电缆, 端子板, I/O电缆套件。

以下为第3块扩展 I/O 板卡的信号分配表。

连接器1 信号分配

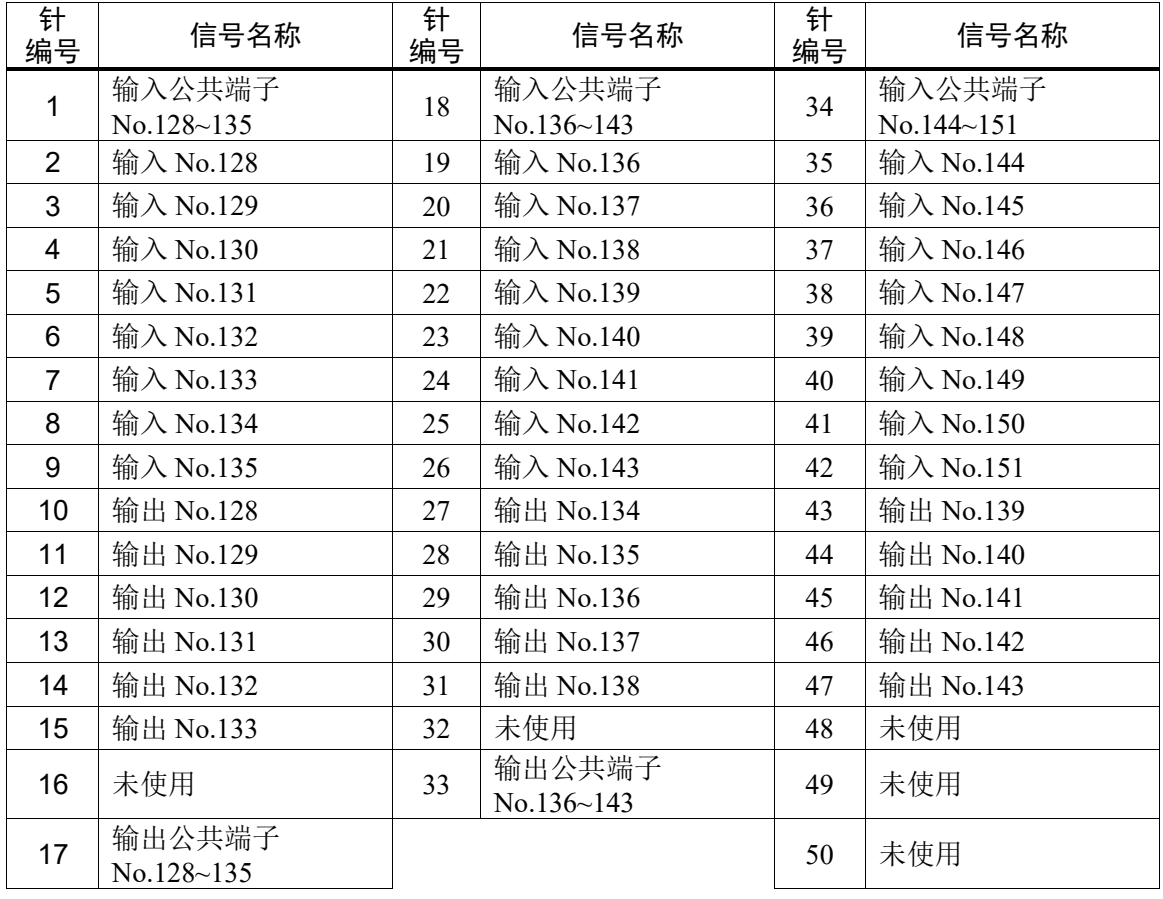

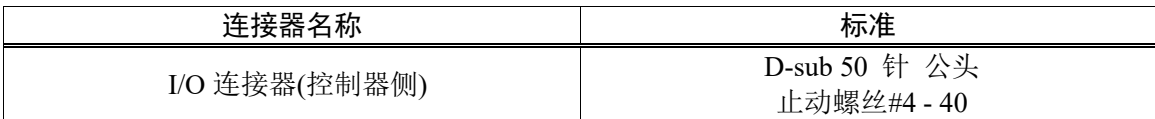

\* 选件备有I/O电缆, 端子板, I/O电缆套件。

以下为第4块扩展 I/O 板卡的信号分配表。

连接器1 信号分配

| 针编<br>뮥         | 信号名称                 | 针编<br>뮥 | 信号名称                 | 针编<br>뮥 | 信号名称                 |
|-----------------|----------------------|---------|----------------------|---------|----------------------|
| 1               | 输入公共端子<br>No.160~167 | 18      | 输入公共端子<br>No.168~175 | 34      | 输入公共端子<br>No.176~183 |
| 2               | 输入 No.160            | 19      | 输入 No.168            | 35      | 输入 No.176            |
| 3               | 输入 No.161            | 20      | 输入 No.169            | 36      | 输入 No.177            |
| $\overline{4}$  | 输入 No.162            | 21      | 输入 No.170            | 37      | 输入 No.178            |
| 5               | 输入 No.163            | 22      | 输入 No.171            | 38      | 输入 No.179            |
| $6\phantom{1}6$ | 输入 No.164            | 23      | 输入 No.172            | 39      | 输入 No.180            |
| 7               | 输入 No.165            | 24      | 输入 No.173            | 40      | 输入 No.181            |
| 8               | 输入 No.166            | 25      | 输入 No.174            | 41      | 输入 No.182            |
| 9               | 输入 No.167            | 26      | 输入 No.175            | 42      | 输入 No.183            |
| 10              | 输出 No.160            | 27      | 输出 No.166            | 43      | 输出 No.171            |
| 11              | 输出 No.161            | 28      | 输出 No.167            | 44      | 输出 No.172            |
| 12              | 输出 No.162            | 29      | 输出 No.168            | 45      | 输出 No.173            |
| 13              | 输出 No.163            | 30      | 输出 No.169            | 46      | 输出 No.174            |
| 14              | 输出 No.164            | 31      | 输出 No.170            | 47      | 输出 No.175            |
| 15              | 输出 No.165            | 32      | 未使用                  | 48      | 未使用                  |
| 16              | 未使用                  | 33      | 输出公共端子<br>No.168~175 | 49      | 未使用                  |
| 17              | 输出公共端子<br>No.160~167 |         |                      | 50      | 未使用                  |

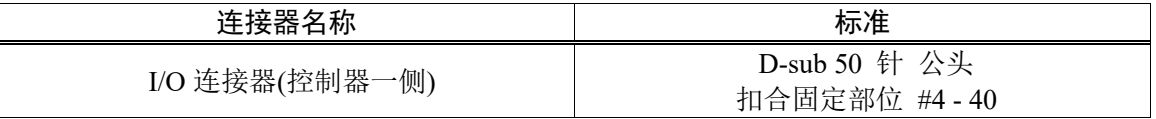

\* 选件备有I/O电缆, 端子板, I/O电缆套件。

# 14.3 现场总线 I/O 板卡

现场总线 I/O 有以下几种类型。 DeviceNet™ PROFIBUS-DP PROFINET CC-LINK EtherNet/IP™ EtherCAT® Modbus (此项为标准配置,并非选件。)

详情信息,请参阅以下手册 《机器人控制器 选件 现场总线 I/O》 《EPSON RC+ 7.0 用户指南》 11.7 Fieldbus Slave I/O

# 14.4 RS-232C 板卡

### 14.4.1 关于 RS-232C 板卡

控制器配有1个标准的 RS-232C 端口。

如需使用2个以上端口的 RS-232C 与外部设备进行通信,必须在选件插槽上安装 RS-232C 板卡。

1张 RS-232C 板卡可扩展2个端口。最多可安装2张 RS-232C 板卡,可扩展到4个端口。

端口编号

按如下所述分配端口编号。

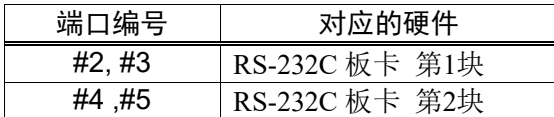

### 14.4.2 电路板的设定 (RS-232C)

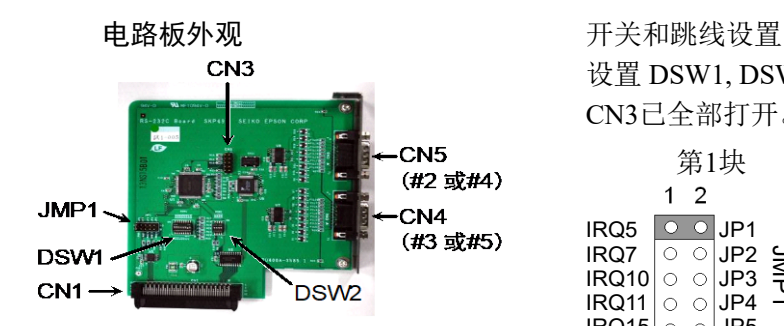

设置 DSW1, DSW2, JMP1。 CN3已全部打开。

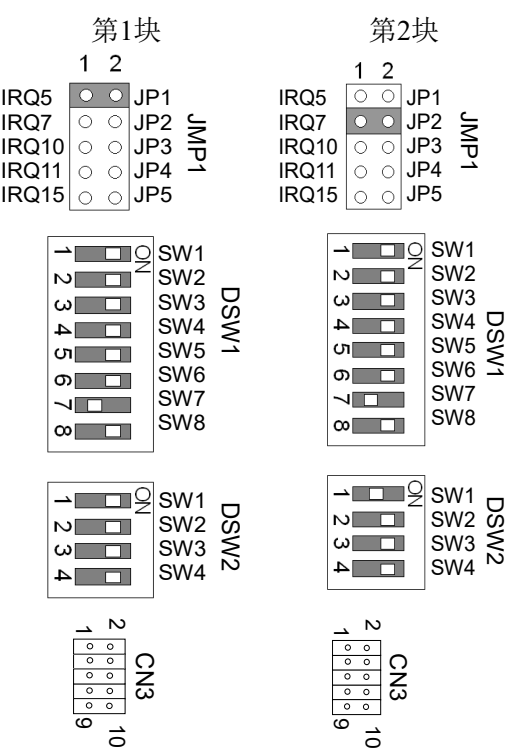

# 14.4.3 通过 EPSON RC+进行确认 (RS-232C)

当选件单元中安装了 RS-232C 板卡时,控制器软件会自动识别 RS-232C 板卡。因此, 不需要进行软件设置。

可通过 EPSON RC+ 7.0确认是否已正确识别电路板。

(1) 选择EPSON RC+ 7.0菜单 - [设置] - [系统设置],显示 [设置控制器] 对话框。

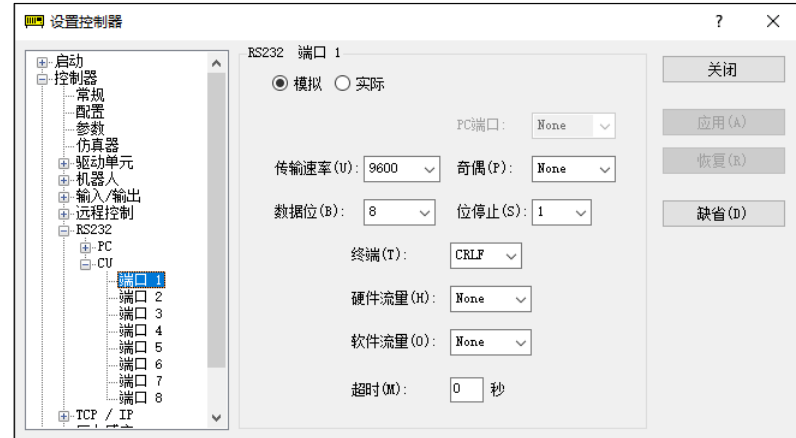

(2) 选择[RS-232C] - [端口1]。

# 14.4.4 通信设定 (RS-232C)

可用的通信设置如下。

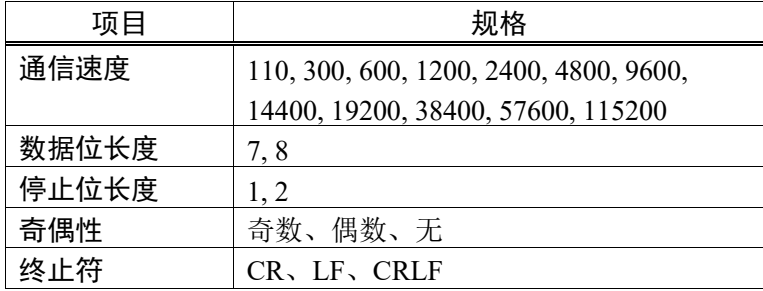

关于利用机器人应用程序的 RS-232C 通信功能的详细信息, 请参考 EPSON RC+ 7.0 在线帮助及 EPSON RC+ 7.0用户指南手册的"13.RS-232C 通信"。

# 14.4.5 通信电缆 (RS-232C)

请客户自行准备通信电缆。

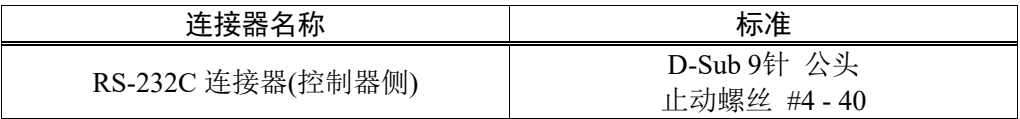

 $\mathbb{Q}$ NOTE 电缆请使用双绞屏蔽线。

请将屏蔽罩夹在发动机罩上以防止噪音。

RS-232C 连接器的针脚分配如下。

| 针编号 | 信号         | 功能     | 信号的方向 |
|-----|------------|--------|-------|
|     | DCD        | 发送载波信号 | 输入    |
| 2   | <b>RXD</b> | 接收数据   | 输入    |
| 3   | <b>TXD</b> | 传输数据   | 输出    |
|     | <b>DTR</b> | 数据终端就绪 | 输出    |
| 5   | <b>GND</b> | 信号接地   |       |
| 6   | <b>DSR</b> | 数据准备就绪 | 输入    |
|     | <b>RTS</b> | 发送请求   | 输出    |
| 8   | <b>CTS</b> | 发送许可   | 输入    |
| 9   | RI         | 被叫显示   | 输入    |

# 14.5 PG 板卡

PG 板卡可通过以下两种方式使用。详情信息,请参考各自相应的手册。

用作传送带编码器时

参考: 《EPSON RC+ 7.0 用户指南》 "16. 传送带跟踪"

用作 PG 运动系统时

参考:《机器人控制器 选件 PG 动作系统》

# 14.6 模拟 I/O 板卡

### 14.6.1 关于模拟 I/O 板卡

安装模拟I/O板卡至选配插槽后,可以使用模拟输入/输出功能。

选件插槽中最多可安装4块模拟I/O板卡。

模拟I/O板卡(1CH): 每块可使用"DAC: 1ch"

模拟I/O板卡(4CH): 每块可使用"DAC: 2ch, ADC: 2ch"

DAC: 模拟信号输出(电压/电流) ADC: 模拟信号输入(电压/电流)

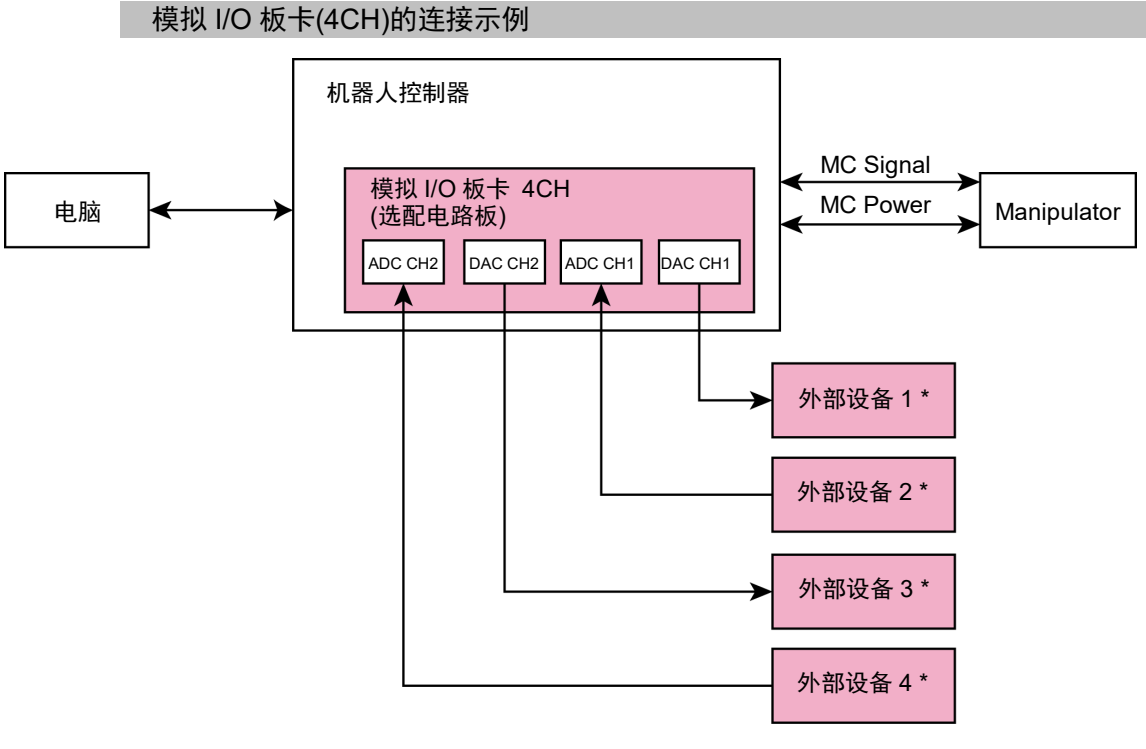

\*: 输入电压/电流

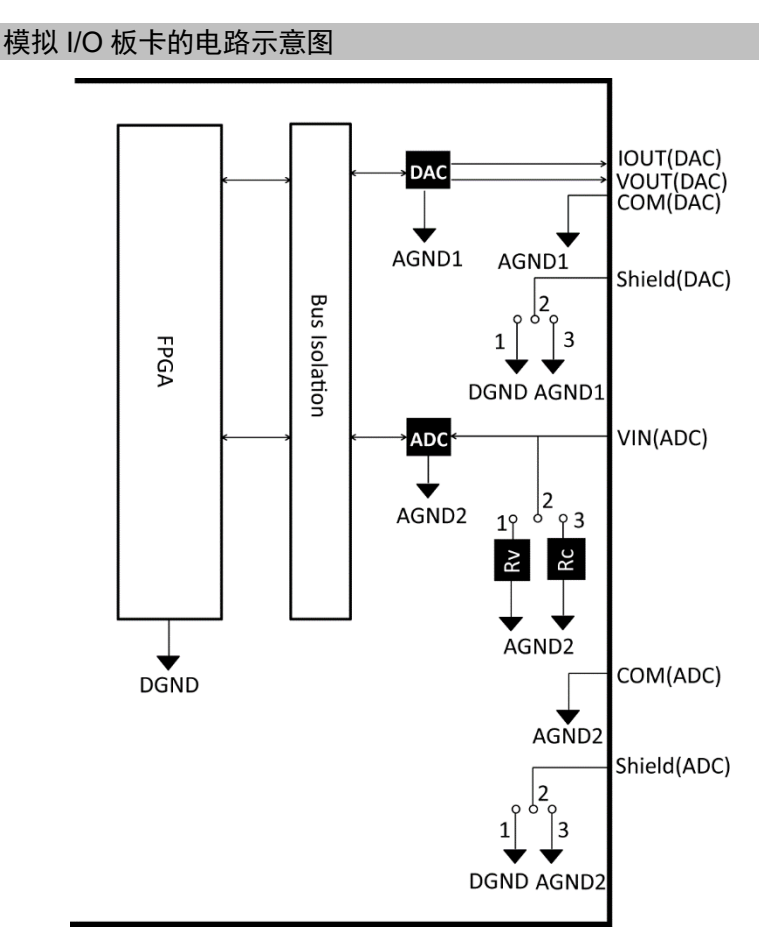

Rv: 电压输入终端电阻(100 kΩ), Rc: 电流输入终端电阻

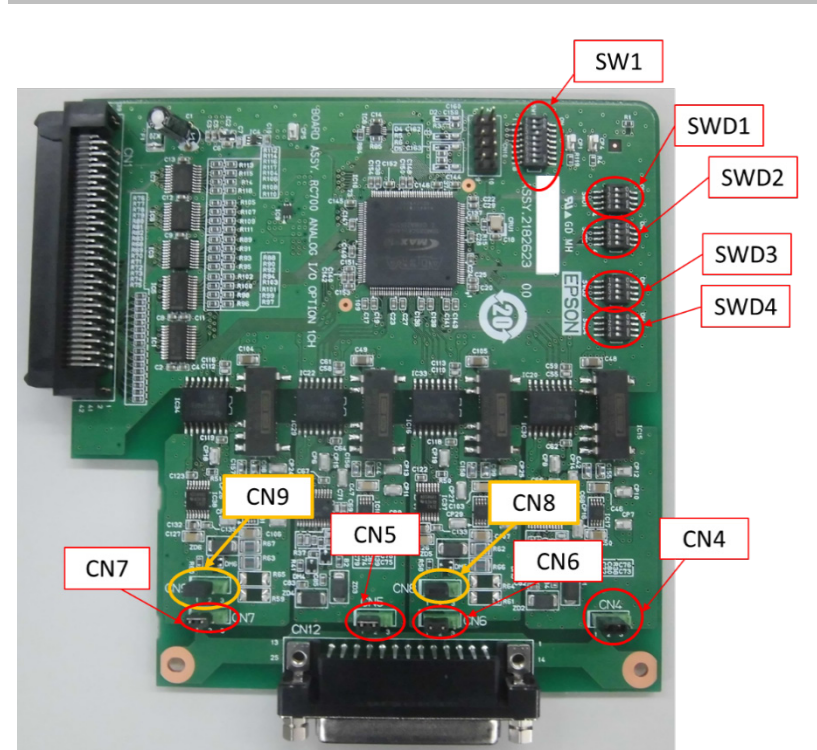

## 14.6.2 电路板的设定(模拟 I/O 板卡)

### 开关与跳线设置

(1) 设置地址(SW1):电路板选件的地址

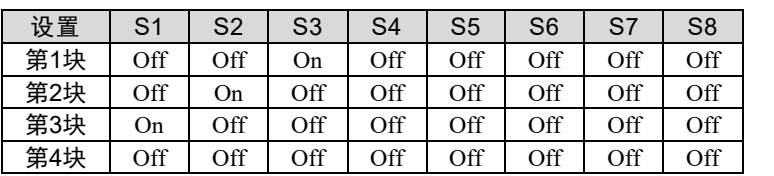

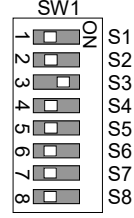

S5~S8: 未使用。请设定为Off。

(2) 输出模拟: 设置

电流电压切换开关(SWD1): 输出电压/电流 范围切换开关(SWD2): 输出范围

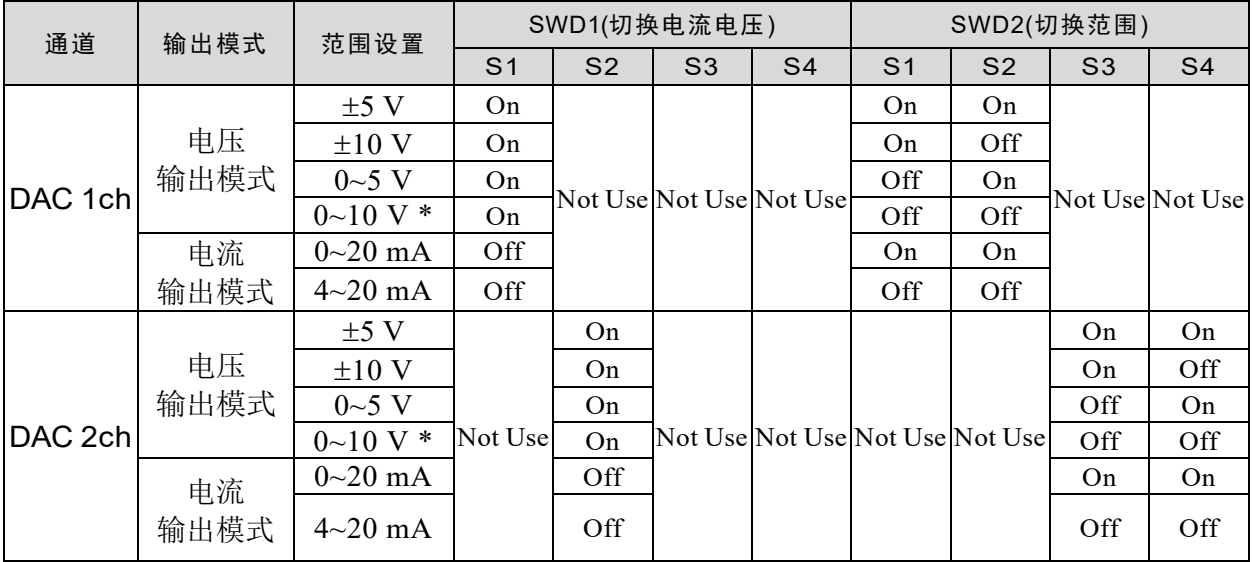

\*: 默认: DAC默认设置(输出电压: 0~10 V)

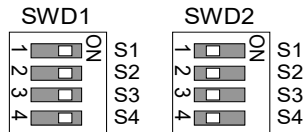

### (3) 输入模拟: 设置

电流电压切换跳线(CN8/CN9): 输入电流/输入电压 1-2针 短路: 输入电压设置 2-3针 短路: 输入电流设置

电流电压切换开关(SWD1): 输入电流/输入电压

范围切换开关(SWD3): 输入范围

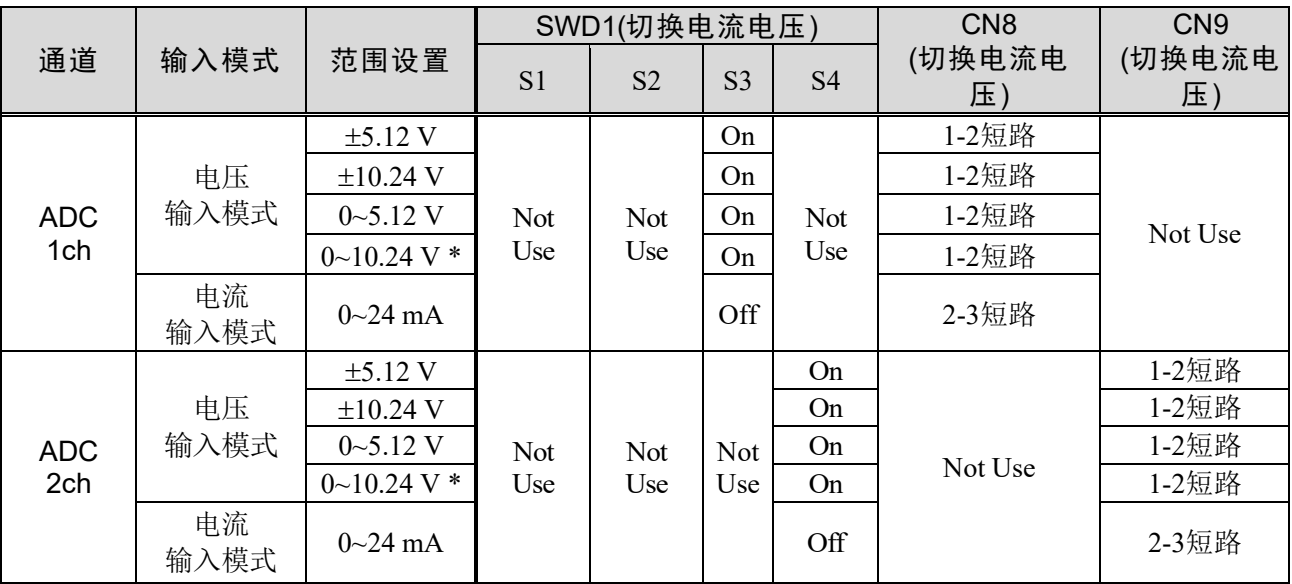

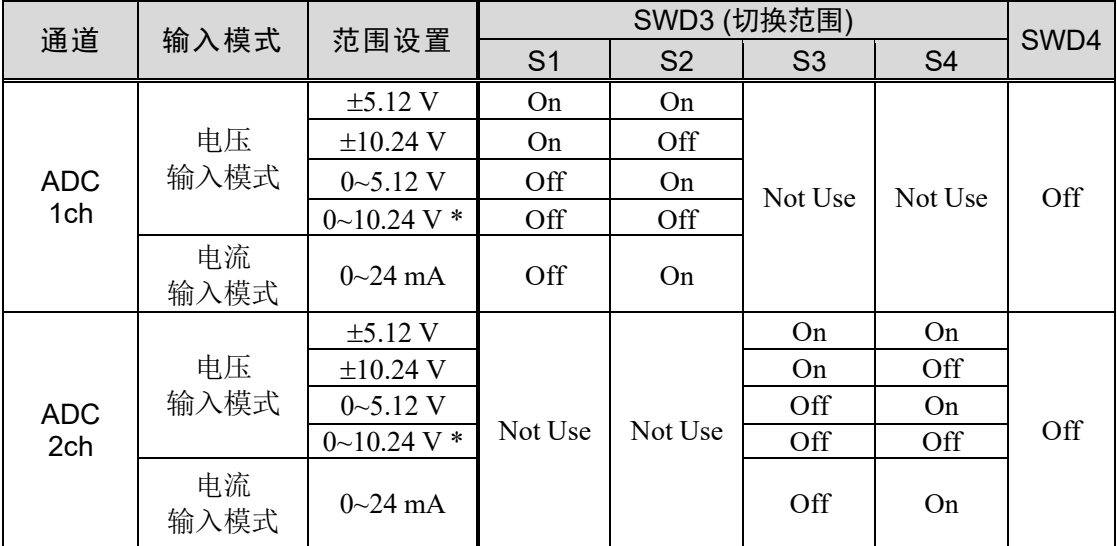

SWD4: 未使用。请设置为Off。

\*: 默认: ADC默认设置(输入电压0~10.24 V)

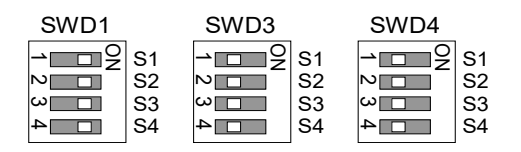

(4) 屏蔽处理

屏蔽层的"框架地"(Frame Ground)与"用户地"(User Ground): CN4, CN5, CN6, CN7

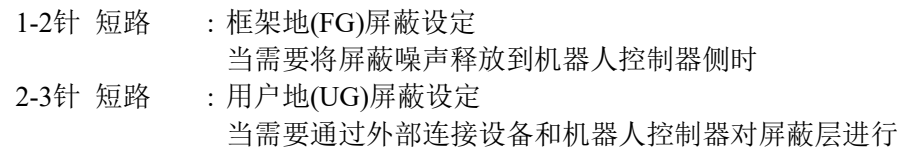

绝缘时候

或是当需要将屏蔽噪声释放到外部连接设备侧时

用户地(UG): 外部连接设备侧的模拟接地(AGND)

框架地(FG): 机器人控制器内部的数字接地(DGND)

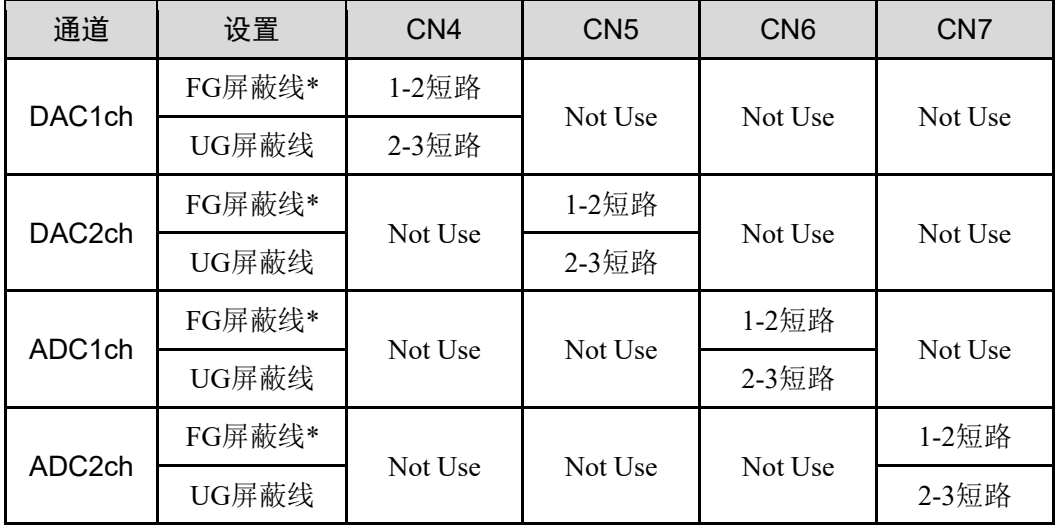

\*: 默认

### 14.6.3 通过 EPSON RC+进行确认(模拟 I/O 板卡)

当选件单元中安装了模拟I/O板卡时,控制器软件会自动识别模拟I/O板卡。因此,不 需要进行软件设置。

可通过EPSON RC+ 7.0确认是否已正确识别电路板。

- (1) 选择EPSON RC+ 7.0菜单-[设置]-[系统配置],显示[设置控制器]对话框。
- (2) 选择[控制器]-[输入/输出]-[实时 I/O]。

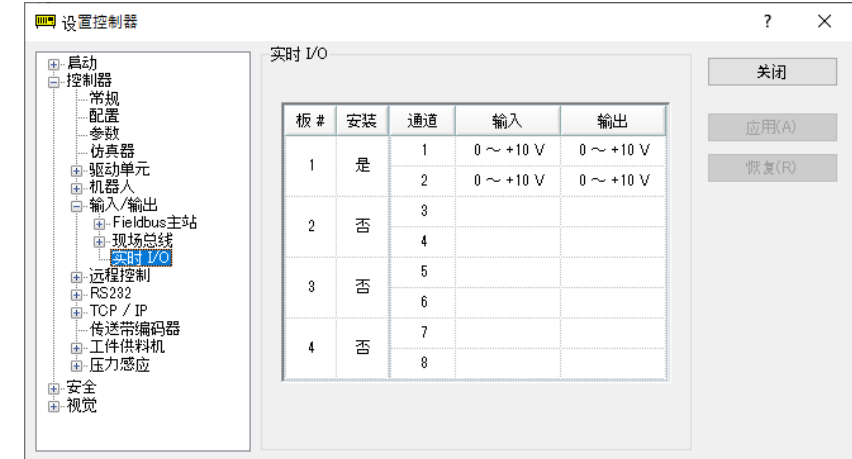

# 14.6.4 输入电路(模拟 I/O 板卡)

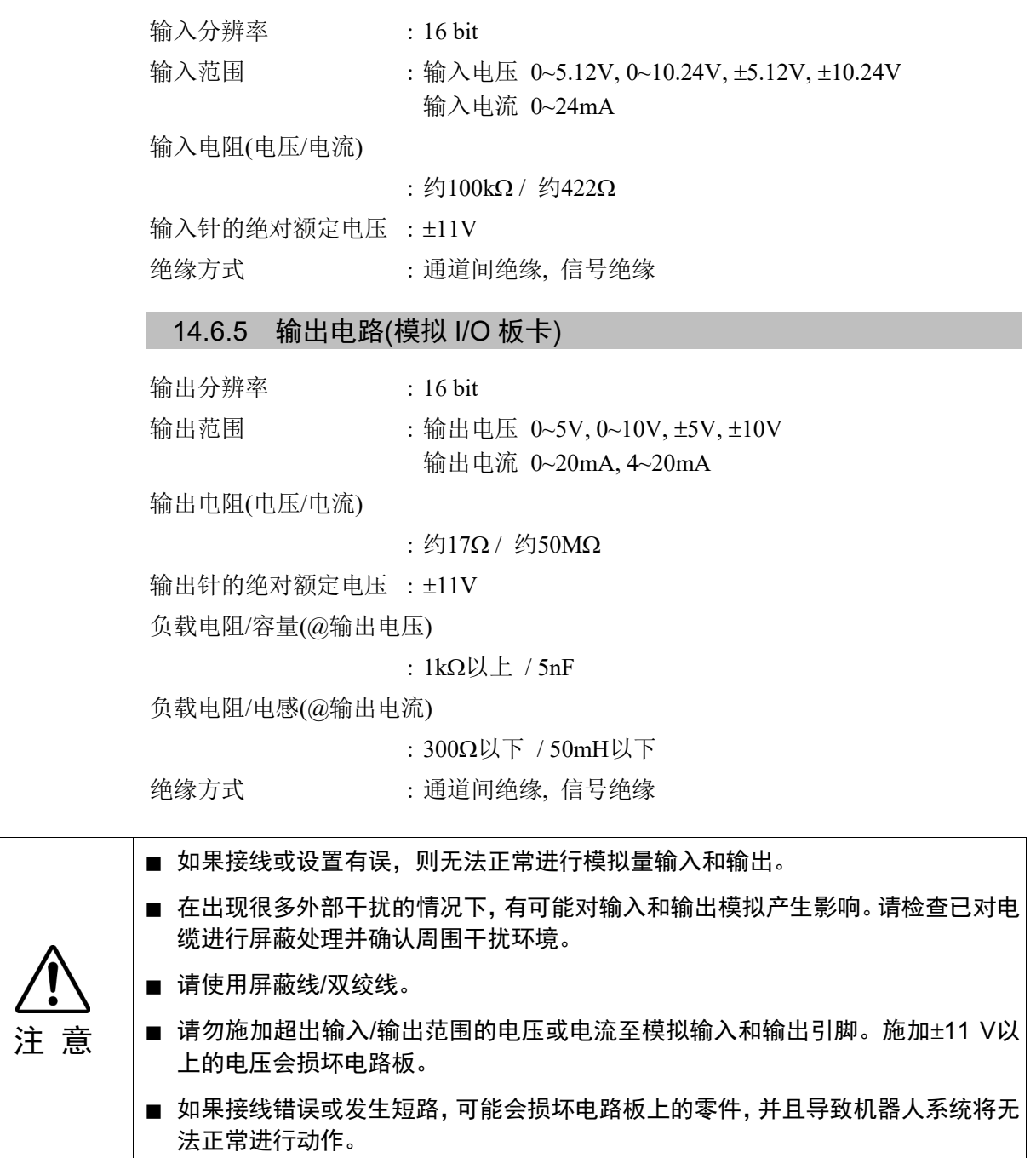

14.6.6 信号分配 (模拟 I/O 板卡)

# 1CH规格

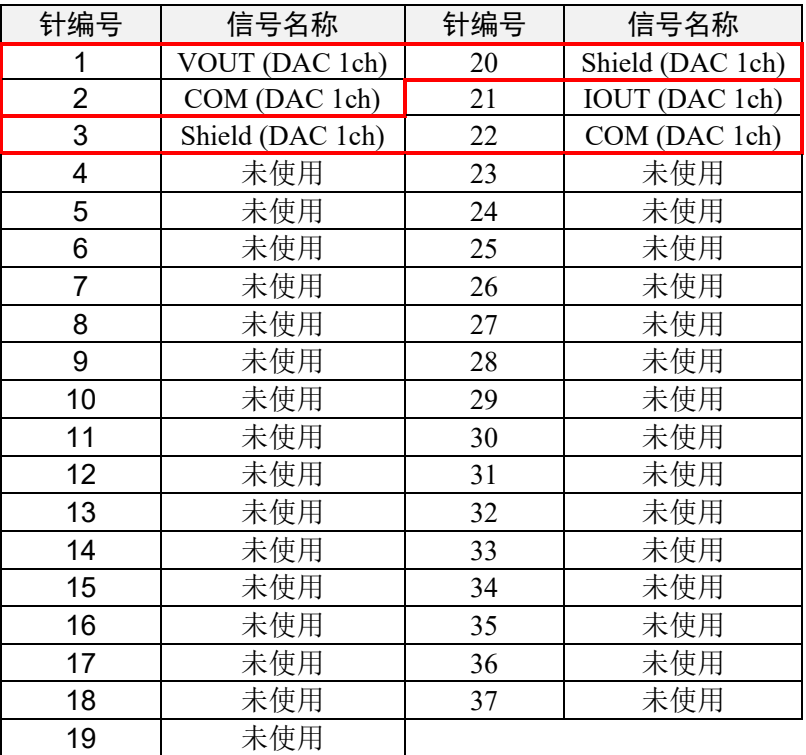

# 4CH规格

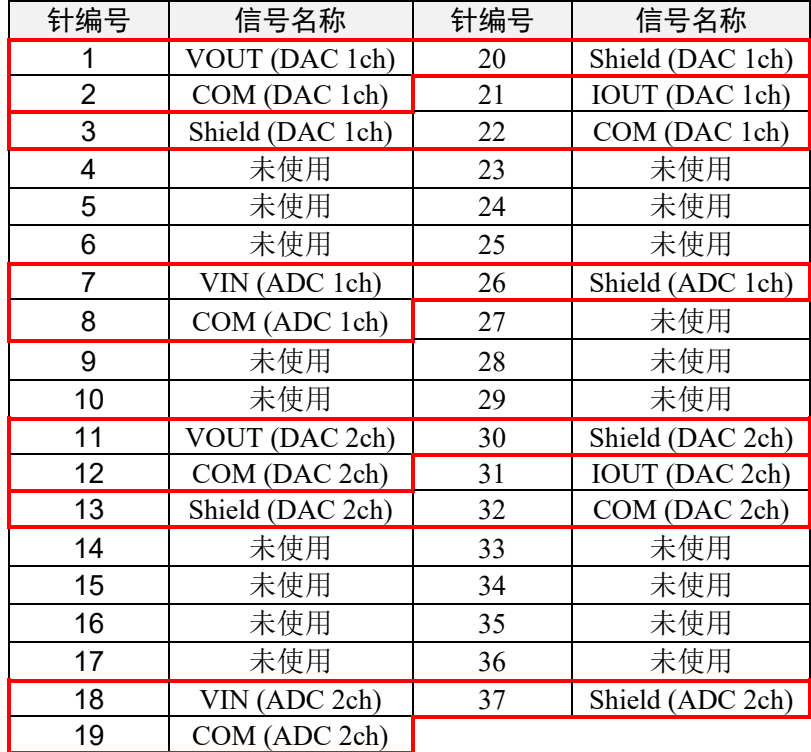

# 14.7 力觉传感器 I/F 板卡

### 14.7.1 关于力觉传感器 I/F 板卡

如需与力觉传感器进行通信,必须在选件插槽上安装力觉传感器 I/F 板卡。 力觉传感器I/F板卡有一个可连接到力觉传感器的端口,只能连接1块电路板。 使用力觉传感器I/F板卡时,只能扩展使用一块RS-232C板卡。 力觉传感器I/F板卡可以连接到所有S250系列。

### 14.7.2 电路板的设定 (力觉传感器 I/F 板卡)

#### 电路板外观 有一个 不可能的 计子关和跳线设置

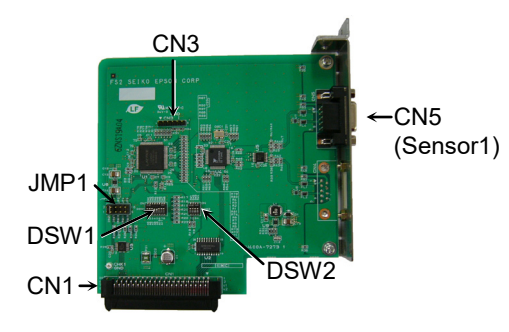

CN3全部打开。

DSW1, DSW2, JMP1设置如下,请不 要修改这些设定。

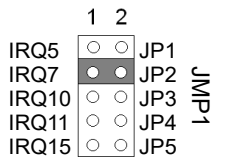

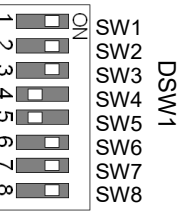

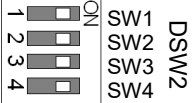

# 14.7.3 通过 EPSON RC+进行确认 (力觉传感器 I/F 板卡)

当选件单元中安装了力觉传感器I/F板卡时,控制器软件会自动识别力觉传感器I/F板 卡。因此,不需要进行软件设置。

可通过EPSON RC+ 7.0确认是否已正确识别电路板。

(1) 选择EPSON RC+ 7.0 菜单-[设置]-[系统配置],显示[设置控制器]对话框。

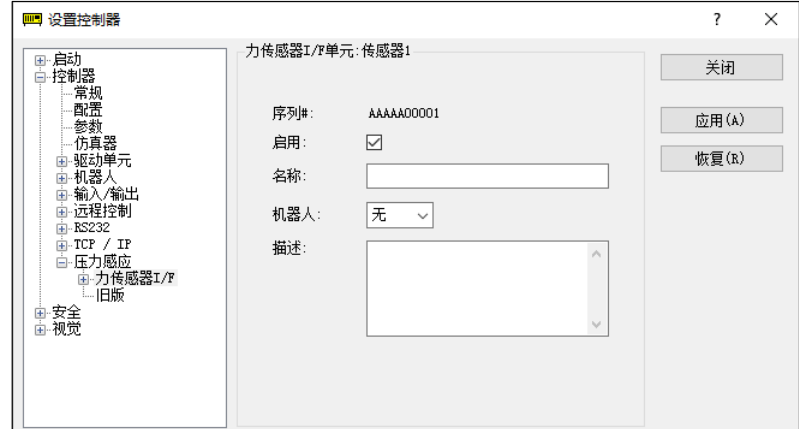

(2) 选择[压力感应]-[力传感器I/F]。

有关力觉传感器I/F单元的设置方法,请参考:

EPSON RC+ 7.0 在线帮助

EPSON RC+ 7.0 选件Force Guide 7.0 手册 软件篇1.1 配置力觉传感器I/F单元

# 14.8 EUROMAP67 板卡

EUROMAP67为欧美成型机(IMM)和机器人之间的接口标准。

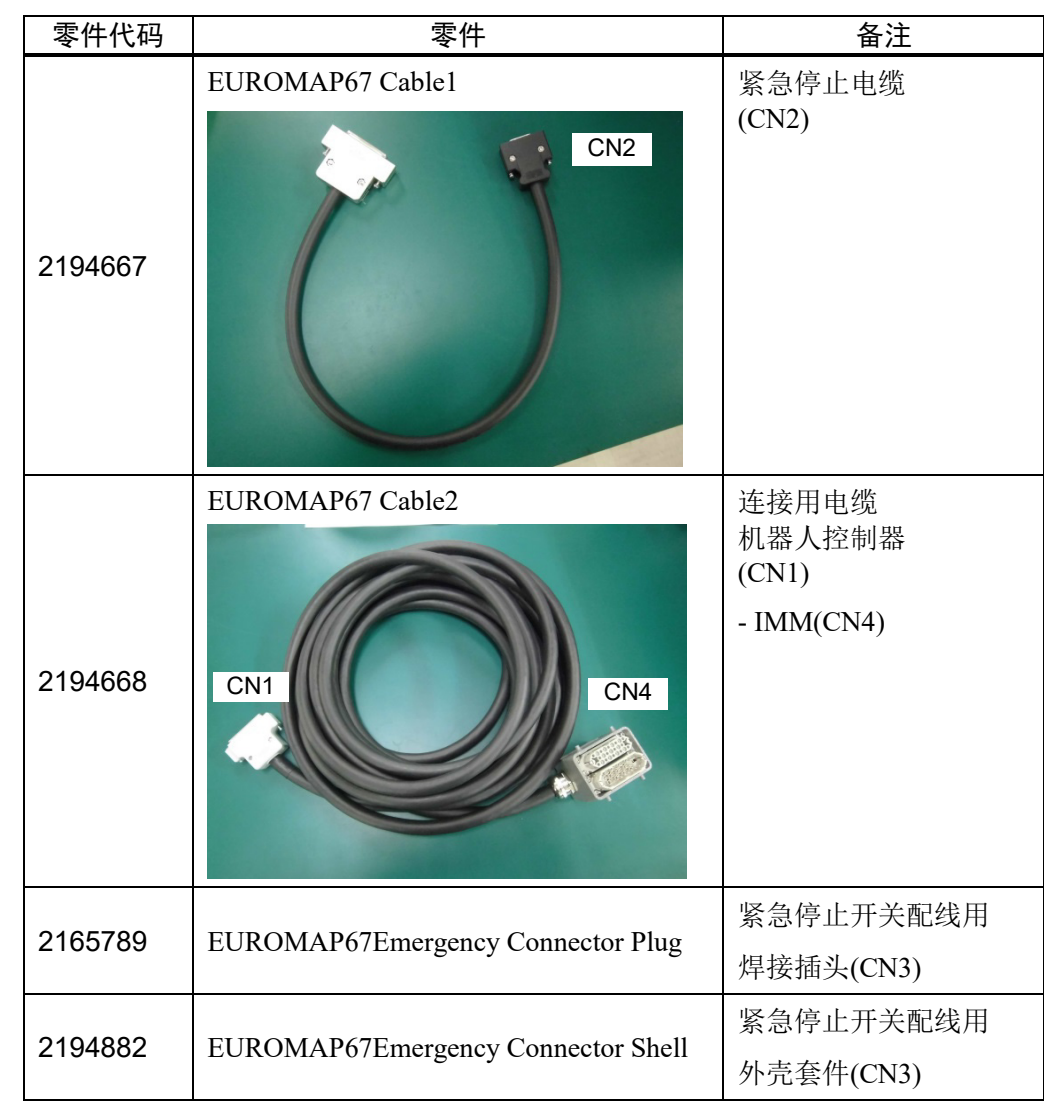

附件一览

请使用紧急停止开关配线用电缆(CN3)进行配线。 请参阅: 9.3 针脚分配

连接器的信号分布,请参阅: 请参阅: 14.8.11 紧急停止电缆针脚分配

## 使用连接器一览

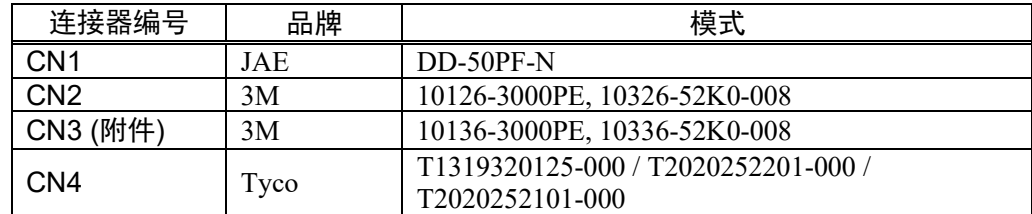

### 连接示意图

(IMM: 注塑机)

### 1块EUROMAP67板卡

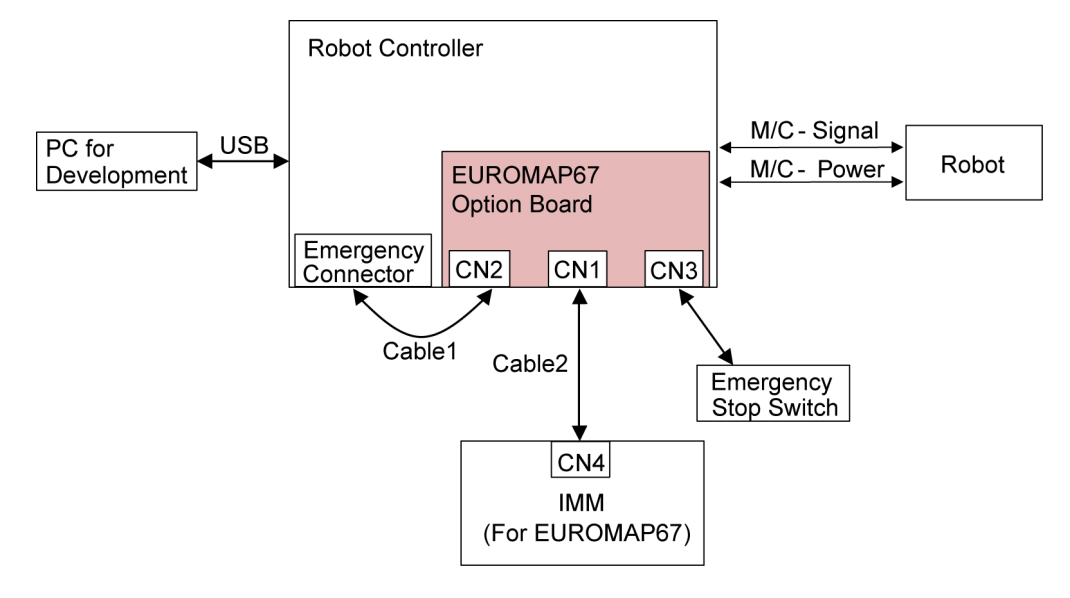

### 2块EUROMAP67板卡

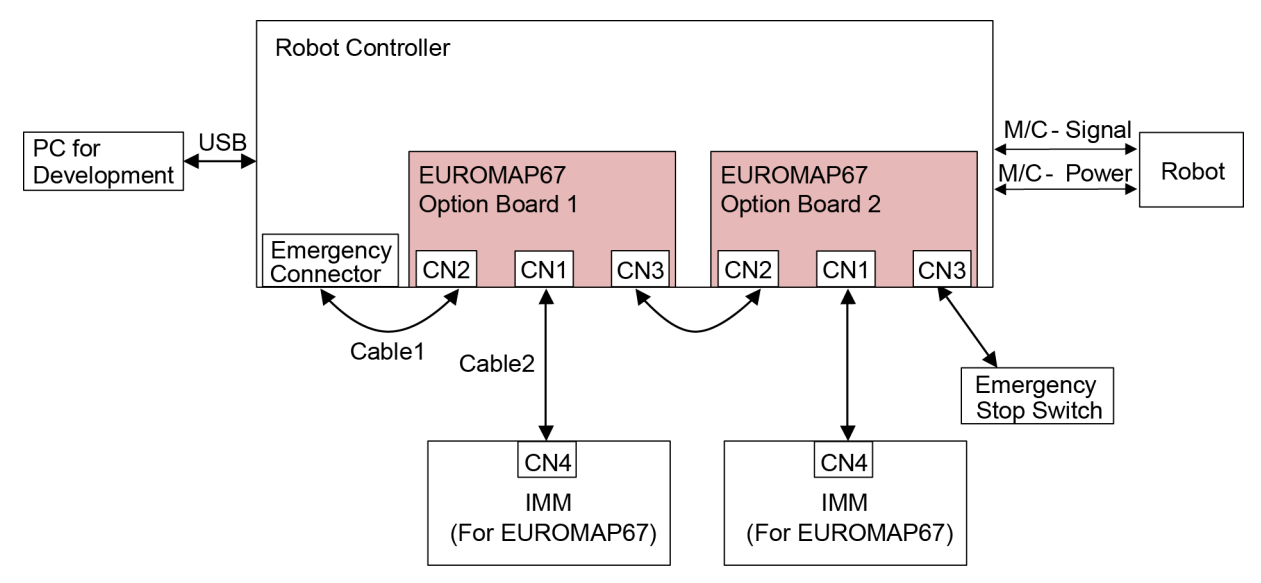

# 14.8.1 关于 EUROMAP67 板卡

EUROMAP67板卡有15个输入,16个输出。 最多可以安装2块电路板。 输入/出位编号的分配如下。

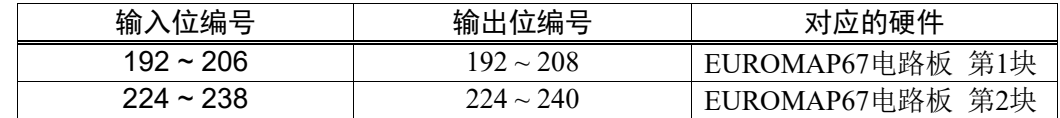

未使用输出No.205和输出No.237。在EUROMAP标准中所述,将来有可能会使用。

## EUROMAP67针定义

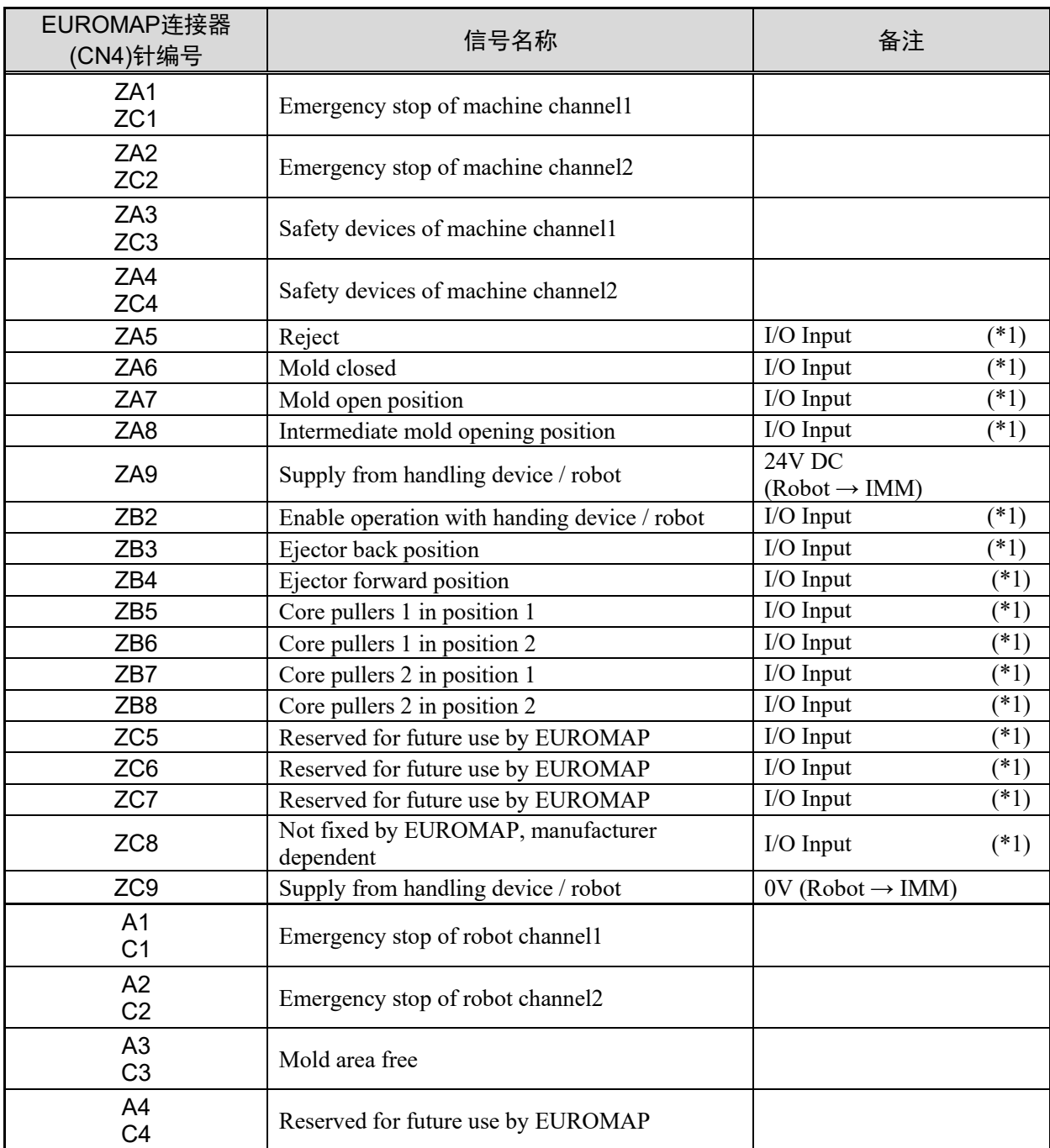

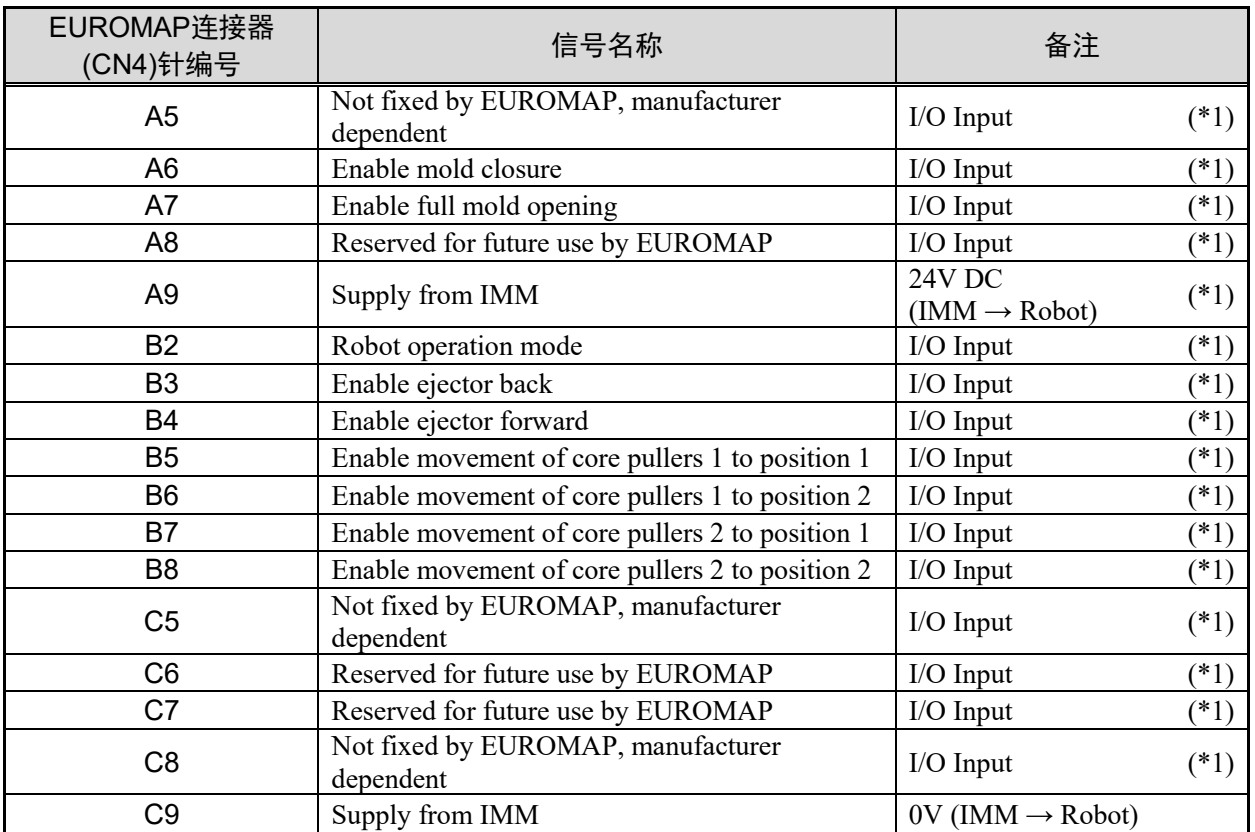

\*1: 请勿输入超过24 V的电压。否则电路板会发生故障或烧损。

### 14.8.2 电路板的设定(EUROMAP67 板卡)

设置DIP-Swich(SW1), 以便机器人控制器识别EUROMAP67电路板。

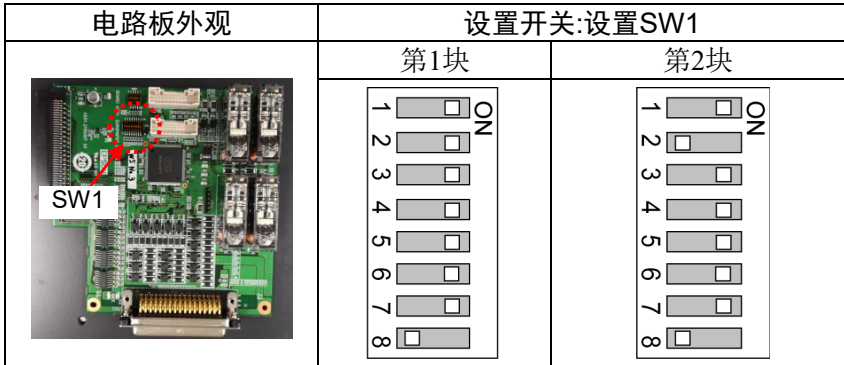

### 14.8.3 设置方法(EUROMAP67 板卡)

有关设置方法的详细信息,请咨询当地经销商。

### 14.8.4 通过 EPSON RC+ 7.0 进行确认(EUROMAP67 板卡)

当选件单元中安装了EUROMAP67板卡时,控制器软件会自动识别EUROMAP67板卡。 因此,不需要进行软件设置。

可通过EPSON RC+ 7.0确认是否已正确识别电路板。

(1) 选择EPSON RC+7.0菜单-[设置]-[系统配置],显示[设置控制器]对话框。

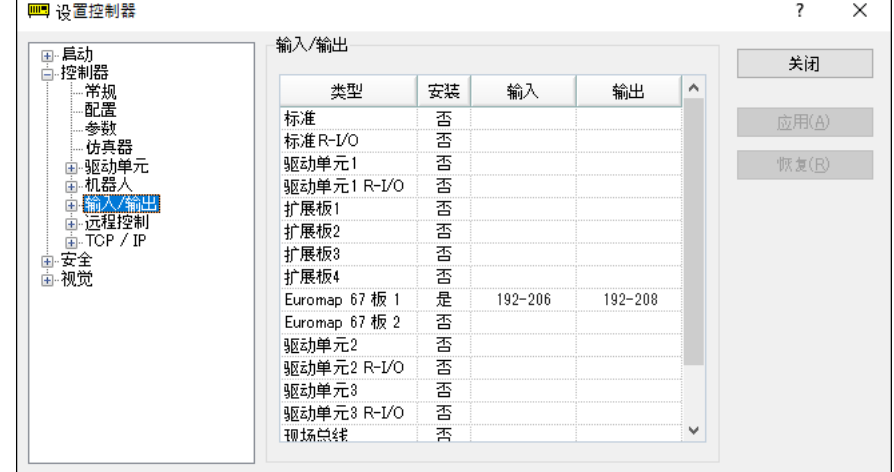

- (2) 选择[控制器]-[输入/输出]。
- (3) 安装后确认是否有"是"。 控制器软件识别EUROMAP67电路板。可使用对应的输入或输出。

### 14.8.5 样例项目(EUROMAP67 板卡)

可使用EUROMAP67电路板的样例项目。

- 样例项目使用方法的说明如下。
	- (1) 选择EPSON RC+ 7.0菜单-[项目]-[打开..]。
	- (2) 选择[Projects]-[Samples]-[Euromap67Demo1]。
	- (3) 单击<打开>按钮。
	- (4) 根据IMM编辑项目。

### 14.8.6 电路概述(EUROMAP67 板卡)

EUROMAP67板卡:系统图

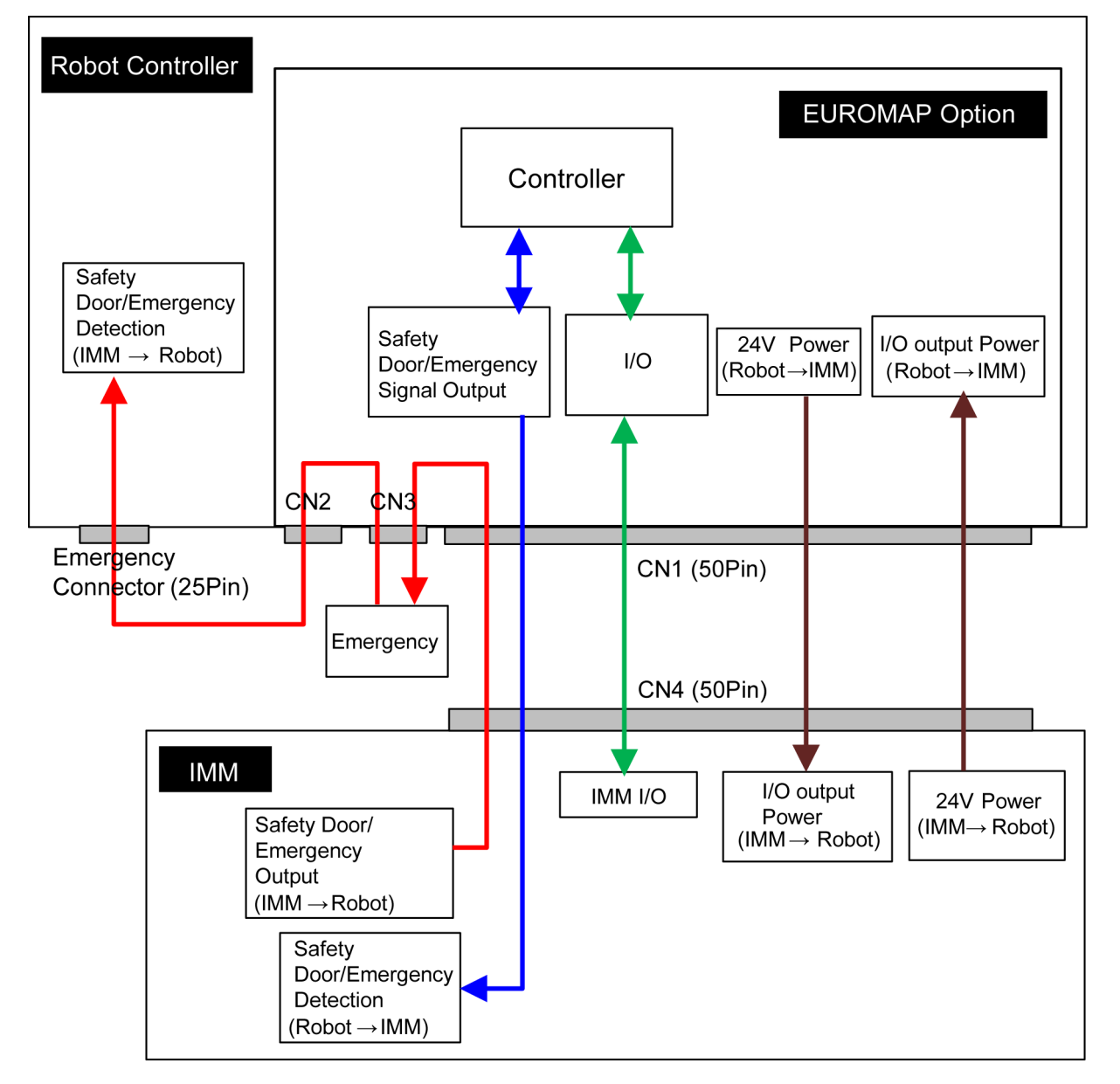

# 14.8.7 输入电路 (EUROMAP67 板卡)

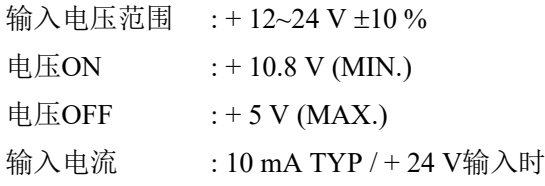

# 14.8.8 输出电路 (EUROMAP67 板卡)

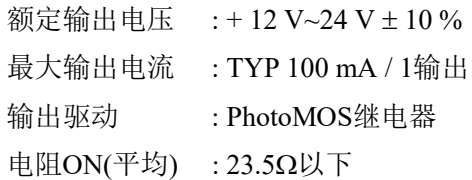

### EUROMAP67板卡的输入/出电路示意图

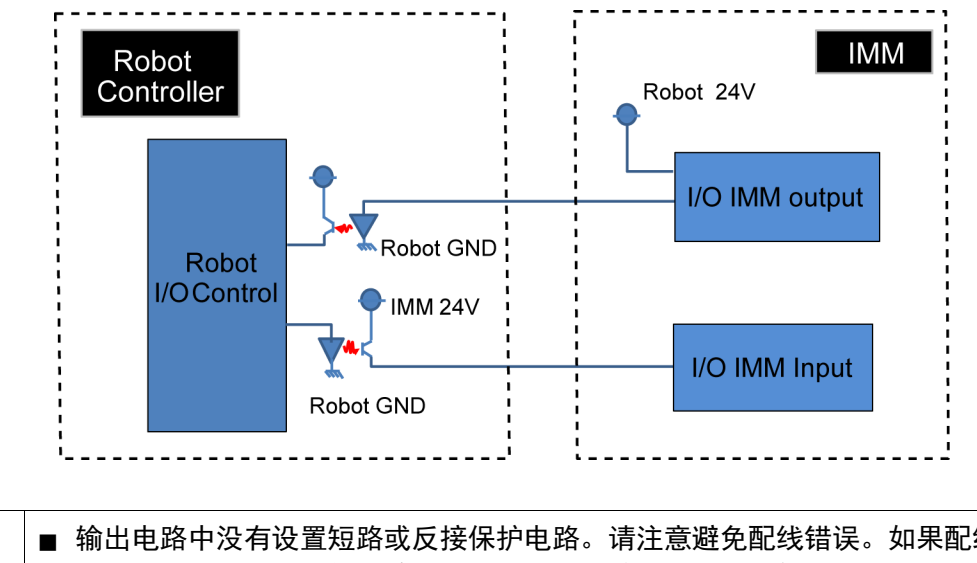

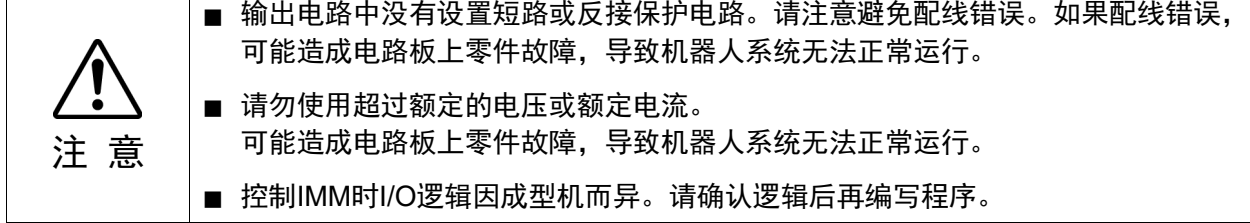

# 14.8.9 紧急停止, 安全门(EUROMAP67 板卡)

当按下机器人控制器上的紧急停止按钮时:

具有通知IMM紧急停止的功能。

安全继电器报告紧急停止。且具备熔焊检测功能。

→ 当检测到熔焊时, 机器人控制器将打开传送到IMM侧的紧急停止开关。

### IMM发生紧急停止时:

具有通知机器人控制器紧急停止的功能。

IMM安全门被打开时:

具有通知机器人控制器侧安全门已被打开的功能。

### EUROMAP67板卡: 紧急停止电路示意图

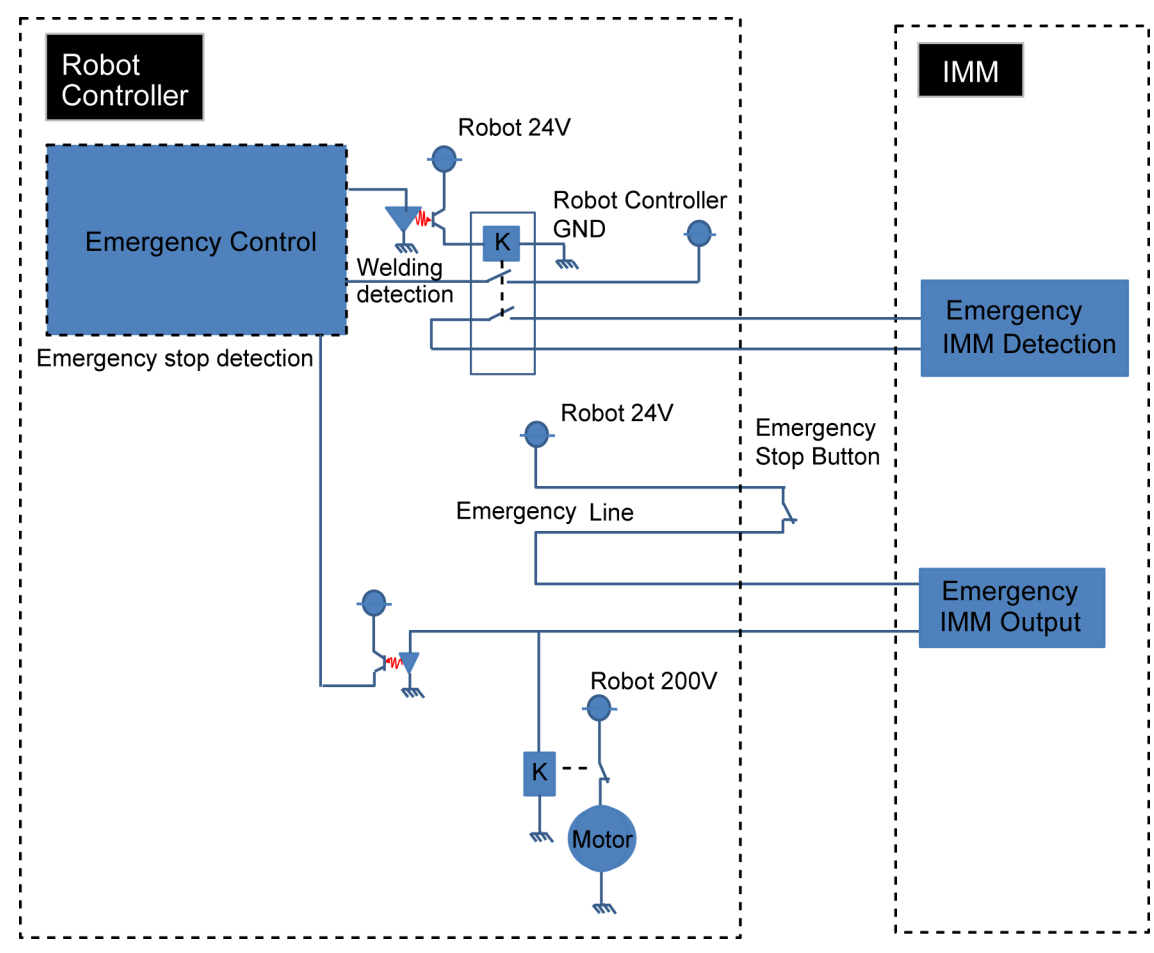

### EUROMAP67板卡: 安全门电路示意图

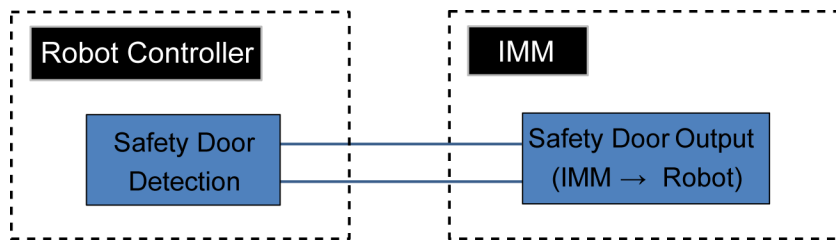

# 14.8.10 I/O 信号分配 (EUROMAP67 板卡)

EUROMAP67板卡: 第1块I/O信号分配表。

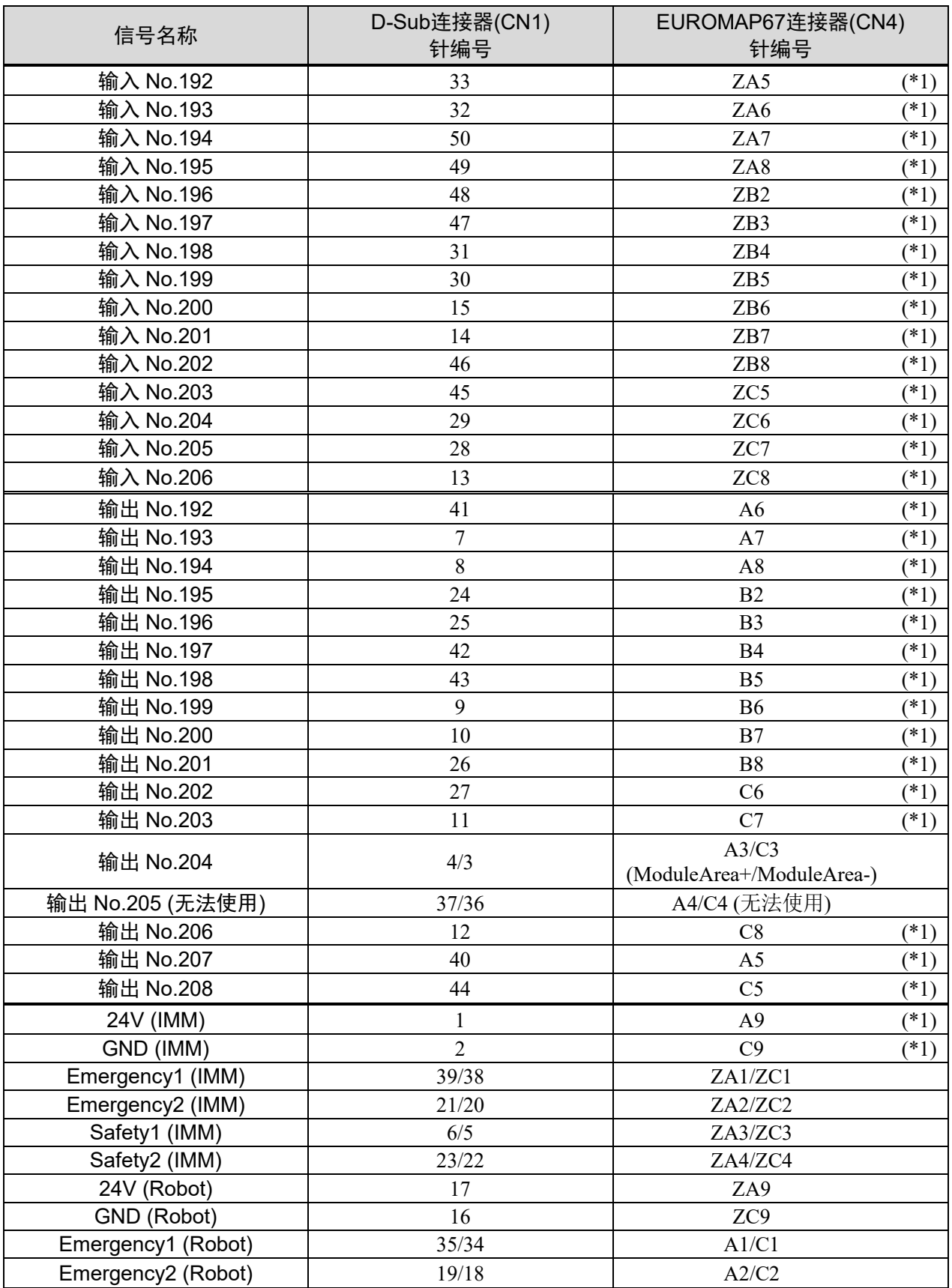

\*1: 请勿输入超过24 V的电压。否则电路板会发生故障或烧损。

EUROMAP67板卡: 第2块I/O信号分配表。

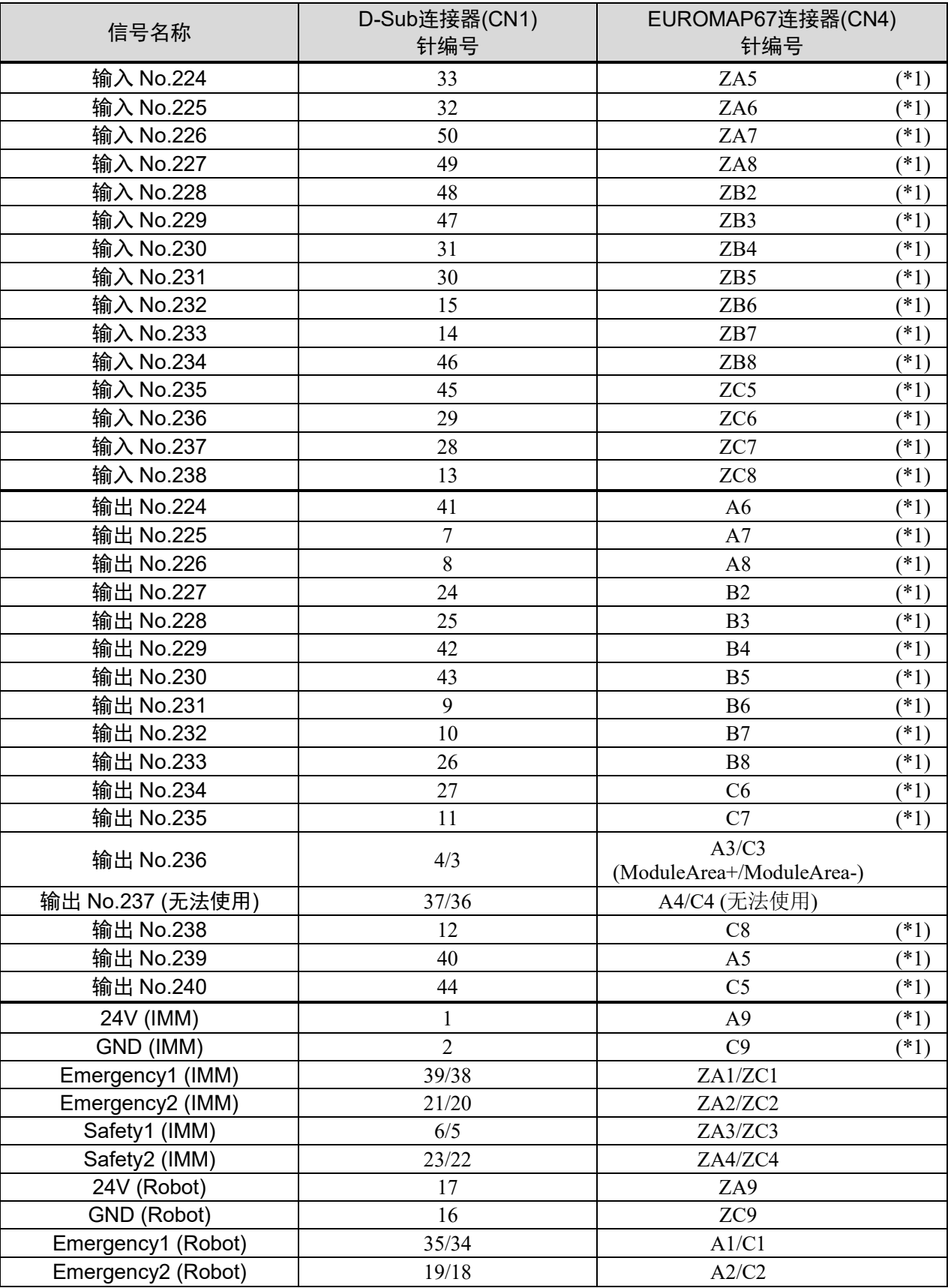

\*1: 请勿输入超过24 V的电压。否则电路板会发生故障或烧损。
# 14.8.11 紧急停止连接器的信号分配 (EUROMAP67 板卡)

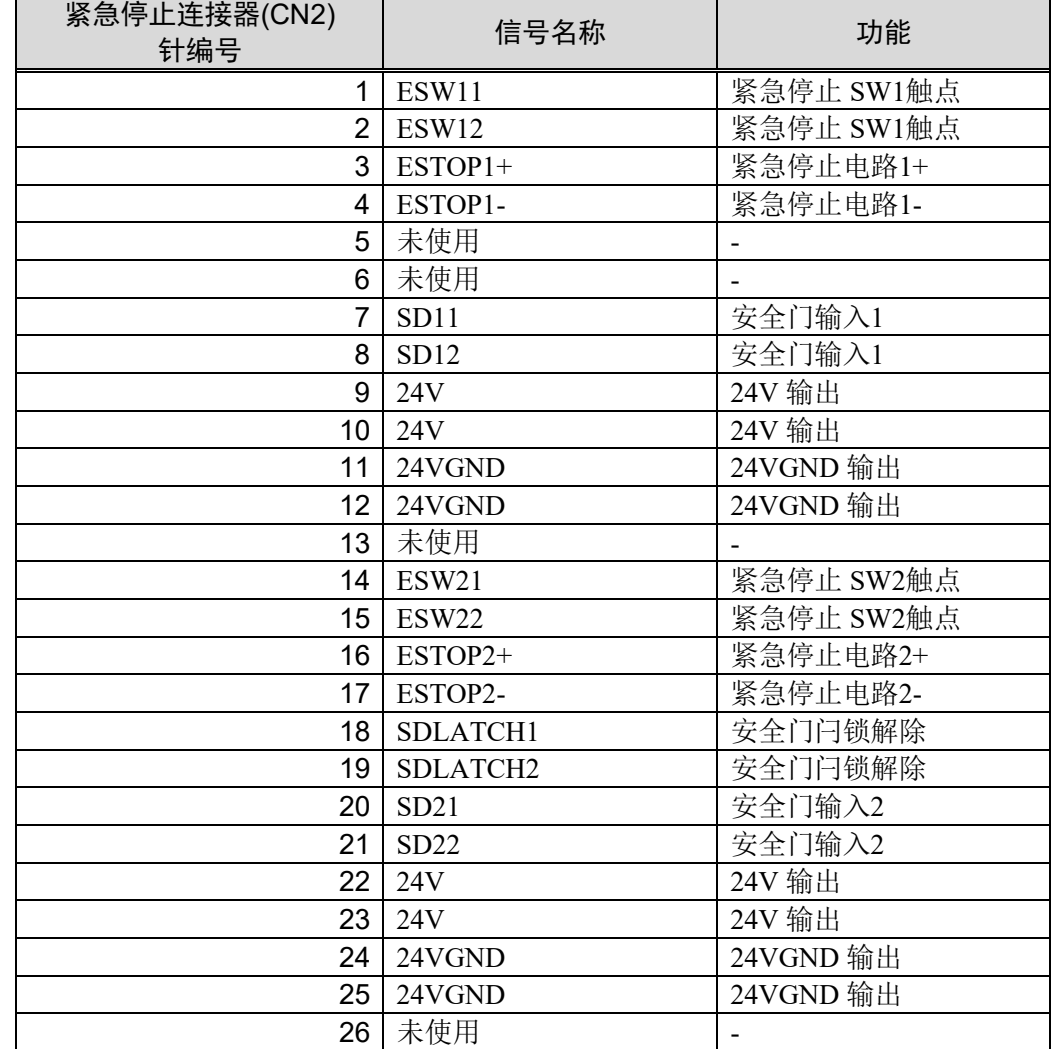

EUROMAP67电路板: 紧急停止连接器(CN2)的信号分配表。

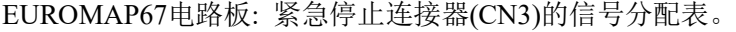

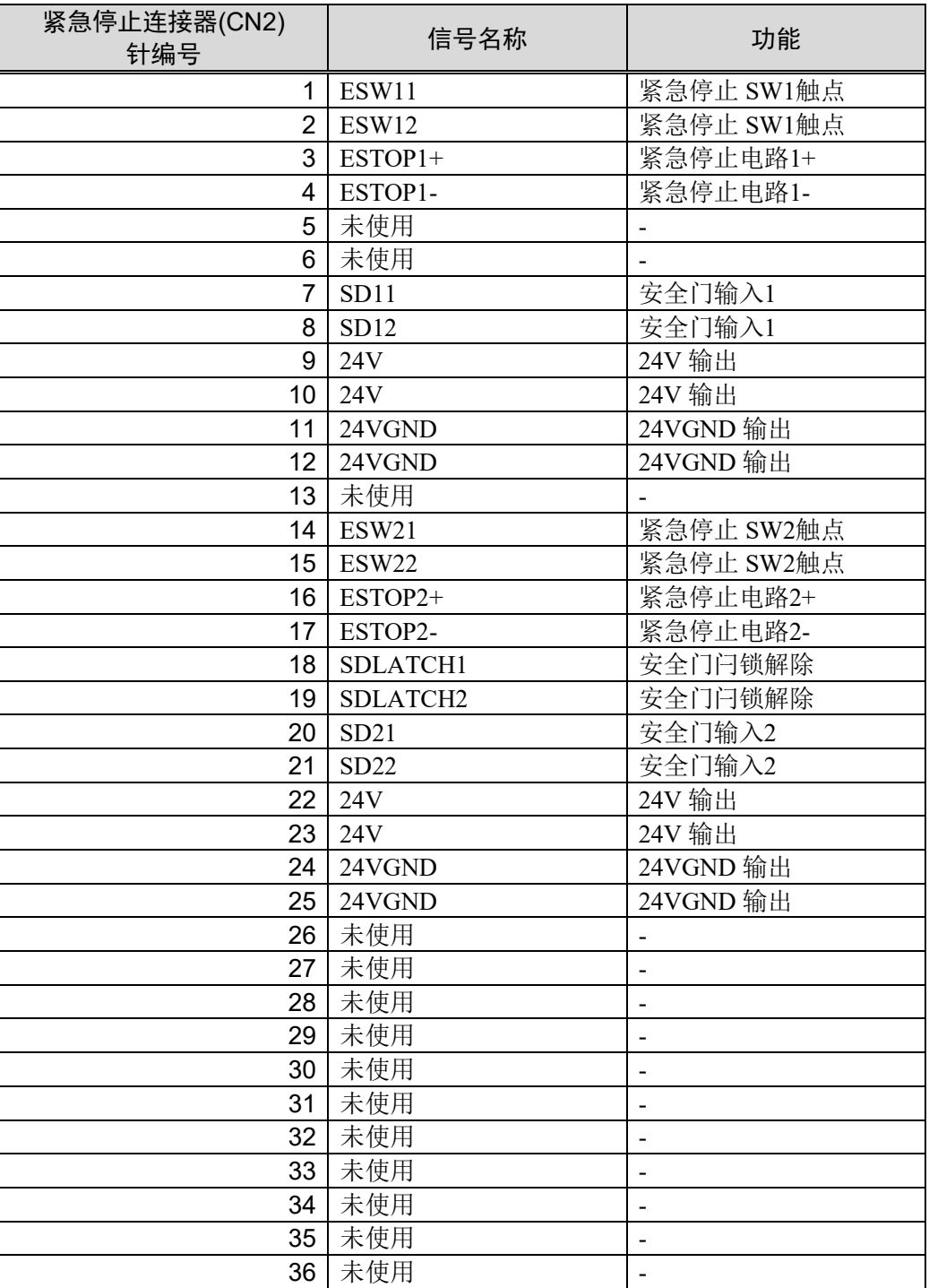

定期维护

请进行定期维护防止故障产生,确保安全使用。 本章介绍定期维护的周期和内容。 请按照计划进行维护检查。

# 1. RC700-D的定期维护

# 1.1 检查内容和频率

各零件的名称和位置,请参阅"设计所需的功能信息"中,"2. 各部分名称和功能"的 内容。

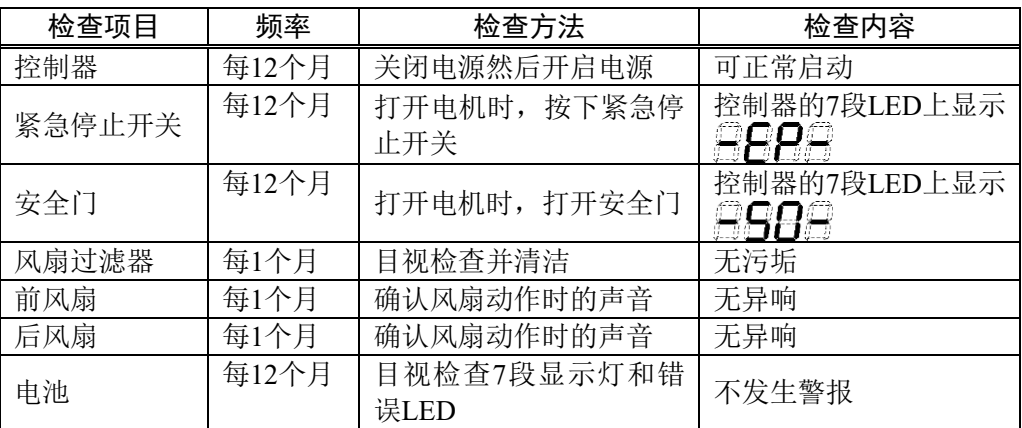

# 2. 备份与恢复

## 2.1 什么是控制器设置备份

使用"控制器设置备份"功能可轻松保存在 EPSON RC+ 7.0 进行的各种设置。

如果设置错误或控制器故障时,可使用"控制器设置备份"中保存的数据轻松恢复控 制器设置。

变更控制器设置,维护前或示教后请务必进行"控制器设置备份"。

有些缺陷问题可能会造成维护作业前无法进行备份。请务必对最新数据进行备份。

RC700-D 具有"保存控制器状态"的功能。该功能可保存与"控制器设置备份"相同的 数据。 **PED** NOTE

另外,已保存的数据可用作恢复时的备份数据。

有多种"保存控制器状态"的方法。

- A :"将控制器设置备份至 USB 存储器中的功能" 请参考 功能信息 "6. 存储器端口"。
- B: EPSON RC+7.0 的"控制器设定导入功能" 请参考《EPSON RC+7.0 用户指南》"5.10.10 [导入](项目菜单)"

## 2.2 备份数据

"控制器设置备份功能"会生成以下文件夹并保存数据。

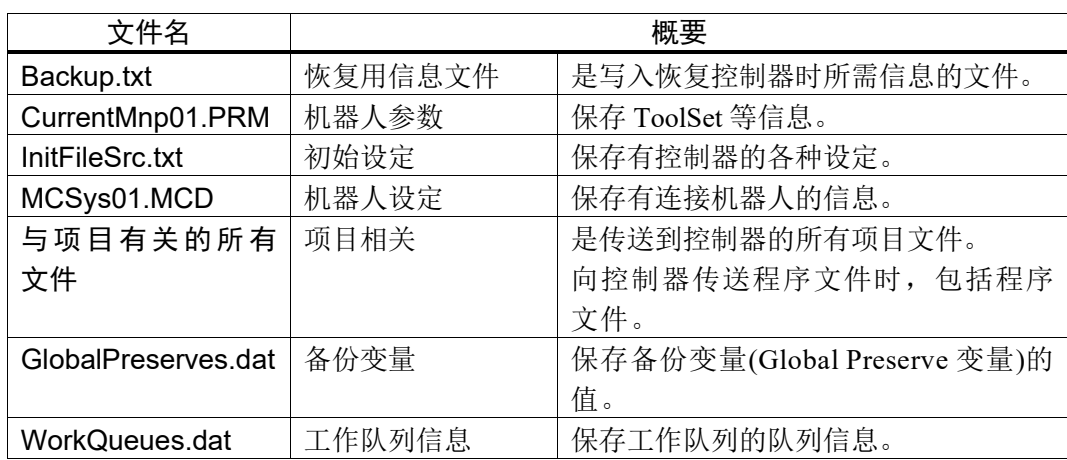

## 2.3 备份

可从 EPSON RC+ 7.0 进行控制器设定的备份。

(1) 选择EPSON RC+ 7.0菜单-[工具]-[控制器],显示[控制器工具]对话框。

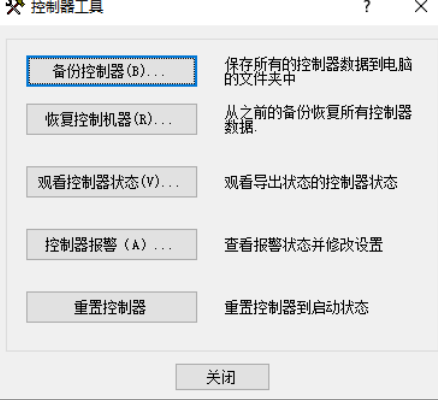

(2) 单击<备份控制器…>按钮,显示[浏览文件夹]对话框。

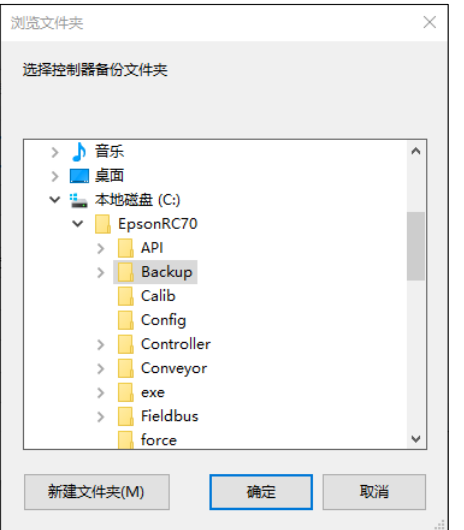

- (3) 指定保存备份数据的文件夹。根据需要制作新的文件夹。
- (4) 单击 <确定> 按钮,将在指定的文件夹下生成文件夹,并保存备份数据。 B 控制器型号名称 序列号 实施备份的时间

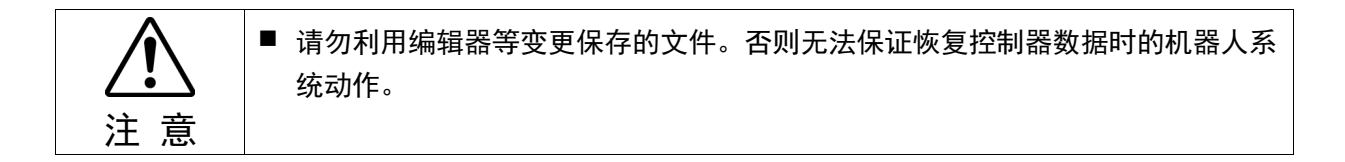

## 2.4 恢复

注 意

可通过 EPSON RC+ 7.0 可进行控制器设定的恢复。

- 恢复时使用的备份数据必须是同一个控制器的数据。
- 请勿利用编辑器等变更保存的文件。否则无法保证恢复控制器数据时的机器人系 统动作。
- (1) 选择EPSON RC+ 7.0菜单-[工具]-[控制器],显示[控制器工具]对话框。

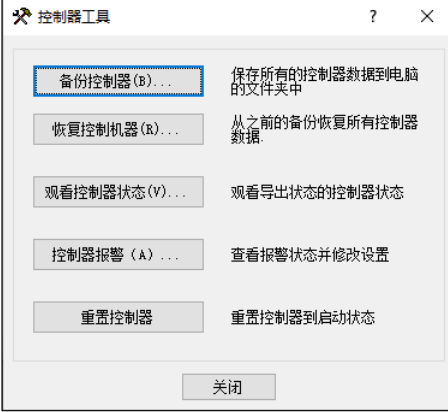

(2) 单击<恢复控制机器…>按钮,显示[浏览文件夹]对话框。

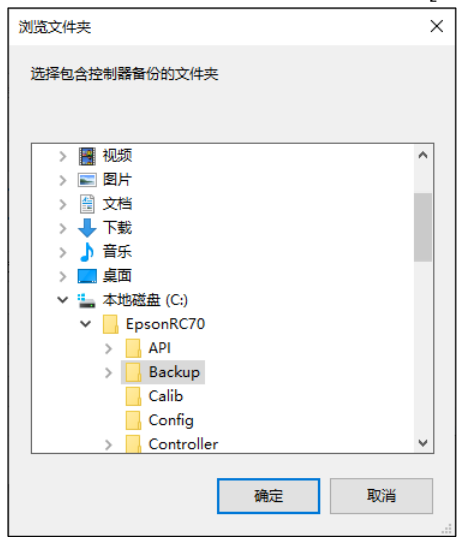

(3) 指定保存备份数据的文件夹。 B 控制器型号名称 序列号 实施备份的时间

NOTE

(a 他可以利用控制器状态保存功能指定保存的数据。

(4) 单击<确定>按钮,显示恢复数据的选择对话框。

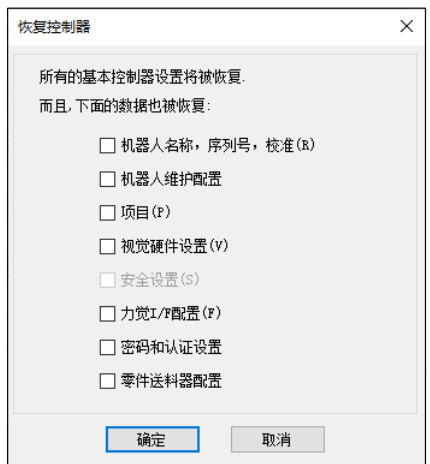

- 机器人名称, 序列号, 校准(R)
	- :也将恢复机器人名称、机器人序列号、Hofs 数据及 CalPls 数据。 请注意,如果恢复错误的 Hofs 数据, 机器人将无法在正确的位置 动作。 默认设定为不勾选。
- 机器人维护配置

#### : 对零件消耗管理信息的文件也进行恢复。 有关详细内容,请参阅"3. 报警"。 默认设定为不勾选。 即使在EPSON RC+ 7.0 菜单中,选择[设置]- [系统设置]- [控制器]- [环境设置], 勾选了[启用机器人零件消耗管理]项目, 如果不勾选 此项,机器人零件消耗管理功能不能正常启用。

#### 项目

:对项目相关文件也进行恢复。 默认设定为不勾选。 进行项目恢复时,备份变量(Global Preserve 变量)的值全部初始 化。 关于备份变量值的恢复方法,请参考 EPSON RC+ 7.0 用户指南 "5.11.10 [Display Variables]命令(Run 菜单)"。

#### 视觉硬件设置

:对视覚硬件设置也进行恢复。 有关详细内容,请参考"EPSON RC+ 7.0 选件 Vision Guide 7.0"。 默认设定为不勾选。

#### 安全设置

:对安全设置也进行恢复。 有关详细内容,请参考 EPSON RC+ 7.0 用户指南 "15. 安全"。 默认设定为不勾选。

#### 力觉I/F配置

 : 对力觉传感器I/F单元也进行恢复。 有关详细内容,请参考EPSON RC+ 7.0 选件Force Guide 7.0。 默认设定为不勾选。

密码和认证设置

 : 对PC连接认证设置也进行恢复。 恢复了PC连接密码认证和连接认证无效设置。 默认设定为不勾选。

零件送料器配置

对零件送料器设置也进行恢复。 有关详细信息,请参阅 EPSON RC+ 7.0 option Part Feeding 7.0 setup & software。 默认设置为不勾选。

(5) 单击 <确定> 按钮,恢复系统信息。

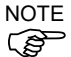

通过控制器设定备份保存的系统构成只能在同一系统进行恢复(控制器设定恢复)。 要恢复不同系统的信息时,会显示以下警告对话框。

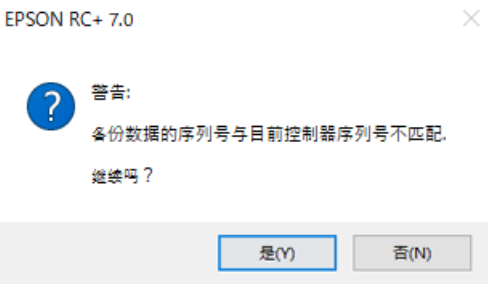

除了控制器置换等特殊情况之外,请单击<No>按钮,不进行恢复。

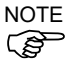

当恢复的备份包含除该控制器支持的机器人以外的信息时,会出现错误。

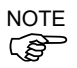

为防止因IP地址被覆盖而导致的通信中断,执行恢复操作时不会恢复IP地址。 将保留原控制器上设置的IP地址。

# 3. 报警功能

当控制器电池(锂电池)即将耗尽时,会发生警告电压过低的错误。此时将无法保证电 池的蓄电量,所以请立即更换电池。

此外,随着长期的使用机器人会使各关节的零件老化,从而可能导致机器人精度降 低或产生故障。若由于零件老化导致机器人故障时,需要花费大量的时间和费用进 行维修。

为了让用户能在发生警告错误前又足够的时间进行维护,本节将介绍设置提醒定期 维护时间的方法(报警)。

根据控制器的固件版本,提示维护时间的内容有所不同。

#### 3.1 零件消耗管理

用户可以对控制器电池, 机器人润滑脂, 同步皮带, 电机, 减速机, 滚珠丝杠花键的 建议的更换时间进行设置。

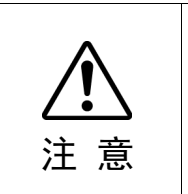

- 请确认控制器日期和时间的设置是否正确。当日期和时间设置错误时,报警功能将 无法正常使用。
- 如果更换CPU板或CF,可能会丢失维护信息。更换这些部件时,确认机器人的 日期和时间以及零件消耗管理的信息。

```
P
NOTE
```
出厂时默认零件消耗管理为有效。

如果启用零件消耗管理功能,将在配置或更改机器人配置时自动配置电池, 同步皮 带, 电机, 减速机,滚珠丝杠花键单元以及润滑脂加注。

润滑脂加注对象如下:

第3关节的滚珠丝杠花键单元

从配置中删除机器人时,也将自动删除维护信息。

有关机器人配置的详细信息,请参阅"EPSON RC+ 7.0 用户手册: 10.1 设置机器人型 号"。

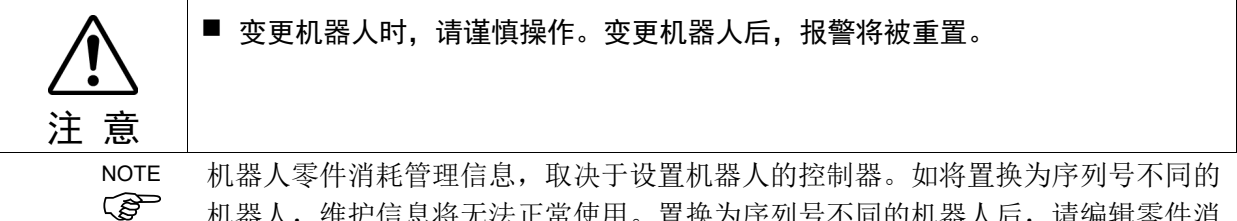

机器人,维护信息将无法正常使用。置换为序列号不同的机器人后,请编辑零件消 耗管理信息。

有关编辑零件消耗管理信息的详情,请参阅"3.3 编辑零件消耗管理信息"。

# 3.2 查看零件消耗管理信息

下面介绍如何查看已设置的零件消耗管理信息。

(1) EPSON RC+ 7.0菜单中选择[工具]-[维护],显示[控制器工具]对话框。

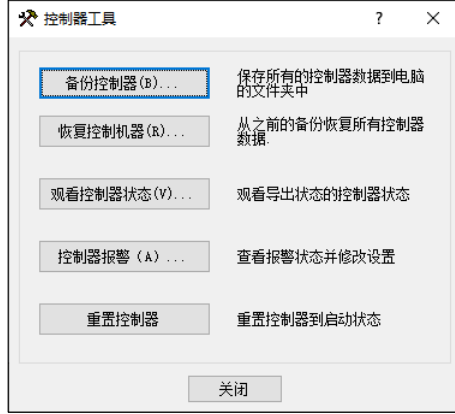

(2) 如果查看零件消耗管理信息,点击<维护>按键,显示[维护]对话框。

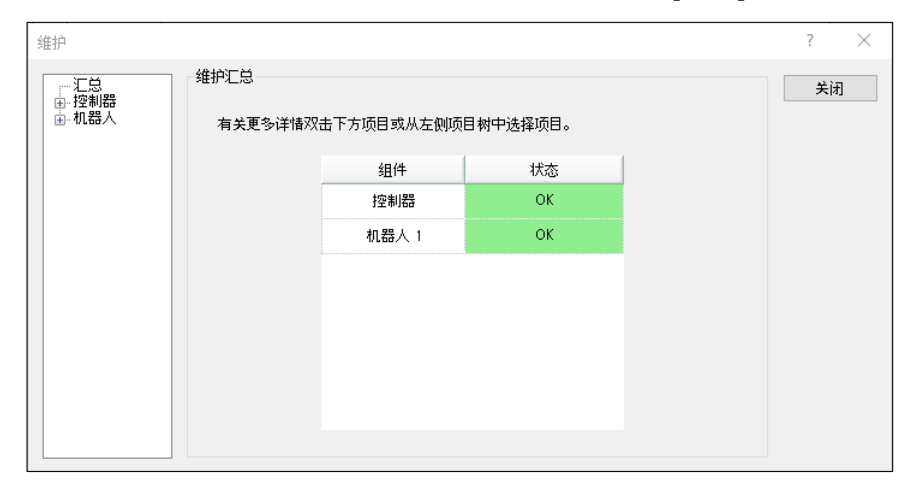

(3) 从树形图中选择"通用"或者指定轴以显示相应零件的信息。

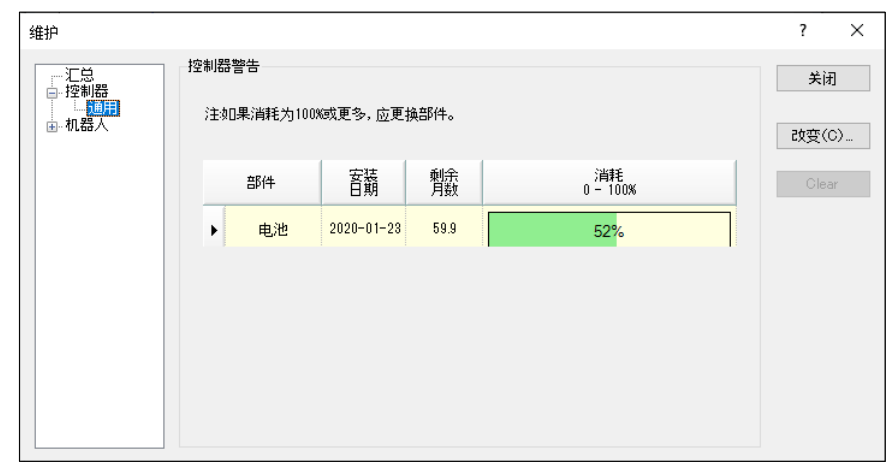

 $\mathbb{Q}$ NOTE

电池的建议更换时间是根据电池容量和控制器通电时间计算得出的。如果超 过了建议的更换期限,电池电量可能已耗尽。

润滑脂的建议更换时间是根据从加注润滑脂之日起,经过的天数进行计算得 出的。更换时间可能会短于或长于该时间,具体取决于机器人的负载等客户 的实际使用情况。

消耗品零件(同步皮带, 电机, 减速机, 滚珠丝杠花键)的建议更换时间为L10 寿命(最高10%的磨损概率)。在[维护]对话框中L10寿命显示为100%。

剩余月份数是根据过去的动作情况计算得出的。

可以用"HealthCalcPeriod"命令设置用于计算的期间。(默认: 控制器通电7天) 直到计算所用的期间到达之前,可能会无法正常计算剩余的月份。

#### 3.3 编辑零件消耗管理信息

下面介绍如何编辑已经设置的零件消耗管理信息。

- (1) EPSON RC+ 7.0菜单中选择[工具]-[维护],显示[控制器工具]对话框。
- (2) 如要编辑零件消耗管理信息,请点击<维护>按键,显示[维护]对话框。
- (3) 从树形图选择"通用"或者指定轴以显示相应零件的信息。
- (4) 选择需要变更的警报,点击<改变>按键。
- (5) 显示[改变报警]对话框后,输入下述任意一项。

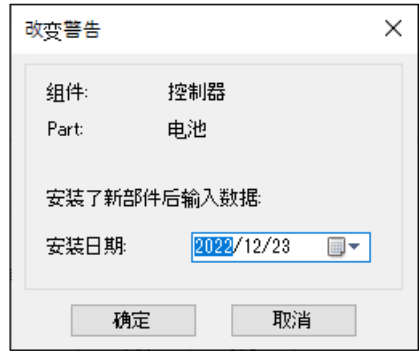

购买或更换电池的日期

润滑脂加注的日期

购买或更换同步皮带的日期

- 购买或更换电机的日期
- 购买或更换减速机的日期

购买或更换滚珠丝杠花键的日期

(6) 点击<确定>按钮,更改指定的报警信息。

 $\mathbb{R}$ NOTE

您可以为现有零件的磨损率设置偏移量。

按照以下方法计算标准偏移量。

- 1. 使用"HealthRBAnalysis"命令测量过去的操作还可以使用多少个月。
- 2. 在控制器状态监控器中确认过去的电机通电时间。
- 3. 使用以下公式计算标准偏移值。

偏移=100× 电机通电时间 24×30.4375×可使用月数

有关详细信息,请参考以下手册。

EPSON RC+ 7.0 SPEL+ 语言参考

## 3.4 报警通知方法

如果任何零件的建议更换时间或润滑脂的建议加注时间到来时,控制器会进入警告 状态,并显示警告。 详情请参阅以下手册。

状态代码和错误代码

有一种可以将远程I/O的输出为设置为报警通知的方法。

远程I/O可从EPSON RC+ 7.0的[设置]-[设置控制器]-[控制器]-[远程控制]设置。

详情请参阅"EPSON RC+ 7.0 用户指南 : 12.1 远程I/O"。

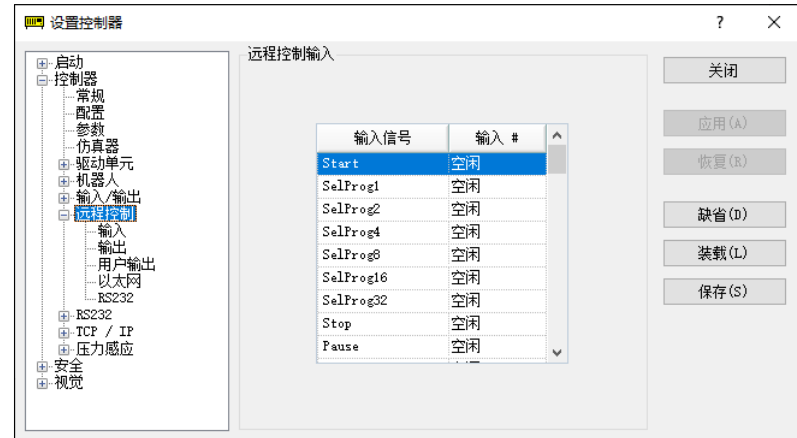

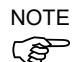

如果发生警报,控制器会进入警告状态。

在远程I/O的输出位中设置的Alarm1~Alarm9,每5分钟会监控一次警告的发生。 控制器上的警告产生和输出时序不同。可能会在控制器报警后不超过5分钟之后输出。

#### 3.5 解除报警

当设置零件的磨损率达到100%时,会发生报警。

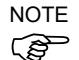

无法通过Reset命令或控制器重启来解除报警。

解除报警的方法如下。 从EPSON RC+ 7.0的[维护]对话框进行操作 HealthCtrlReset命令 HealthRBReset命令

请参阅"3.3 编辑零件消耗管理信息",并以同样的步骤变更报警信息。

# Appendix

# Appendix A: 选件零件清单

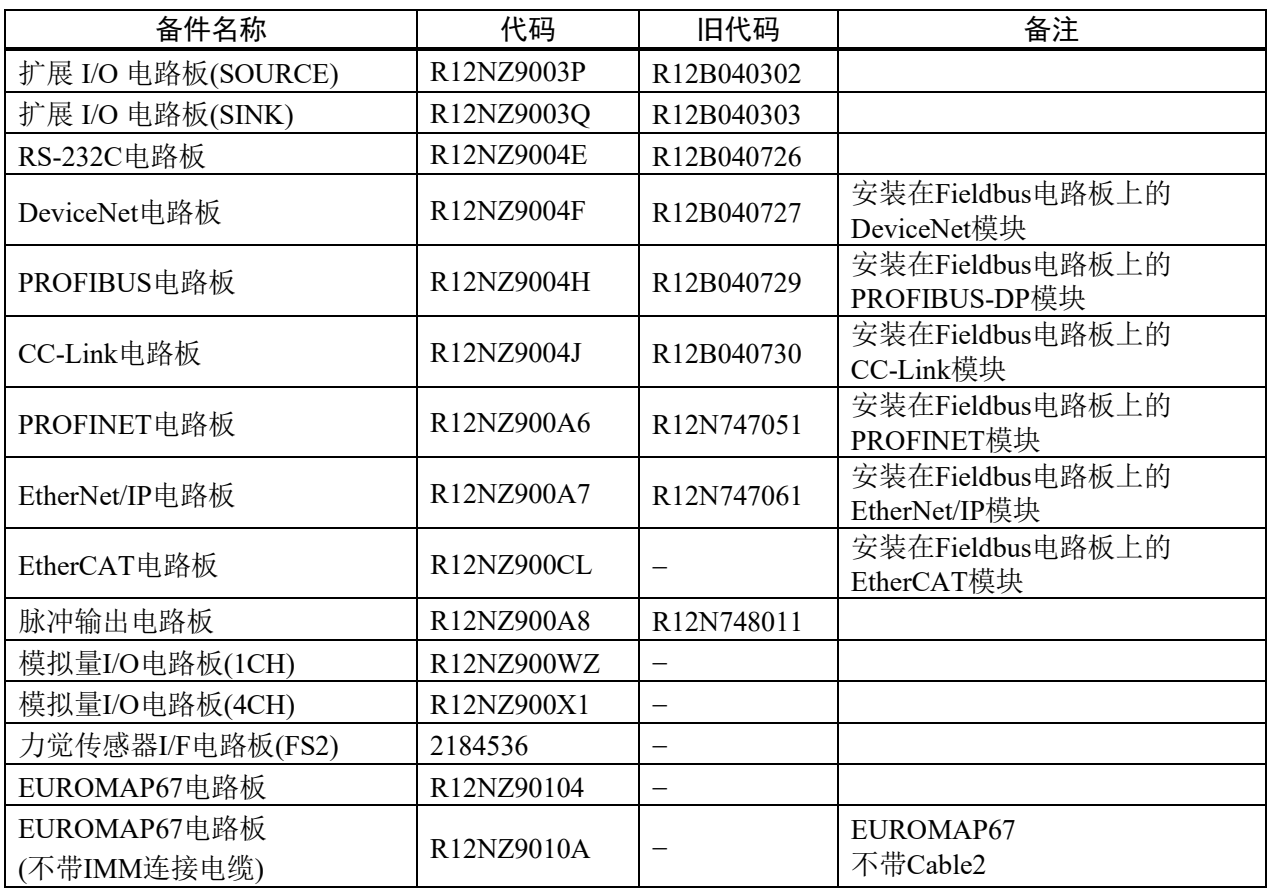

# Appendix B: 开源软件许可证

(RC700-D系列)

- (1) 本公司根据版权所有者提供的许可协议条款,使用以下开源软件程序。
- (2) 本产品根据各开源软件的序列协议,公开本产品所含开源软件的源代码。源代码的公开期间为, 该产品下市后的 5 年内。如需复制、修改或分发开源软件,请咨询《安全手册》中所记载的各 国家或地区的"销售商"。复制、修改或分发开源软件,请遵守各个许可协议的相关条款。
- (3) 开源软件均按照默认状态提供,不提供任何形式的保证。此处所述的保证是指但不仅限于,若 出于商业目的或有商业倾向的目的使用时的妥当性,以及第三方权益(包括但不仅限于专利、 版权和商业机密)。 有关更多信息,请参阅以下开源软件许可的详细信息。
- (4) OpenSSL 工具包

This product includes software developed by the OpenSSL project for use in the OpenSSL Toolkit (http://www.openssl.org/).

(本产品包含由 OpenSSL Project 开发的 OpenSSL Toolkit 软件) (http: //www.openssl.org/)。

This product includes cryptographic software written by Eric Young  $\frac{(\text{eay}(a)\text{cryptsoft.com})}{(\text{eay}(a)\text{cryptsoft.com})}$ 该产品包括 Eric Young(eav@cryptsoft.com)编写的加密软件。

(5) cJSON

This library is available under the MIT License. Copyright (c) 2009-2017 Dave Gamble and cJSON contributors <https://opensource.org/licenses/mit-license.php>

(6) Libxml2

This library is available under the MIT License. Copyright (C) 1998-2012 Daniel Veillard. All Rights Reserved. <https://opensource.org/licenses/mit-license.php>

(7) OPC UA Stack

This module is released under the RCL Licence.

Portions copyright (C) by OPC Foundation, Inc. and licensed under the Reciprocal Community License (RCL)

<https://opcfoundation.org/license/rcl.html>